# **SIEMENS**

# **Power Quality Recorder**

**SIMEAS Q80**

**Systemhandbuch** 

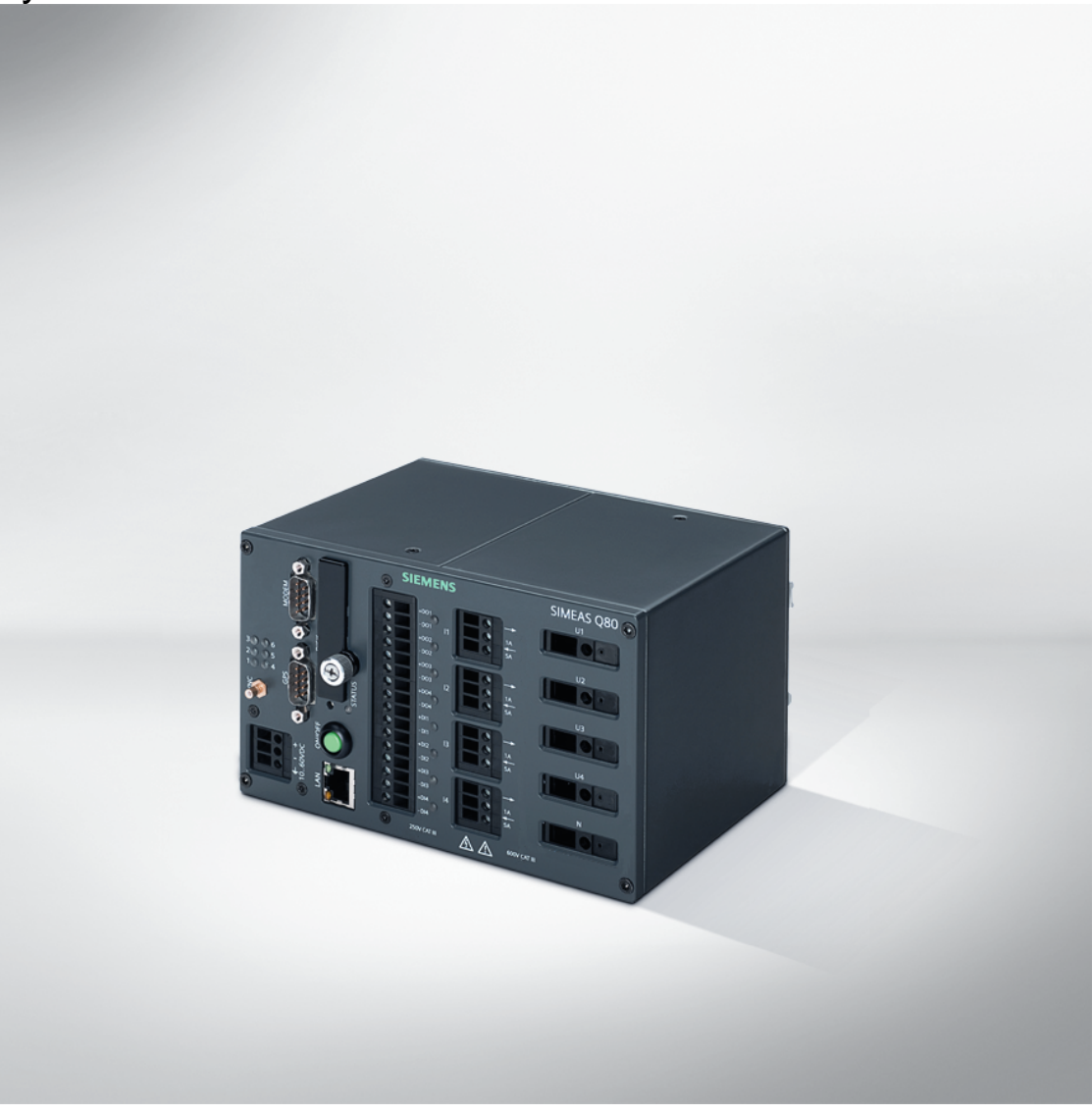

E50417-H1000-C420-A2

Dokumentversion 1.07 08.02.2011

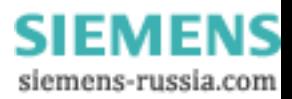

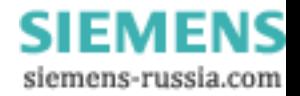

## **Inhaltsverzeichnis**

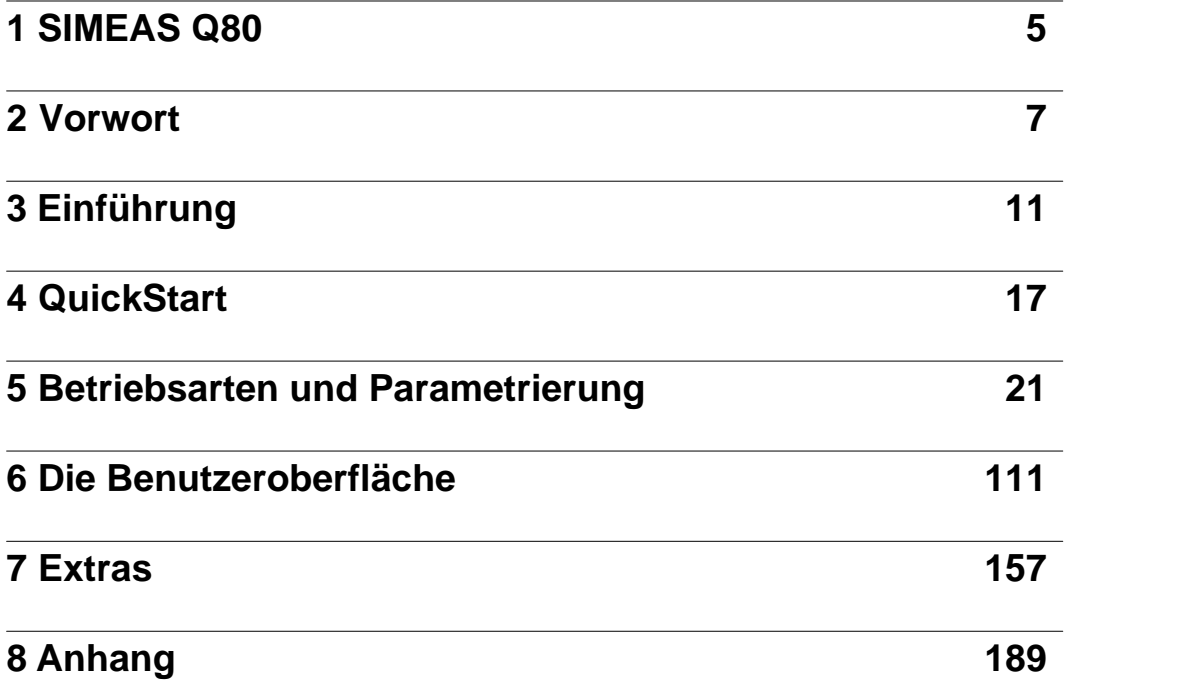

siemens-russia.com

 **3**

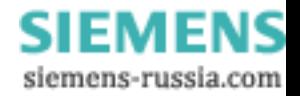

## <span id="page-4-0"></span>**1 SIMEAS Q80**

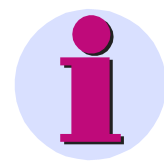

#### **Hinweis**

Bitte beachten Sie die Hinweise und Warnungen zu Ihrer Sicherheit im Kapitel ["Hinweise zu Ihrer](#page-8-0) [Sicherheit und Information](#page-8-0) ". 9

#### **Haftungsausschluss**

Wir haben den Inhalt der Druckschrift auf Übereinstimmung mit der beschriebenen Hard- und Software geprüft. Dennoch können Abweichungen nicht ausgeschlossen werden, so dass wir für die vollständige Übereinstimmung keine Gewähr übernehmen.

Die Angaben in diesem Handbuch werden regelmäßig überprüft, und notwendige Korrekturen sind in den nachfolgenden Auflagen enthalten. Für Verbesserungsvorschläge sind wir dankbar.

Technische Änderungen bleiben vorbehalten.

Dokumentversion Dokumentversion 1.07

Ausgabestand 08.02.2011

#### **Copyright**

Copyright © Siemens AG 2009

Weitergabe und Vervielfältigung dieser Unterlage, Verwertung und Mitteilung ihres Inhalts sind nicht gestattet, soweit nicht ausdrücklich zugestanden. Zuwiderhandlungen verpflichten zum Schadenersatz. Alle Rechte vorbehalten, insbesondere für den Fall der Patenterteilung oder GM-Eintragung.

Eingetragene Marken

SIPROTEC®, DIGSI® , OSCOP® und SIMEAS® sind eingetragene Marken der SIEMENS AG.

Die übrigen Bezeichnungen in diesem Handbuch können Marken sein, deren Benutzung durch Dritte für deren Zwecke die Rechte der Inhaber verletzen können.

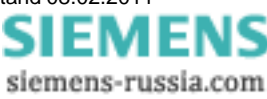

Power Quality Recorder SIMEAS Q80 7KG8080, Systemhandbuch E50417-H1000-C420-A2, Ausgabestand 08.02.2011

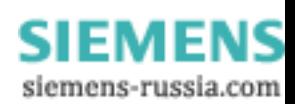

## <span id="page-6-0"></span>**2 Vorwort**

#### **Zweck des Handbuchs**

Dieses Handbuch beschreibt Anwendung und Funktionen und Bedienung des Power Quality Recorder *SIMEAS Q80 7KG8080*.

#### **Zielgruppe**

Dieses Handbuch wendet sich an Anlagenprojektierer, Inbetriebsetzer und Betriebspersonal in elektrischen Anlagen und Kraftwerken.

#### **Gültigkeitsbereich des Handbuchs**

Dieses Handbuch ist gültig für den Power Quality Recorder *SIMEAS Q80 7KG8080*.

#### **Weitere Unterstützung**

Bei Fragen zum Gerät wenden Sie sich an den Siemens-Vertriebspartner in Ihrer Region.

#### **Support**

Unser Customer Support Center unterstützt Sie rund um die Uhr. Tel.: +49 180 5 247000 Fax: +49 180 5 242471 E-Mail: [support.energy@siemens.com](mailto:support.energy@siemens.com) FAQ: [www.siemens.de/energy/support-faq](http://www.siemens.de/energy/support-faq)

#### **Kurse**

Das individuelle Kursangebot erfragen Sie bei unserem Training Center: Siemens AG Siemens Power Academy Humboldtstr. 59 90459 Nürnberg Tel.: +49 (911) 433-7005 Fax: +49 (911) 433-7929 Internet: [www.siemens.com/energy/power-academy-td](http://www.siemens.com/energy/power-academy-td) E-Mail: [power-academy.ptd@siemens.com](mailto:power-academy.ptd@siemens.com)

siemens-russia.com

## **2.1 Copyright-Hinweise für Open-Source-Produkte**

Copyright (c) 1998 - 2008, Paul Johnston & Contributors (http://pajhome.org.uk/crypt/md5/index.html) All rights reserved.

Redistribution and use in source and binary forms, with or without modification, are permitted provided that the following conditions are met:

Redistributions of source code must retain the above copyright notice, this list of conditions and the following disclaimer. Redistributions in binary form must reproduce the above copyright notice, this list of conditions and the following disclaimer in the documentation and/or other materials provided with the distribution.

Neither the name of the author nor the names of its contributors may be used to endorse or promote products derived from this software without specific prior written permission.

THIS SOFTWARE IS PROVIDED BY THE COPYRIGHT HOLDERS AND CONTRIBUTORS "AS IS" AND ANY EXPRESS OR IMPLIED WARRANTIES, INCLUDING, BUT NOT LIMITED TO, THE IMPLIED WARRANTIES OF MERCHANTABILITY AND FITNESS FOR A PARTICULAR PURPOSE ARE DISCLAIMED. IN NO EVENT SHALL THE COPYRIGHT OWNER OR CONTRIBUTORS BE LIABLE FOR ANY DIRECT, INDIRECT, INCIDENTAL, SPECIAL, EXEMPLARY, OR CONSEQUENTIAL DAMAGES (INCLUDING, BUT NOT LIMITED TO, PROCUREMENT OF SUBSTITUTE GOODS OR SERVICES; LOSS OF USE, DATA, OR PROFITS; OR BUSINESS INTERRUPTION) HOWEVER CAUSED AND ON ANY THEORY OF LIABILITY, WHETHER IN CONTRACT, STRICT LIABILITY, OR TORT (INCLUDING NEGLIGENCE OR OTHERWISE) ARISING IN ANY WAY OUT OF THE USE OF THIS SOFTWARE, EVEN IF ADVISED OF THE POSSIBILITY OF SUCH DAMAGE.

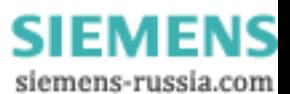

## <span id="page-8-0"></span>**2.2 Hinweise zu Ihrer Sicherheit und Information**

Diese Betriebsanleitung enthält keine vollständige Aufstellung aller für den Betrieb der Geräte erforderlichen Sicherheitsmaßnahmen, weil besondere Betriebsbedingungen weitere Maßnahmen erforderlich machen können.

Die Betriebsanleitung enthält jedoch Informationen, die Sie zu Ihrer persönlichen Sicherheit und zur Vermeidung von Sachschäden beachten müssen. Diese Informationen sind zum Teil durch ein Warndreieck hervorgehoben und je nach Gefährdungsgrad wie folgt dargestellt:

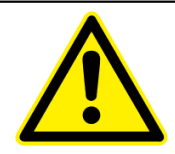

#### **Gefahr**

bedeutet, dass Tod, schwere Körperverletzungen und/oder erhebliche Sachschäden eintreten, wenn die entsprechenden Vorsichtsmaßnahmen nicht getroffen werden.

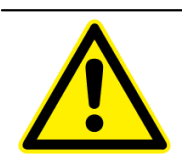

#### **Warnung**

bedeutet, dass Tod, schwere Körperverletzungen oder erhebliche Sachschäden eintreten können, wenn die entsprechenden Vorsichtsmaßnahmen nicht getroffen werden.

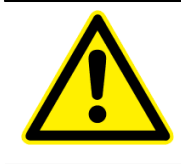

#### **Vorsicht**

bedeutet, dass leichte Körperverletzungen oder Sachschäden eintreten können, wenn die entsprechenden Vorsichtsmaßnahmen nicht getroffen werden.

#### **Achtung**

bedeutet, dass Sachschäden eintreten können, wenn die entsprechenden Vorsichtsmaßnahmen nicht getroffen werden

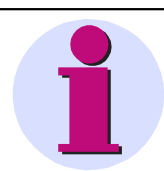

#### **Hinweis**

ist eine wichtige Information über das Produkt, die Handhabung des Produktes oder den jeweiligen Teil der Dokumentation, auf den aufmerksam gemacht werden soll.

## **2.3 Qualifiziertes Personal**

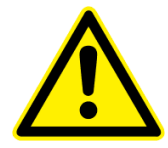

#### **Qualifiziertes Personal**

Inbetriebsetzung und Betrieb der in dieser Betriebsanleitung beschriebenen Geräte dürfen nur von qualifiziertem Personal vorgenommen werden. Qualifiziertes Personal im Sinne der sicherheitstechnischen Hinweise dieser Betriebsanleitung sind Personen, die die Berechtigung haben, Geräte, Systeme und Stromkreise gemäß den Standards der Sicherheitstechnik in Betrieb zu nehmen, freizuschalten, zu erden und zu kennzeichnen.

#### **Bestimmungsgemäßer Gebrauch**

Das Gerät darf nur für die in der Betriebsanleitung vorgesehenen Anwendungen und nur in Verbindung mit von SIEMENS empfohlenen bzw. zugelassenen Fremdgeräten und -komponenten verwendet werden.

Der einwandfreie und sichere Betrieb des Betriebsmittels setzt sachgemäßen Transport, sachgemäße Lagerung, Aufstellung und Montage sowie Bedienung und Instandhaltung voraus.

Beim Betrieb des elektrischer Betriebsmittels stehen zwangsläufig bestimmte Teile dieses Betriebsmittels unter gefährlicher Spannung. Es können deshalb schwere Körperverletzung oder

> Power Quality Recorder SIMEAS Q80 7KG8080, Systemhandbuch E50417-H1000-C420-A2, Ausgabestand 08.02.2011

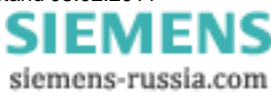

Sachschäden auftreten, wenn nicht fachgerecht gehandelt wird:

- · Vor Anschluss elektrischer Verbindungen ist das Betriebsmittel am Schutzleiteranschluss zu erden.
- · Gefährliche Spannungen können an allen mit der Spannungsversorgung verbundenen Schaltungsteilen anliegen.
- · Auch nach Abtrennen der Versorgungsspannung können gefährliche Spannungen im Betriebsmittel vorhanden sein (Kondensatorspeicher).
- · Betriebsmittel mit Stromwandlerkreisen dürfen nicht offen betrieben werden.

Die in der Betriebsanleitung genannten Grenzwerte dürfen nicht überschritten werden; dies ist auch bei der Prüfung und Inbetriebnahme zu beachten.

## **2.4 Angaben zur Konformität**

Das Produkt entspricht den Bestimmungen der Richtlinie des Rates der Europäischen Gemeinschaften zur Angleichung der Rechtsvorschriften der Mitgliedsstaaten über die elektromagnetische Verträglichkeit (EMV-Richtlinie 2004/108/EG) und betreffend elektrische Betriebsmittel zur Verwendung innerhalb bestimmter Spannungsgrenzen (Niederspannungsrichtlinie 2006/95/EG). Diese Konformität ist das Ergebnis einer Prüfung, die durch die Siemens AG gemäß den Richtlinien in Übereinstimmung mit der Norm IEC 61326-1:2006 für die EMV-Richtlinie und der Norm EN 61010-1 für die Niederspannungsrichtlinie durchgeführt worden ist. Das Gerät ist für den Einsatz im Industriebereich entwickelt und hergestellt.

#### **2.5 Haftungsausschuss**

Wir haben den Inhalt der Druckschrift auf Übereinstimmung mit der beschriebenen Hard- und Software geprüft. Dennoch können Abweichungen nicht ausgeschlossen werden, sodass wir für die vollständige Übereinstimmung keine Gewähr übernehmen.

Die Angaben in dieser Betriebsanleitung werden regelmäßig überprüft, und notwendige Korrekturen sind in den nachfolgenden Auflagen enthalten. Für Verbesserungsvorschläge sind wir dankbar.

Technische Änderungen bleiben vorbehalten.

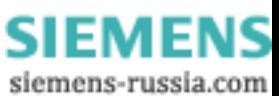

## **3 Einführung**

## **3.1 Anwendung**

*SIMEAS Q80 7KG8080* ist ein **IEC 61000-4-30 Ed. 2 Klasse A** Messgerät zur integralen Messung der Netzqualität. Es erfasst alle wichtigen physikalischen Größen zur Beurteilung der Qualität von elektrischen Versorgungsnetzen gleichzeitig. Die Anwendersoftware umfasst das Einrichten des Messgerätes, das Messen mit Onlineüberwachung und die Erstellung eines Qualitätsreports.

Mit *SIMEAS Q80 7KG8080* können Sie die Leistung an bis zu 4 Leitungen mit unterschiedlicher Beschaltung messen und bis zur **50.ten harmonischen Oberschwingung** auflösen.

Verschiedene Triggermechanismen sind definierbar und können zur **Langzeitüberwachung** von Ereignissen genutzt werden.

Neben den herkömmlichen Triggermechanismen, die auf die Übertretung von festzulegenden Grenzwerten ansprechen, können auch Triggerbedingungen festgelegt werden, die auf eine signifikante Abweichung der **Kurvenform** ansprechen. Somit können beispielsweise bei Langzeitüberwachungen auch plötzlich einsetzende Abweichungen von der Sinusform durch **Oberschwingungen** oder kurzzeitige, **nadelartige Spannungsänderungen** (Spikes) hoch aufgelöst abgebildet werden, selbst dann, wenn die Höhe der Änderung deutlich kleiner ist, als die Effektivwerte selbst.

Das Messprinzip der **Langzeitüberwachungen** bringt Ergebnisse mit folgenden Merkmalen: Unabhängig von der erwähnten Möglichkeit Trigger zu benutzen, erfolgt die Aufzeichnung aller relevanten Messdaten. *SIMEAS Q80 7KG8080* gibt Ihnen die Möglichkeit, erst nach der Messung zu entscheiden, welche Grenze Sie für welches Merkmal festlegen wollen. Diese werden in der Auswertung berücksichtigt. Die eingegangenen Messdaten werden online mit einem Digitalen Signalprozessor in für den Anwender interessante Informationen gewandelt. Die Datenmenge reduziert sich so auf das notwendige Mindestmaß. Dadurch besteht nicht die Gefahr, dass Ereignisse auftreten, die zwar innerhalb der Grenzen liegen, aber trotzdem interessant sind.

Wo die vollständige Erfassung nicht möglich ist, wurde die europäische **Norm EN50160** zu Grunde gelegt. Sie enthält die Mindestanforderungen für die Untersuchung der Netzqualität hinsichtlich Umfang und Genauigkeit der Messung. Durch Zusammenarbeit mit deutschen Energieversorgungsunternehmen flossen viele praxisrelevante Informationen in die Entwicklung ein, so dass der Funktionsumfang von *SIMEAS Q80 7KG8080* über die EN50160 hinausgeht.

Bei Nutzung von mehren Messgeräten mit **GPS/DCF 77/NTP** oder **IRIB-B Echtzeituhr** sind die Messdaten zeitgenau vergleichbar. Mit Hilfe des Datenbankmoduls können Sie nach beliebigen Ereignissen oder Normüberschreitungen in allen durchgeführten Messung suchen und die Daten anzeigen und vergleichen. Sie können auch ohne externen Zeitgeber mehren Messgeräten **synchronisieren** und die Messdaten untereinander zeitgenau vergleichbar aufzeichnen.

Das Haupteinsatzgebiet von *SIMEAS Q80 7KG8080* ist die stationäre **Netzüberwachung** mit anschließender Auswertung. Es werden aber auch kurzzeitige Messungen unterstützt, bei denen schnell veränderliche Störgrößen beobachtet werden sollen. Dazu steht eine Online-Anzeige am angeschlossenen PC zur Verfügung.

Soll das Gerät dagegen über längere Zeiträume (mehrere Monate) stationär an einem Ort betrieben werden, ermöglicht ein besonderer Speichermodus die **Messergebnisse tage- bis monatsweise** zu erzeugen, um sie anschließend von einer Fernwarte abzuholen.

Im weiteren beziehen sich die Beispielwerte auf das europäische Niederspannungsnetz – Netzfrequenz 50Hz und Leiter-Sternpunktspannung von 230 Volt, bei Messung im 60 Hz Netz oder anderer Spannung müssen die Größen entsprechend umgerechnet/angepasst werden.

siemens-russia.com

## **3.2 Berechnungsverfahren**

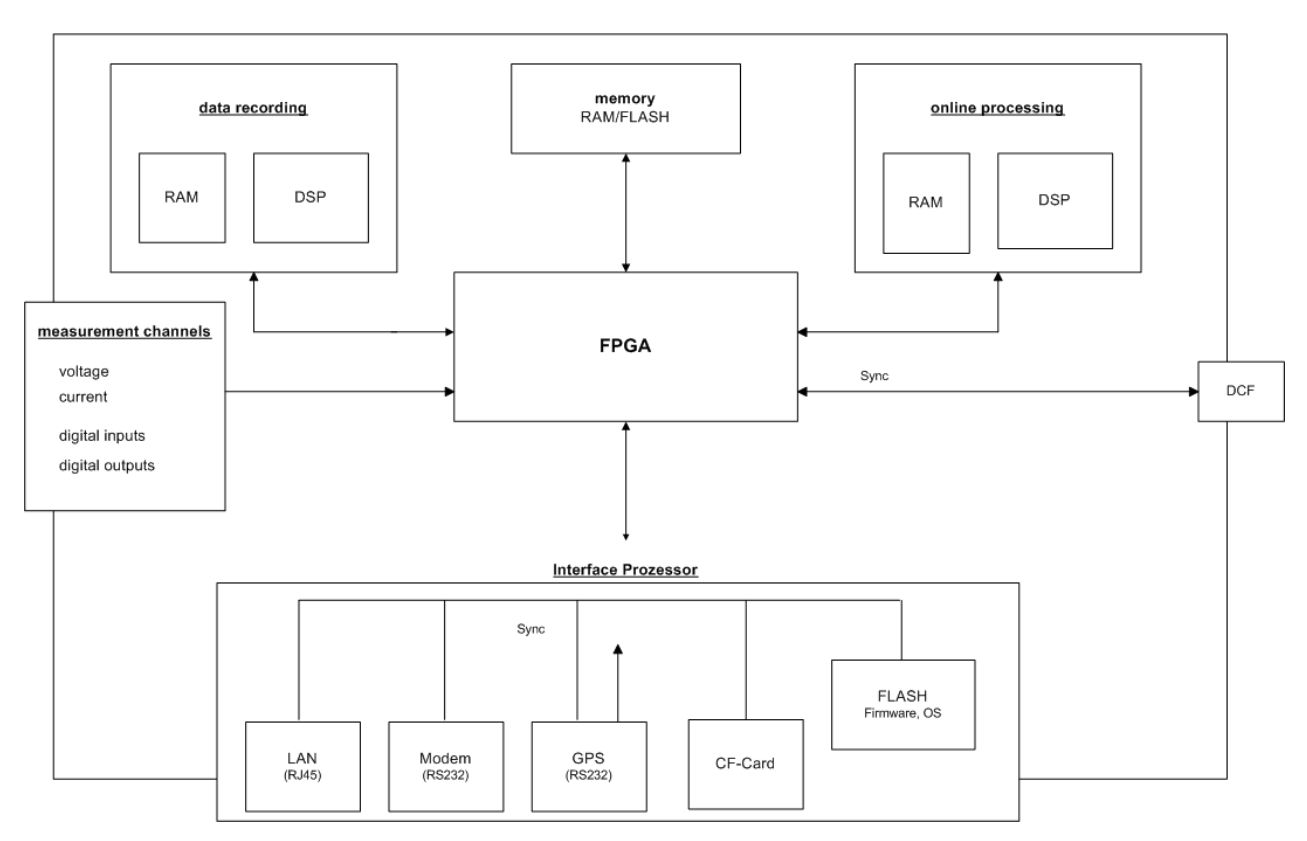

**Strukturbild SIMEAS Q80 7KG8080**

Die Berechnungen werden nach der Vorgabe der Norm IEC 61000-4-30 Ed.2 Klasse A für folgende Größen:

- · Frequenz
- · Amplitude der Eingangsspannung
- · Flicker
- · Spannungseinbruch, -unterbrechung, Überspannung
- · Unsymmetrie
- · Harmonische
- · Rundsteuersignale
- · Genauigkeit des Zeitgebers
- · Flagging

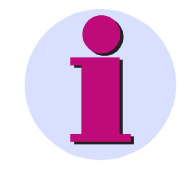

#### **Hinweis**

*SIMEAS Q80 7KG8080* ist für den Einsatz in 50 Hz oder 60 Hz Netzen vorgesehen.

**Die angegebenen Beispielwerte beziehen sich auf ein Niederspannungsnetz von 50 Hz und 230 V, bei Abweichungen davon wird die Nennspannung bzw. Netzfrequenz angegeben.**

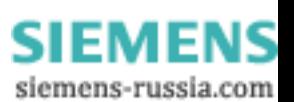

#### **3.2.1 Effektivwerte**

Die Berechnung der Effektivwerte erfolgt nach jeder halben Periode über eine ganze Periode (20 ms / 50 Hz bzw. 16,66 ms bei 60 Hz)).

Die Berechnung besteht in der **Summierung** der quadrierten Eingangsspannungswerte mit anschließender Wurzelberechnung nach der Formel:

$$
U = \sqrt{\frac{1}{P} \sum_{n=1}^{P} u_n^2}
$$

P steht dabei für die Anzahl der Samples. Bei einer Abtastfrequenz von 10 kHz und einer Netzfrequenz von 50 Hz ist  $P = 100.$ 

#### **3.2.2 Flicker**

Die Flickerberechnung erfolgt nach der Beschreibung eines Flickermeters in der Norm EN 610000-4-15 (IEC868). Der gesamte Aufbau wurde jedoch **vollständig digital, d.h. als Bestandteil eines DSP-Programms** nachgebildet. Die Flickerberechnung erfolgt mit einer Samplerate von 100 Hz. Das bedeutet, dass auch am Klassierer die Werte mit 100 Hz einlaufen.

Als Eingangssignal für die Flickerberechnung dient der quadratische Mittelwert aus dem Effektivwertfilter. Das Gewichtungsfilter des Blockes 3 (s. Norm) kann durch die digitale Signalverarbeitung fehlerfrei realisiert werden. Eine Bereichsumschaltung ist nicht erforderlich, da mit 32-Bit Floating-Point-Zahlen gerechnet wird. Die Normierung des Ausgangssignals auf den Mittelwert der Eingangsspannung (Block 1) erfolgt erst nach dem Gewichtungsfilter.

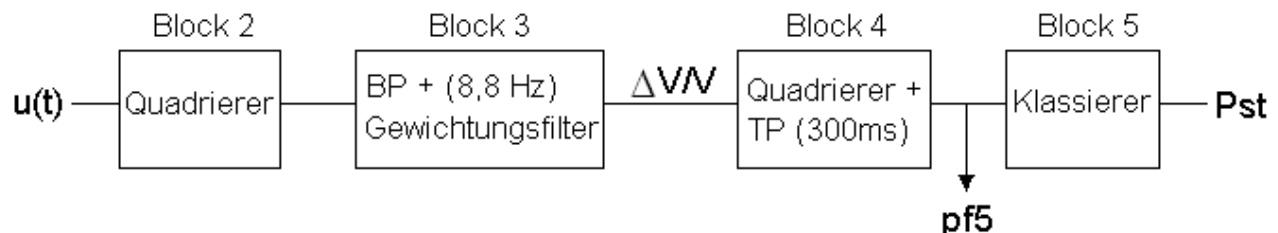

Der Klassierer am Ende der Kette (Block 5) bildet den P<sub>st</sub>. Der Arbeitsbereich des Klassierers ist ≤ 20. Bis zu einem  $P_{st} \le 10$  wird die Fehlergrenze 5 % eingehalten.

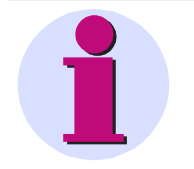

#### **Hinweis**

Bei sehr starken Amplitudenschwankungen, die zu einem P<sub>st</sub> von über 10 führen würden, wird die Genauigkeit von ±5% nicht mehr gewährleistet. In diesem Fall hängt die Fehlergrenze von der Charakteristik des Störsignals ab und beträgt maximal 12%.

FMI

siemens-russia.com

F۱

#### **3.2.3 Schnelle Änderungen des Effektivwertes**

Schnelle Änderungen des Effektivwertes der Spannung und des Stromes werden mit den *Verlaufskurven* aufgezeichnet. Dazu wird ein patentiertes Verfahren zur Datenreduktion, dass **Transitional Recording** angewandt.

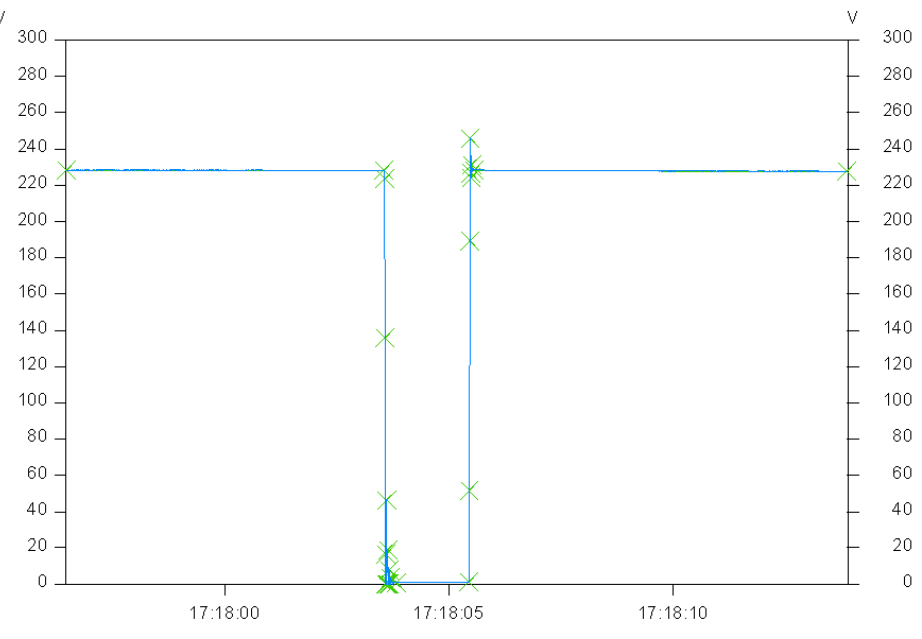

**Bild 3-1 Verlaufskurve am Beispiel einer Spannungsunterbrechung**

Das Bild zeigt eine Spannungsunterbrechung mit Reduktion. Die Kreuze markieren die Punkte, aus denen sich die reduzierte Verlaufskurve zusammensetzt.

Eine "Transition" bezeichnet immer einen **Übergang** von einem stationären Zustand der Amplitude auf einen neuen Zustand, wobei ein *Zustand* auch ein stetiges Wachsen oder Fallen der Amplitude beinhalten kann. Durch Vergleich der Anstiege innerhalb der zu reduzierenden Kurve kann die plötzliche Veränderung des Kurvenverlaufs detektiert werden. Das Verfahren ist so definiert, dass die Nichtüberschreitung einer maximalen Abweichung der Verlaufskurve vom Originalsignal garantiert wird.

Die Reduktion arbeitet innerhalb eines Toleranzbandes von 5 % um die Nennspannung standardmäßig mit **1,5 %** Genauigkeit, außerhalb jedoch mit der doppelten Genauigkeit von **0,75 %**. Die Werte sind in der Software einstellbar. Dadurch werden Ereignisse wie z.B. Spannungseinbrüche sehr gut abgebildet, der uninteressante "gute" Bereich wird jedoch stark reduziert. Durch Erweitern des Datenformates auf 64-Bit wurde der überbrückbare Zeitbereich zwischen zwei Punkten vergrößert, so dass bei konstanter Spannung erst nach ca. 23 Stunden ein Pflichtpunkt gesetzt werden muss.

Diese Maßnahmen erhöhen den Reduktionsfaktor auf **1:20.000**, ohne das relevante Informationen verloren gehen. Im Idealfall, wenn das Netz störungsfrei ist, erhält man **pro Woche acht Punkte**: Jeden Tag einen, plus Anfangspunkt. Störungen werden dagegen mit einer zeitlichen Auflösung von einer halben Periode detailgetreu wiedergegeben. Vor allem aber: Sie müssen **keine Schwellwerte** einstellen.

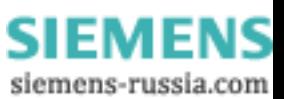

#### **3.2.4 Ereignisse**

Typische Verläufe des Spannungseffektivwertes, die durch Dauer und Tiefe<sup>1</sup> der Amplitude charakterisiert werden können, erfasst *SIMEAS Q80 7KG8080* als Ereignisse.

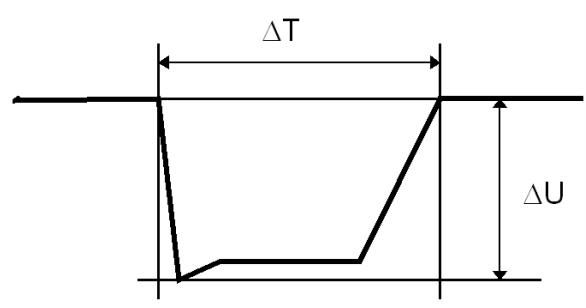

**Bild 3-2 Ereignis mit Dauer und Tiefe**

Die Verlaufskurven des Effektivwertes dienen als Quelle für die Erfassung von Ereignissen. Während bei der Aufzeichnung der reduzierten Kurven bereits die Abweichung des Effektivwertes in **eine Richtung** zu einem neuen Punkt führt, gehören zu einem Ereignis immer **zwei** Übergänge: Einen vom normalen Spannungsniveau zum fehlerhaften Niveau und einen zurück zum Normalniveau ± einer definierbaren Hysteresespannung.

Die Dauer des Ereignisses wird zwischen den beiden Ausgangspunkten, also auf Höhe des Sollwertes gemessen. Die Tiefe des Ereignisses wird aus dem Minimum (bzw. Maximum) der Amplitude im gestörten Bereich bestimmt. Dies geschieht unter der Annahme, dass die Amplitude während der Störung nahezu konstant bleibt.

Nach der aktuell gültigen Norm gilt jede Abweichung >10% der Nennspannung als Ereignis. In Abhängigkeit von Dauer und Amplitude wird weiter nach Einbrüchen und Unterbrechungen unterschieden.

<sup>1</sup>*Für Überspannungen kann Tiefe mit Höhe gleichgesetzt werden.*

## **3.2.5 Signalspannung (Rundsteuersignale)**

Mit Signalspannung ist ein der Versorgungsspannung überlagertes Signal gemeint, das zur Übertragung von Informationen verwendet wird. Bekanntestes Beispiel sind die sogenannten Rundsteuersignale.

*SIMEAS Q80 7KG8080* besitzt für die Überwachung von Signalspannungen drei Sonderkanäle mit verschiedenen zeitlichen Auflösungen.

- 1. Die Spannung auf der Signalfrequenz wird zusätzlich als Mittelwert aufgezeichnet.
- 2. Der Effektivwert der Spektrallinie aus der FFT, die der Signalfrequenz entspricht wird datenreduziert aufgezeichnet.

IEMENS siemens-russia.com

#### **3.2.6 Harmonische und frei überwachbare Frequenzen**

Die Berechnung der Frequenzanteile in Spannung, Strom und damit auch der Leistung erfolgt über eine Fast Fourier Transformation (FFT).

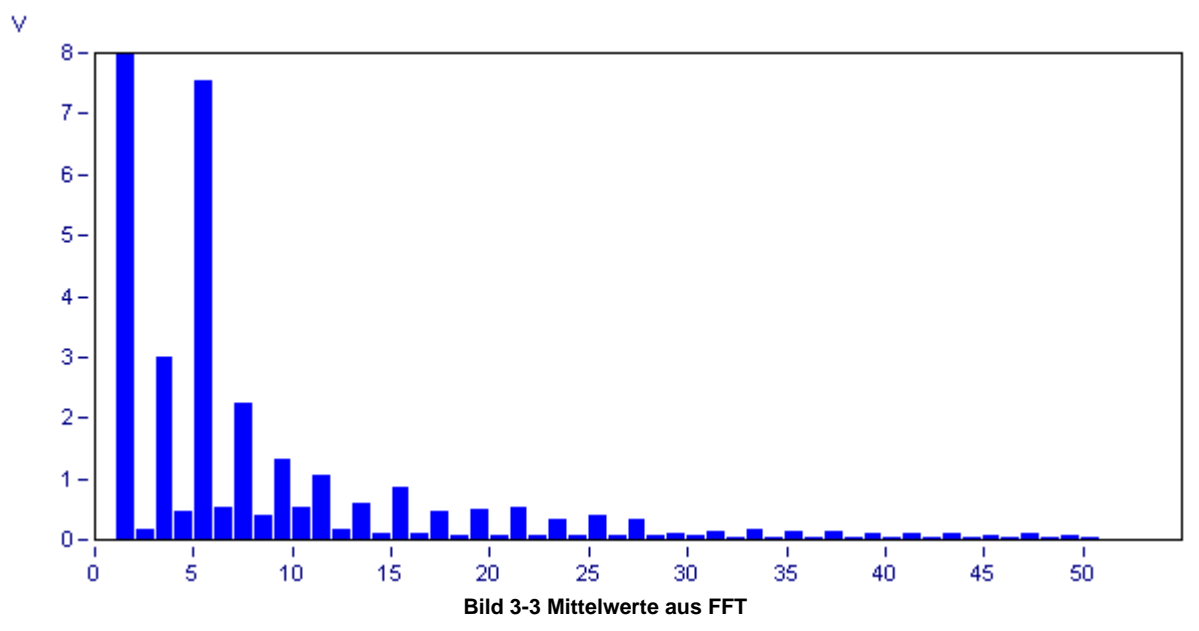

Die **FFT** wird mit einem Rechteckfenster berechnet, entsprechend der Norm EN 61000-4-7-Leitfaden für Verfahren und Geräte zur Messung von Oberschwingungen u. Zwischenharmonischen. Die Harmonischen werden nach dem Verfahren der Oberschwingungs-Untergruppen gebildet, die den Effektivwert mit den beiden benachbarten Frequenzlinien ermitteln.

Der **THD** (total harmonic distortion) wird nach dem Verfahren der Oberschwingungsuntergruppen-Gesamtverzerrung ermittelt. Dies ist das Verhältnis des Effektivwertes der Oberschwingungssuntergruppen zum Effektivwert der Grundschwingungsuntergruppe.

Die Anzahl der Samples variiert dabei, da sie in Abhängigkeit von der Grundfrequenz gewählt wird, um wiederum genau die Anteile der harmonischen dieser Grundfrequenz berechnen zu können. Beispiel: Laut Norm darf sich die Frequenz im Bereich 50 Hz ±1% bewegen. D.h. bei 10 kHz Abtastung variiert eine Halbperiode zwischen 98..102 Abtastwerten.

Der entstehende Frequenzvektor wird für die Mittelwertbildungen der 50 Harmonischen und der 10 überwachbaren Frequenzen benutzt. Zusammen mit THD und Signalspannung entstehen daraus für jedes Eingangssignal 64 Mittelwerte.

Über das Online-Monitoring können die aus der FFT kommenden Spektren sofort angesehen werden, dabei erfolgt keine Mittelwertbildung. Auch der Sonderkanal für die datenreduziert aufgezeichnete Signalspannung (Rundsteuersignale) wird direkt aus der FFT gespeist.

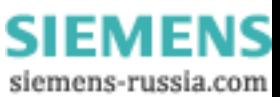

## <span id="page-16-0"></span>**4 QuickStart**

Kurzanleitung zum ersten Start von *SIMEAS Q80 7KG8080*

#### **REE** Netzqualität  $\boxminus$ Topologie / Geräte -20 Einstellungen F — 中 H Messung Datenübertragung 靋 Auswertung 中

"Arbeitsablauf" ist die Baumübersicht im linken Teil der Applikation, entsprechend der Auswahl werden auf der rechten Seite die dazugehörigen Optionen, Daten oder Listen angezeigt

**E**<sup>...</sup> ■ Messdatenvergleich

## **4.1 Installation**

- · Installation der Software
- · Messgerät mit dem Netzwerk verbinden
- · Messgerät mit allen Messleitungen verbinden (Beachten Sie die Sicherheitsrichtlinien beim Umgang mit höheren Spannungen!)
- · Messgerät einschalten
- · IP Adresse mit Programm IF-Config einstellen (*Start>Programme>SIMEAS Q80 Manager>IF-Config*).
	- o a. Auf das Pluszeichen am Netzwerkadapter in der linken Spalte klicken
	- o b. Pluszeichen Ihres Gerätes klicken
	- o c. LAN Zweig wählen
	- o d. IP-Adresse einstellen
- **Starten der** *SIMEAS Q80 7KG8080* **Applikation → Aufforderung zur Gerätedefinition → Ok**
- Geräteauswahldialog öffnet sich
	- o **Neu***...* wählen o **Netz-Einstellungen***...* wählen o **TCP/IP** muss angewählt sein Æ Dialog **Geräte Interface hinzufügen** erscheint **→ Dialog Einstellungen für Netzwerk** erscheint Æ schließen mit **Ok**
	- o **Netzsuche** wählen Æ PC sucht Netzwerk nach *SIMEAS Q80 7KG8080* Messgeräten ab

Æ schließen mit *ok*

o *SIMEAS Q80 7KG8080* auswählen

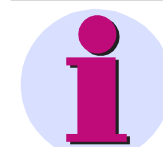

#### **Hinweis**

Erscheint ihr Gerät nicht in der Liste, müssen sie **IF-Config** aufrufen und dem Gerät eine gültige Adresse zuweisen. (StartMenü/*SIMEAS Q80 7KG8080* / **IF-Config**, siehe [Konfiguration des](#page-158-0) <u>[Interfaces](#page-158-0)</u>∃গগ).

- $\bullet$  Geräteauswahldialog: Gerät muss in der rechten Liste stehen  $\rightarrow$  schließen mit Ok
- Auf der Seite Topologie per Rechtsklick auf das Gerät █<mark>█ <u>[Neuer Parametersatz...](#page-23-0)</u> 24</mark>ª wählen → Assistent öffnet sich

( oder über Werkzeugleiste **D** oder Menü Parametersatz → Neu Strg+N)

Power Quality Recorder SIMEAS Q80 7KG8080, Systemhandbuch E50417-H1000-C420-A2, Ausgabestand 08.02.2011

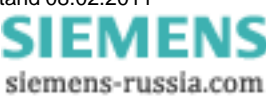

- Name für eine neue Messstelle eingeben  $\rightarrow$  z.b. "Kraftwerk 1"  $\rightarrow$  Weiter >
- Gerät ist ausgewählt  $\rightarrow$  Weiter >
- Name für die Messaufgabe eingeben  $\rightarrow$  z.b. "Test 1"
- Zusammenfassung mit<br> **Example 1** beenden

## **4.2 Einrichten Grundeinstellungen**

- $\bullet$  Beschreibung der Messaufgabe öffnet sich  $\rightarrow$  Eine 3 Phasen Spannungsmessung ist ausgewählt,
- · oder **Arbeitsablauf / Netzqualität / Grundeinstellungen**
- Namen für Firma, Abteilung,.. Kommentar eingeben  $\rightarrow$  nicht zwingend erforderlich

#### **4.3 Messen**

- im Fenster nach unten scrollen,  $\underline{\text{Messen}}$  drücken  $\rightarrow$  Startdialog öffnet sich
- oder Werkzeugleiste drücken oder Arbeitsablauf/Messen/Start Netzanalyse
- Senden + Start der aktuelle Zustand des Gerätes wird angezeigt  $\rightarrow$  **Exercise 2008** wählen
- Die Messung wird vorbereitet und gestartet  $\rightarrow$  Messung aktiv<br> $\vdash$ Gerätezustand

Messung aktiv L1 nicht verbunden! Startzeit: 02.02.2009 15:24:31 SIMEAS\_Q80\_140101

- · Trennen und schließen der Software ist möglich, dass Gerät misst ohne PC weiter.
- · oder Onlineüberwachung der Messung
	- o zur Onlineüberwachung drücken → Gesamtübersicht wird angezeigt
	- ⊙ **Arbeitsablauf / Messen / Standardanzeige** → verschiedene Datenansichten sind wählbar
- zurück zu Arbeitsablauf / Messen / Start Netzanalyse  $\rightarrow$  Messung beenden (die Messung soll für auswertbare Daten mindestens 20 min dauern )

## **4.4 Datenübertragung**

- im Startdialog  $\begin{bmatrix} a & \cdots & b \\ \vdots & \ddots & \vdots \\ a & \cdots & b \end{bmatrix}$  wählen oder Arbeitsablauf / Datenübertragung oder Knopf **der Werkzeugleiste drücken**. · wählen Æ *SIMEAS Q80 7KG8080* wird nach Messungen durchsucht
- · Auswahl einer Messung und verschieben in die untere Liste  $\rightarrow$  Messdaten werden übertragen und vorverarbeitet

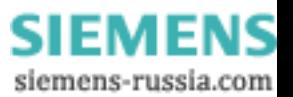

Stop

## **4.5 Auswertung**

- Wechsel zum Auswertemodus über Werkzeugleiste Knopf **bie der Arbeitsablauf / Auswertung**
- eine Messung aus der Liste auswählen  $\rightarrow$  Doppelklick oder Wechseln drücken
- **Arbeitsablauf / Auswertung /Netzqualitätsreport → öffnet den Reportdialog, mit Anzeige der** Messeinstellungen und Messdauer
- zum Start der Auswertung **Eberechnen** drücken  $\rightarrow$  Auswertung erfolgt nach EN 50160 NV und MVoder in **Arbeitsablauf / Auswertung / Soll- und Grenzwerte** andere Grenzen wählen
- Gesamtübersicht wird ausgefüllt  $\rightarrow$  liegen Werte außerhalb der Norm?
- · Durch Klick auf einen Balken in der Gesamtübersicht erfolgt Wechsel zur entsprechenden Ergebnistabelle oder scrollen im Fenster
- Werkzeugleiste oder Menü Parametersatz / Drucken..  $\rightarrow$  ausdrucken des Reports
- Genaue Betrachtung der Messdaten  $\rightarrow$  unter **Arbeitsablauf / Auswertung** sind für alle Gruppen von Messdaten spezielle Übersichten zu erreichen
- · z.B. **Arbeitsablauf / Auswertung / Frequenz** Anzeige von
	- · Tabelle aller unmittelbar anzeigbaren Daten
	- · Tabelle der Min- und Maxwerte der anzeigbaren Daten
- · am rechten Fensterrand befindet sich eine Werkzeugleiste.

Die Funktionen beziehen sich auf das gewählte Datenfenster, falls mehr als ein Fenster offen ist. Ein Klick auf das Fenster hebt es hervor.

o **Berechnung der Histogramme der selektierten Daten** 

o öffnen des Dialoges zum Messen / Anzeigen von Datenwerten

- o **F** offnen eines Datennavigators (Bewegen in einem langen Messdatensatz)
- o öffnen einer Kanalauswahl, um beliebige andere Kanäle zum Datenfenster hinzuzufügen
- o oder Menü **Ansicht/ Kurvendarstellung**
- **Werkzeugleiste** oder Menü Parametersatz / Drucken..  $\rightarrow$  ausdrucken des Datenfensters
- Menü Parametersatz / Seitenansicht → Öffnen der Druckvorschau, Änderungen vor dem Ausdrucken sind möglich z.B. Hinzufügen von Kommentaren / Bemerkungen.

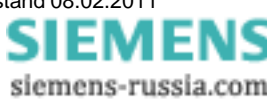

Power Quality Recorder SIMEAS Q80 7KG8080, Systemhandbuch E50417-H1000-C420-A2, Ausgabestand 08.02.2011

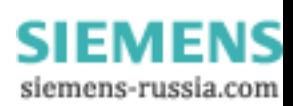

## <span id="page-20-0"></span>**5 Betriebsarten und Parametrierung**

Grundsätzlich kann *SIMEAS Q80 7KG8080* eine Langzeitanalyse durchführen. Die Langzeitanalyse finden Sie unter dem Zweig *Netzqualität* und ist das eigentliche Anwendungsgebiet, hinter der sich z.B. die Norm EN50160 plus einigen Extras verbirgt.

Die Arbeitsschritte "Einrichten" und "Messung" beziehen sich auf die gerade geladene bzw. zu bearbeitende Messaufgabe. Die anderen Arbeitsschritte benutzen die aktuellen Einstellungen der Messaufgabe als Vorauswahl, nehmen aber keine Änderungen an der Konfiguration vor.

## **5.1 Netzqualität**

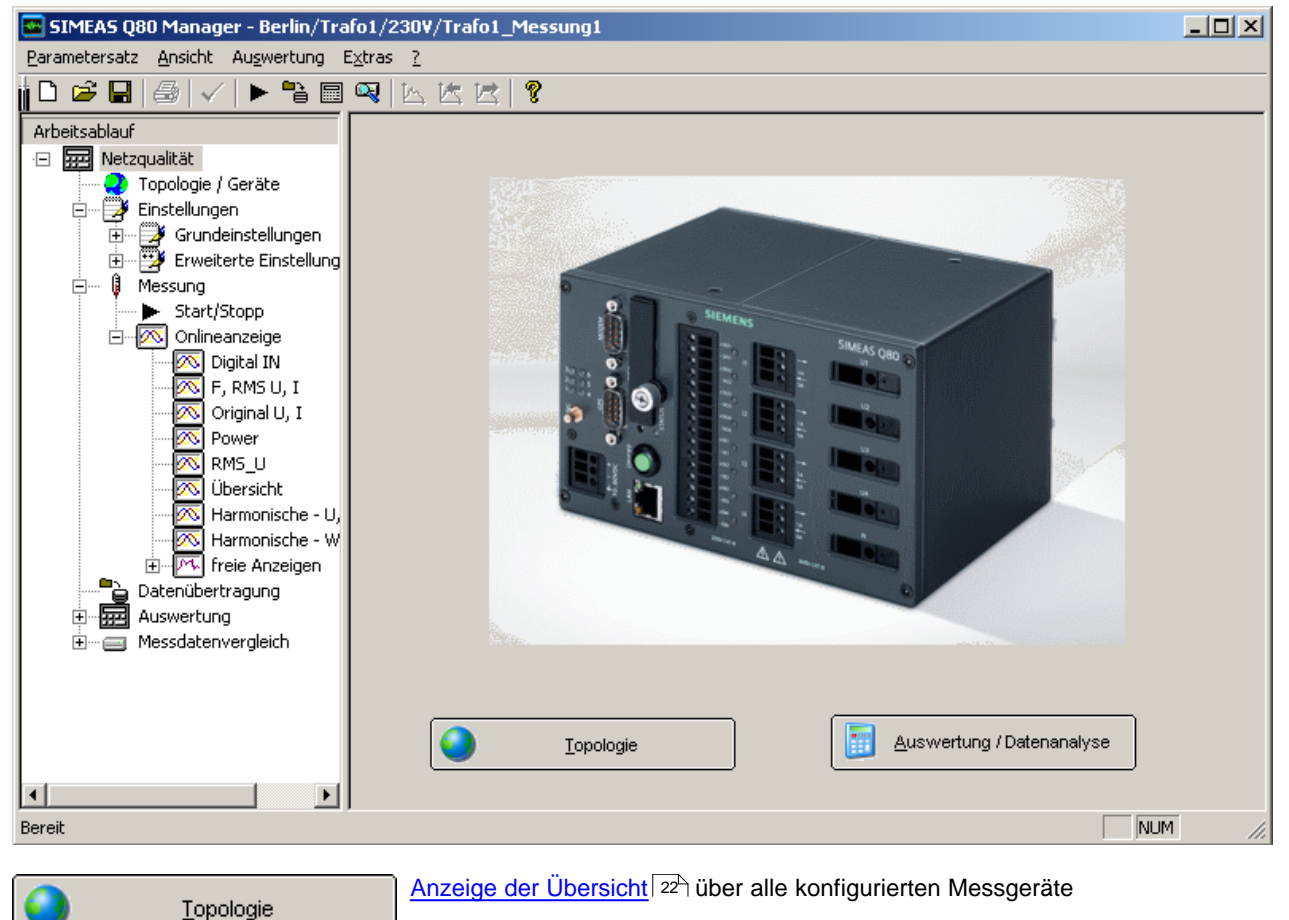

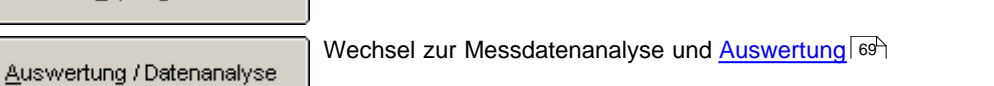

Power Quality Recorder SIMEAS Q80 7KG8080, Systemhandbuch E50417-H1000-C420-A2, Ausgabestand 08.02.2011

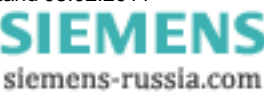

#### <span id="page-21-0"></span>**5.1.1 Topologie / Geräte**

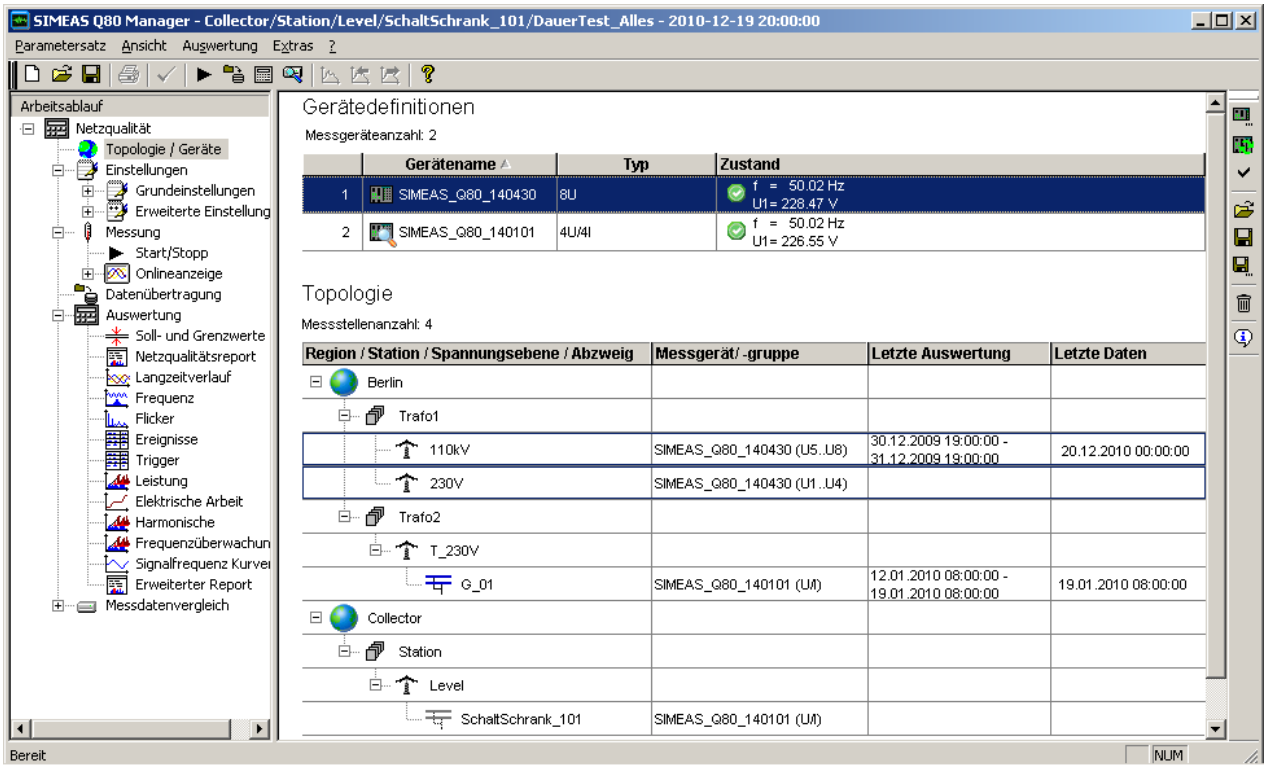

**Gesamtübersicht aller Messungen**

Die Seite **Topologie / Geräte** ist der Ausgangspunkt für die Verwaltung der Messungen und Gerätezugriffe.

Zunächst erfolgt hier die Auswahl der Messgeräte und die Erstellung des jeweiligen Parametersatzes zur Durchführung der Messung.

Im Messbetrieb erhalten Sie einen Überblick über die aktiven Messgeräte und den Zustand aller laufenden Messungen.

#### **Allgemeiner Ablauf:**

1. Gerät definieren

- 2. Gerät in der Topologie zuordnen
- 3. Neuen Parametersatz anlegen oder vorhandenen Parametersatz laden
- 4. Messen

#### **Auswertung**

Variante 1

- *1.* Laden des letzten Parametersatzes über die <u>[Geräte Definition](#page-23-0)</u>l 24<sup>5</sup> oder über Topologie Kontextmenü <u>[Zur](#page-25-0)</u> *[Auswertung wechseln](#page-25-0)*| <sup>26</sup> .
- *2.* Wechsel zur Auswertung. Dort werden alle abgeschlossenen Messdaten zu diesem Parametersatz angezeigt

Variante 2

Wechsel zur Auswertung und dort über Schaltfläche <u>[Suchen](#page-68-1)</u>l <sup>69</sup> Auswahl einer Messstelle und Daten.

#### **5.1.1.1 Gerätedefinition**

Die obere Tabelle zeigt alle Geräte, die bereits verwendet werden und ermöglicht das Hinzufügen weiterer Geräte. Der Gerätezustand wird mit verschiedenen Symbolen angezeigt.

山田

四曲

Gerät ist aktiv und wird aktuell parametriert

Gerät ist passiv

Gerät ist aktiv

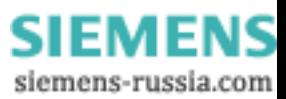

#### **Kontextmenü**

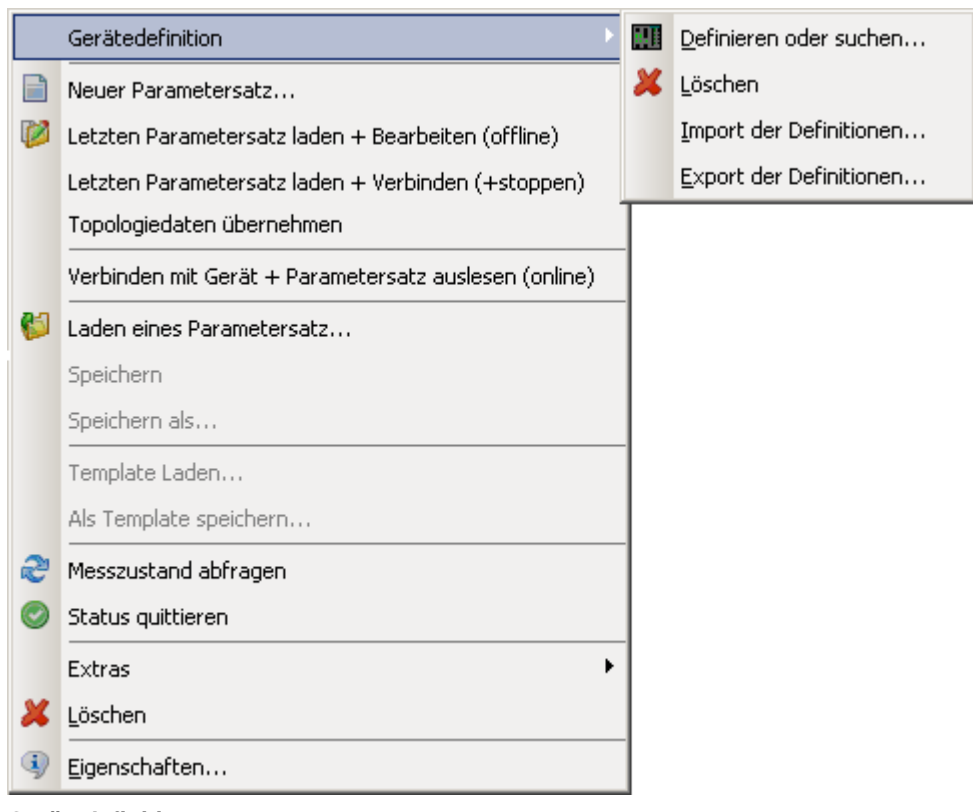

#### **Gerätedefinition**

· **Definieren oder suchen...:** Öffnen des Gerätedefinitions-Dialoges, siehe auch "Inbetriebnahme \ Verbindung zum Gerät" in der Betriebsanleitung.

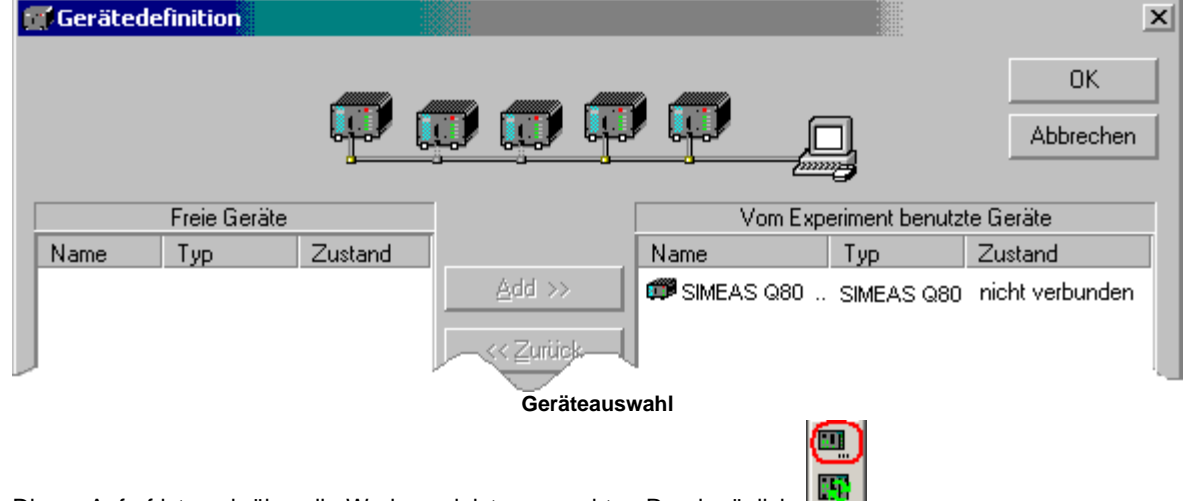

Dieser Aufruf ist auch über die Werkzeugleiste am rechten Rand möglich:

- · **Löschen:** Gerät aus der Tabelle entfernen
- · **Import der Definitionen...**:Öffnet den Auswahldialog zur Angabe eines Verzeichnisses, aus welchem Gerätedefinitionen importiert werden sollen, <u>siehe hier.</u> 25 l
- · **Export der Definitionen...**: Öffnet den Auswahldialog zur Definition eines Verzeichnisses zum Speichern der vorhandenen Gerätedefinitionen, <u>[siehe hier.](#page-24-0)</u> 25<sup>4</sup>

siemens-russia.com

#### **Parametersatz**

- <span id="page-23-0"></span>• I Neuer Parametersatz...: Startet den Assistenten zur <u>[Parametersatzerstellung](#page-30-0)</u> 31<sup>A</sup>. Nur bedienbar, wenn das Gerät <u>[aktiv](#page-23-1)</u>l <sup>24</sup> ist.
- · **Letzten Parametersatz laden + Bearbeiten (offline)**: Laden des zuletzt bearbeiteten Parametersatzes. Hier wird keine Verbindung zum Gerät hergestellt. Die Konfiguration kann geändert werden, während das Messgerät eine Messung durchführt. Nur bedienbar, wenn das Gerät <u>aktiv</u>l <sup>24</sup>ì ist.
- · **Letzten Parametersatz laden + Verbinden (+stoppen):** Laden des zuletzt bearbeiteten Parametersatzes. Anschließend wechselt die Software <u>Start/Stopp</u> Ss<sup>h</sup> Seite geöffnet und stellt eine Verbindung zum Gerät her. Die laufende Messung wird automatisch gestoppt. Nur bedienbar, wenn das Gerät <u>[aktiv](#page-23-1)</u>l <sup>24</sup>ì ist.
- · **Topologiedaten übernehmen:** Übernahme der Geätezuordnung aus der Topologie. Dies ist notwendig, wenn die Topologiezuordnung geändert wurde. In der Titelleiste der Software wird die neue Zuordnung angezeigt. N ur bedienbar, wenn das Gerät <u>[aktiv](#page-23-1)</u>l 24<sup>5</sup>ist.
- **Verbinden mit Gerät + Parametersatz auslesen (online):** Es erfolgt ein Wechsel zur <u>[Start/Stopp Seite](#page-52-0)</u>l 53<sup>5</sup>. Die aktuellen Parameter werden aus dem Gerät ausgelesen. Dabei erfolgt nur eine einfache Verbindung zum Gerät, um die Parameter auszulesen. Onlinewerte werden mit dieser Aktion nicht angezeigt. Dazu muss der [Verbinden-Befehl](#page-54-0) <sup>| 55</sup>`ì ausgerufen werden! Nur bedienbar, wenn das Gerät <u>aktiv</u> l 24``ist.
- · **Laden eines Parametersatz...:** Dialog zur Auswahl eines beliebigen Parametersatzes wird angezeigt. Die Dateien haben das Format \*.nqa, siehe auch <u>[hier](#page-29-0)</u> 30 .Nur bedienbar, wenn das Gerät <u>[aktiv](#page-23-1)</u> l24 ist.
- S**peichern:** Speichern des aktuellen Parametersatzes. Nur bedienbar, wenn das Gerät <u>aktiv</u>l 24<sup>5</sup> ist.
- · **Speichern als...:** Speichern der aktuellen Einstellungen unter einem neuen Namen für den Parametersatz. Nur bedienbar, wenn das Gerät <u>aktiv</u>l 24<sup>5</sup> ist.
- · **Template Laden...:** Laden einer Vorlage über den erscheinenden Auswahldialog. Nur bedienbar, wenn das Gerät <u>[aktiv](#page-23-1)</u>l 24<sup>∟</sup>ì ist.
- · **Als Template speichern...:** Speichern der aktuellen Einstellungen als allgemeine Vorlage. Eine Vorlage entspricht einem Parametersatz ohne feste Zuordnung zu einem Gerät. Nur bedienbar, wenn das Gerät [aktiv](#page-23-1)  $24^{\circ}$  ist.

#### **Status der Messung**

- · **Messzustand abfragen:** Der aktuelle Messzustand für Frequenz und Spannung U1 wird abgefragt. Bei einem langsamen Interface zum Gerät, wird nur die Frequenz abgefragt. Nur bedienbar, wenn das Gerät [aktiv](#page-23-1)  $24^{\circ}$  ist.
- · **Status quittieren:** Der mit *Messzustand abfragen* erfolgte Eintrag wird wieder entfernt.

#### **Extras:**

- · **Passiv setzen:** Das Gerät wird in dieser Topologie nicht verwendet, siehe auch [hier.](#page-24-1) 25
- <span id="page-23-1"></span>**• Aktivieren:** Das Gerät wird in dieser Topolgie verwendet. Die Aktivierung ist auch notwendig, damit andere Menüeinträge bedienbar sind, siehe auch <u>hier.</u> 25<sup>8</sup>
- · **Messdaten abschließen:** Aktuelle Messdaten im Gerät abschließen und zur Abholung bereitstellen, siehe auch <u>[hier.](#page-24-2)</u> 25
- · **Messung stoppen:** Die laufende Messung wird gestoppt
- · **Firmware updaten...:** Starten eines Firmware-Updates. Dazu wird die laufende Messung beendet. Auch der Selbststart wird hierbei gelöscht und erst mit dem Start der neuen Messung wieder erzeugt.

#### **Allgemein**

- · *Löschen:* Selektierte Eintrag (Einträge) und alle dazugehörigen Untereinträge werden gelöscht
- SM Eigenschaften: Eigenschaften des ausgewälten Topologieeintrages, siehe <u>hier</u> 2<del>7</del>

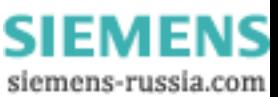

#### <span id="page-24-0"></span>*5.1.1.1.1 Import / Export von Gerätedefinitionen*

Um offline Parametersätze definieren zu können, muss der Ausbau (Anzahl und Typ der Messkanäle) des Messgerätes bekannt sein. Für jedes konfigurierte Geräte wird daher eine Gerätedefinitionsdatei (\*.umi) auf dem PC abgelegt.

Wenn Sie auf einem anderen PC einen Parametersatz für ein Gerät erstellen, welches noch nicht mit diesem PC verbunden war, können Sie dessen Gerätedefinition von einem anderen PC übernehmen.

**Export:** Die Definitionsdateien werden im angegebenen Verzeichnis gesichert.

**Import:** Alle noch nicht bekannten Messgeräte aus dem gewählten Verzeichnis werden dem PC bekannt gemacht.

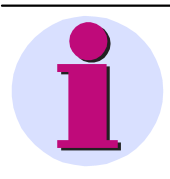

**Hinweis**

Anzahl der Messgerät ist auf 99 begrenzt.

#### <span id="page-24-2"></span>*5.1.1.1.2 Messdaten abschließen*

- · Das kleinste Messintervall ist 30 min kürzere Intervalle werden nicht erzeugt. Die mehrmalige Ausführung des Befehls wird zwar quittiert, aber es werden keine weiteren Messintervalle erzeugt.
- · Das Kommando ist nur ausführbar, wenn kein PC (außer dem aktuell benutzten) direkt mit dem Gerät verbunden ist. Ist das der Fall, erhalten Sie einen Timeout Fehler, da in einer festgelegten Zeit nicht auf das Gerät zugegriffen werden konnte.

#### <span id="page-24-1"></span>*5.1.1.1.3 Aktiv / Passiv setzen*

- · *Aktiv* ermöglicht den Zugriff auf Geräte.
- · Werden mehrere Geräte ausgewählt, werden viele Aktionen nur auf aktive Geräte angewandt. Setzen Sie Geräte, die ausgeschalteten bzw. nicht erreichbar sind passiv damit die Messzustandsabfrage über alle Gerät schnell ausgeführt wird. Andernfalls führen Befehl auf nicht erreichbare Geräte zu einer erheblichen Wartezeit.

#### *5.1.1.1.4 Aktionen mit der Maus*

#### **Selektion eines Gerätes**

· In der Topologie wird die Messstelle hervorgehoben, an welcher dieses Gerät aktiv ist:

· Ist das Gerät an keiner Messstelle aktiv, werden die passiven Stellen angezeigt

#### **Doppelklick auf den Gerätenamen**

Die zuletzt bearbeitete Konfiguration wird geladen

siemens-russia.com

#### <span id="page-25-2"></span>**5.1.1.2 Topologie**

Die untere Tabelle zeigt die Topologie und verwaltet die Messorte und Messdatenzuordnung.

#### **Kontextmenü**

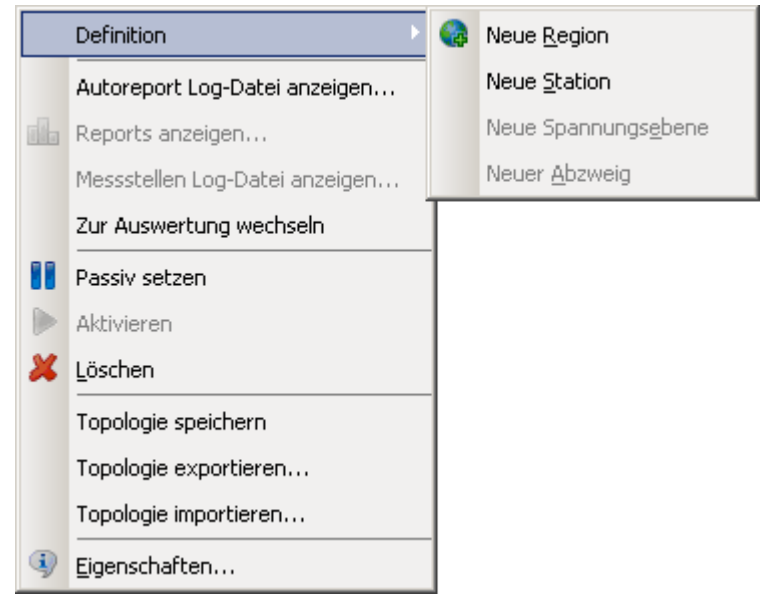

**Definition:** Anlegen neuer Topologieeinträge

- *Neue Region:* Erzeugt einen neuen Eintrag für eine Region, siehe auch <u>hier</u> 29 .
- *Neue Station:* Erzeugt einen neuen Eintrag für eine Station, siehe auch <u>[hier](#page-28-0)</u> 29 .
- *Neue Spannungsebene*: Erzeugt einen neuen Eintrag für eine Spannungsebene, siehe auch <u>hier</u> 29 .
- *Neuer Abzweig:* Erzeugt einen neuen Eintrag für eine Messstelle, siehe auch <u>hier</u> 29 .

#### **Report**

- · *Autoreport Log-Datei anzeigen…:* Allgemeine Logdatei des Autoreports anzeigen (Startzeit, wann beendet...)
- <span id="page-25-0"></span>· *Reports anzeigen...:* Öffnet Auswahldialog mit allen Reports. Die Berichte werden im gleichen Verzeichnis abgespeichert, wie die Parametersätze. Standard: *<Öffentliche Dokumente>\SIEMENS\SIMEASQ80\Data\<Abzweig>\<Parametersatz>\<Reportx>.pdf*
- 
- · *Messstellen Logdatei anzeigen...:* Zeigt die Logdatei der Messstelle.
- $\bullet~$  *Zur [Auswertung](#page-68-0) wechseln:* Wechselt zur Seite <u>Auswertung</u>l <sup>69</sup> .

#### **Messstelle**

- <span id="page-25-1"></span>· *Passiv setzen*: Setzt die Messstelle passiv, um das Gerät / Messgruppe einer anderen Messstelle zuzuordnen.
- · *Aktivieren:* Aktiviert die Messstelle, vorausgesetzt sie ist noch nicht an einem anderen Abzweig aktiv.
- · *Löschen:* Selektierte Eintrag (Einträge) und alle dazugehörigen Untereinträge werden gelöscht

#### **Topologie**

- · *Topologie speichern:* Speichert die aktuelle Topologie
- · *Topologie exportieren:* Exportiert die aktuelle Topologie als XML Datei.
- · *Topologie importieren:* Importiert eine zuvor exportierte Topologie im XML Format.

#### **Allgemein**

• VEigenschaften: Eigenschaften des ausgewählten Topologieeintrages, siehe [hier](#page-26-0) l<sup>27</sup>

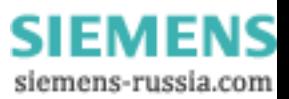

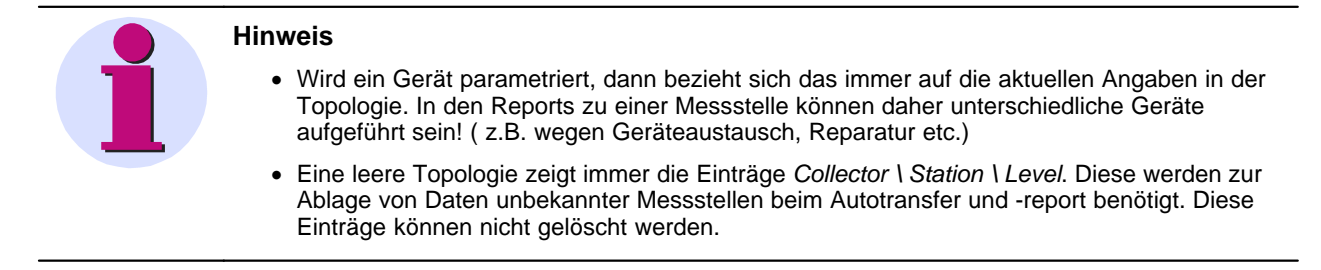

#### <span id="page-26-0"></span>*5.1.1.2.1 Eigenschaften der Topologieobjekte*

Abhängig vom Bereich in dem Sie die *"Eigenschaften..."* mit einem Rechtsklick aufrufen, erhalten Sie unterschiedliche Dialoge:

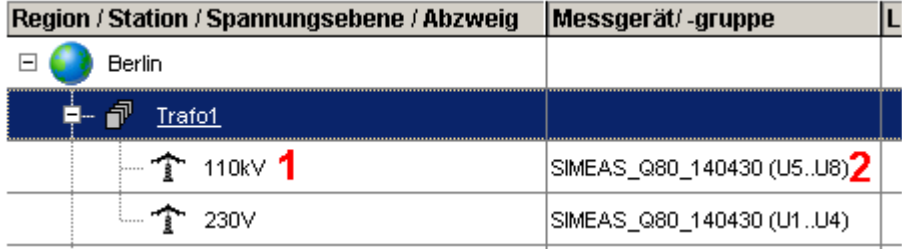

**Ausschnitt aus der Topologie. Auswahl der Eigenschaften per Rechtsklick im Bereich 1 oder 2 führt zu nachfolgenden Eigenscahftsdialogen**

#### **1. Eigenschaften für Region, Station, Spannungsebene**

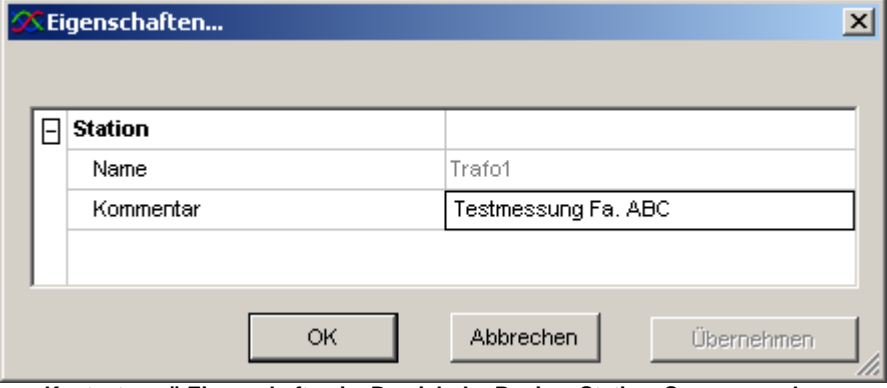

**Kontextmenü Eigenschaften im Bereich der Region, Station, Spannungsebene**

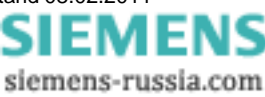

#### **2. Bei der Messstelle außerdem**

| l-l | <b>Spannungsebene</b><br>       |                                           |
|-----|---------------------------------|-------------------------------------------|
|     | Name                            | 110kV                                     |
|     | Kommentar                       |                                           |
| A.  | Messgerät                       |                                           |
|     | aktiver Messpunkt               | ia                                        |
|     | Gerätename                      | SIMEAS_Q80_140430                         |
|     | Messgruppe                      | U5.U8                                     |
| F   | Zuletzt benutzte Parametersätze |                                           |
|     | <b>Bearbeitet</b>               | <b>Test MessAnLevel</b>                   |
|     | Zum Gerät gesendet              | U_Test                                    |
|     | Zeit                            | 03.11.2010 17:23:01                       |
|     | Selbststart                     | U Test                                    |
|     | Initialisierungszeit            | 11.11.2010 18:20:13                       |
| A.  | Auswertung                      |                                           |
|     | Datenübertragung                | 230 V NUI                                 |
|     | Datentransfer                   | 08.12.2010 12:58:43                       |
|     | Netzqualität                    | 230 V NUI                                 |
|     | Messzeit                        | 08.12.2010 12:15:00 - 08.12.2010 12:58:43 |

**Kontextmenü Eigenschaften im Bereich der Messstelle**

- · **Messgerät**
	- $\circ$  *aktiver Messpunkt*: Aktiviert in <u>Topologie</u>l 26 ী
	- o *Gerätename***:** Zur Messstelle gehörendes Messgerät
	- o *Messgruppe***:** Analoge Eingänge. Bei Geräten mit 8 Spannungseingängen: *U1..U4; U5..U8*, sonst *U/I*
- · **Zuletzt letzt bearbeiteter Parametersätze**
	- o *Bearbeitet:* Name des zuletzt bearbeiteten Parametersatz
	- o *Zum Gerät gesendet:* Name des zuletzt zum Gerät gesendeten Parameter Satzes.
	- o *Zeit:* Zeitpunkt des zuletzt gesendeten Parametersatz
	- o *Selbststart:* Zuletzt als Selbststart in das Gerät geladener Parametersatz
	- o *Initialisierungszeit:* Zeitpunkt des letzten als Selbstart geladenen Parametersatzes
- · **Auswertung**
	- o *Datenübertragung:* Name des Abzweiges und des Parametersatzes, der zuletzt vom Gerät übertragenen Daten.
	- o *Datentransfer:* Zeitpunkt der letzten Übertragung
	- o *Netzqualität:* Name des Abzweiges und des Parametersatzes, der aktuellen Auswertung
	- o *Messzeit:* Start und Ende der Messung
	- o *Status:* Auswertung erfüllt Anforderung der Auswertung: *pass* oder *fail*

Im normalen Betrieb sind die Namen der hier angezeigten Parametersätze alle gleich.

Unterschiede treten auf, wenn Sie neue Parametersätze haben oder die Messstelle innerhalb der Topologie verschoben wurde.

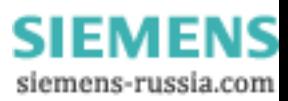

#### <span id="page-28-0"></span>*5.1.1.2.2 Definition einer neuen Region, Station oder Spanngsebene*

· Im Kontextmenü ist immer nur der Eintrag aktiv, der bei der aktuellen Auswahl ausgeführt werden darf. Beispielsweise ist bei der gewählten Station immer nur eine neue untergeordnete Spannungsebene definierbar.

#### <span id="page-28-1"></span>*5.1.1.2.3 Definition einer neuen Messstelle*

- · Definierbar als Untereintrag einer Spannungsebene oder unterhalb der aktuell gewählten Messstelle.
- · Ein Gerät kann immer nur einer aktiven Messstelle zugeordnet werden! Bei Geräten mit 2 Spannungsmessgruppen (8xU) ist die zuordnung zu 2 Stellen möglich.
- ∙ Soll ein Gerät zwischen verschiedenen Messstellen gewechselt werden, muss die alte Stelle <u>[passiv](#page-25-1)</u>l <sup>ze</sup>ì gesetzt werden

#### *5.1.1.2.4 Aktionen mit der Maus*

#### **Doppelklick auf den Gerätenamen**

• Dieses Geräte wird in der Geräteliste ausgewählt:

#### **Doppelklick auf die letzte Auswertung**

· Die Lister der Reports wird angezeigt, entspricht dem Kontextmenüeintrag *[Reports anzeigen](#page-25-0) .* 26

siemens-russia.com

#### **5.1.2 Einrichten**

Die Eingabe erfolgt in Dialogen, die als Formulare gestaltet direkt ausgedruckt werden können. Es entsteht der Eindruck von "virtuellem Papier", siehe auch *[Formulare](#page-137-0)* 138

#### <span id="page-29-0"></span>**5.1.2.1 Parametersatz**

#### *5.1.2.1.1 Parametersatz laden*

Parametersatz laden: Wählen Sie den Menüeintrag Parametersatz \ Öffnen, klicken Sie auf das Ladesymbol **od** oder klicken Sie mit der rechten Maustaste auf das Gerät in der *Gerätedefinition* und wählen Sie *[Laden eines](#page-23-0) [Parametersatz...](#page-23-0) .* 24

Es erscheint der Auswahldialog.

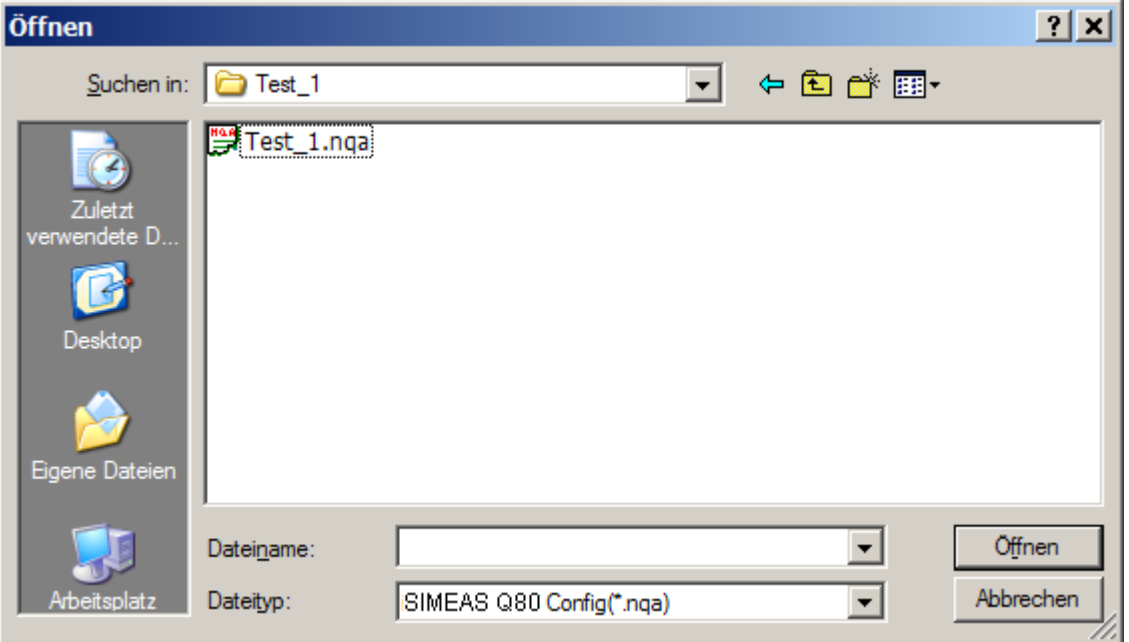

Standardmäßig werden die für den Abzweig bereits definierten Parametersätze angezeigt, welcher diesem Gerät zugeordnet ist. (Vor dieser Aktion muss das Messgerät daher in der Topologie zugewiesen sein.) Im angezeigten Dialog können Sie sich aber auch die Parametersätze anderer Abzweige ansehen und laden. Nach dem Laden wird das Geräte aktiviert, für welches der Parametersatz definiert wurde. Durch Speichern als Template, können Sie die Parameter aber auch einem anderen Gerät zuordnen.

Abzweig1

- ParameterSet11 (für Gerät a)
- ParameterSet12 (für Gerät a)

- ..

Abzweig 2

- ParameterSet 21 (für Gerät b)
- ParameterSet 22 (für Gerät b)
- ..

Selektiertes Gerät: "Gerät a"

1. "Laden eines Parametersatzes.." von "ParameterSet11"

2. Aktives Gerät ist "Gerät a"

Oder:

- 1. "Laden eines Parametersatzes.." von "ParameterSet21"
- 2. Aktives Gerät ist "Gerät b"
- 3. alle weiteren Aktionen werden mit Gerät b durch geführt.

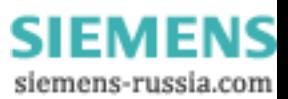

#### <span id="page-30-0"></span>*5.1.2.1.2 Parametersatz neu erstellen*

#### **Parametersatz neu erstellen**

Wählen Sie den Menüpunkt *Parametersatz / Neu*, klicken Sie auf das Symbol ⊡ in der Werkzeugleiste oder nutzen Sie das <u>Kontextmenü in der Topologie</u> 24<sup>h</sup>. Zur Vermeidung von Namenskonflikten oder Fehlern bei der Zuordnung von Messstellen wird empfohlen neue Messaufgaben über die <u>Topologie</u>l <sup>22</sup>ì anzulegen. 24"ì. Zur 22

Ein Assistent führt durch verschiedene Dialoge zur Eingabe der benötigten Namen und gegebenenfalls zur Änderung des Speicherortes.

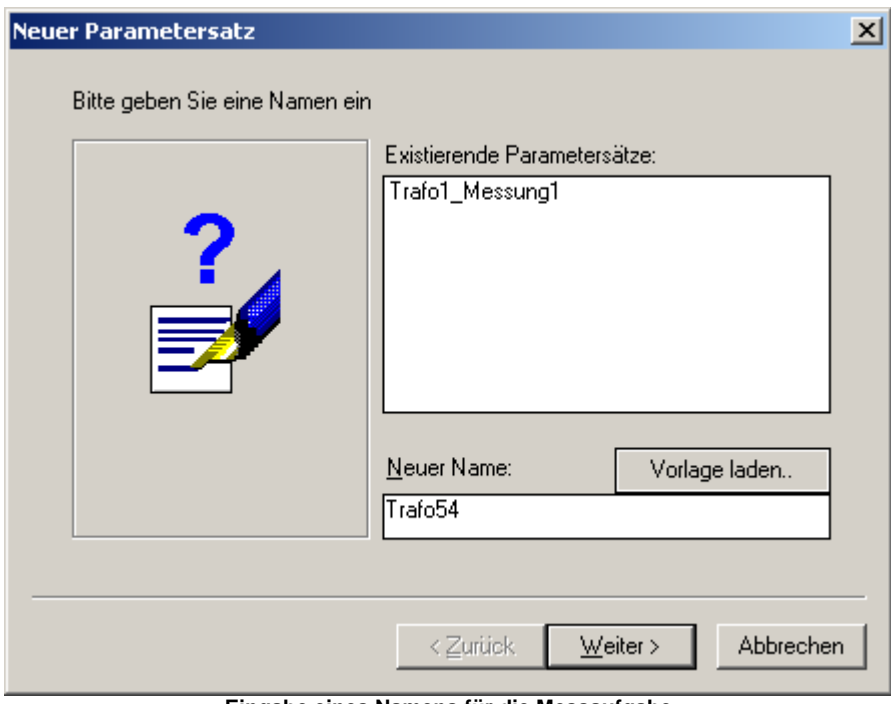

**Eingabe eines Namens für die Messaufgabe**

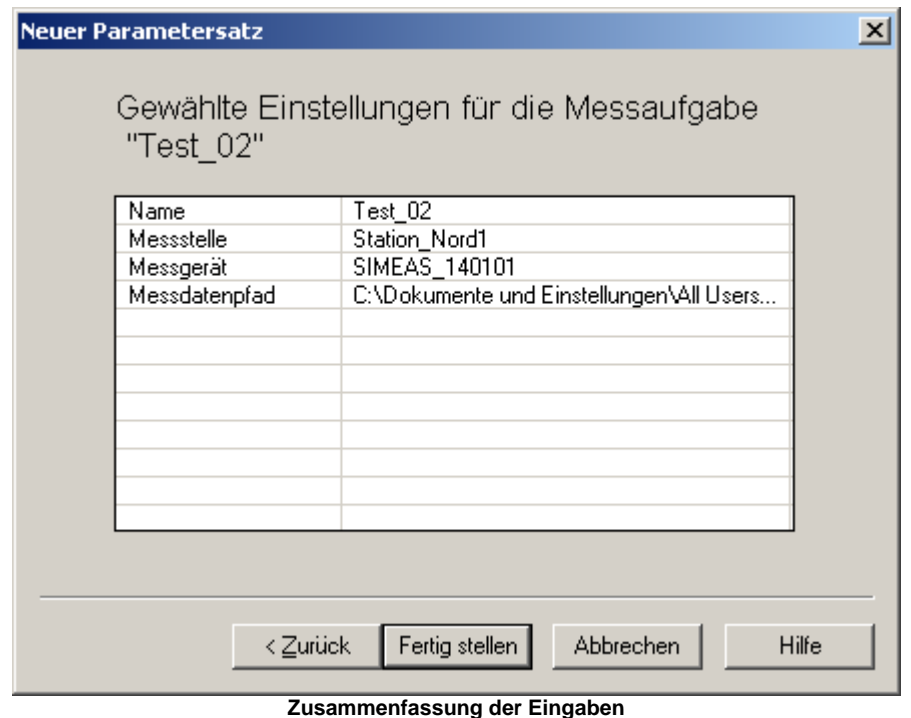

Durch betätigen von *Fertig stellen* wird eine neue Konfiguration mit den Standardeinstellungen angelegt.

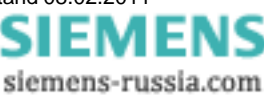

Soll eine bestehende Messaufgabe für eine andere Messstelle und ein anderes Messgerät benutzt werden:

- a. Laden der existierenden Einstellungen
- b. Wählen von *Vorlage / Speichern als Vorlage...*
- c. Auswahl ein anderen Gerätes
- d. Laden der gespeicherten Vorlage mit *Vorlage / Laden*
- e. Speichern als neuer Parametersatz

#### **Die Datenablage ist nach folgendem Prinzip organisiert:**

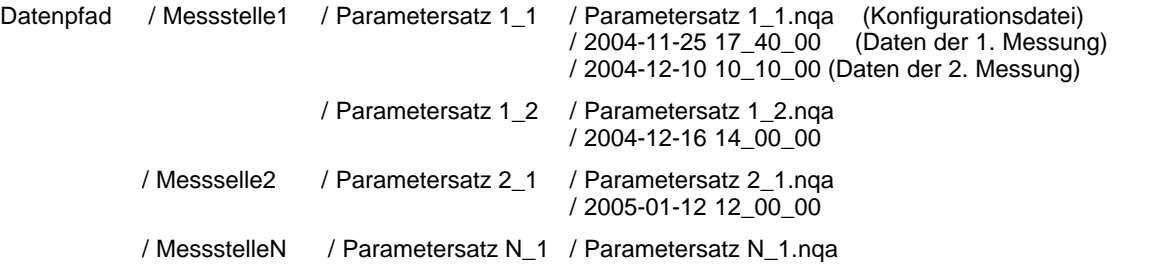

Wird im Ersten Dialog der Knopf "zurück" gewählt, kann der Datenpfad geändert werden.

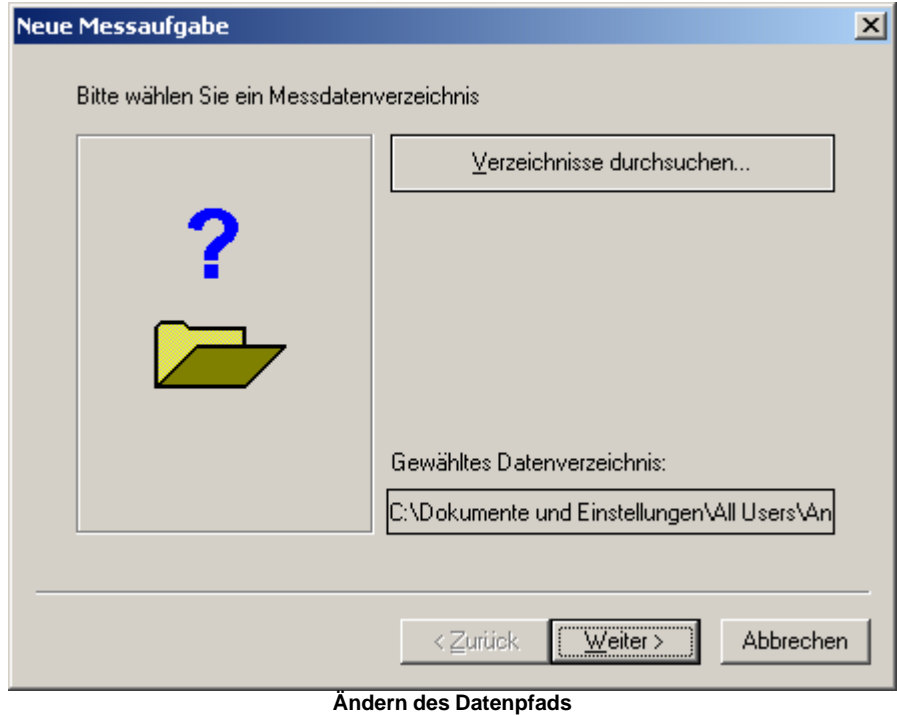

Mit *Verzeichnisse durchsuchen...* ist ein bestehender Pfad auszuwählen oder ein neuer anzulegen. Der Datenpfad kann unter <u>[Optionen - Verzeichnisse](#page-129-0)</u> | 130 geändert werden.

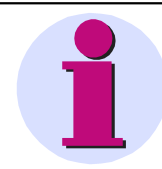

#### **Wichtiger Hinweis**

Bezeichnen Sie eine Messaufgabe immer eindeutige. Falls die Messaufgabe eines Gerätes auf ein anderes Gerät kopiert wird, ist der Speicherpfad beider Geräte identisch. In der Auswertung aller Geräte würden gleichbezeichnete Messdaten sich gegenseitig überschreiben.

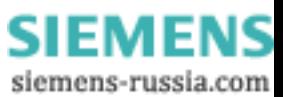

#### **5.1.2.2 Grundeinstellungen**

Hier werden alle grundsätzlichen Angaben eingetragen, die für das Protokoll und für die Interpretation der Messung wichtig sind.

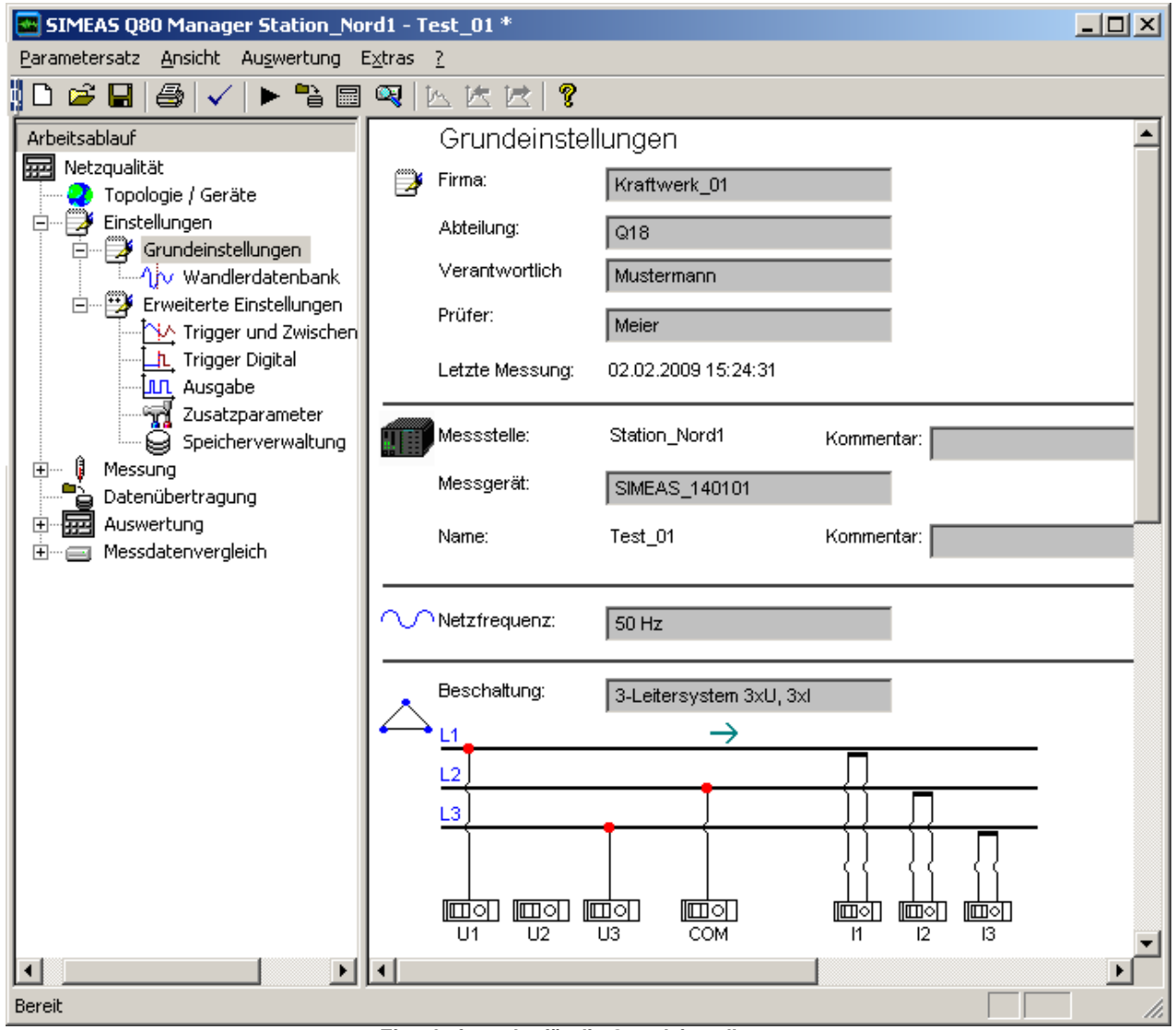

**Eingabeformular für die Grundeinstellungen**

#### *5.1.2.2.1 Persönliche Daten*

Es stehen die Felder **Firma, Abteilung, Verantwortlich** und **Prüfer** zur Verfügung.

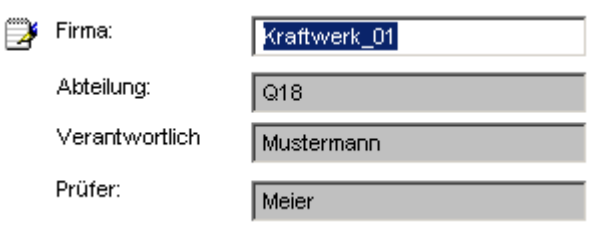

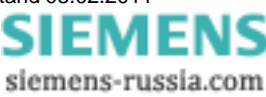

#### *5.1.2.2.2 Messstelle*

Anzeige der Messstelle (Abzweig oder Spannungsebene) und des Messgerätes.

Hier kann ein Kommentar für diesen Parametersatz eingegeben werden. Die Änderung dieser Parameter ist nur über die <u>Topologie</u>l <sup>26</sup>ì möglich.

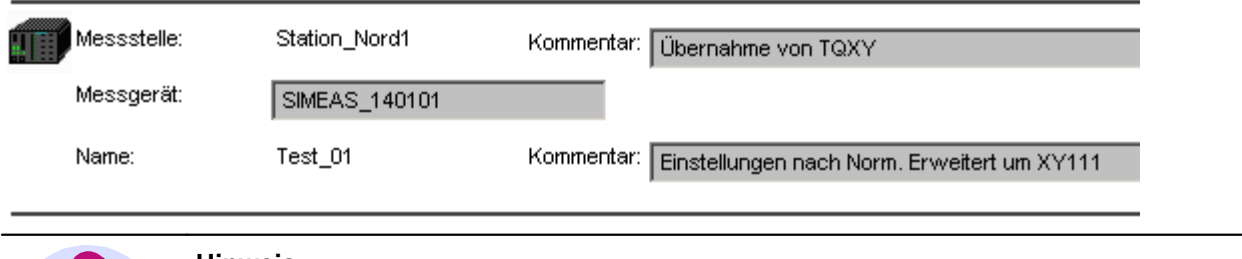

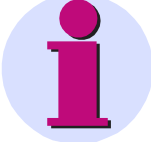

#### **Hinweis**

- · Nur das Gerät kann mit dem PC verbunden werden, welches im Messprotokoll angeben ist. Wenn Ihr *SIMEAS Q80 7KG8080* einen anderen Namen hat, als im Feld *Messgerät* eingestellt, lässt es sich mit dieser Konfiguration nicht ansprechen.
- · Um neue Geräte anzumelden folgen Sie der Beschreibung in der Betriebsanleitung im Kapitel Inbetriebnahme - Verbindung zum Gerät. Spezielle Verbindungsmöglichkeiten finden Sie [hier](#page-156-0) 15 $\uparrow$  .
- · Verschiedene Wörter heben sich farblich ab und ändern ihre Farbe, wenn sich der Mauszeiger darüber befindet. Damit können Einstelldialoge zum jeweiligen Parameter geöffnet werden.
- · Eine Messaufgabe kann als Basis für weitere Messgeräte benutzt werden. Sie laden die gewünschte Aufgabe und speichern diese als Vorlage ab. Diese Vorlage kann anschließend auf andere Geräte geladen werden. Es wird dringend empfohlen, die Aufgabe unter einem anderen Namen zu sichern, da es ansonsten zu Konflikten bei der späteren Datenablage kommen kann. Eine Ausnahme ist, wenn sie an einer Messstelle ein Gerät austauschen, dann muss der Name nicht geändert werden.

#### *5.1.2.2.3 Netzfrequenz*

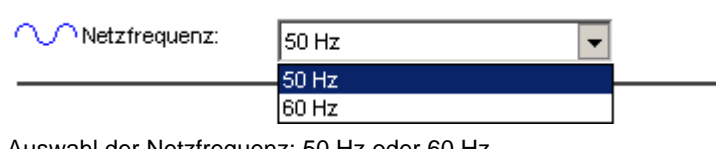

Auswahl der Netzfrequenz: 50 Hz oder 60 Hz.

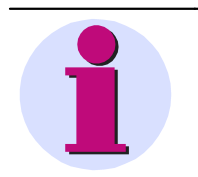

#### **Hinweis**

- · Zur Frequenzbestimmung werden alle drei Phasen berücksichtigt.
- · Eine Berechnung wird durchgeführt, wenn mindestens ein Leiter die Schwelle von als 10 V effektiv überschreitet.

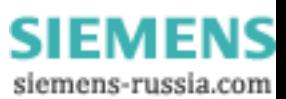

#### *5.1.2.2.4 Spannungsanschluss*

Öffnen Sie mit einem Klick die *Beschaltungsliste*. Sie erhalten eine Auswahl von möglichen Schaltungen der Eingänge U1 bis U3. Die Berechnungen finden Sie unter Beschaltung und Berechnungen.

- · *4-Leitersystem* (Stern)
- · *3-Leitersystem 3xU* (Dreieck)
- · *3-Leitersystem 2xU* (Zwei Leiter Dreieck)
- · *Einzelner Leiter*

Die ausgewählte Schaltung wird in einer Grafik veranschaulicht.

#### **Beschaltung 4-Leitersystem**

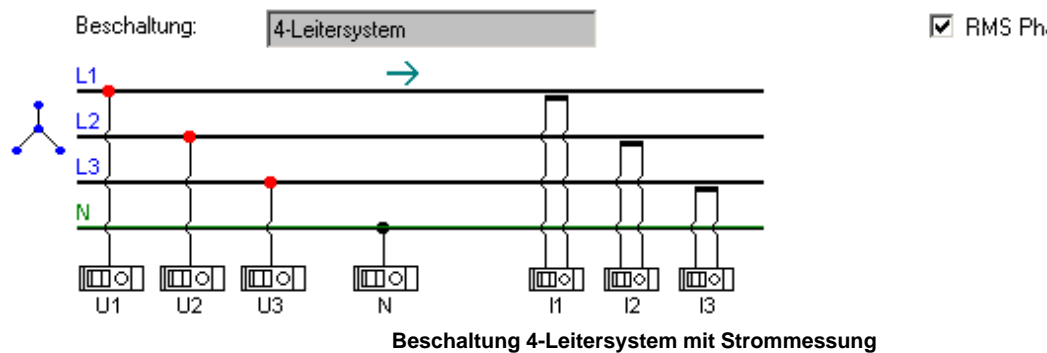

#### **Beschaltung 3-Leitersystem 3xU, 3xI**

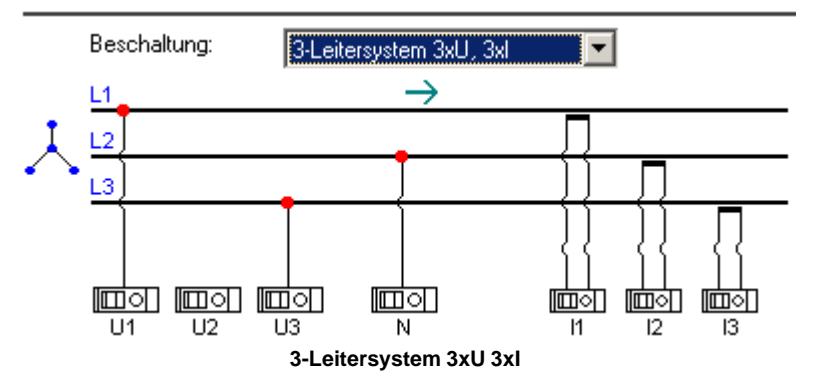

#### **Beschaltung 3-Leitersystem 3xU, 2xI**

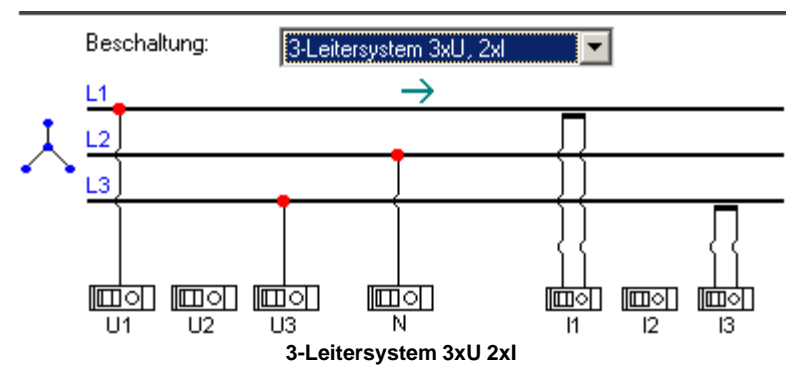

☑ RMS Phase-Phase berechnen

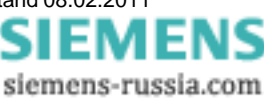

#### **Beschaltung Einzelne Leiter P-N**

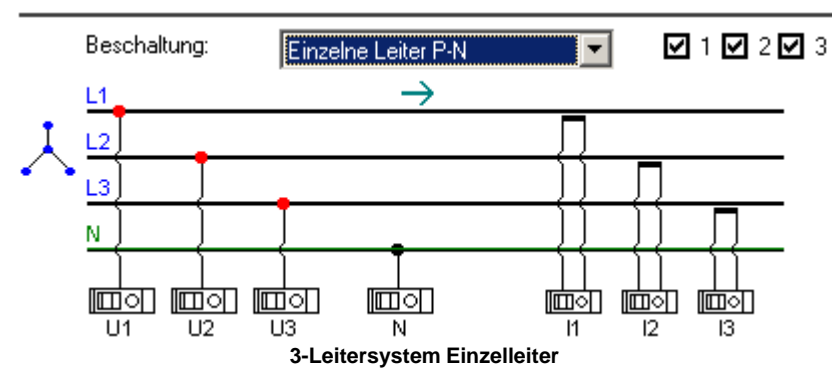

Zur Eingabe der Nennspannung und damit auch des Messbereichs, stehen Ihnen zwei Felder zur Verfügung. Das Erste *Primärwert* bezeichnet die tatsächliche Spannung an der Messstelle. Das Zweite *Sekundärwert* die Spannung an den Eingängen von *SIMEAS Q80 7KG8080*. Wird ohne Wandler gemessen (kein Häkchen bei *Wandler*), erhalten Sie auf der Primärseite eine Liste mit möglichen Nennspannungen, die Sie direkt an das Gerät anschließen können.

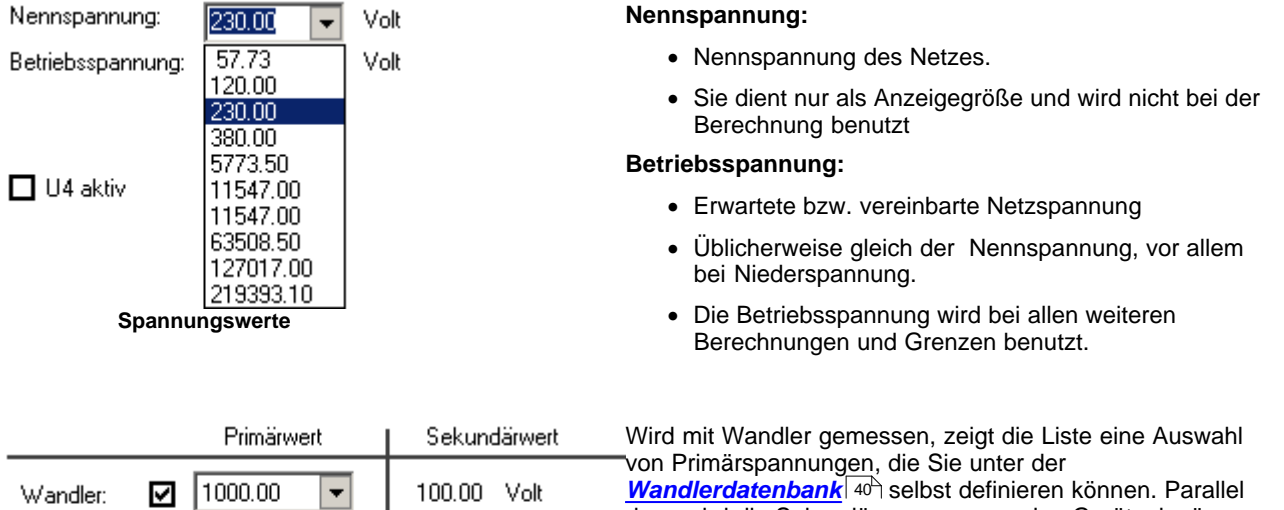

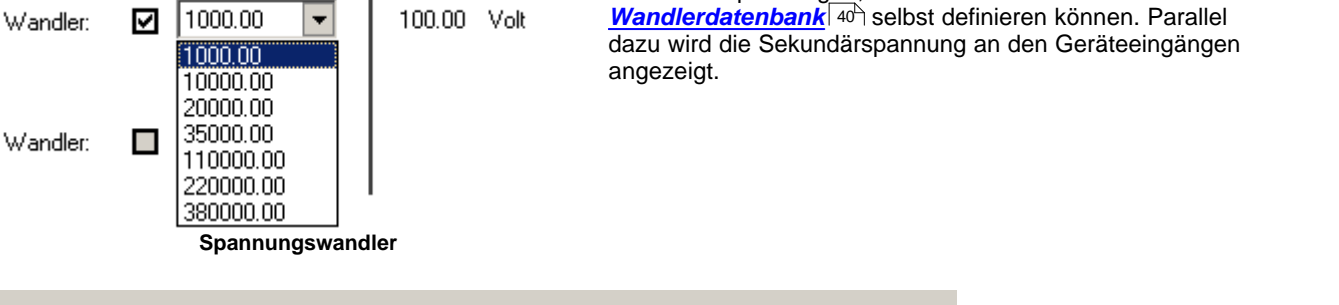

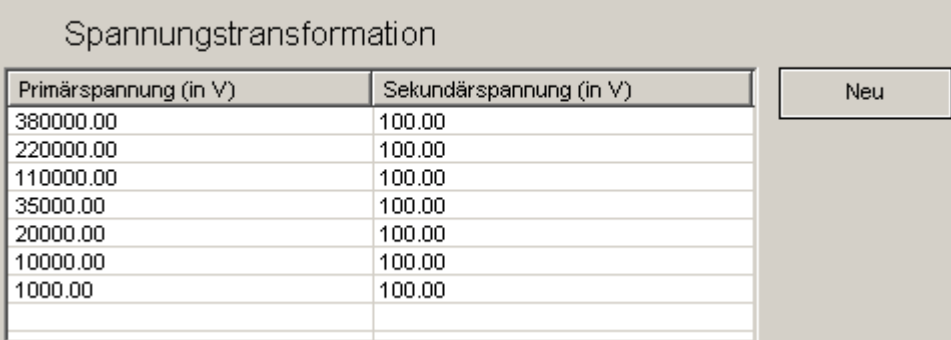

**Wandlerdatenbank**

In Abhängigkeit von der Eingangsschaltung wird die Nennspannung entweder als Leiterspannung oder als Spannung gegen den Sternpunkt interpretiert. Dies erspart lästiges Umrechnen. Beim Umschalten der Eingangsschaltung werden die Werte automatisch angepasst.

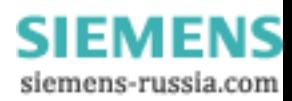
#### **Einstellung des Messbereichs:**

U1...U3 1. Ohne Wandler

Die eingegebene Betriebsspannung entspricht der Spannung am Messgerät. Diese ist intern als Messbereich einzustellen.

2. Mit Wandler

Primärspannung ist die tatsächliche Spannung

Sekundärspannung ist die Spannung am Messgerät

Anhand des Sekundärwertes wird der intern benutzte Messbereich festgelegt.

U4 1. Ohne Wandler

Primärwert ist die Spannung am Gerät

2. Mit Wandler

Primärspannung ist die tatsächliche Spannung

Sekundärspannung ist die Spannung am Messgerät

Anhand des Sekundärwertes wird der intern benutzte Messbereich festgelegt.

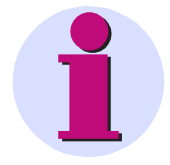

#### **Hinweis**

- · Bei der Eingabe von Primär und Sekundärspannung muss das vom vorgeschalteten Wandler benutze Wandlerverhältnis eingehalten werden.
- · Wenn Sie eine Spannung oder ein Wandlerverhältnis benötigen, welche nicht vorgegeben sind, können die vorgeschlagenen Werte manuell überschrieben werden.
- · Achten Sie darauf, dass die gewählte Eingangsschaltung auch tatsächlich verwendet wird. Anderenfalls werden die Messwerte falsch skaliert und bewertet.
- · Bei Beschaltung 2 Leiter Dreieck wird die dritte Spannung nach folgender Formel berechnet: u1 + u2 + u3 = 0. Dies gilt nur für die Spannung zwischen den Leitern. (Aron-Schaltung)
- · Spannungswandler beeinflussen das Frequenz- und Phasenverhalten des Originalsignals.

siemens-russia.com

#### *5.1.2.2.5 Zweites Spannungssytem (U5 bisU8)*

Falls ihr *SIMEAS Q80 7KG8080*mit einem zweiten Spannungssystem ausgestattet wurde, finden Sie weitere Einstellmöglichkeiten.

Analog zu Einstellungen des ersten Spannungsmodul werden alle nötigen Parameter eingegeben

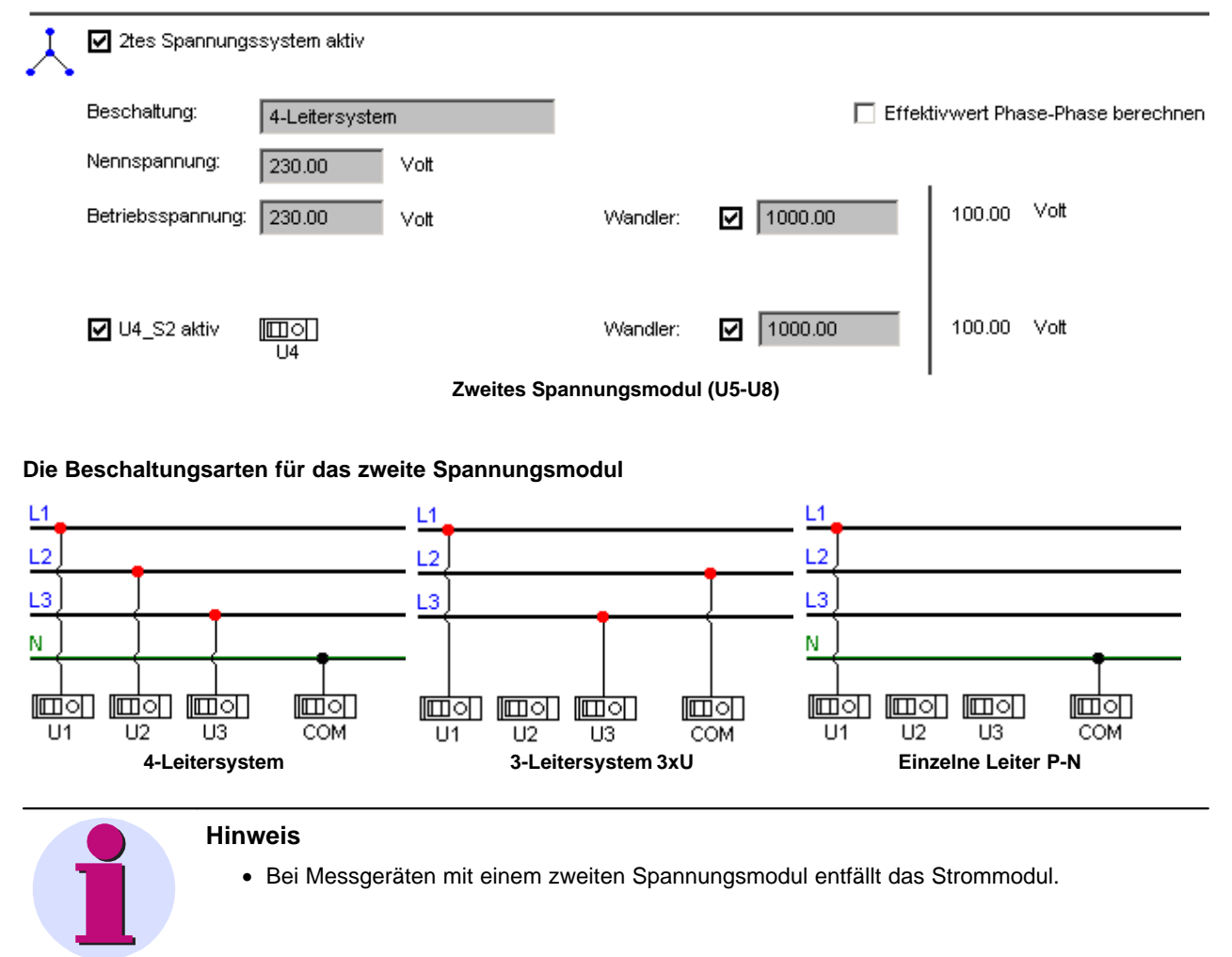

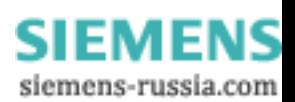

#### *5.1.2.2.6 Stromwandleranschluss*

Die verwendeten Stromwandler verfügen über eine Messbereichskennung, die *SIMEAS Q80 7KG8080* ausliest.

Es gibt zwei Anschlussklemmen:

- · Anschlussklemme 5 A wird für die Messbereiche 2,5 A, 5 A und 10 A verwendet.
- · Anschlussklemme 1 A wird für den Messbereich 0,5 A und 1 A.

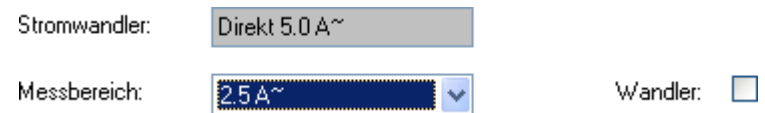

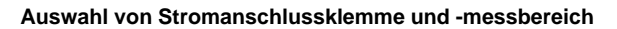

Ähnlich den Spannungsanschlüssen gibt es auch hier die Möglichkeit, einen externen Wandler zu definieren. Durch einen Klick auf *Stromeingang* erhalten Sie im Eingabefeld eine Liste aller möglichen Messbereiche. Ein Klick auf *Wandler* führt zur Liste der vordefinierten externen Wandler.

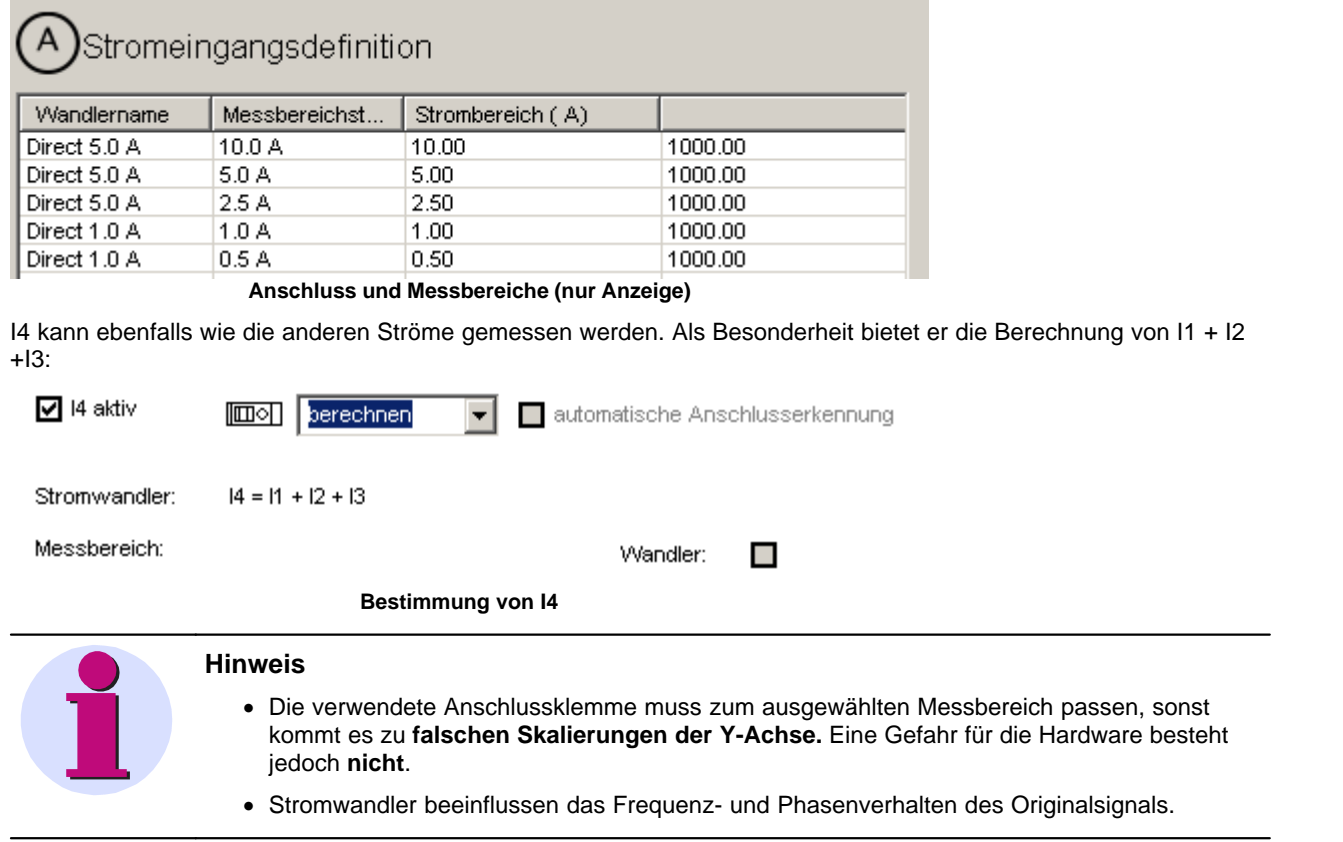

#### *5.1.2.2.7 Digitale Eingänge SIMEAS Q80 7KG8080*

Digitale Eingänge aufzeichnen

Die digitalen Eingänge werden mit 1 kHz Abtastrate erfasst und reduziert, d.h. nur bei einer Änderung, aufgezeichnet.

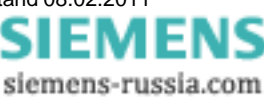

# *5.1.2.2.8 Wandlerdatenbank*

Hier tragen Sie Spannungs- und Stromtransformationsdaten ein, die Sie beim Einrichten per Klapplisten auswählen können.

Über das Kontextmenü (rechte Maustaste) erreichen Sie die Befehle *Neu* und *Löschen*.

Mit *Neu* erzeugen Sie einen neuen Eintrag. Zum *Ändern* der Werte selektieren Sie einen Eintrag. Beim Klick mit der Maus auf den Zahlenwert erscheint dann ein Eingabefeld.

# Wandlerdatenbank

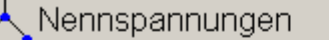

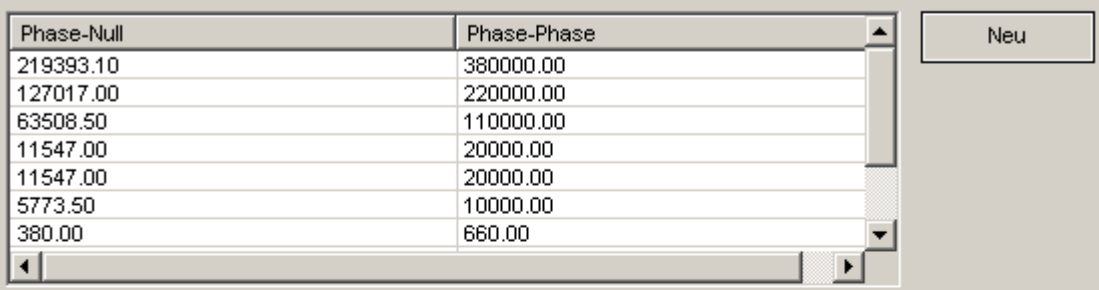

# Wandler - Spannungstransformation

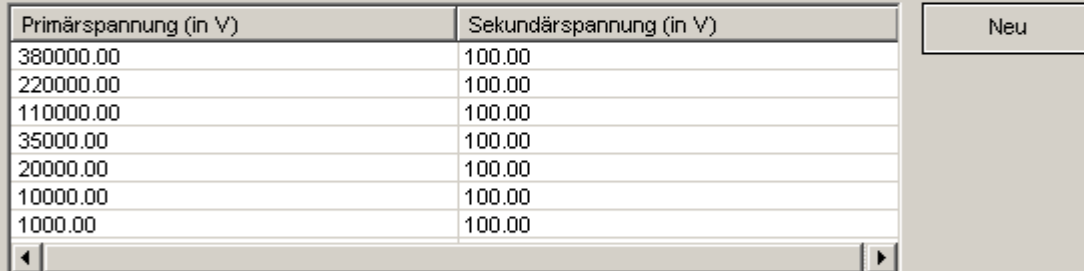

# Stromeingangsdefinition

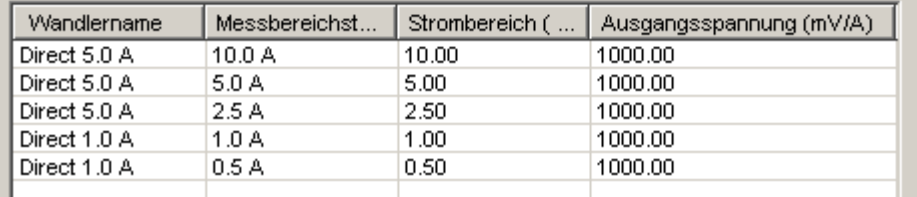

**Definition der Spannungs- und Stromwandler**

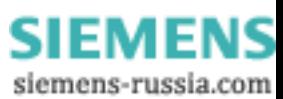

#### <span id="page-40-0"></span>**5.1.2.3 Erweiterte Einstellungen**

#### *5.1.2.3.1 Trigger*

Hier finden Sie die **Triggermöglichkeiten**. Die genaue Erklärung finden Sie im Betriebshandbuch unter "Gemessene und berechnete Größen -Aufzeichnungsverfahren - Trigger."

Durch Anklicken eines Kästchens in der Spalte *Triggerart* aktivieren Sie den jeweiligen Trigger. Dadurch werden die Einträge in der Spalte *Triggerbedingungen* bedienbar. Alle Angaben erfolgen als Betrag zu der am Eingabefeld angegebenen Einheit. Verweilt der Mauszeiger einige Zeit auf dem Eingabefeld, wird ein Erläuterungstext eingeblendet.

Trigger und Zwischenharmonische

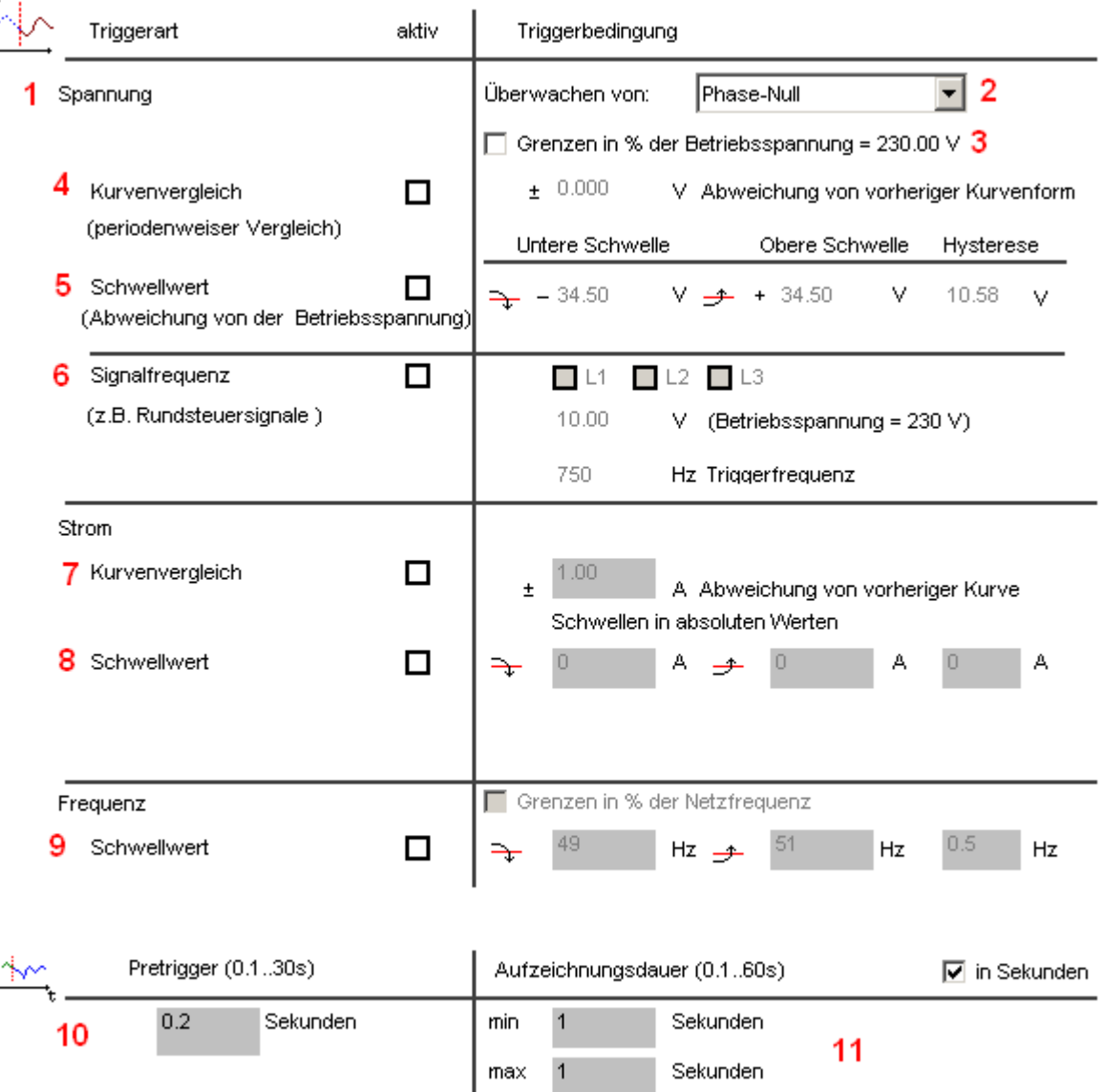

block 0.2

Sekunden

siemens-russia.com

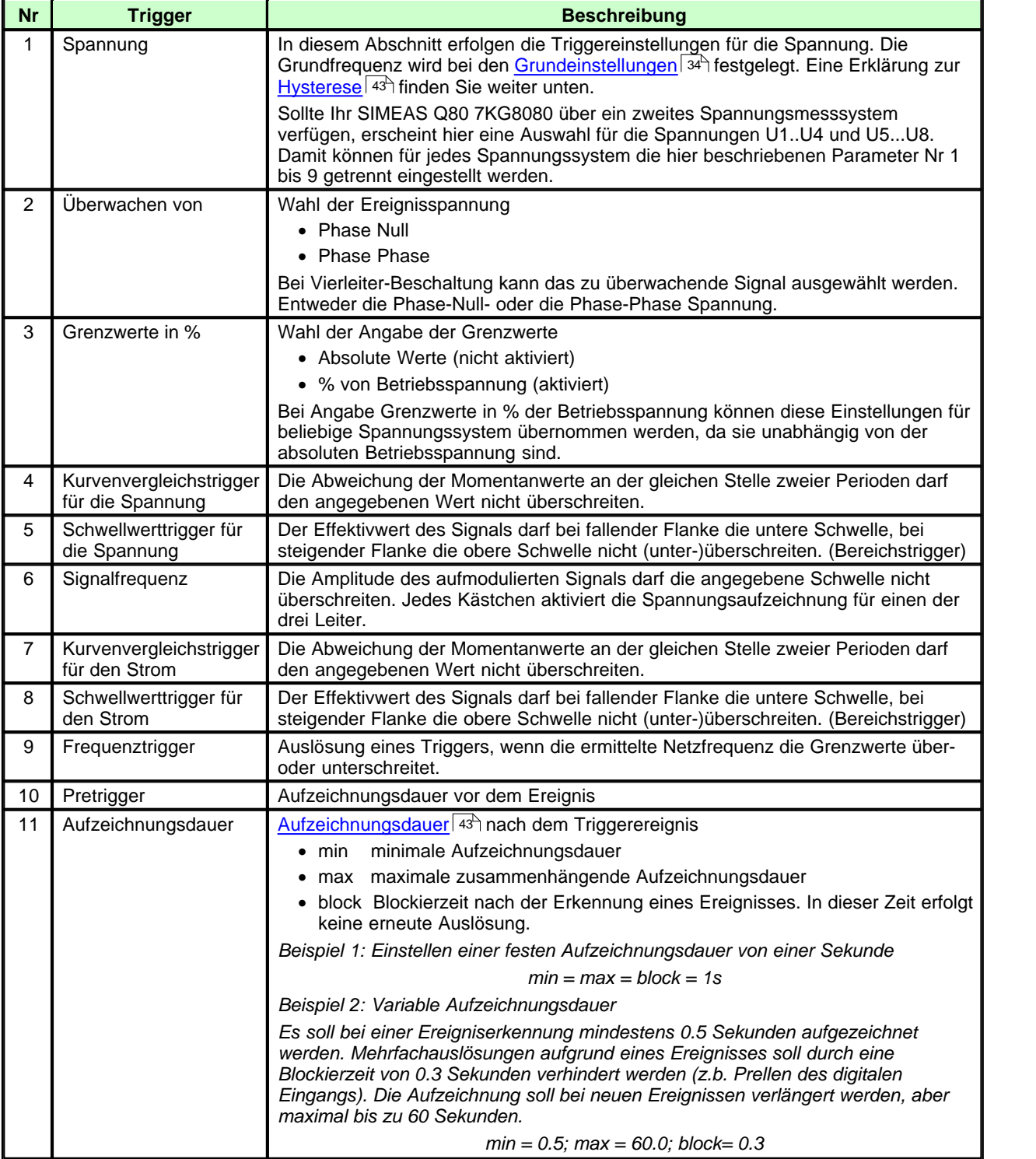

Nachfolgend sind die im Bild durchnummeriert gekennzeichneten Positionen kurz beschrieben:

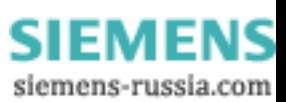

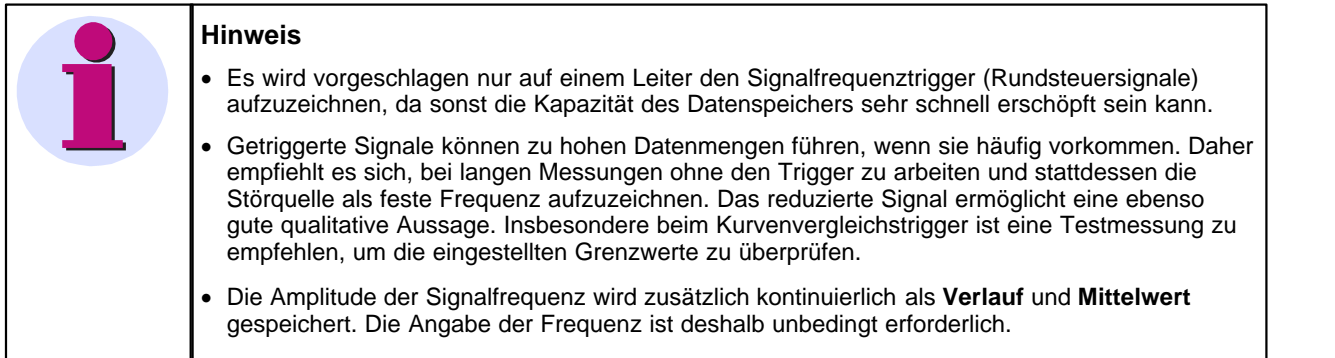

# <span id="page-42-1"></span>*5.1.2.3.1.1 Aufzeichnungsdauer*

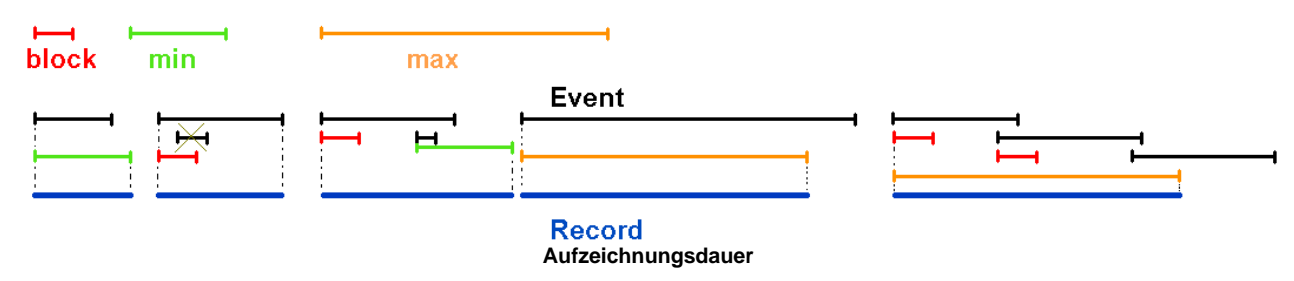

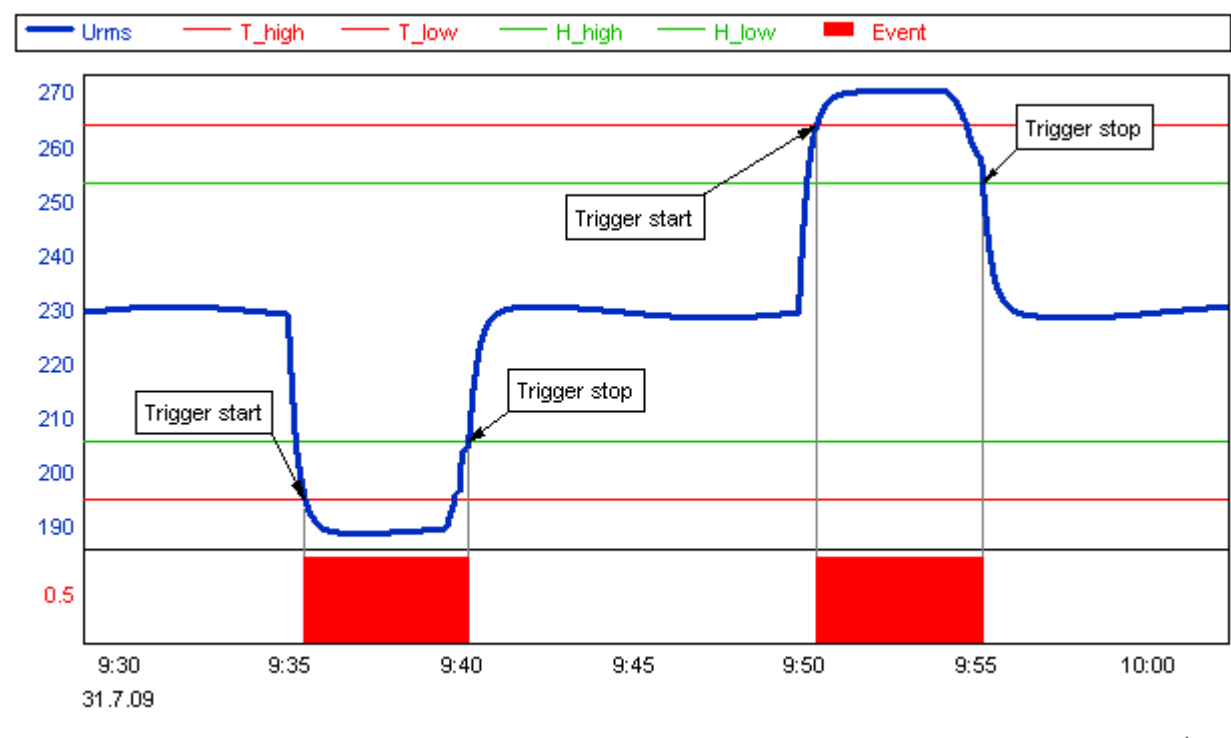

#### <span id="page-42-0"></span>*5.1.2.3.1.2 Hysterese*

h:m

**Wirkung der Hysterese: Der Wert der Hysterese wird zur Triggerschwelle addiert (neg. Schwelle) bzw. abgezogen (pos. Schwelle)**

> Power Quality Recorder SIMEAS Q80 7KG8080, Systemhandbuch E50417-H1000-C420-A2, Ausgabestand 08.02.2011

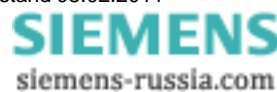

|                                  | <b>Text-Meldung</b>      | <b>DO-Ausgabe</b>         | <b>Nachricht</b><br><b>SMS, Email)</b> | <b>Datenaufzeichnung</b> | <b>LED</b>     |
|----------------------------------|--------------------------|---------------------------|----------------------------------------|--------------------------|----------------|
| Grenzwerte für Ereignismeldungen |                          |                           |                                        |                          |                |
| Spannungsereignisse              | X                        | $\pmb{\chi}$              | $\pmb{\times}$                         | $\overline{\phantom{a}}$ | ٠              |
| <b>THD</b>                       | $\pmb{\mathsf{x}}$       | $\overline{\phantom{a}}$  |                                        |                          | $\blacksquare$ |
| Unsymmetrie                      | X                        | $\boldsymbol{\mathsf{x}}$ | $\blacksquare$                         | ٠                        | $\blacksquare$ |
| Frequenz                         | X                        | $\overline{\phantom{a}}$  |                                        |                          |                |
| Speicherplatz                    | X                        | $\pmb{\chi}$              | X                                      | $\overline{\phantom{0}}$ | $\mathsf{x}$   |
| Grenzwerte für Trigger           |                          |                           |                                        |                          |                |
| Spannung                         | X                        | X                         | $\blacksquare$                         | X                        | X              |
| Strom                            | X                        | $\boldsymbol{\mathsf{x}}$ | $\blacksquare$                         | $\mathsf{x}$             | X              |
| Frequenz                         | X                        | X                         | $\blacksquare$                         | X                        | X              |
| Signalfrequenz                   | X                        | $\overline{\phantom{a}}$  | $\overline{\phantom{a}}$               | X                        | X              |
| <b>Digitaler Eingang</b>         |                          |                           |                                        |                          |                |
| DI 14                            | $\pmb{\mathsf{x}}$       | $\overline{\phantom{a}}$  |                                        | $\pmb{\mathsf{x}}$       | X              |
| <b>Weitere</b>                   |                          |                           |                                        |                          |                |
| Systemfehler                     | $\overline{\phantom{a}}$ | $\pmb{\chi}$              | $\blacksquare$                         | ۳                        | X              |
| Gerät aktiv                      | $\overline{\phantom{a}}$ | $\overline{\phantom{a}}$  | $\blacksquare$                         | ۰                        | x              |
| Netzwerktrigger                  | $\blacksquare$           | $\pmb{\chi}$              | $\blacksquare$                         | X                        | X              |
| Zeitsynchronisation              | X                        | $\overline{\phantom{a}}$  | $\blacksquare$                         | $\overline{\phantom{a}}$ | X              |
| Frequenz messbar                 | X                        |                           |                                        |                          | $\mathsf{x}$   |

*5.1.2.3.1.3 Ereignissübersicht - Welcher Grenzwert führt zu was*

#### *5.1.2.3.2 Zwischenharmonische*

In der Tabelle *Zwischenharmonische Schwingungen* können Sie bis zu 10 Frequenzen auswählen, die zusätzlich zu den 50 standardmäßig erfassten Harmonischen aufgezeichnet werden sollen.

*Klicken* Sie mit der Maus auf eine Zahl, um die Frequenz einzugeben.

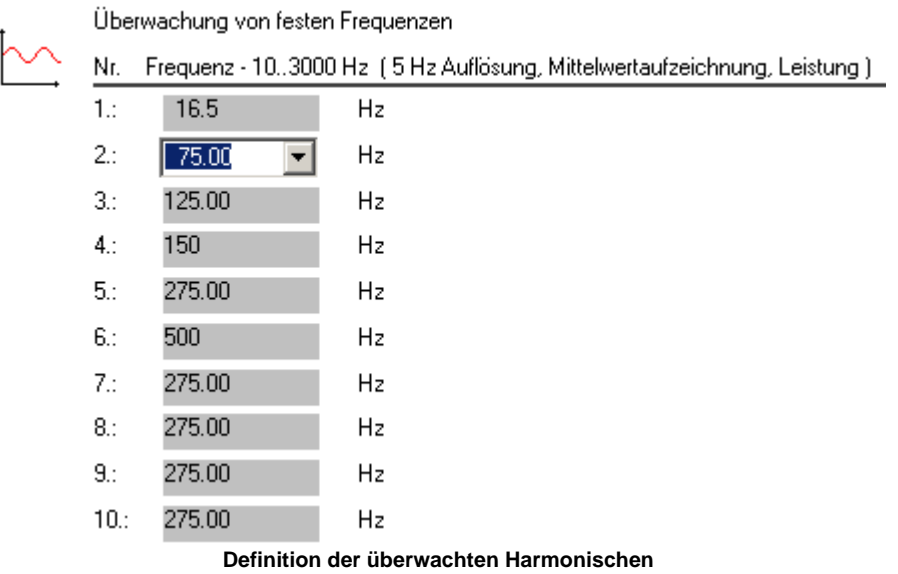

Der zulässige Frequenzbereich liegt zwischen 10 Hz und 3 kHz. Sie können damit sowohl Subharmonische als auch Signalfrequenzen in diesem Bereich überwachen.

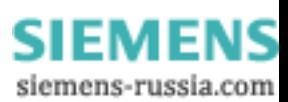

#### *5.1.2.3.3 Digitale Trigger SIMEAS Q80 7KG8080*

Trigger können auch durch externe Ereignisse ausgelöst werden. Diese können über Netz-Bits transportiert sein als auch von geräteeigenen digitalen Eingängen herrühren (Option).

# Trigger Digital

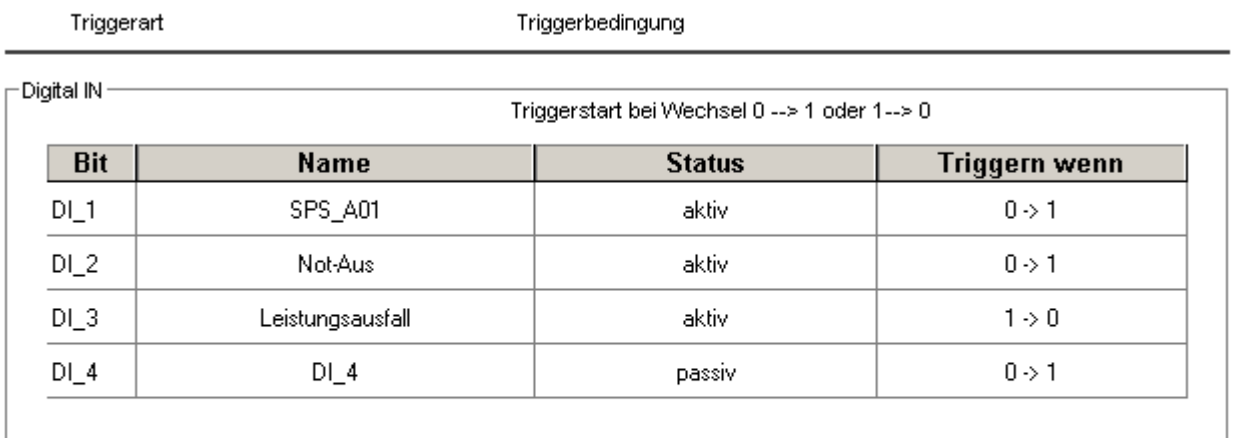

Netzwerk

Verteilung einer Triggerauslösung über das Netzwerk

Haltezeit:  $\overline{2}$ 

s

Triggerauslösung über das Netzwerk erkennen

#### **Trigger über Digital IN:**

Verfügt das Gerät über digitale Eingänge, können Trigger so konfiguriert werden, dass diese auslöst, wenn ein Signalwechsel am digitalen Eingang auftritt. Entsprechend des Messgeräteausbaus, werden alle verfügbaren digitalen Eingänge angezeigt.

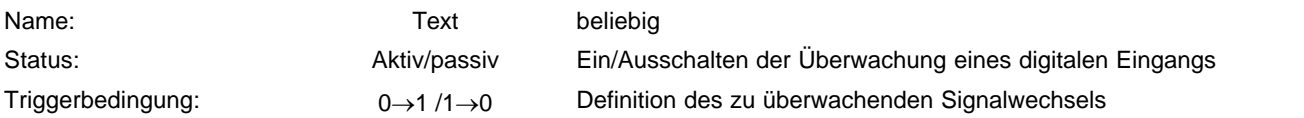

LED leuchtet:

- · Grün am DI liegt der High-Zustand an
- · Gelb High-Zustand erkannt, aber + und wurden bei der Verdrahtung vertauscht. Das DI nimmt KEINEN High-Zustand ein! Es findet kein Zustandswechsel und damit keine Triggerauslösung statt.

#### **Trigger über das Netzwerk:**

Wenn mehrere Messgeräte betrieben werden, kann ein Gerät bei der Erkennung eines Triggers ein Signal über das Netzwerk senden, welches von den anderen Messgeräten erkannt wird und dort ebenfalls zur Triggeraufzeichnung führt. So kann die Auswirkung von Ereignissen an verschiedenen Messstellen überwacht werden, obwohl die Triggerschwelle nur an einer Stelle über-/unterschritten wurde.

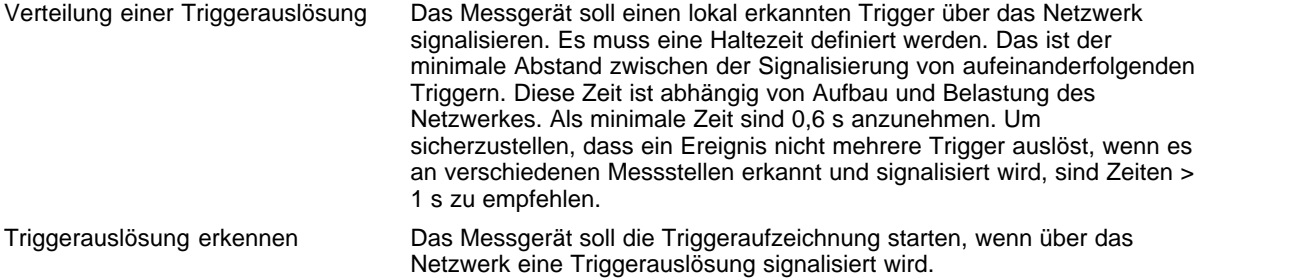

Die Triggerverteilung ist auf das aktuelle Subnetz begrenzt!

IEMENS siemens-russia.com

#### *5.1.2.3.4 Digitale Ausgänge SIMEAS Q80 7KG8080*

Den digitalen Ausgänge können vordefinierte Funktionen zugewiesen werden. Damit können z.B. verschiedene Messzustände mit externen Anzeigelementen signalisiert werden.

Die digitalen Ausgänge sind als Relaiskontakte ausgeführt: Hat das Bit den Wert 1, ist der Schalter geschlossen. Die geschaltete Spannung muss von außen zugeführt werden. Es gibt **keine** interne zuschaltbare Spannung (TTL etc.) Ein Klick in die Funktionsspalte eines Binärausganges öffnet eine Liste der verfügbaren Funktionen:

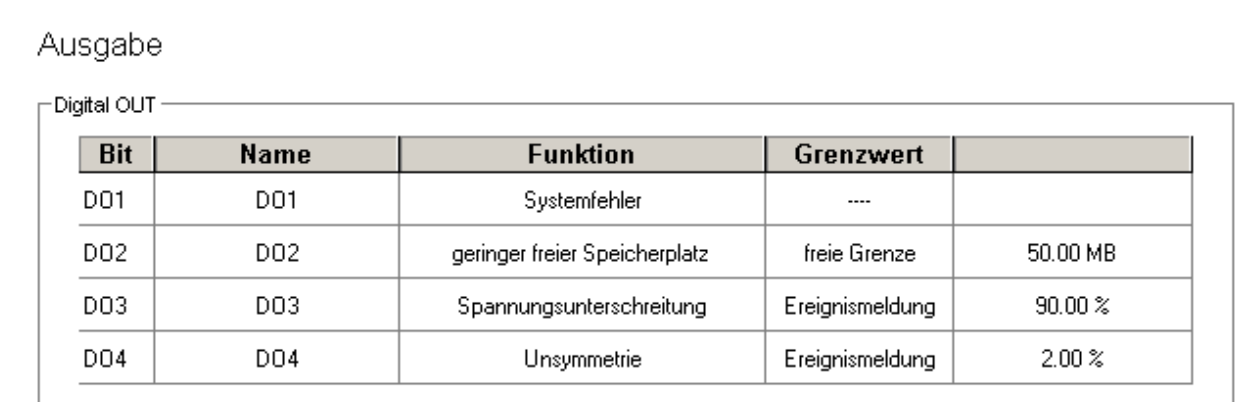

**Dialogseite : Digitale Ausgänge**

LED – leuchtet bei geschlossenem Relais grün.

Als Grenzwerte können Werte definiert werden oder Parameter der ausgewählten Norm benutzt werden.

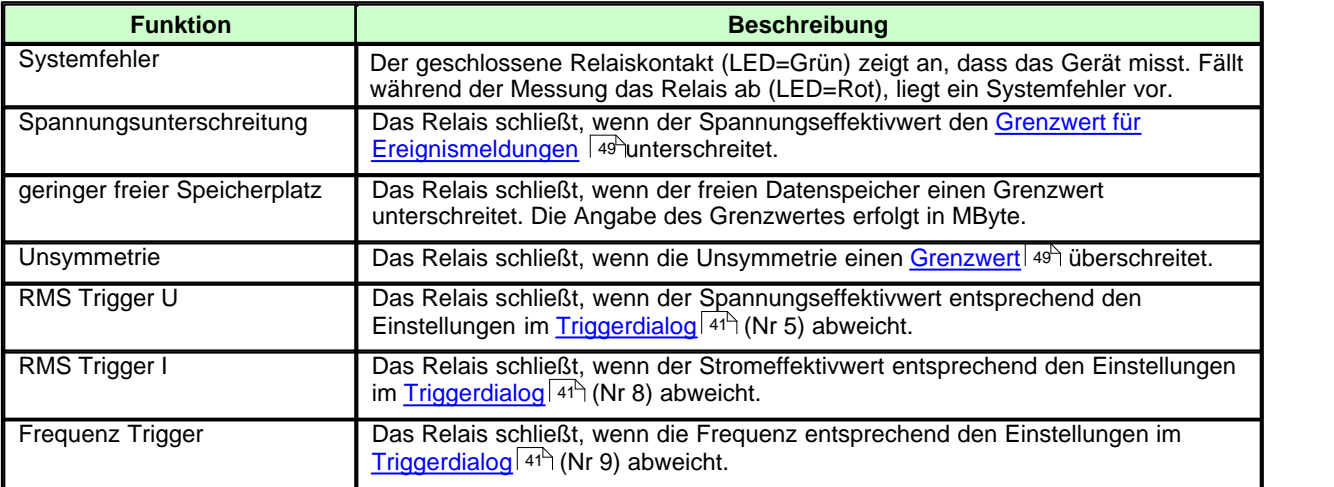

### *5.1.2.3.5 LED Anzeige SIMEAS Q80 7KG8080*

Die Funktionen der LEDs sind fest zugeordnet:

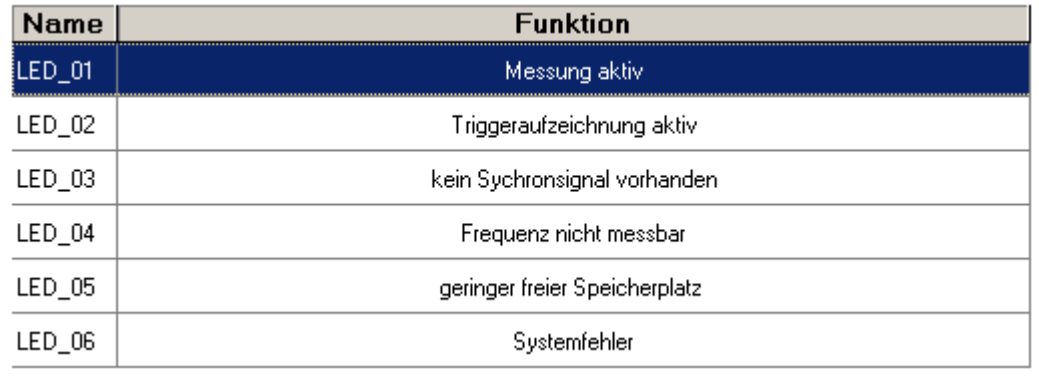

**Bedeutung der LEDs**

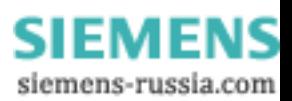

#### *5.1.2.3.6 Zusatzparameter*

Unter Zusatzparameter finden Sie die Toleranzbereiche zur Datenreduktion und die Parametrierung der Nachrichtenversendung (siehe Kapitel *[Messaging](#page-174-0)\175*)). Optional werden von Strom und Spannung auch der Min/Max-Verlauf der Effektivwerte aufgezeichnet.

Änderungen auf dieser Seite erfordern einen tieferen Einblick in die Datenverarbeitung von *SIMEAS Q80 7KG8080*, da bei Änderungen *SIMEAS Q80 7KG8080* keine Messung entsprechend der Norm EN50160 mehr gewährleistet werden kann. Ebenfalls wird die entstehende Datenmenge stark beeinflusst – siehe z.B. Betriebsanleitung *Gemessene und berechnete Größen \ Speichermanagement \ Mittelungsinterval*

#### *5.1.2.3.6.1 Mittelwertaufzeichnung*

#### Mittelwertaufzeichnung

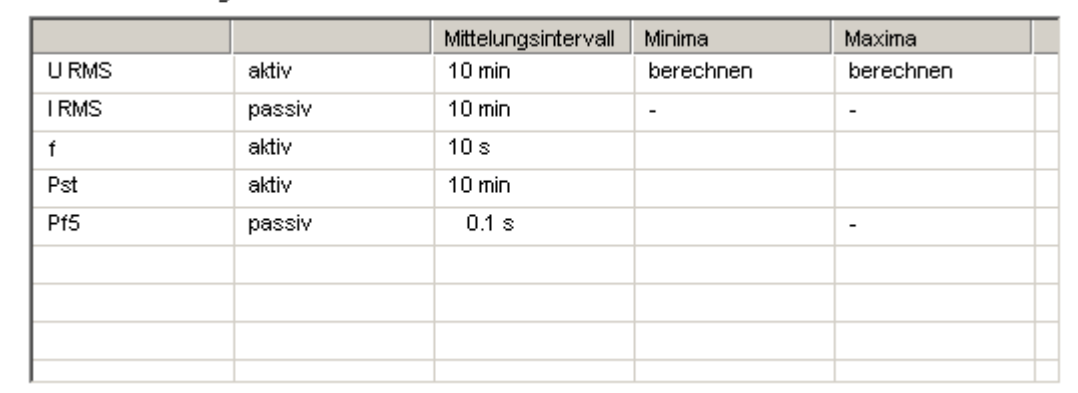

#### **Mittelwertaufzeichnungen**

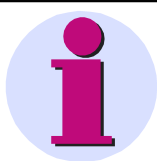

#### **Hinweis**

Standardmäßig erscheinen die notwendigen Vorgabewerte zur Auswertung mit der Norm EN 50160. Wenn die Intervalle geändert werden, ist eine normgerechte Auswertung nicht mehr garantiert.

Die Mittelwertaufzeichnung ermöglicht folgende Berechnungen und deren Aktivierung:

- · Nach dem Anklicken der Felder mit der Maus erscheint eine Auswahl liste mit den einstellbaren Optionen. Die erste Spalte und leere Felder können nicht geändert werden.
- · Einstellung der Mittelungsintervalle für verschiedene Messgrößen.
- · Aktivieren der Aufzeichnung von Min/Max –Werten
- · Aktivieren der Berechnung einer Größe ( z.b der Flicker Pf5-Wert ist in der Standardeinstellung ausgeschaltet.)
- Die Mittelungsdauer von "U RMS" und I RMS" sind nicht separat einstellbar!

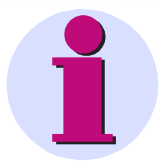

#### **Hinweis**

Der gemittelte Wert erscheint im Kurvenfenster zeitlich zum Beginn des Mittelungsintervals. Mit der Liniendarstellung "Treppe" wird der Mittelwert über die gesamte Mittelungsdauer dargestellt.

siemens-russia.com

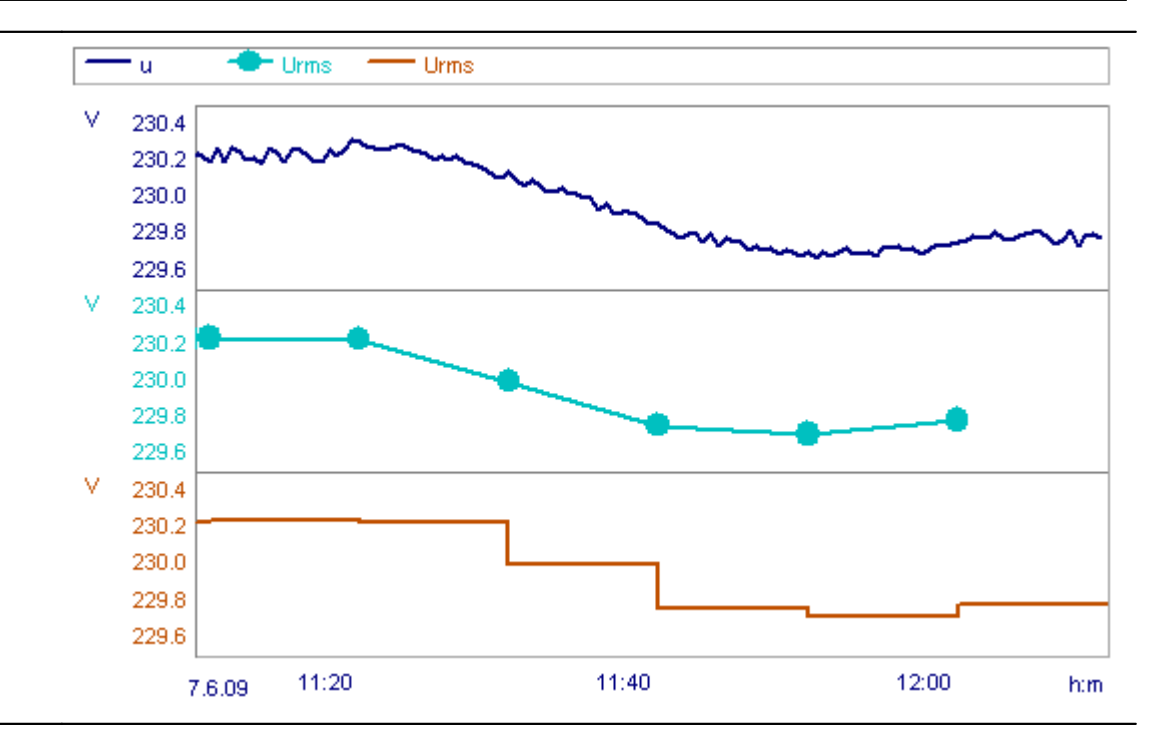

#### *5.1.2.3.6.2 Toleranzbereich und Datenreduktion*

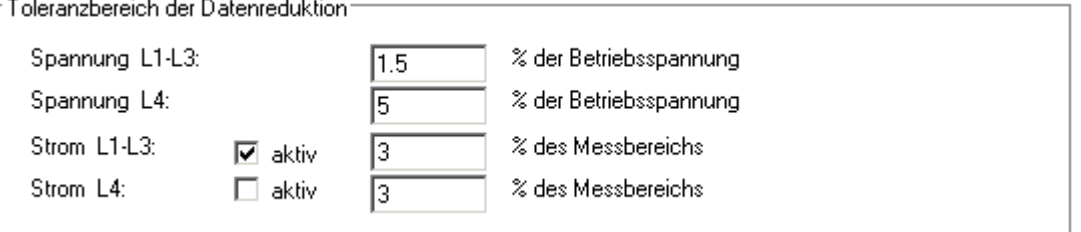

#### **Toleranzbereich der Datenreduktion**

- · Der Toleranzbereich der Datenreduktion hat Einfluss auf die Erkennung von Spannungsereignissen. Je größer der Toleranzbereich, umso ungenauer werden Ereignisse erkannt
- · Bei der Spannung L1-L3 wird die eingestellte Toleranz im Bereich Nennspannung ±10% benutzt. Außerhalb wird die Toleranz halbiert. Bei geringen Spannungsschwankungen erhalten sie stark reduzierte Daten (im Extremfall weniger als bei der Mittelung), verlässt die Spannung den "guten Bereich" erfolgt eine genauere Aufzeichnung, zur besseren Darstellung der Einbrüche/Überspannungen.
- · Die Messkanäle für den Strom können ausgeschaltet werden, da das Datenaufkommen bei starken Schwanken sehr hoch werden kann!
- · Mit den Optionskästchen *aktiv* wird neben den Strommittelwerten noch ein datenreduzierter Kanal auf Basis der halbperiodenweise berechneten Effektivwerte aufgezeichnet. Bei zu kleiner Toleranz oder starken Stromschwankungen werden im schlimmsten Fall alle 10 ms bzw. 8,3ms (im 50 Hz bzw. 60 Hz Netz) Daten aufgezeichnet. Damit wird der Stromverlauf sehr genau abgebildet, produziert jedoch auch pro Kanal und Stunde ca 1.4 MByte Daten.

Daher wir empfohlen eine kleine Toleranz nur bei kurzen Messungen einzustellen, bei der die Mittelwerte zur Analyse nicht ausreichen.

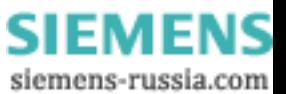

#### <span id="page-48-0"></span>*5.1.2.3.6.3 Ereignisse / Nachrichten*

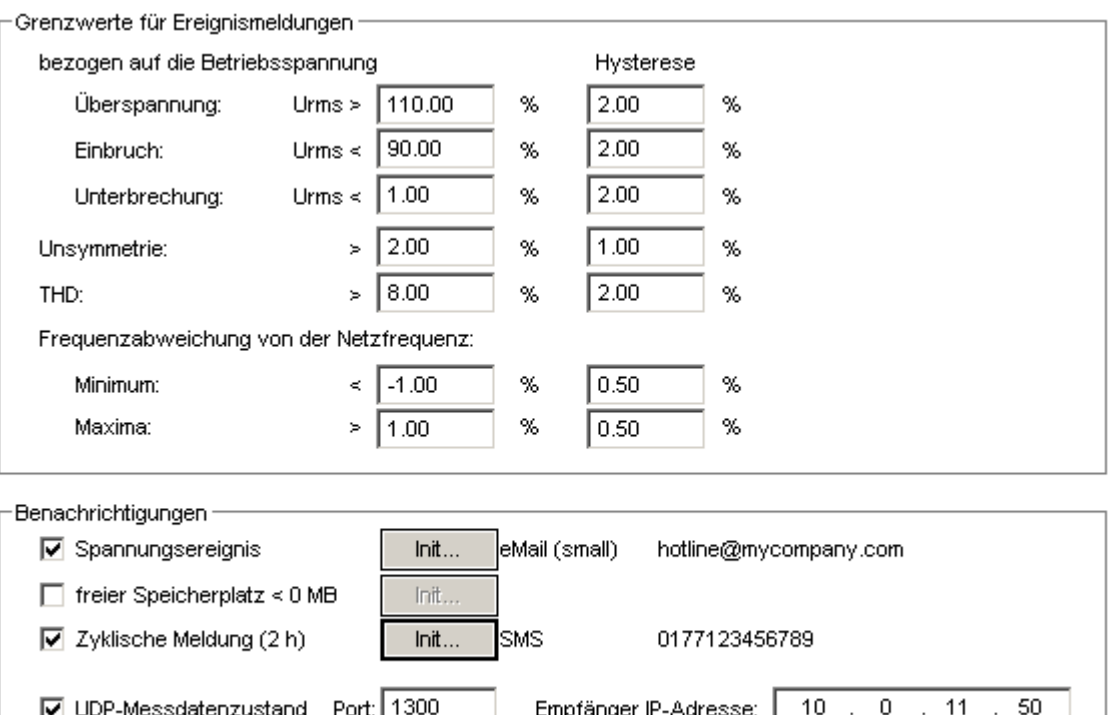

Bestimmten Ereignissen kann das Messgerät während der Messung sowohl in der <mark>[Ereignistabelle](#page-60-0)</mark> l<sup>er⊢</sup> auflisten als auch als <mark>[Nachrichten versenden](#page-174-0)</mark> 175).

#### **Grenzwerte für Ereignismeldungen**

Hier werden die Grenwerte für alle Meldungen eingegeben. Diese sind unabhängig von der bei der Auswertung benutzen Norm.

#### **Benachrichtigungen**

Mit *Spannungsereignis* werden die festgelegten Grenzwerte für Ereignismeldungen zum Versenden aktiviert. Weiterhin können Nachrichten *zyklisch* versenden werden oder wenn der *freie Speicherplatz* eine vom Anwender festgelegte Mindestgröße unterschreitet.

Mit **UDP-Messdatenzustand** kann das Messgerät zyklisch Nachrichten über den Messdatenabschluss verschicken. Die Nachricht enthält die Gerätekennung sowie Informationen über abgeschlossene Messungen, sodass bei aufeinanderfolgenden Nachrichten erkannt werden kann, ob neue Messdaten zum Abholen bereitstehen. Das User Datagram Protocol (Abk. UDP) ist ein minimales, verbindungsloses Netzprotokoll, das zur Transportschicht der Internetprotokollfamilie gehört.

Der Nachrichtenempfänger ist anzugeben:

- · **IP-Adresse**: Adresse des PC, welcher die Nachrichten empfangen soll.
- · **Port**: Zielport beim Empfänger
- · **Zeitintervall**: Sendeintervall in Minuten. Die Eingabe erfolgt entweder aus der sich öffnenden Liste oder per manueller Eingabe.

Beispiel: Senden einer Nachricht aller 10 min:

IP-Adresse: 10.0.2.10; Port: 1205; Zeitintervall: 10 min

**Zeitintervall:** 

∥30 min

#### **Hinweis**

UDP wird ebenfalls vom Zusatzprogramm<u> [Auto-Transfer](#page-101-0)│</u>יozी verwendet. Damit ist das Transferprogramm in der Lage die Geräteinformationen (Name, Seriennummer und IP-Adresse) direkt zu übernehmen.

> Power Quality Recorder SIMEAS Q80 7KG8080, Systemhandbuch E50417-H1000-C420-A2, Ausgabestand 08.02.2011

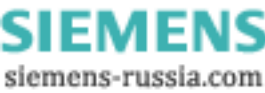

**Ereignisse, Nachrichten und UDP**

#### *5.1.2.3.6.4 Eingeschränktes Datenmonitoring*

□ eingeschränktes Datenmonitoring (empfohlen bei langsamer Verbindung zum Gerät)

Alle Messdaten mit höherer Abtastrate als 1Hz werden nicht zum PC übertragen. Damit sind die Originaldaten und die getriggerten Daten am PC nicht sichtbar.

#### *5.1.2.3.7 Speicherverwaltung*

 $\sim$ 

Einstellung der Speicheroptionen von *SIMEAS Q80 7KG8080*. Weitere Informationen über das Speichermanagement finden Sie unter *Mittelungsintervall*.

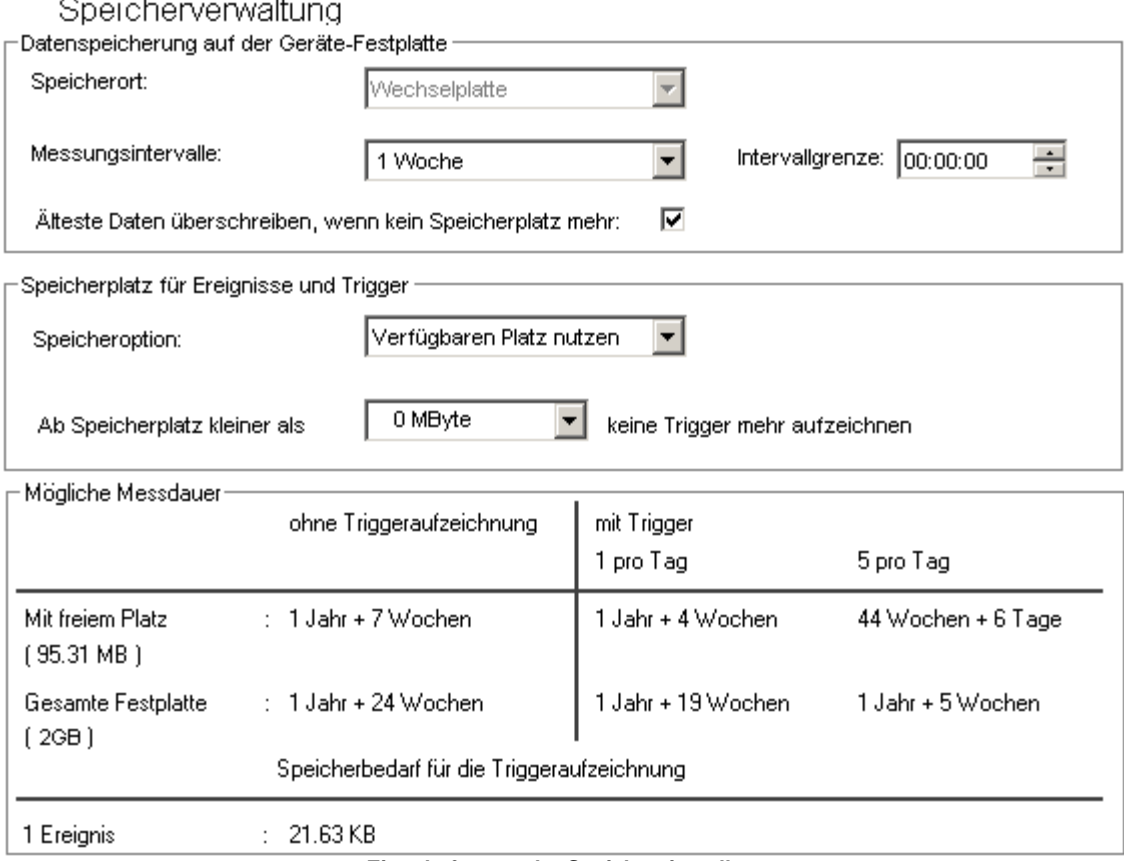

**Eingabefenster der Speichereinstellung**

*Speicherort:* Auswahl des Speichermediums. Bei *SIMEAS Q80 7KG8080* werden ausschließlich Compact Flash Karten verwendet .

*Messungsintervall:* Zeitangabe, wie lange eine Messung dauert, bevor eine neue anfängt. Dadurch werden bei langen Messüberwachungen zyklisch neue Datensätze angelegt, die zum PC übertrag- und auswertbar sind. Dieses zyklische Abschließen der Messdaten erhöht ebenfalls die Datensicherheit.

*Intervallgrenze:* Angabe einer Zeit (hh:mm:ss), zu welcher der Datenabschluss erfolgen soll. Ausgehend von dieser Zeit und der Intervalldauer werden alle anderen Abschlüsse berechnet.

Beispiel: Messungsintervalle= 4 h, Intervallgrenze= 12 Uhr

Wenn der Messstart um 14:30 Uhr erfolgt ist das erste Intervallende um 16 Uhr; danach um 20, 0, 4, 8 Uhr...

*Älteste Daten überschreiben, wenn kein Speicherplatz mehr:* Um Platz zu schaffen werden die ältesten Daten automatisch gelöscht, wenn der Datenträger voll ist. Bei Aktivierung dieser Option wird die Mindestgröße für *Speicherplatz für Ereignisse* und Trigger automatisch auf 0 gesetzt. Dies gilt nicht nur für die laufende Messaufgabe sondern auch für vorhandene Messungen vorangegangener Messaufgaben.

*Speicheroption* **für Trigger:** Diese Option ermöglicht eine sinnvolle Begrenzung der Datenmenge, die beim Aufzeichnen von Triggerereignissen entsteht.

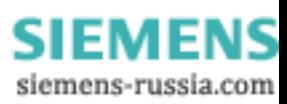

- · Bei *Verfügbaren Platz nutzen* werden solange Trigger aufgezeichnet, bis der Datenspeicher voll ist. Damit wird auch der Platz für alle anderen Daten aufgebraucht - die Datenaufzeichnung wird beendet.
- · *Ab Speicherplatz kleiner als* verhindert die Aufzeichnung von Triggern, wenn der angegebene freie Speicherplatz unterschritten wird
- · Im Feld *"Mögliche Messdauer"* ist auf Grundlage der aktuellen Einstellungen die mögliche Messdauer näherungsweise berechnet. Außerdem werden anhand der eingestellten Trigger die zu erwartenden Datenmengen angezeigt, so dass eine Abschätzung der maximalen Messdauer möglich ist.
- · Bei Aktivierung der Option *Älteste Daten überschreiben..* sollte diese Option auf *Verfügbaren Platz nutzen* stehen.

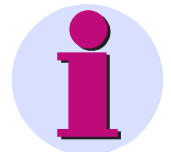

#### **Hinweis**

- · Nur wenn das Messgerät angeschlossen ist und über die Software verbunden wurde, erfolgt die Berechnung auf Grundlage des tatsächlichen freien Speicherplatzes der Speicherkarte. Ohne Verbindung wird eine Speicherkarte der Größe von 2 GB angenommen.
- · Der Datenspeicher benötigt zum korrekten Speichern eine gewisse Voraussicht. So muss immer sichergestellt sein, dass alle im Messgerätearbeitsspeicher angefallenen Daten aller Kanäle noch speicherbar sind. Bei einer Messkonfiguration mit maximaler Kanalanzahl können dabei bis zu 4 MByte Datenspeicher ungenutzt bleiben.
- · Im Speicher werden maximal 500 Messintervalle verwaltet, (Bei mehr Intervallen kann es beim Zugriff und Überprüfung zu Zeitproblemen bei der Speicherung kommen). Damit werden nach einer Zeit von 500 x Intervalllänge die ältesten Daten gelöscht. Bei Tagesintervallen nach etwa 1.4 Jahren, bei 2 Stundenintervallen nach 6 Wochen. Bei Messung nach Norm werden Tages oder 12 h Intervalle empfohlen.

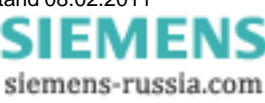

# **5.1.3 Messung**

Nachdem die Messung unter *Einrichten* vorbereitet wurde, erfolgt unter *Messung* die Durchführung.

### **5.1.3.1 Verbinden/Trennen - SIMEAS Q80 7KG8080 im Netzwerk**

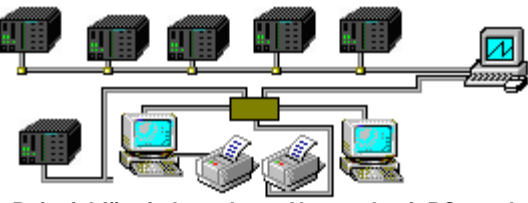

**Beispiel für ein komplexes Netzwerk mit PCs und mehreren SIMEAS Q80 7KG8080**

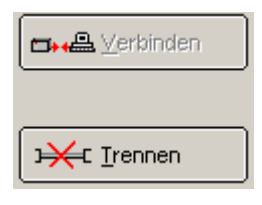

Ein Gerät vom Typ *SIMEAS Q80 7KG8080* kann immer nur mit einem PC verbunden sein. Um einem zweiten Anwender die Möglichkeit zu geben, dass dieser sich die laufende Messung ansieht, muss das Gerät zunächst freigegeben werden.

Dies geschieht mit der Schaltfläche "Trennen"

#### **Fallbeispiel:**

Anwender 1 konfiguriert mit *SIMEAS Q80 Manager* auf PC1 Gerät 1. Anschließend startet Anwender1 die Messung, wobei er zwingend mit Gerät 1 verbunden sein muss. Anwender 1 bleibt verbunden.

Anwender 2 sitzt räumlich getrennt von Anwender 1 und startet ebenfalls *SIMEAS Q80 Manager* auf PC2. Anwender 2 versucht sich mit Gerät 1 zu verbinden. Er erhält eine Fehlermeldung, dass das Gerät bereits verbunden ist. Für Anwender 2 gibt es keine Möglichkeit eine Verbindung zu erzwingen. Er muss Anwender 1 auffordern, dass er sich vom Gerät trennt.

Nachdem Anwender 1 das Gerät von seinem PC getrennt hat, kann Anwender 2 eine Verbindung herstellen und die laufende Messung betrachten.

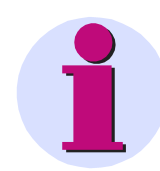

#### **Hinweis**

Zu einem Zeitpunkt ist mit *SIMEAS Q80 Manager* eine Verbindung mit genau einem Gerät möglich. Falls mehrere *SIMEAS Q80 7KG8080* konfiguriert werden sollen, geschieht das nacheinander.

Wird *SIMEAS Q80 Manager* geschlossen während eine Verbindung zum Gerät besteht, wird diese automatisch getrennt. Danach kann das Gerät von anderen Anwendern verbunden werden.

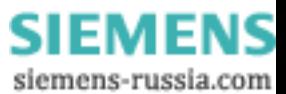

# **5.1.3.2 Start/Stop Netzanalyse**

Hier erfolgt der Zugriff auf die Hardware. Spätestens jetzt muss das *SIMEAS Q80 7KG8080* angeschlossen sein. Es gibt Optionen zur zeitlich begrenzten Messung und zu einer Testmessung.

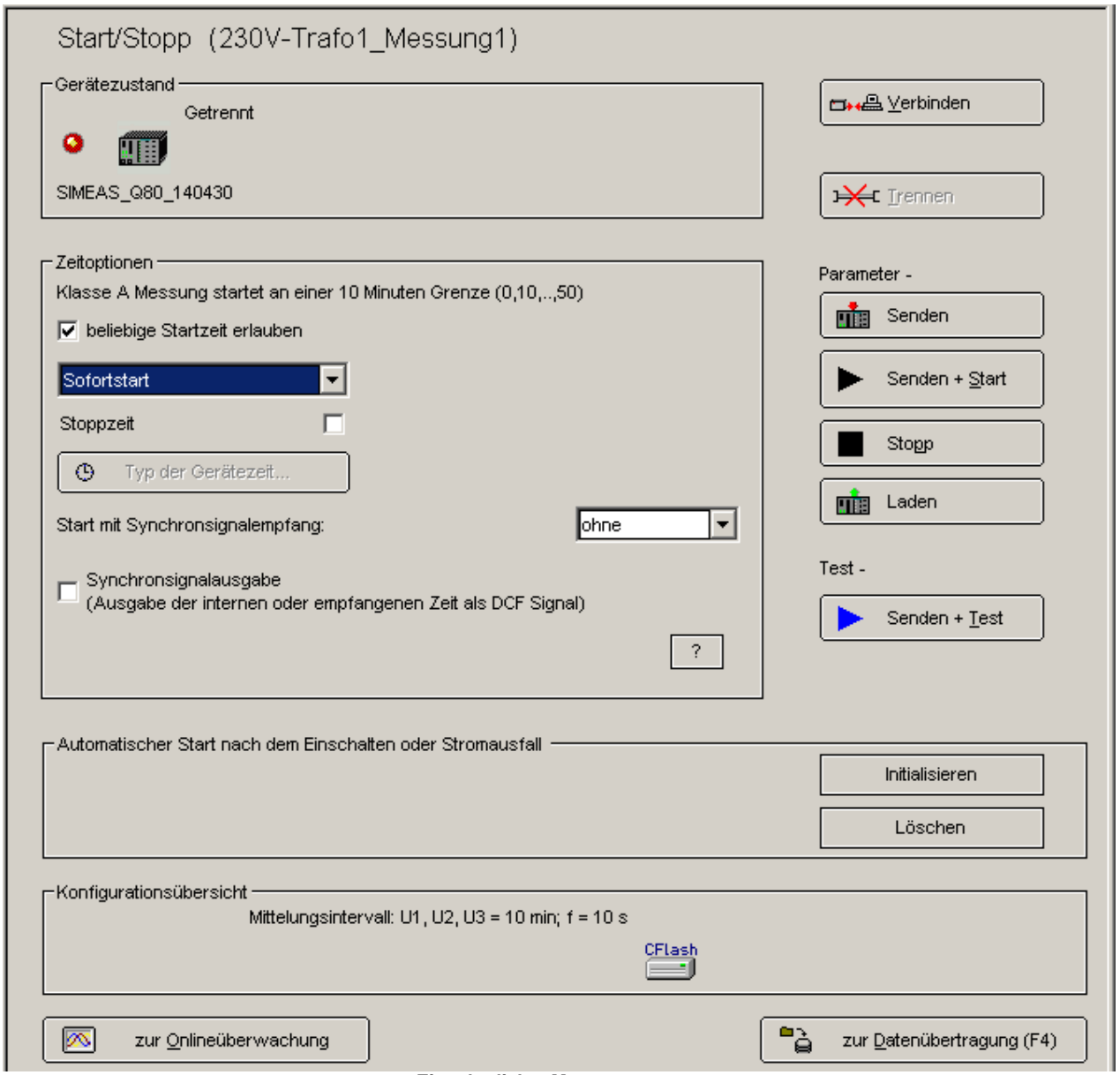

**Eingabedialog Messung starten**

Beim Wechsel in den Startdialog sehen Sie zunächst eine blinkende Anzeige mit der Nachricht *Zustand ermitteln*. Die Software startet den Gerätetreiber für *SIMEAS Q80 7KG8080* und fragt den augenblicklichen Zustand des Gerätes ab. Je nach dem, ob sich das Gerät im Ruhezustand befindet oder in einer laufenden Messung, ändern sich die Funktionen (und Beschriftungen) der Schaltflächen.

Ist das Messgerät nicht erreichbar, dauert die Ermittlung etwas Länger, da die maximal mögliche Antwortzeit des Gerätes abgewartet werden muss!

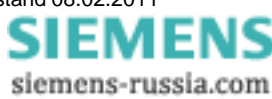

Angenommen, Sie haben noch keine Messung begonnen, dann befindet sich das Gerät im Zustand *Verbunden und gestoppt***:** 

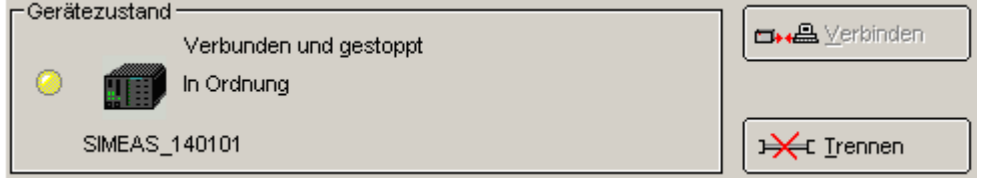

**Starten der Messung** durchläuft folgende Schritte:

- 1. *Verbinden*: Die Software öffnet die Netzwerkverbindung.
- 2. *Senden*: Die Versuchseinstellungen werden in das Gerät geschrieben. Jetzt ist das Gerät bereit zur Messung.
- 3. *Start*: Die Datenaufnahme wird gestartet. Ein direkter Klick auf Start führt alle drei Schritte auf einmal aus.

Der angezeigte Gerätezustand ist jetzt *Messung aktiv*. Solange das Gerät mit dem PC verbunden ist, werden fortlaufend **Daten auf dem Netzwerk** zum PC übertragen. Dies ist für die Online-Anzeige unbedingt erforderlich, belastet jedoch das Netzwerk.

Mit einem Klick auf *Trennen* wird die Verbindung zwischen Computer und Gerät gelöst. Die Messaufnahme wird dabei weder gestoppt noch gestört, da alle Messdaten auf dem internen Datenspeicher gespeichert werden.

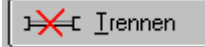

Der angezeigte Gerätezustand ist jetzt *Getrennt, Messung aktiv*. Nach dem Trennen vom Gerät können Sie die *SIMEAS Q80 Manager* - Software beenden und den PC ausschalten. Um die Arbeit fortzusetzen, starten Sie das Programm erneut und verbinden Sie den PC wieder mit dem Gerät. Verbinden und Trennen ist beliebig oft möglich. Sie können ebenfalls zur Konfiguration eines anderen *SIMEAS Q80 7KG8080* Messgerätes wechseln.

Zum **Beenden der Messung** muss der PC mit dem Gerät verbunden sein. Betätigen Sie die Schaltfläche *Stop*. Alle Verzeichnisse auf dem Datenspeicher werden abgeschlossen. Alternativ kann die Messung über die [Geräteliste auf](#page-21-0) [der Topologieseite](#page-21-0)l <sup>22</sup> beendet werden. Dort können Sie gleichzeitig mehrere Geräte stoppen.

Zum Stoppen müssen Sie vorher das Gerät **NICHT verbinden**, wodurch der Vorgang schneller ausgeführt wird. Beim **Verbinden** mit einem messenden Gerät wird die aktuelle Konfiguration ausgelesen und sofort die aktuellen Messwerte übertragen, hingegen wird beim **Stoppen**, nur das Stopp-Kommando übertragen.

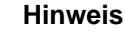

- · Wird bei bestehender Onlineüberwachung der PC ausgeschaltet ( ohne die Software zu Schließen oder das Messgerät offiziell getrennt zu haben), ist später kein Wiederverbinden mit der laufenden Messung möglich. Die Messung selbst wird dadurch aber nicht beeinflusst.
- · Beim Trennen wird auf dem Hostrechner eine Verbindungsdatei **\*.umt** angelegt. Mit Hilfe dieser Datei wird die laufende Messung identifiziert. Ohne diesen "Schlüssel" kann keine Verbindung zu einem bei einer Messung befindlichen Gerät hergestellt werden.
- · Bei aktiver Messung und Onlineüberwachung sind verschiedenen Seiten des *SIMEAS Q80 Manager* gesperrt.
- · Änderungen an den Einstellungen werden erst beim nächsten Start übernommen.

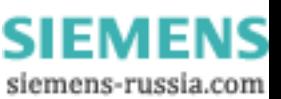

#### *5.1.3.2.1 Verbinden*

m+ A Verbinden

Beim Verbinden mit einem Messgerät können verschiedene Zustände auftreten:

#### **1. Messgerät ist im Ruhezustand**

Verbinden wird durchgeführt

#### **2. Messgerät ist bei laufender Messung vom PC getrennt wurden**

Ein Dialog fragt den Nutzer, ob er sich mit der laufenden Messung verbinden will oder die Messung gestoppt werden soll.

Beim Verbinden mit der laufenden Messung wird die aktuell geladene Messkonfiguration geschlossen und vom Gerät die benötigte Konfiguration abgefragt und geladen. Die Applikation verbindet sich und wechselt in den Messmodus. Wird die benötigte Messkonfiguration nicht gefunden, kann der Vorgang abgebrochen werden. Das Messgerät misst weiter, ohne das eine Verbindung hergestellt wurde.

Beim Stoppen wird die Messung angehalten und die Verbindung hergestellt. Die aktuelle Messkonfiguration bleibt geladen und unverändert.

#### **3. Messgerät wurde unkontrolliert getrennt**

Der Nutzer wird darauf hingewiesen, dass ein Verbinden mit dem Messgerät nur nach vorherigem Stoppen möglich ist. Wird der Vorgang abgebrochen, misst das Gerät weiter und es besteht keine Verbindung.

#### **4. Messgerät misst nach einem automatischen Neustart**

Gleicher Ablauf wie unter Punkt 2

#### *5.1.3.2.2 Testmessung*

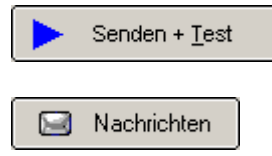

Zum Prüfen der Einstellungen können Sie eine Testmessung durchführen. Dabei werden keine Messdaten gespeichert. Ein Klick auf zur *Onlineüberwachung* zeigt Ihnen alle Messwerte.

Einmaliges Auslösen und versenden der definierten Nachrichten. Wird zum Überprüfen der Richtigkeit der eingegebenen Verbindungsparametern dringend empfohlen.

Dieser Knopf erscheint nur, wenn eine <u>[Nachricht](#page-174-0)</u> ସମ୍ବା definiert wurde und das Gerät vorbereitet wurde.

#### *5.1.3.2.3 Automatischer Neustart nach Stromausfall*

*SIMEAS Q80 7KG8080* verfügt über verschiedene Eigenschaften, um eine möglichst unterbrechungsfreie Überwachung zu gewährleisten.

- 1. Die geräteinterne USV stellt den Messbetrieb bei kurzzeitigem Ausfall der Versorgungsspannung sicher.
- 2. Der automatische Selbststart des Messgerätes stellt die Fortführung der Messung nach längerem Spannungsausfall sicher. Bei einer längerer Unterbrechung oder fortlaufenden kurzeitigen Unterbrechungen der Versorgungsspannung (wenn die Zeit zwischen den Spannungsausfällen nicht zum Aufladen der internen Buffer gereicht hat.), wird die aktuelle Messung automatisch beendet, einschließlich des Schließens aller Messdateien.

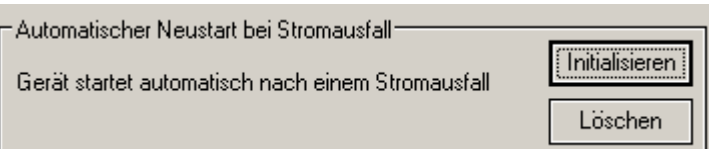

Der Selbststartmodus kann auch dazu benutzt werden, um eine Messung im Büro vorzubereiten und zu testen. Anschließend wird *SIMEAS Q80 7KG8080* am Messort verkabelt und eingeschaltet und die Messung beginnt ohne weitere Konfigurationen.

Die Schaltfläche *Initialisieren* schreibt einmalig die aktuelle Einstellung ins Gerät.

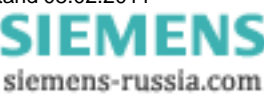

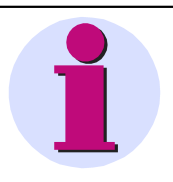

#### **Hinweis**

- · Nach der Initialisierung sind diese Messeinstellungen bis zum vollständigen Löschen des Wechseldatenträgers oder dem Löschen der Konfiguration gültig.
- · Egal, welche anderen Messungen Sie zwischenzeitlich durchgeführt haben, beim Einschalten des Messgerätes wird genau diese Messung wieder gestartet.

#### *5.1.3.2.4 Start/Stopzeit einstellen*

Klick auf das Kästchen *Start bzw. Stop* macht die Felder Zeit und Datum sichtbar:

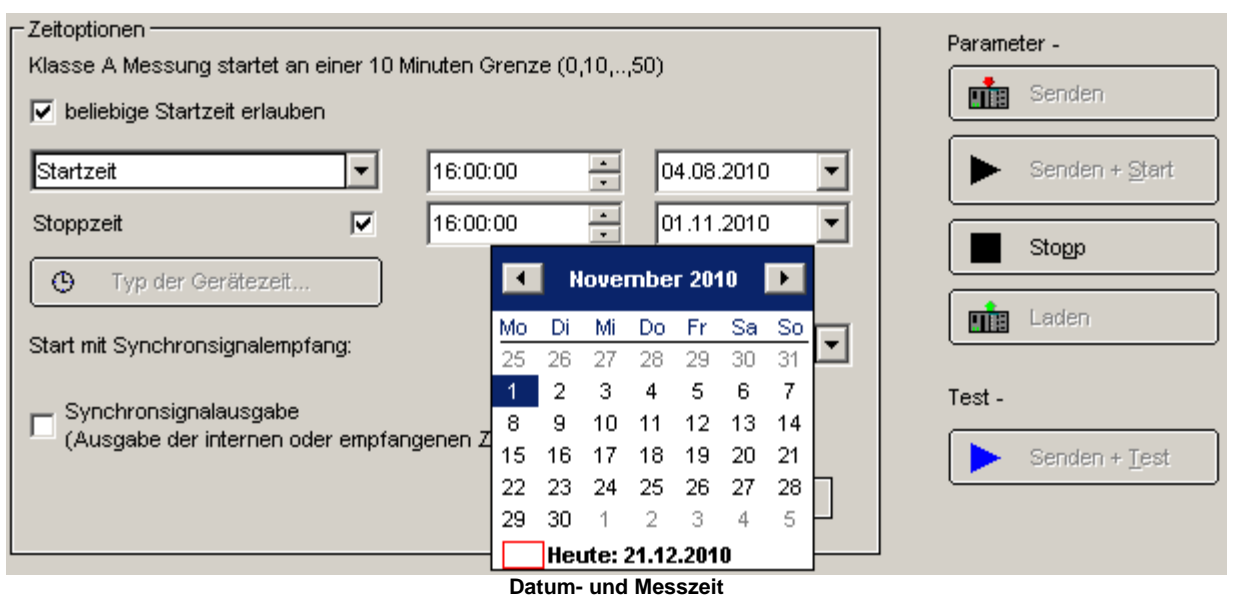

Ist die Option *beliebige Startzeit erlauben* nicht ausgewählt, muss immer eine Startzeit mit diesem Zeitraster eingetragen werden bzw. werden andere Zeiten aufgerundet.

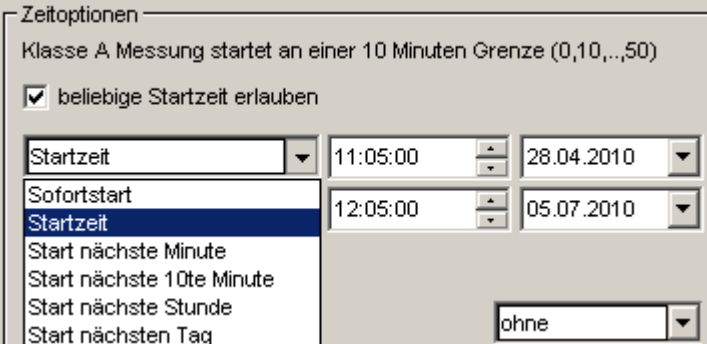

Statt einer vorgegebenen Startzeit kann der Start sofort, zur nächsten Minute, 10te Minute, Stunde oder Tag eingestellt werden.

*Klasse A Messung:* Die Norm IEC61000-4-30 verlangt für Messungen dieser Klasse den Start an einem vollen 10 Minuten Zeitpunkt, um die Datenvergleich verschiedener, örtlich getrennter Messungen zu ermöglichen. Siehe auch Menüpunkt *Extras*  $\Rightarrow$  *Optionen*  $\Rightarrow$  *Starten.* 

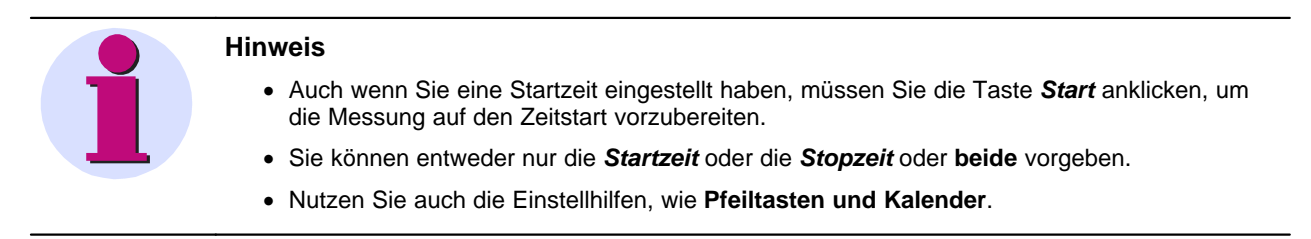

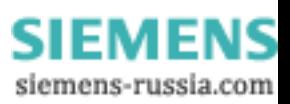

#### **Zeitoptionen**

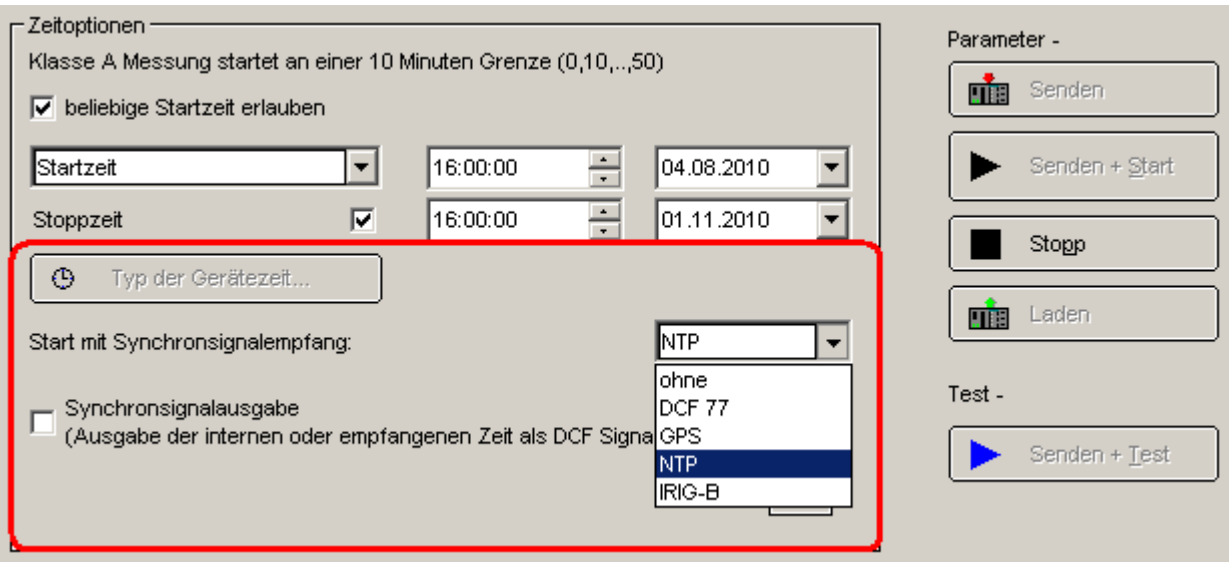

#### **Zeitoptionen**

Der Typ der Gerätezeit wird mit den Messdaten gespeichert. Damit ist ein Vergleich verschiedener Messdaten möglich.

 $\odot$ Typ der Gerätezeit...

*Typ der Gerätezeit:* Einstellung der gewünschten Zeitzone

- · Bei jedem Geräte muss die Zeitzone und Wechsel Sommer-/Winterzeit definiert werden. Sollte das noch nicht geschehen sein, erhalten Sie vor dem Starten eine Meldung.
- · Die Messdaten erhalten jeweils die Zeit dieser Zeitzone. Auf der Auswerteseite können Sie sich über die Eigenschaften einer Messung die jeweils verwendete Zeitzone anzeigen lassen.
- Der Zusammenhang zwischen externer Synchronisation und eingestellter Zeitzone ist <u>[hier](#page-58-0)</u> 59<sup>5</sup> beschrieben.

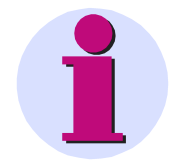

#### **Achtung**

Sollte ein Update auf eine *SIMEAS Q80 Manager* Version < 2.0 notwendig sein, muss die Zeitzone wieder auf "keine" zurückgesetzt werden!

*Start mit Synchronsignalempfang*

- · Eingabe des Zeittyps, des Synchronisationssignals. Im Gegensatz zu *Typ der Gerätezeit* ist diese Angabe nicht beliebig. Der Zeittyp ist vom externen Zeitgebers festgelegt, kann aber von der *SIMEAS Q80 Manager* nicht abgefragt werden. Daher muss der Anwender an dieser Stelle den Zeittyp manuell eingeben.
- · Falls Sie den Zeittyp wechseln wollen, muss der Zeitgeber umkonfiguriert werden. Lesen Sie dazu die Bedienungsanleitung Ihres Zeitgebers.

*Verhalten des Gerätes beim Einschalten* 

- · Sofort beim Einschalten von SIMEAS Q80 7KG8080 beginnt das Gerät mit der Synchronisierung. Dies ist bei Protokollen vorteilhaft, die systembedingt eine lange Aufsynchronisationszeit benötigen, z.B. NTP. Daher kann der Taktgeber als Standardvorgabe mit der Gerätekonfiguration festgelegt werden. Passen Sie die Standardvorgabe mit der Schaltfläche *"Typ der Gerätezeit..."* an. Die Schaltfläche ist nur zu bedienen, wenn das Gerät verbunden ist. Zur Übernahme ist ein Neustart des Messgerätes notwendig, der automatisch ausgeführt wird.
- · Diese Vorgabe wird beim Konfigurieren des Messgerätes mit oben eingestellten Typ der Geräteuhr überschrieben. Entspricht die Standardvorgabe dem ausgewählten Typ der Gerätezeit kann der Start unmittelbar nach der Konfiguration des Messgerätes erfolgen. Andernfalls synchronisiert sich das Messgerät zunächst auf den geänderten Uhrentyp auf.

Power Quality Recorder SIMEAS Q80 7KG8080, Systemhandbuch E50417-H1000-C420-A2, Ausgabestand 08.02.2011

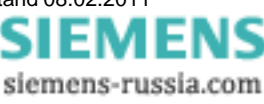

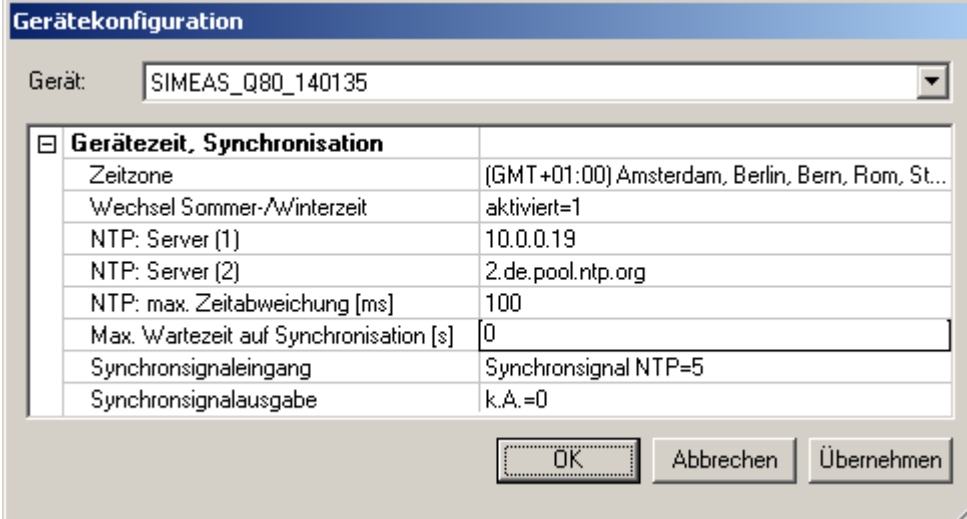

**Gerätekonfiguration SIMEAS Q80 7KG8080**

#### *Synchronsignaleingang*

- 0 keine Angabe: nicht definiert.
- 1 kein Synchronsignal: Synchronsignaleingang wird nicht ausgewertet
- 2 Synchronsignal DCF: Nur DCF oder IRIB-B wird ausgewertet
- 3 Synchronsignal GPS: Nur GPS Empfänger wird ausgewertet

4 Synchronsignal DCF oder GPS: Je nachdem welches Signal beim Anschalten zuerst anliegt wird DCF oder GPS ausgewertet

5 Synchronsignal NTP: Network Protokoll wird ausgewertet

#### *NTP: max Zeitabweichung [ms]:*

Angabe der zulässigen Zeitabweichung zum NTP-Server in ms, bis zu welcher das Gerät noch als synchronisiert gilt. Bei Überschreitung dieser Abweichung, wird die Meldung – *"Nicht synchronisiert"* bzw. *"Synchronisation läuft.."* angezeigt. Für die Messgenauigkeit und Vergleichbarkeit von Messdaten wird empfohlen diesen Eintrag zu erhöhen, wenn die Abweichung groß ist. Ansonsten muss auf eine Synchronisation komplett verzichtet werden.

#### *Maximale Wartezeit auf Synchronisation [s]:*

Angabe der Zeit in Sekunden, die das Gerät beim Selbststart (z.b. nach Versorgungsausfall) maximal auf eine erfolgreiche Synchronisation wartet, bevor der Messbetrieb gestartet wird. Beim Messstandard von 10 min Mittelwerten ist hier eine Zeit von 5 min sinnvoll. Liegen gültige Zeitsignale an, ist hiermit bei allen möglichen Synchronisationsarten ein erfolgreicher Zeitabgleich möglich.

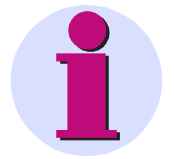

#### **Hinweis**

- · Im allgemeinen besteht bei GPS Empfängern die Möglichkeit, die empfangene UTC Zeit intern zu verrechnen, so dass die lokalen Zeit an das Messgerät gegeben wird. Der Hersteller des GPS Empfängers stellt dazu eine Software zum konfigurieren bereit.
- · Bei DCF77 wird grundsätzlich mit der lokalen Zeit gearbeitet. Es ist allerdings möglich ein *SIMEAS Q80 7KG8080* Gerät *A* mit GPS auf UTC Zeit zu synchronisieren. Gerät *A* gibt seine UTC-Zeit als DCF77 Signal über die SyncBuchse an *<%GERAETEBEZEICHNUNG%>* Gerät B weiter. In diesem Fall empfängt Gerät *B* eine UTC Zeit über DCF77. Damit alle Geräte mit der lokalen Zeit arbeiten, muss also Gerät A auf die korrekte Zeitzone eingestellt werden.
- · Eine Beschreibung der Hardwarebeschaltung sowie der Synchronisationsverfahren finden Sie in der Betriebsanleitung Kapitel *Konditionierung und Anschlüsse* unter *Synchronisation mehrerer Geräte.*

Die Wahl des Taktgebers in der Gerätekonfiguration ist unabhängig von der in der Messaufgabe gewählten Synchronisation.

**Beim Start der Messung wird immer der Taktgeber der Messaufgabe verwendet.**

Ist der Taktgeber der Messaufgabe mit dem der Gerätekonfiguration identisch, bleibt die Synchronisation erhalten und die Messung kann direkt beginnen.

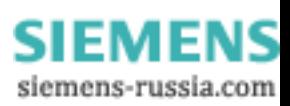

#### *Synchronsignalausgabe*

- · Das Gerät kann die interne Uhr als Zeitsignal über die Synchronbuchse ausgeben. Ein benachbartes Gerät, welches als Zeitsignalempfänger mit diesem Signal versorgt wird, kann auf diese Weise synchronisiert werden. Die Messungen laufen dann auf beiden Geräten synchron. Damit sind die Messwerte zeitgenau vergleichbar. Auch ohne einen externen Taktgeber können damit mehrere Geräte untereinander synchronisiert werden.
- · Für die Ausgabe eines Zeitsignals muss kein externer Zeitgeber angeschlossen sein!

# <span id="page-58-0"></span>*5.1.3.2.5 Regeln zur Zeitsynchronisation*

Es müssen die unten aufgeführten Regeln eingehalten werden, um die Korrektheit der Zeitinformation zu gewährleisten

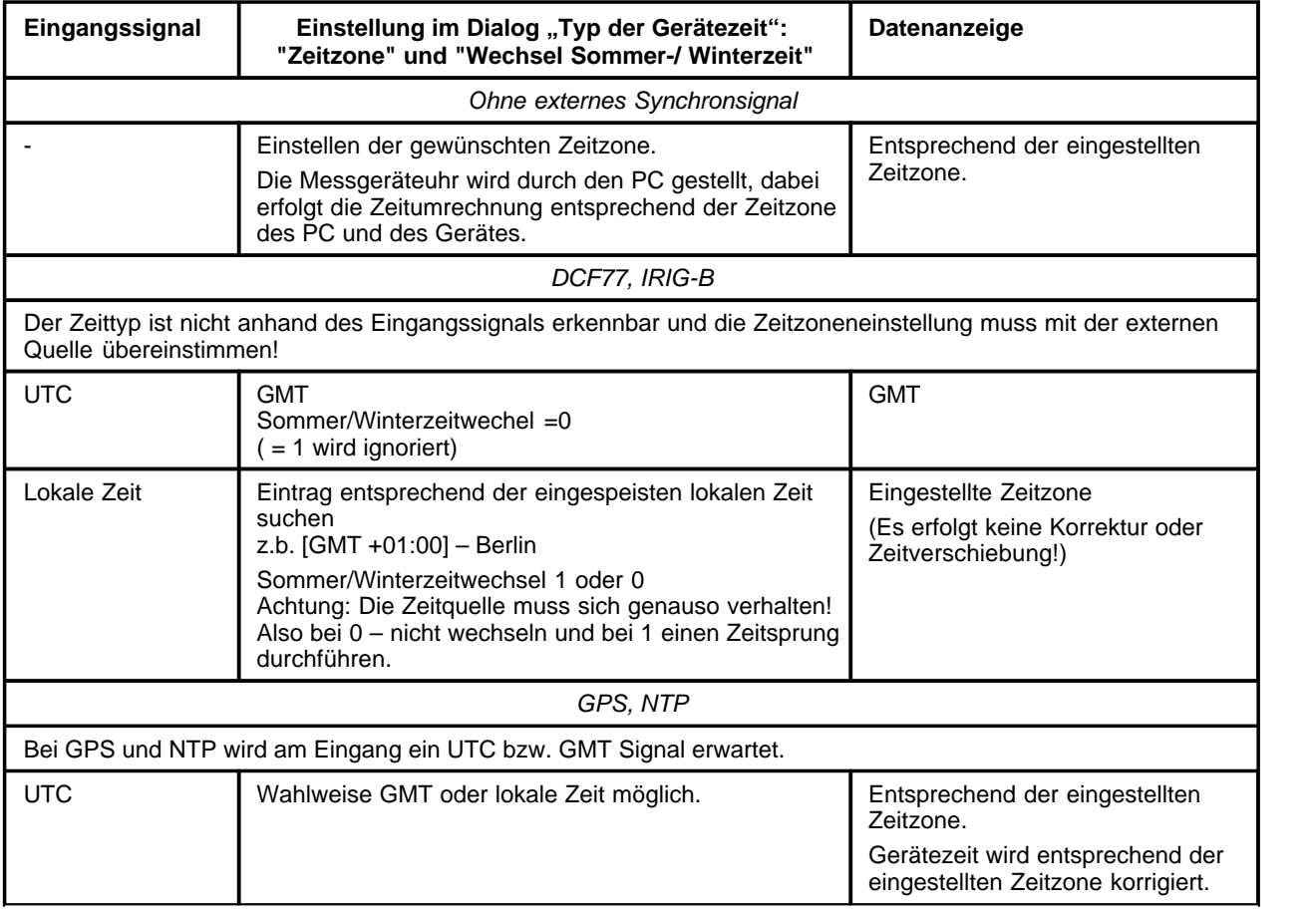

#### **Anzeige bei der Synchronisation**

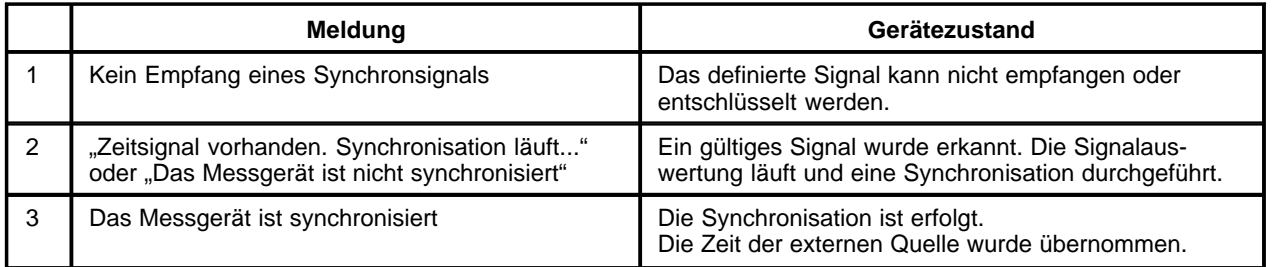

siemens-russia.com

#### *5.1.3.2.6 Wechsel zu anderen Ansichten*

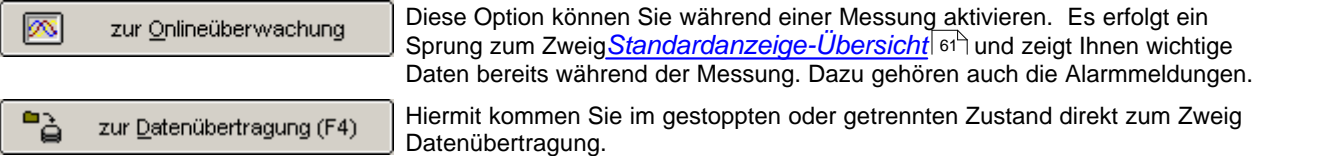

#### **5.1.3.3 Onlineanzeige und freie Anzeige**

Zur Anzeige während der Messung stehen grundsätzlich zwei Kurvenfensterarten zur Verfügung.

Die Online Anzeige bietet vordefinierte Ansichten, die alle grundsätzlichen Kurven abdecken.

- · *Digital IN:* Ansicht der Zustände der digitalen Eingänge
- · *F, RMS, U, I*: Anzeige des Effektivwertes von Spannungen und Strom. Aufgetretene Ereignisse und aktuelle Frequenz.
- · *Original U, I*: Anzeige der Originalsignale von Spannungen und Strom.
- · *Power:* Anzeige der Leistungskurven
- · *Übersicht:* Gesamtübersicht für eine Messung. Alle wichtigen Werte sowie Zeigerdarstellung von Spannung und Strom.
- · *Harmonische U,I:* Harmonische Spannungs- und Stromwerte
- · *Harmonische Wirkleistung:* Harmonische der Wirkleistung Richtung der Leistung erkennbar
- · *Freie Anzeige:* Bis zu vier Kurvenfenster nebeneinander können mit beliebigen Messkanälen belegt werden.

Diese Fenster sind nicht änder- oder löschbar.

Ändern Sie ein Standardfenster, können Sie es unter den freien Anzeigen speichern (außer der Gesamtübersicht und den Harmonischen Anzeigen).

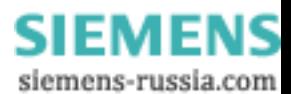

# <span id="page-60-0"></span>*5.1.3.3.1 Onlineanzeige*

Zur übersichtlichen Darstellung finden Sie mehrere feste Fenster:

# *F, RMS, U,I*

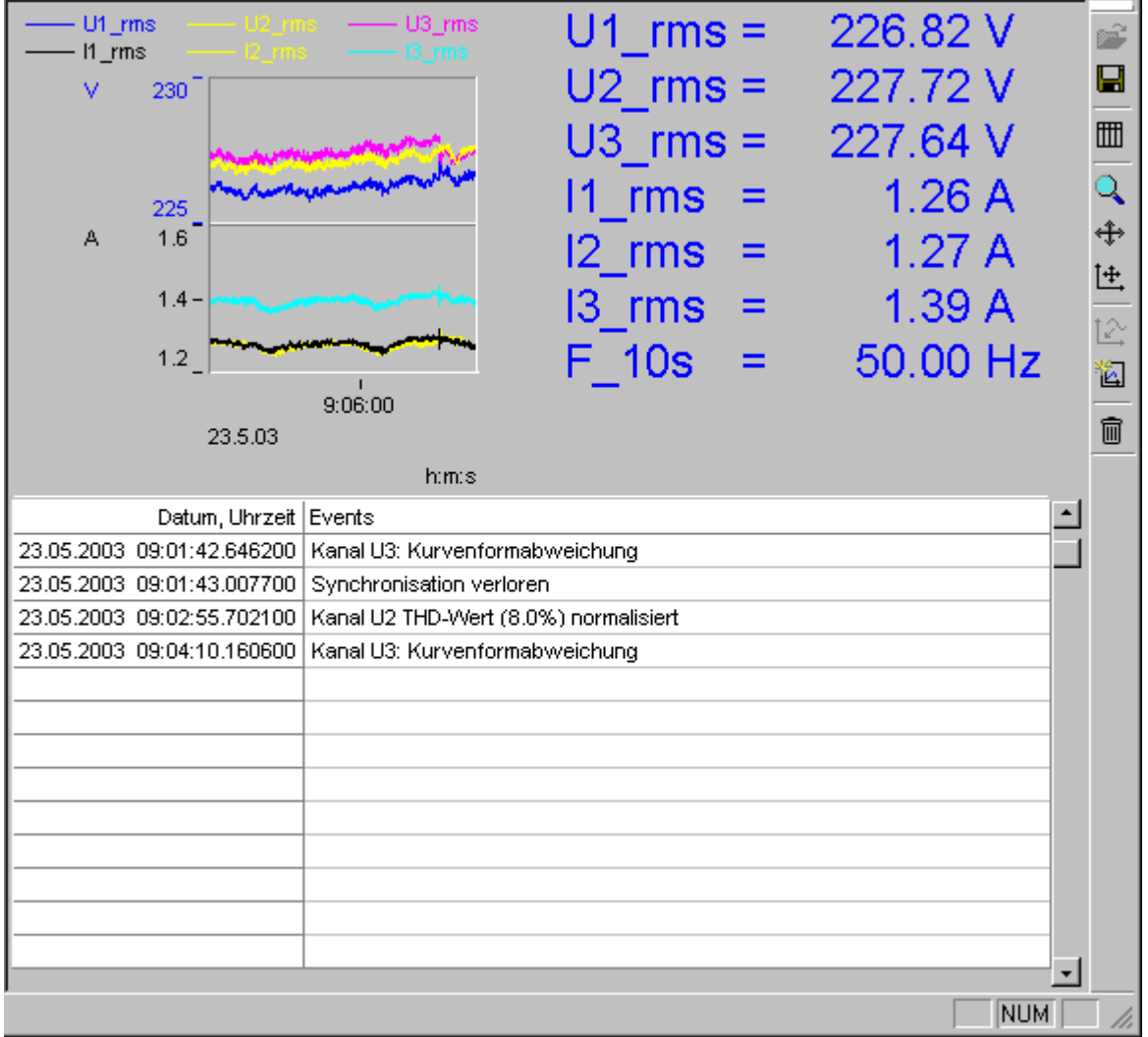

#### **Frequenz, Spannung und Strom (Effektivwerte)**

Hier werden die Mittelwerte von Strom, Spannung und Frequenz angezeigt. Weiterhin finden Sie hier Meldungen über Ereignisse, ausgelöste Trigger sowie Zustandsmeldungen zur Synchronisation und Speicherplatz.

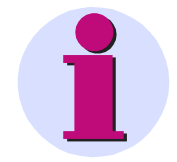

#### **Hinweis**

· Beim Verbinden mit der laufenden Messung werden nur die aktuellen Meldungen angezeigt und nicht alle Meldungen seit dem Start der Messung.

siemens-russia.com

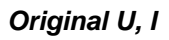

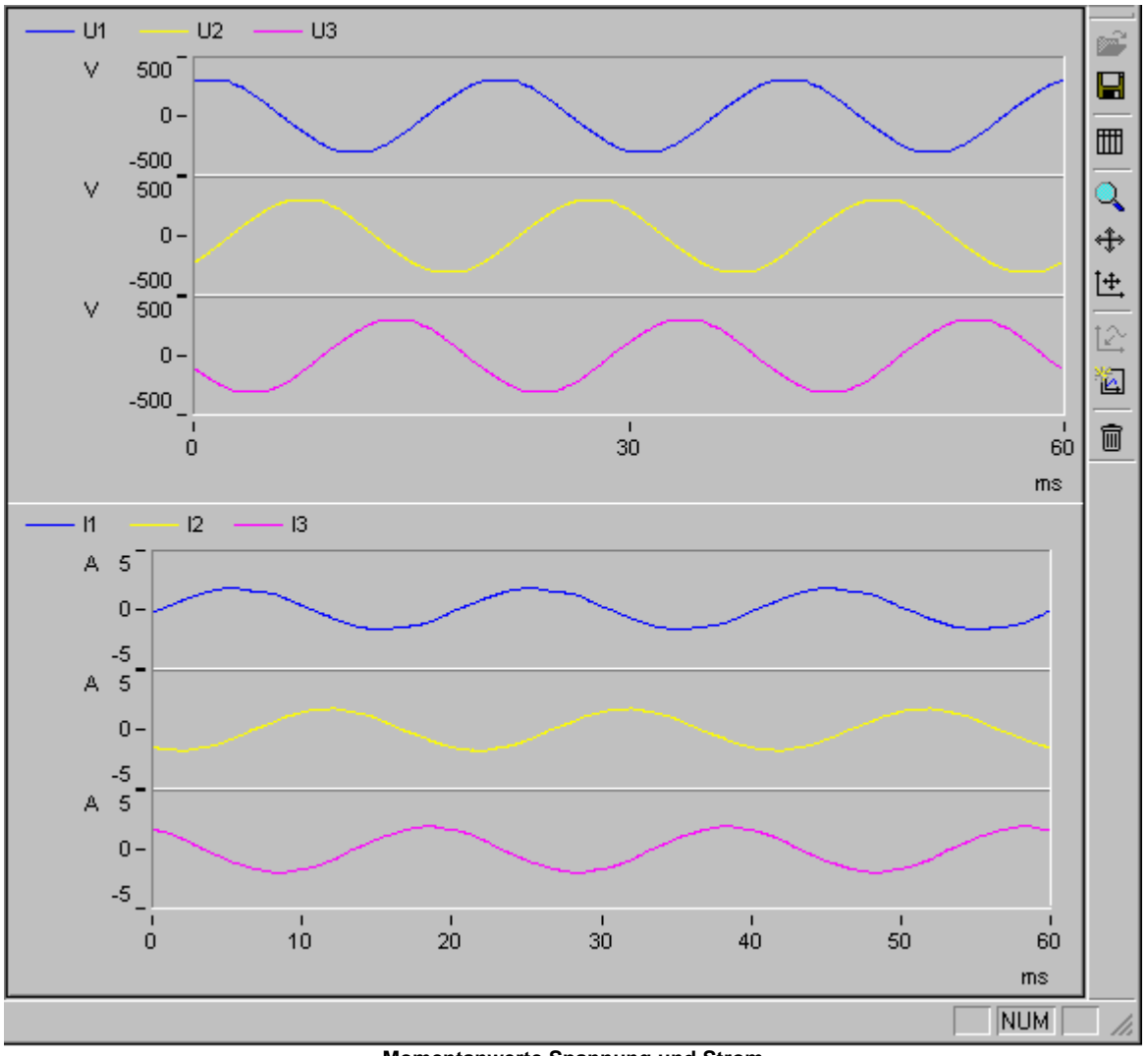

**Momentanwerte Spannung und Strom**

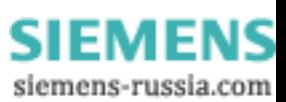

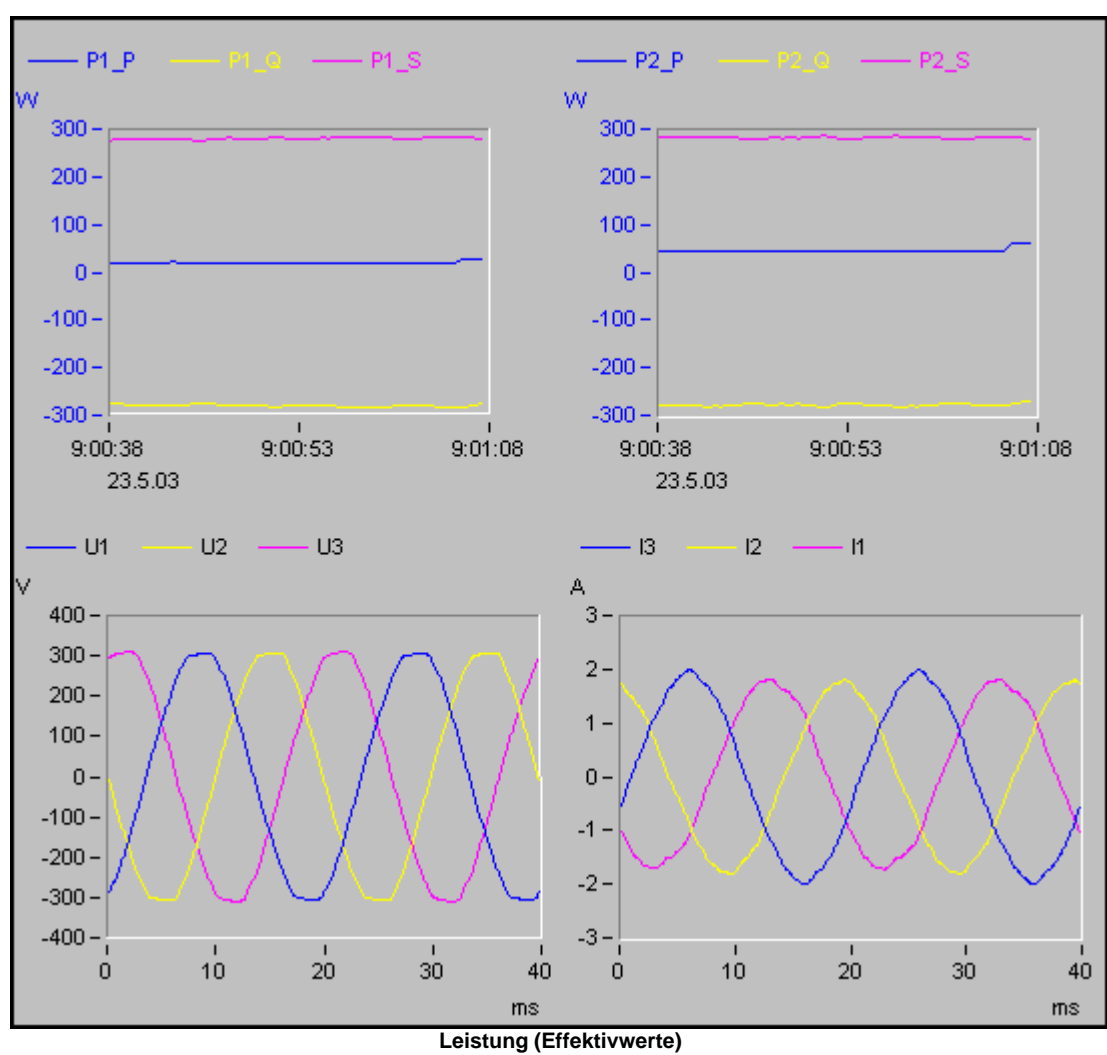

#### *Power*

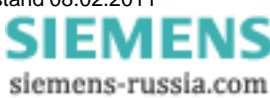

# *Übersicht*

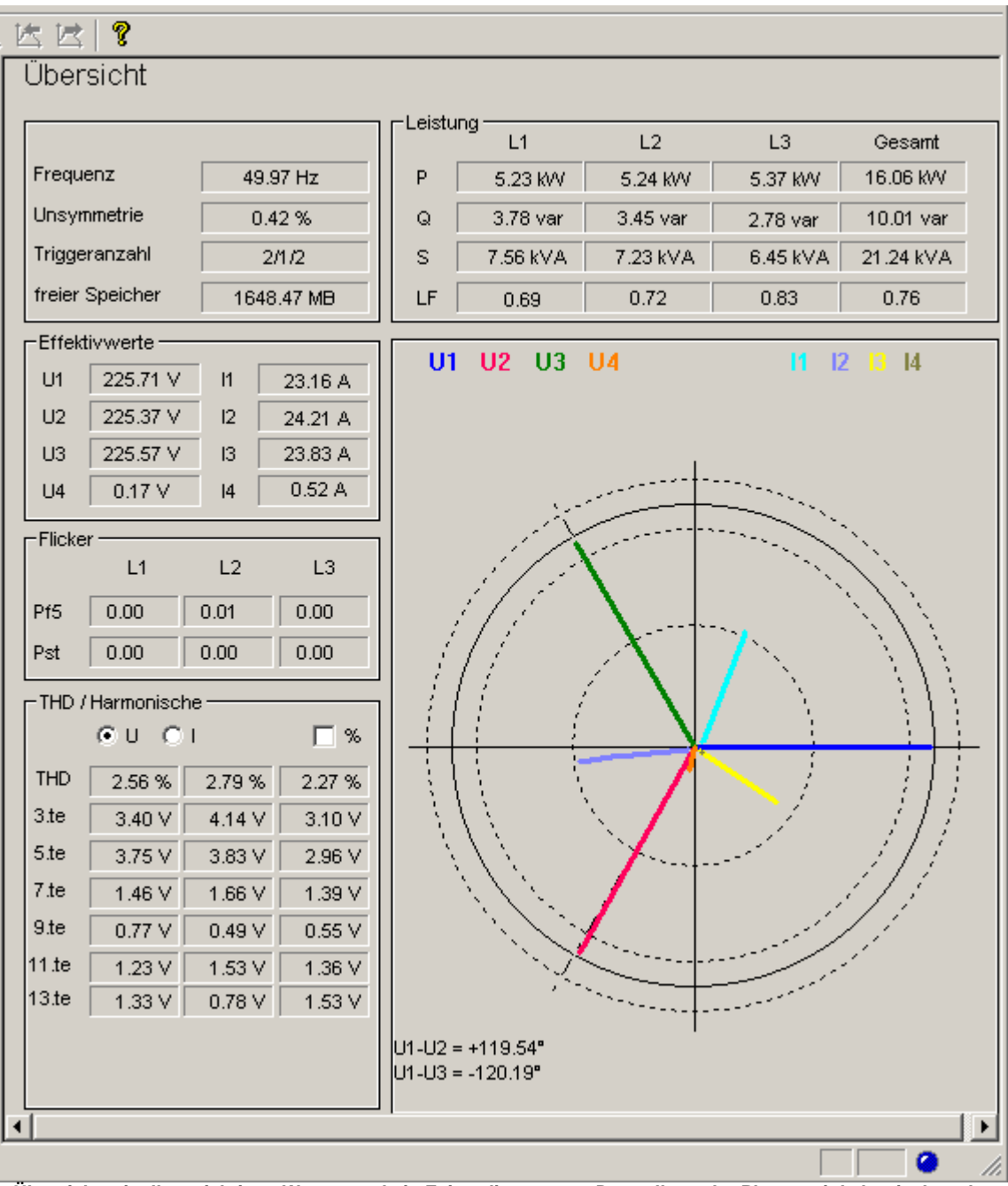

**Übersicht mit allen wichtigen Werten und ein Zeigerdiagram zur Darstellung der Phasenwinkel zwischen den Leitern**

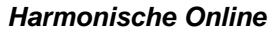

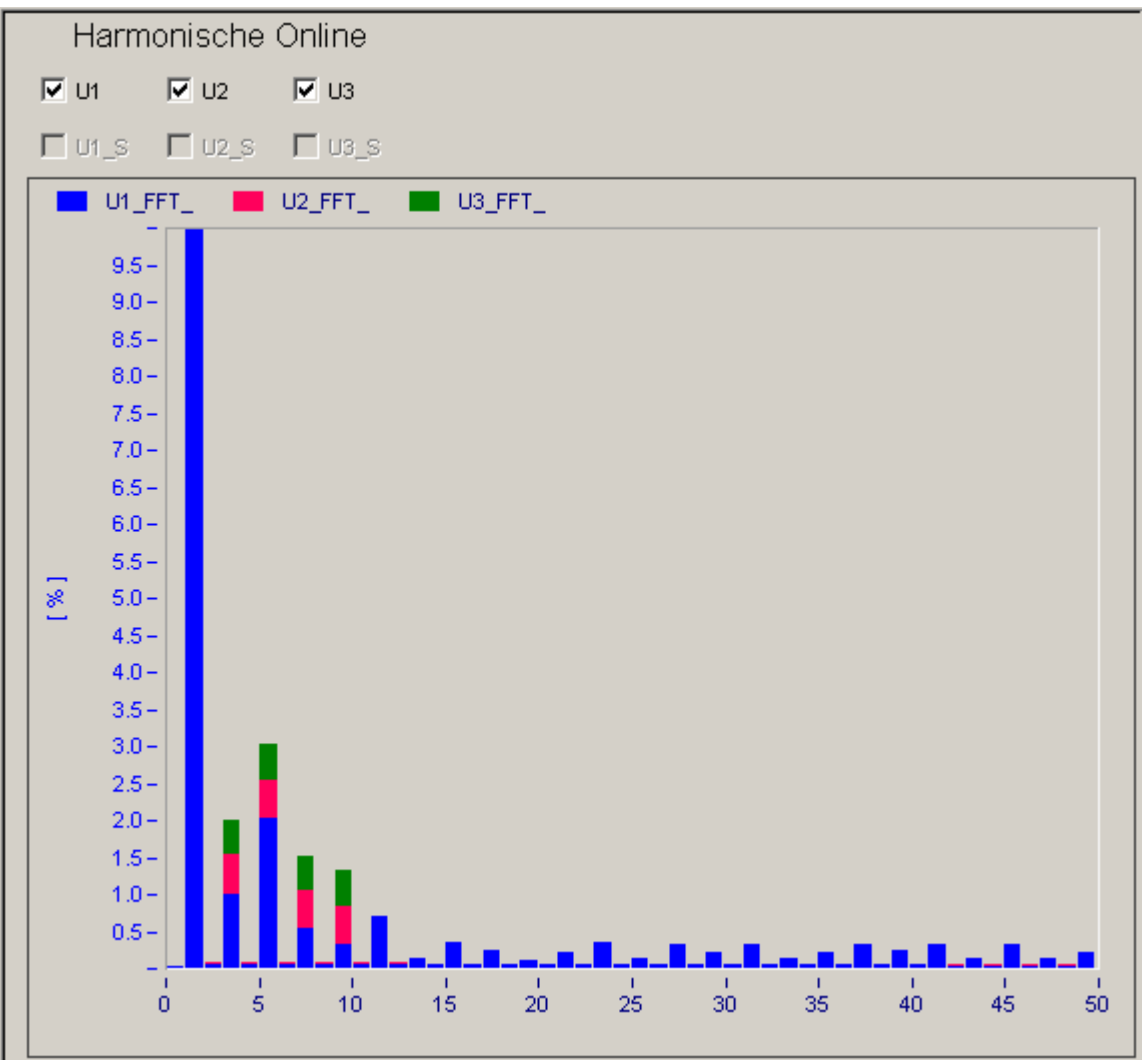

**Übersicht über die Harmonischen U, I der Leitungen 1,2 und 3**

Die anzuzeigenden Harmonischen können individuell ausgewählt werden. Die Änderung der Anzeige, meist die Anpassung der Skalierung an den vorhandenen Pegel, lässt sich über die Symbolleiste speichern und laden. Laden einer gespeicherten Ansicht mit:

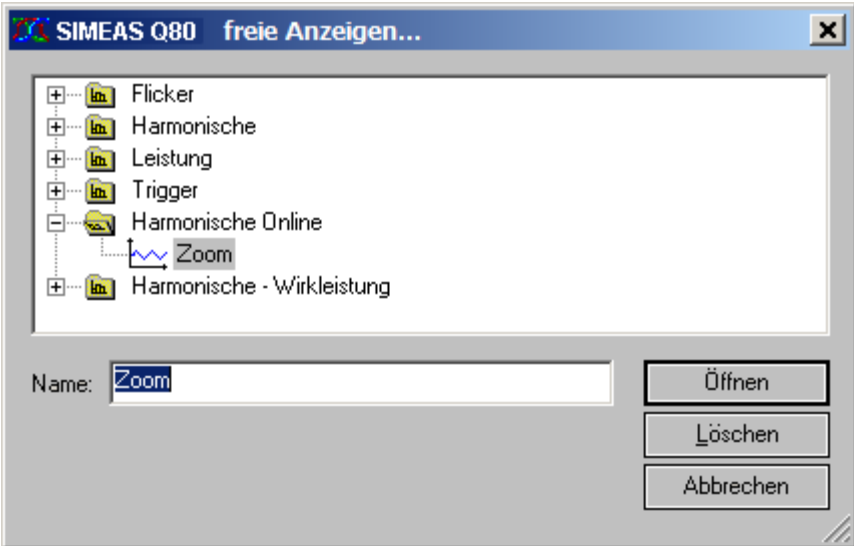

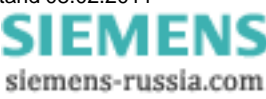

#### *5.1.3.3.1.1 freie Anzeige*

Hier können beliebige Kurvenfenster erstellt werden, die beim Speichern dem Baum hinzugefügt werden.

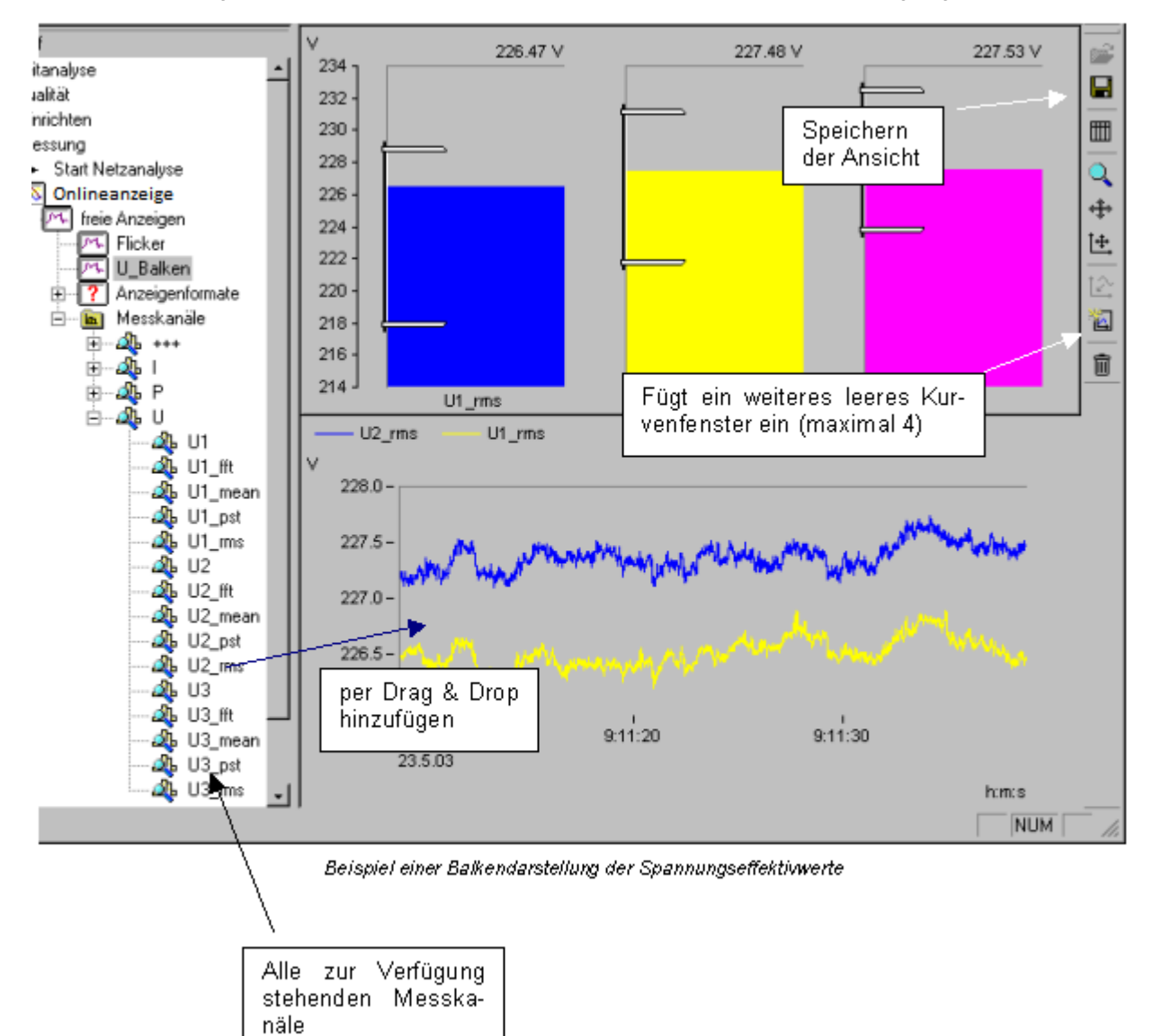

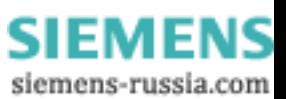

# **5.1.4 Datenübertragung**

**Continued and a state of the** 

Dieser Dialog ermöglicht Ihnen einen komfortablen Datentransfer vom Messgerät zum PC. Nachdem die Daten übertragen wurd<u>en,</u> stehen Sie der Messdatenbank zur Verfügung und können z..B. in der <u>[Auswertung](#page-68-0)</u>l <sup>ge</sup>ì oder in der <u>Kanalsuche</u> | ९1<sup>५</sup> untersucht werden. <sup>69</sup> oder 91'`ì untei

Das Programm <u>[Auto-Transfer](#page-105-0)</u>│<sup>106</sup>ì führt den Datentransfer zusammen mit der <u>Auswertung</u>│ ଶ⁄ selbstständig aus.

- · **Geräteauswahl:** Es erscheint der Dialog zur Geräteauswahl mit dem Sie zwischen den aktiven Geräten wechseln können. Mit einem Wechsel verlassen Sie den Kontext des aktuellen Parametersatzes und werden (falls nötig) zum Speichern aufgefordert. Anschließend wird ein Standardparametersatz geladen, welches in der Titelleiste angezeigt wird.
- · Ein Klick auf *HD Durchsuchen* liest den Datenspeicher des ausgewählten Messgerätes aus. Die Funktion startet zunächst mit einem Suchfenster, während die Software eine Liste mit allen auf der Geräteplatte vorhandenen Daten anlegt. Angezeigt werden der *Messort,* der *Name der Messung,* sowie die tatsächliche *Start- und Stopzeit*.
- · Falls Sie die Daten auf dem Wechselspeicher z.B. im Slot des Laptop einlesen möchten, wählen Sie *PC-Durchsuchen.*

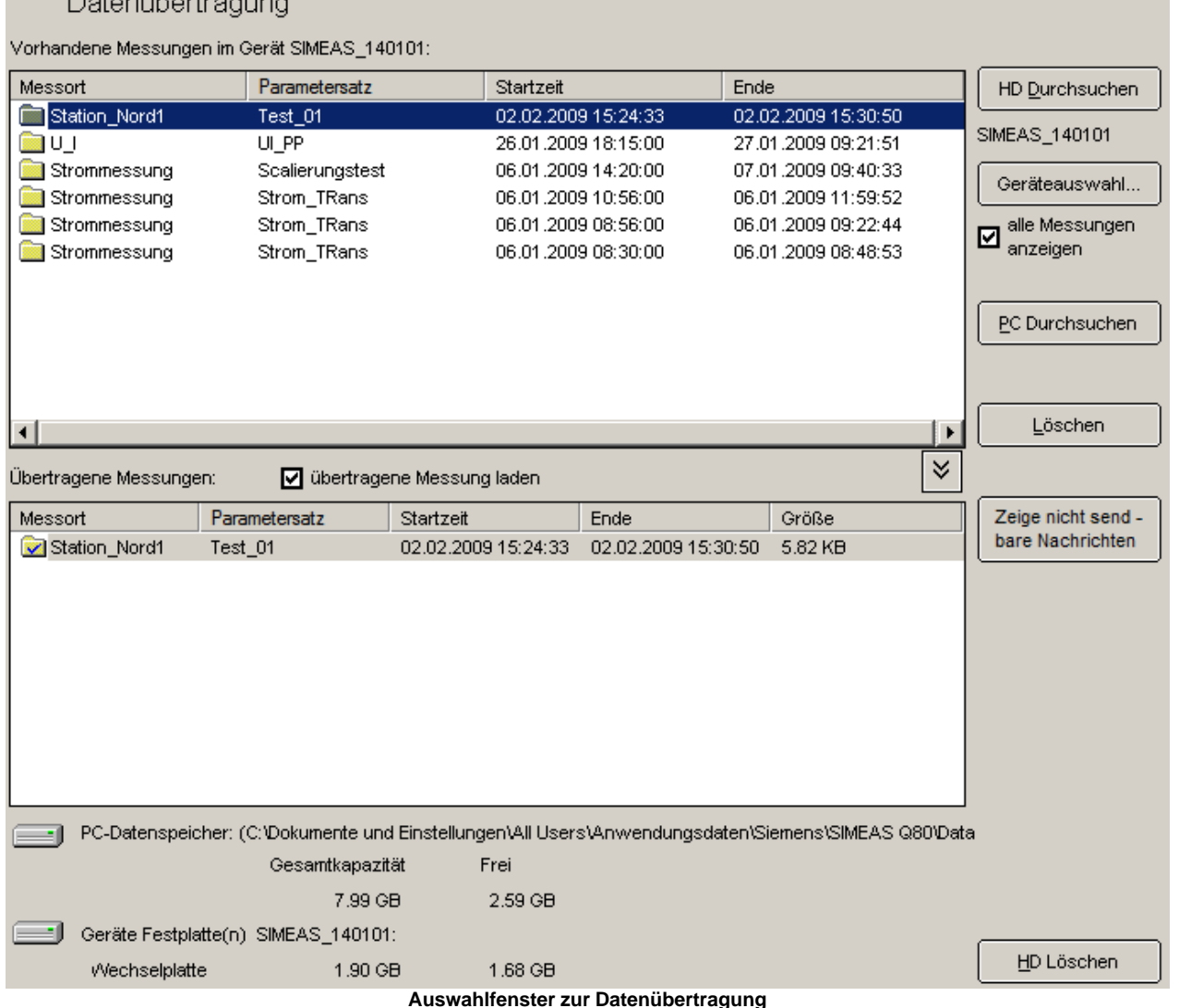

**SIEMENS** siemens-russia.com Anschließend stehen Ihnen folgende Optionen zur Verfügung:

· **Daten zur Übertragung auswählen**: Selektieren Sie die zu übertragenden Daten im oberen Fenster und

ziehen Sie diese in die untere Liste. Alternativ markieren Sie die Daten und klicken auf die Taste **...** Ist die Option *übertragene Messung laden* aktiv, werden automatisch nach der Übertragung die Messkonfigurationswerte dieser Messung eingestellt, sodass Sie direkt auf die Auswerteseite wechseln können.

· **Daten löschen**: Markieren Sie die zu löschenden Daten in der oberen Liste und klicken Sie *Löschen*.

Nach dem erfolgreichen Übertragen sind im unteren Fenster die Daten mit einem Häkchen versehen.

#### **Zeige nicht sendbare Nachrichten**

Abhängig von der Parametrierung kann das Gerät zu verschiedenen Ereignissen Nachrichten versenden. Sollte das Versenden nicht möglich sein, wird dafür im Gerät ein Vermerk hinterlegt, außerdem enthält der Nachrichtentext die Information über die Anzahl der erfolgreich versendeten bzw. nicht versendeten Nachrichten.

Mit der Schaltfäche *Zeige nicht sendbare Nachrichten* werden die Geräteinformationen zum PC kopiert und in einem Explorerfenster angezeigt. Der Sendevermerk wird im Gerät gelöscht.

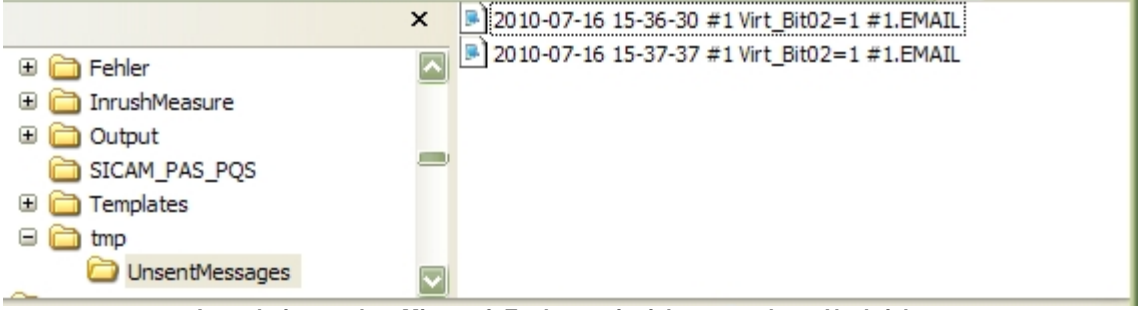

**Ausschnitt aus dem Microsoft Explorer mit nicht versendeten Nachrichten**

- Der Dateiname enthält die Zeit, wann die Mitteilung gesendet werden sollte.
- Der Inhalt der Datei ist der Nachrichtentext.

*SIMEAS Q80 7KG8080*- Daten auf dem Gerätespeicher liegen in einem **Sonderformat** vor. Erst während der Übertragung werden die Daten konvertiert und in ein für die Auswertung lesbares Format umgewandelt.

#### **Hinweis**

- · **Messdaten auf dem Datenspeicher, die von** *SIMEAS Q80 7KG8080* **stammen, können nur mit der** *SIMEAS Q80 Manager* **- Software verarbeitet werden!**
- · Falls Ihr PC über ein Compact Flashcard-Laufwerk verfügt, kann der Wechselspeicher aus dem Messgerät in den PC gesteckt werden und mit *PC-Durchsuchen* übertragen werden.
- · Nur *SIMEAS Q80 7KG8080* Daten enthalten zusätzliche Informationen, wie Messort und tatsächliche Messzeit.
- · Informationen dieser Seite haben nichts mehr mit der Messungskonfiguration zu tun und werden nicht gespeichert, nur die Messgeräteauswahl bleibt erhalten.
- · Bei kurzen Messungen ist es möglich, dass bestimmte Messgrößen nicht ermittelt werden können. In diesem Fall erscheint eine Meldung, dass Daten nicht vorhanden sind.

Wenn die Zusatzinformationen nicht gefunden wurden, wird dies durch Sternchen am Versuchsnamen gekennzeichnet:

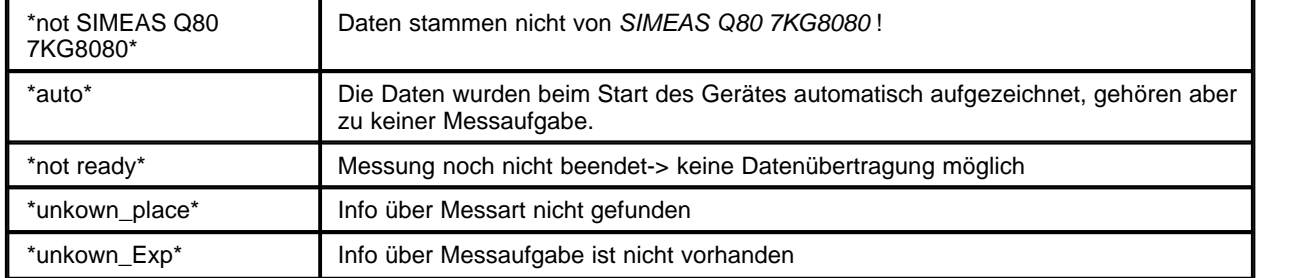

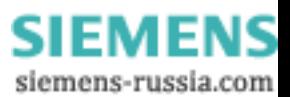

# <span id="page-68-0"></span>**5.1.5 Auswertung**

Zur Auswertung stehen verschiedene Verfahren zur Verfügung:

**Auswertung**: Auswertung eines Messverzeichnisses einer Messung. Anhand vorgegebener Grenzwerte wird ein [Netzqualitätsreport](#page-72-0)<sup>|</sup>73 erzeugt. Die Zeitverläufe der Daten kann in vorbereiteten <u>Auswertungsfenstern</u>|78 betrachtet werden. Ereignisse werden dabei zu den Kurvenfenstern aufgelistet. Nachdem eine Auswertung durchgeführt und gespeichert wurde, stehen diese Ergebnisse auch bei der <u>[Nomrwertsuche](#page-92-0)</u>∐ss<sup>a</sup> zur Verfügung.

[Erweiterter Report:](#page-76-0) <sup>| 77</sup> Wie Auswertung, jedoch über mehrere Messungen. Dazu können die Messdaten der Messverzeichnisse temporär zusammengebunden werden.

**[Automatischer Messreport](#page-133-0)** <sup>| 134</sup>ì: Zyklischer Report einer laufenden Messung. In vorgegebenen Intervallen werden für die gerade laufende Messung Berichte erstellt. Die Berichte entsprechen den Vorgaben der normalen Auswertung.

**Auswertungs-Datenbank:** |<sup>136</sup>\Die Messergebnisse werden durch die Übertragung vom Gerät zum PC in einer Messdatenbank eingetragen. Auf diese greifen die oben aufgeführten Auswertewerkzeuge zu. Zusätzliche Ergebnisse, die bei den Auswertungen berechnet und gespeichert wurden, werden ebenfalls in der Auswertungs-Datenbank abgelegt.

#### **5.1.5.1 Messdaten zur Auswertung auswählen**

Auf der Titelseite des Arbeitsschrittes "Auswerten" werden Ihnen alle zur aktuellen Messaufgabe gehörenden Messungen angezeigt.

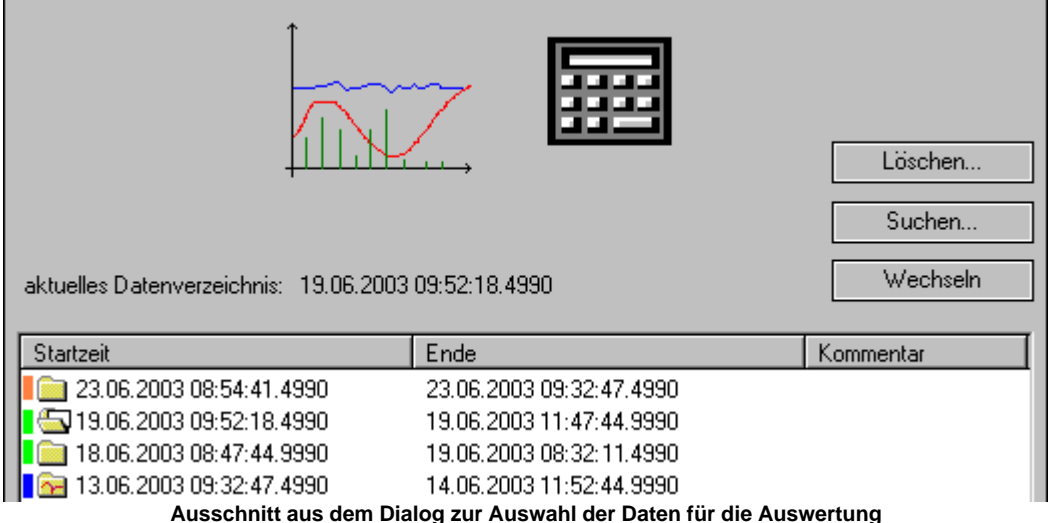

Die Taste *Suchen* lässt Sie unter allen vorhandenen Messungen die gewünschte auswählen. Automatisch werden die dazugehörigen Einstellungen geladen.

Mit *Wechseln* können Sie das Verzeichnis der Ursprungsdaten ändern. Markieren Sie zuvor in der Liste die Messung, die Sie auswerten wollen, alternativ durch Doppelklick auf der gewünschten Messung.

Identische Messaufgaben sind an der **Farbfläche** vor dem Ordnersymbol erkennbar. **Aufeinanderfolgende**, gleiche Messaufgaben erhalten dieselbe Farbe. Messaufgaben gleicher Farbe, die nicht aufeinander folgen, haben nicht zwingend dieselbe Einstellung.

Noch laufende Messungen, die bisher nur Störschriebe und noch keine Mittelwerte enthalten, sind mit diesem Symbol gekennzeichnet:

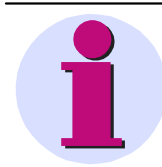

#### **Hinweis**

Wenn Sie Kurven und Formulare von einer vorhergehenden Messung übrig behalten haben, so werden diese mit dem Wechseln der Messung gelöscht. Die eigentlichen Messdaten bleiben zwar erhalten, aber alle Ansichten, Formatierungen und Druckbilder gehen verloren.

Mit *Löschen* öffnen Sie einen Dialog, um die Konfiguration der Messaufgabe und Messdaten zu löschen:

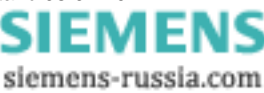

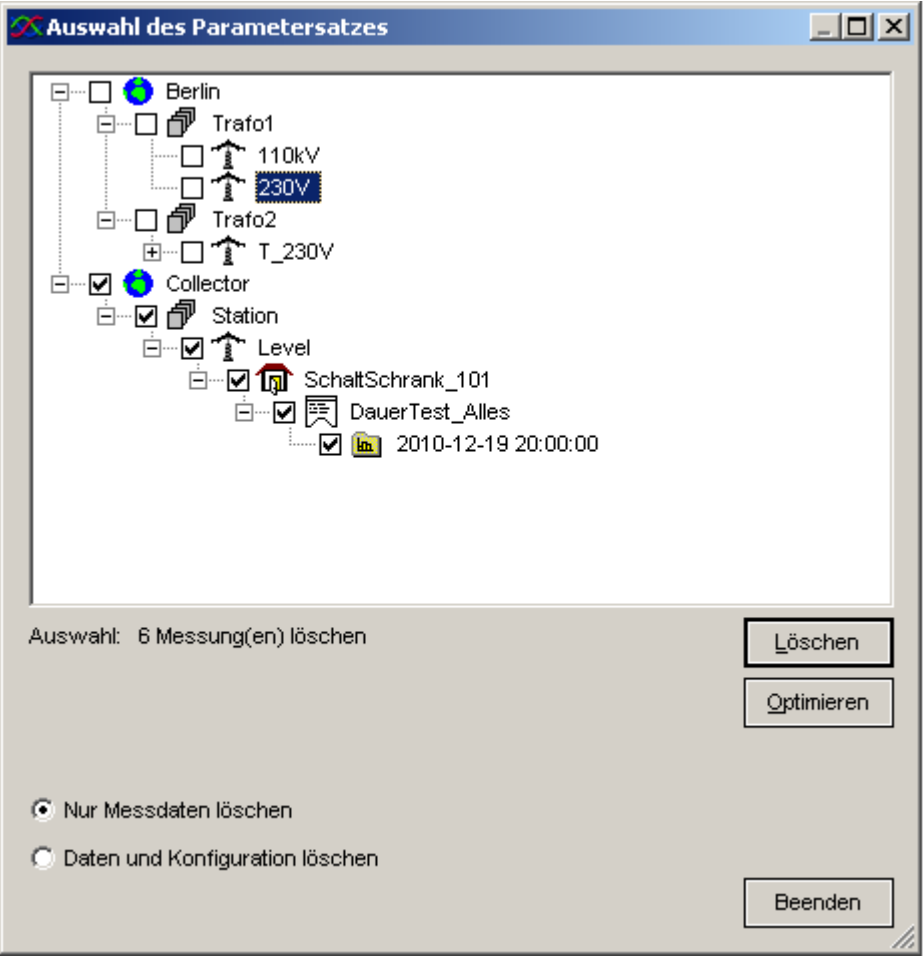

**Löschen von Messaufgaben**

# **Kontextmenü:** *Eigenschaften*

Mit einem Rechtsklick auf ein Messverzeichnis erhalten Sie parametrierunabhängige Informationen:

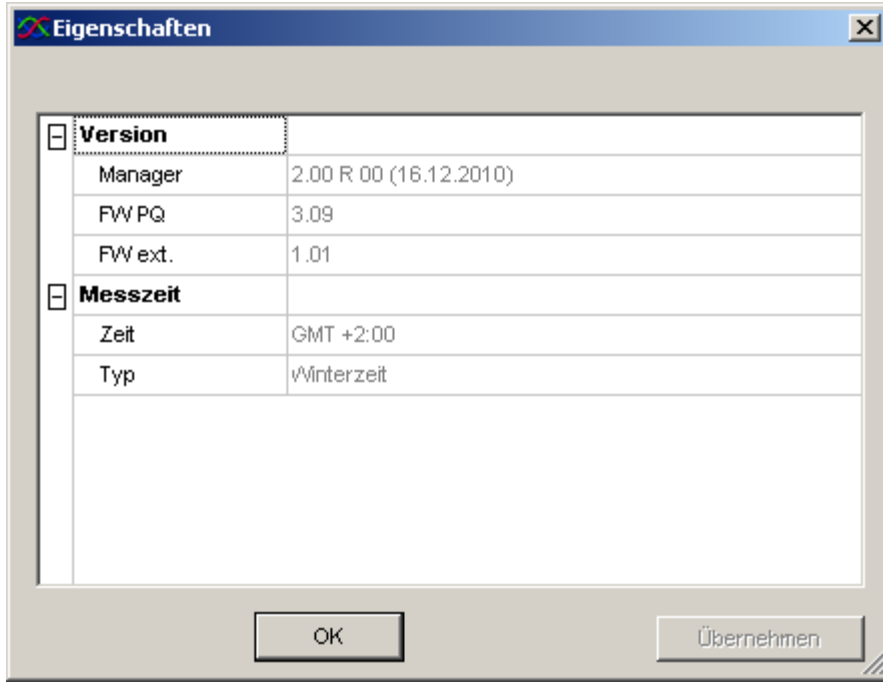

- 1. Versionsinformationen zur verwendeten Software und Firmware des Gerätes
- 2. Zeitinformationen

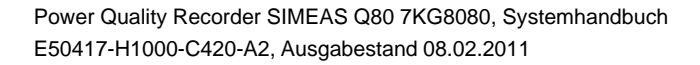

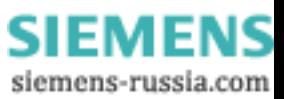

#### **5.1.5.2 Bericht erstellen**

*SIMEAS Q80 Manager* erzeugt automatisch einen Bericht mit allen Einstellungen.

Im Menü Parametersatz des <u>[Hauptfensters](#page-111-0)</u> [112] finden Sie dazu folgende Einträge:

- · *Drucken:* Der Menüpunkt *Drucken* sendet den Bericht an den Drucker.
- · *Report:*
	- · Mit *Seite Hinzufügen* können Sie die aktuelle Messdatenansicht dem Report hinzufügen. Die neue Seite wird an den bestehenden Report angehangen bzw. ein neuer Report erzeugt.
	- · Mit *Seite Exportieren* wird ein Bild erzeugt, welches standardmäßig unter C:\Documents and Settings\All Users\Application Data\SIEMENS\*SIMEAS Q80 7KG8080*\Output abgelegt wird.
- · *Seitenansicht*: Der Bericht wird im Report Generator dargestellt. Sie können den Bericht im Report Generator weiter bearbeiten und von dort drucken oder z.B. als PDF exportieren.

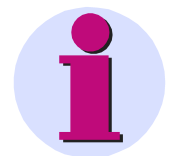

#### **Hinweis**

Ansichten in Quer- und Hochformat sind nicht kombinierbar! Es wird für jedes Format ein separater Report erzeugt.

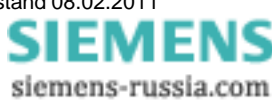

### **5.1.5.3 Soll- und Grenzwerte**

Die wichtigste Einstellung vor dem Beginn einer Auswertung ist die Vorgabe der Grenzwerte. Standardmäßig werden die Grenzwerte von der Norm EN50160 benutzt. Sie können auf bereits vorhandene Dateien zurückgreifen oder einen eigenen Satz von Grenzwerten erstellen. Zum Lieferumfang von *SIMEAS Q80 Manager* gehören die *Grenzwerte* zur Europäischen Norm **EN50160**. Da in der Norm nicht alle Merkmale erfasst sind, die mit dieser Software bestimmt werden können, gibt es auch einige zusätzliche Parameter. Diese sind mit einem Sternchen gekennzeichnet.

Im Formular sind alle momentan gültigen Werte dargestellt. Die Grenzwerte können verändert und unter einem beliebigen Namen gespeichert werden.

# Soll- und Grenzwerte

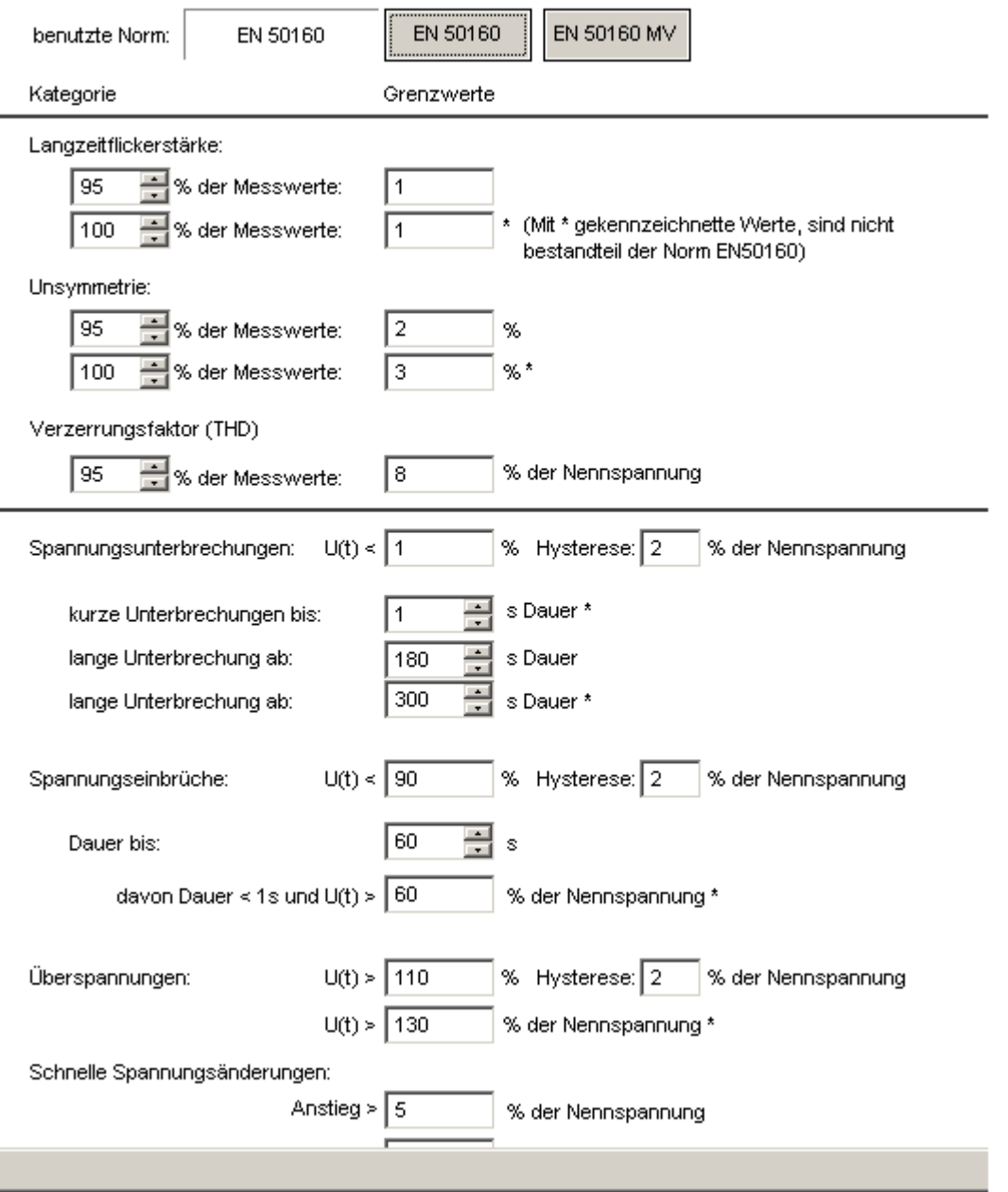

**Eingabeformular für die Soll- und Grenzwerte in der Auswertung**

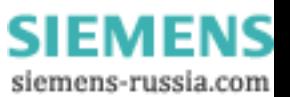
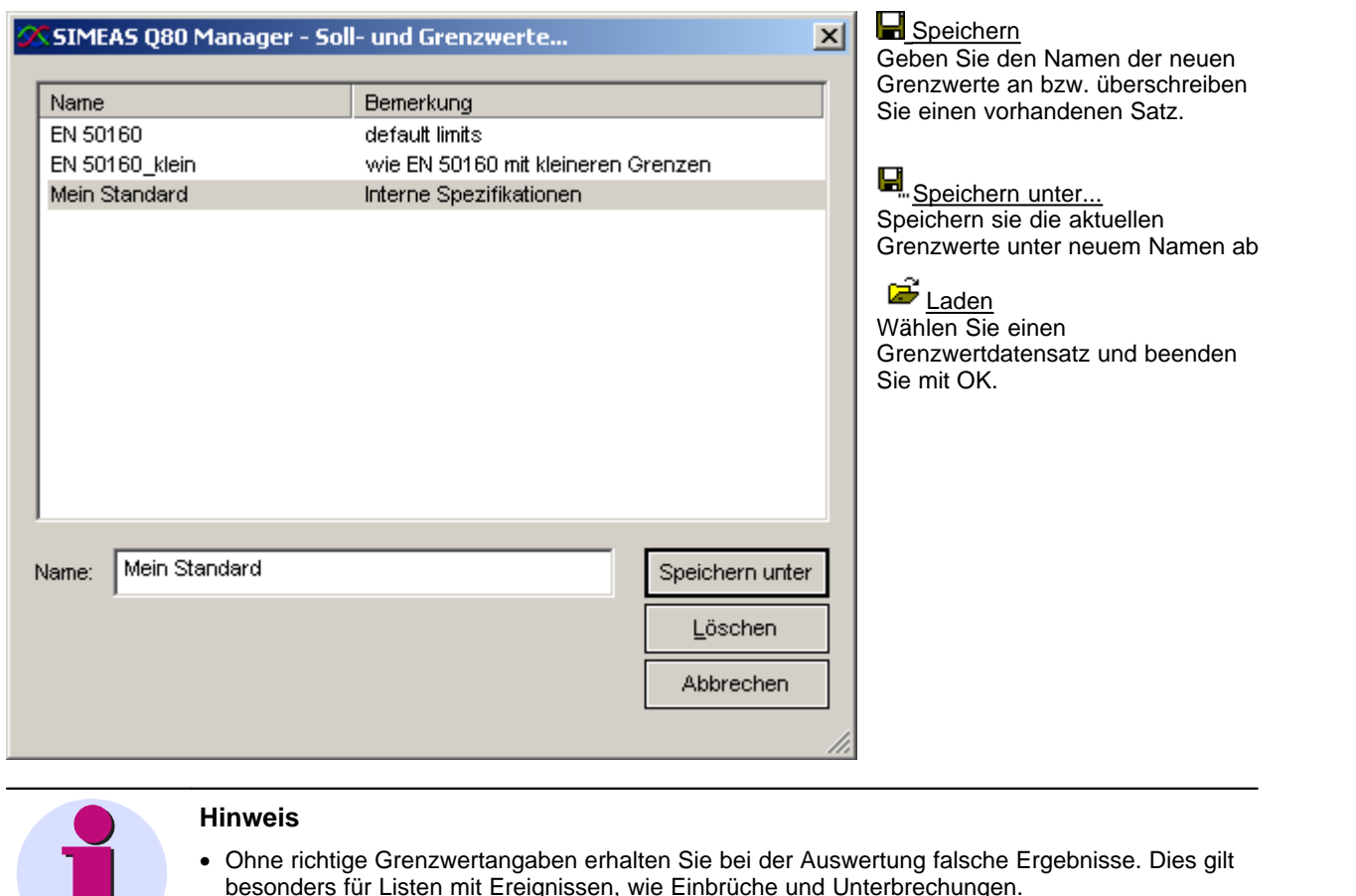

· Die Grenzwerte werden in der Datenbank gespeichert.

#### <span id="page-72-0"></span>**5.1.5.4 Netzqualitätsreport**

Dieser Punkt dient zum Erstellen und Ausdrucken eines Messprotokolls mit allen in der Norm EN 50160 geforderten Parametern. Gleichzeitig erfolgt eine automatische Bewertung des Messergebnisses anhand der vorgegebenen Grenzwerte. Ist die Option <u>A*utomatische Korrektur* [133]</u> gewählt, wird dabei berücksichtigt, dass bei Spannungseinbruch, -überhöhung oder -unterbrechung unzulässige Werte von Netzfrequenz, Spannungsschwankungen, Flicker, Unsymmetrie, Spannungsoberschwingungen und THD entstehen können und vermeiden, dass das Ereignis mehrfach in unterschiedlichen Größen berücksichtigt wird (entsprechend des Markierungskonzeptes der Norm IEC 61000-4-30).

Im Kopf des Protokolls werden die Daten zur Messung aus dem Programmpunkt Einrichten übernommen. Es folgt eine Gesamtübersicht der Messergebnisse, um auf einen Blick zu erkennen, wo Grenzwertüberschreitungen auftraten.

Der Report kann ausgedruckt und gespeichert werden.

Aufbau der Ergebnistabellen:

- · **Einheit** der folgenden Größen
- · **Anteil** der betrachteten Messwerte. Meist 95 % oder 100 %.
- · **Grenzwerte**, die der Auswertung zu Grunde liegen
- · **Leiter**, der betrachtet wird, wenn keine Auswertung über das Gesamtsystem erfolgt
- · **Messwert Min/Max** sind die während der Messung aufgetretenen Extremwerte
- · Messwerte Außerhalb der **Grenzwerte**

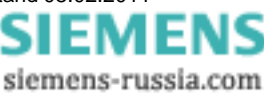

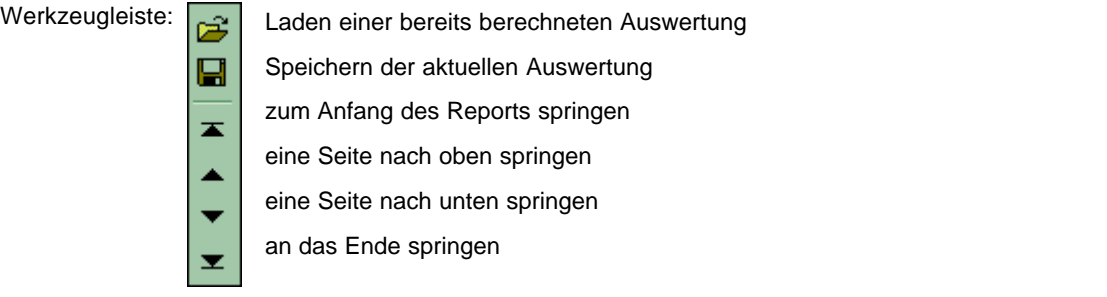

\_\_\_\_\_\_\_\_\_\_\_\_\_\_\_\_\_\_\_\_\_\_\_\_\_\_\_\_\_\_\_\_\_\_\_\_\_\_\_\_\_\_\_\_\_\_\_\_\_\_\_\_\_\_\_\_\_\_\_\_\_\_\_\_\_\_\_\_\_\_\_\_\_\_\_\_\_\_\_\_\_\_\_\_

## Netzqualitätsreport

#### 1. Beschreibung Letzten Report laden Berechnen Firma: Kraftwerk\_01 Automatische Korrektur Automatische Korrektur<br>(Markierungskonzept IEC 61000-4-30) Abteilung:  $Q18$ Verantwortlich: Mustermann Prüfer: Meier Messstelle: Station\_Nord1 Kommentar:

## 2. Gesamtübersicht

Alle Tolleranzkriterien erfüllt

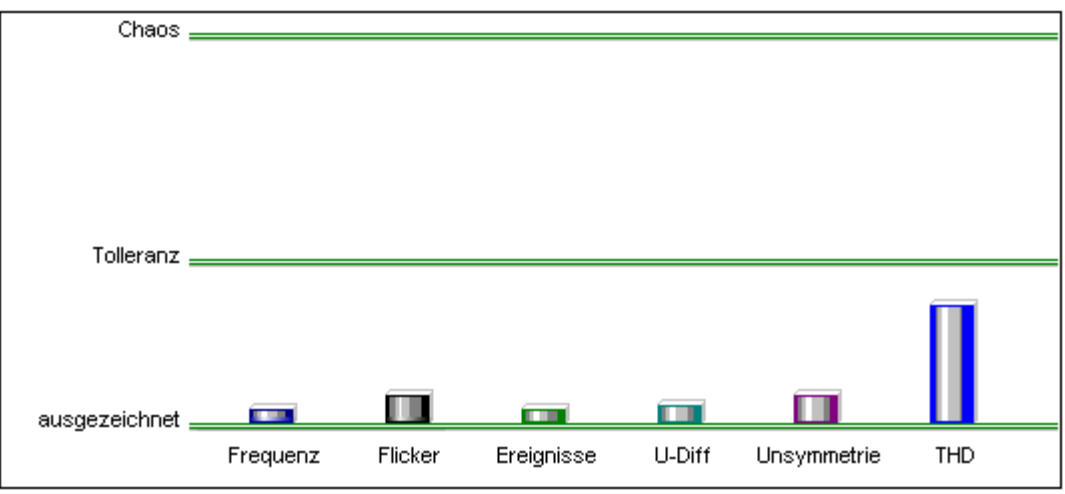

**Erste Seite des Netzqualitätsreports**

Wird der Mauszeiger über einen Balken bewegt, werden die gemessenen Bereiche angezeigt. Ein Klick mit der linken Maustaste auf einen Balken bewirkt einen Sprung zur Tabelle mit den ausführlichen Messergebnissen, welche sich der Gesamtübersicht anschließen.

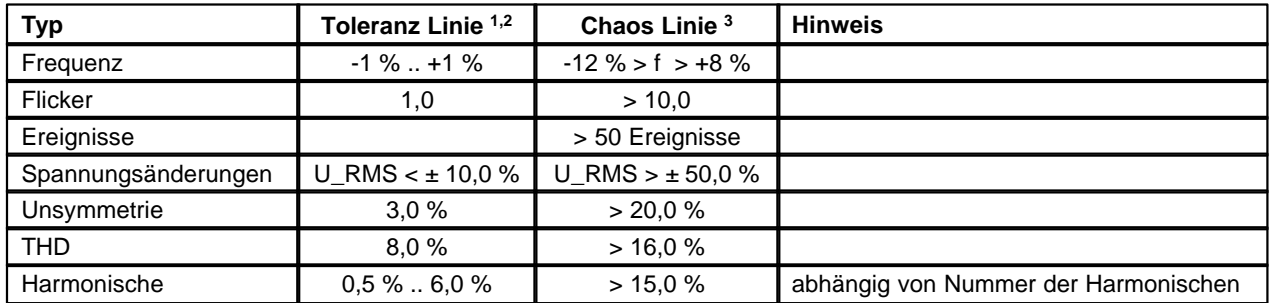

Folgende Grenzen liegen der Gesamtübersicht zu Grunde:

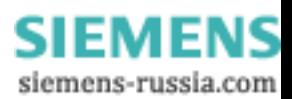

1) Bis zu dieser Linie liegen die Messwerte innerhalb des Toleranzbereichs.

2) Anzeige der Werte aus der Norm EN 50160.

3) Werte befinden sich weit außerhalb der zulässigen Toleranz.

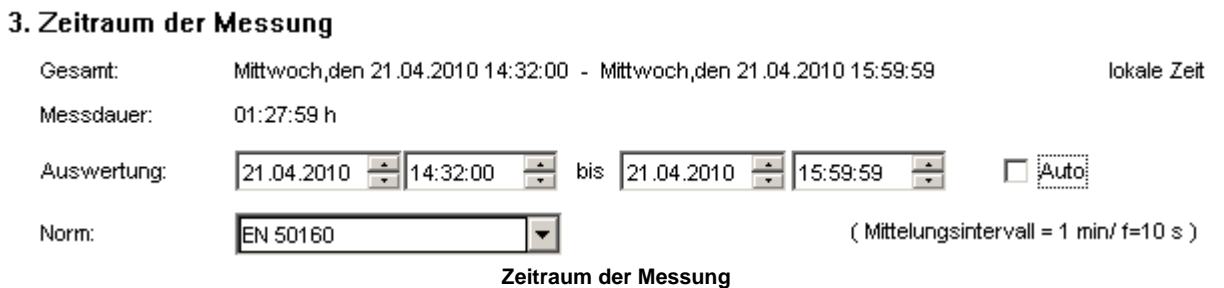

**Auswertung:** Standardmäßig wird die Auswertung über die gesamte Messung durchgeführt, davon abweichend sind andere Zeiträume auswählbar. Basierend auf einer Messung kann die Auswertung über verschiedene Zeiträume und mit unterschiedlichen Grenzwerten durchgeführt werden.

**Norm:** Da verschiedene Grenzwertesätze neben der EN 50160 definierbar sind, ist es möglich, eine Messung nach unterschiedlichen Anforderungen auszuwerten und die Ergebnisse für spätere Vergleiche zu sichern.

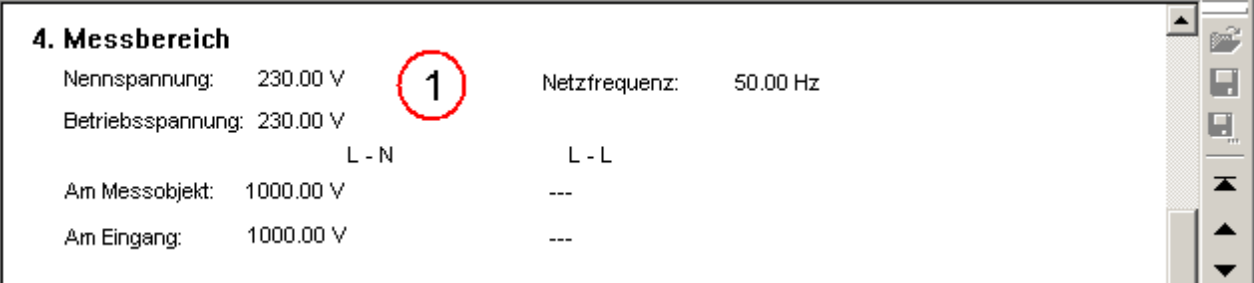

**Fall 1** - Messung von Phase-N (4 Leiternetz) ohne Wandler

· Das Messgerät kann bis 1000 V messen

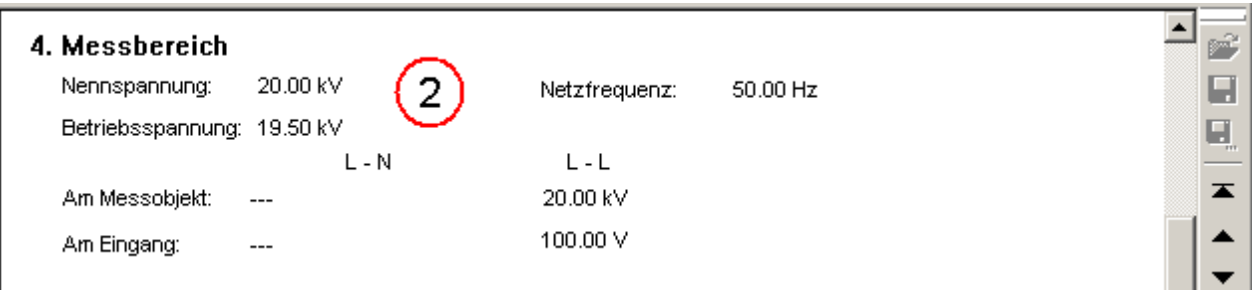

**Fall 2** - Messung von Phase-Phase (3 Leiternetz ) mit Wandler im 20 KV

- · Netz
- · Wandler: 20kV Primär, 100 V Sekundär

## 5. Netzfrequenz

## Alle Tolleranzkriterien erfüllt.

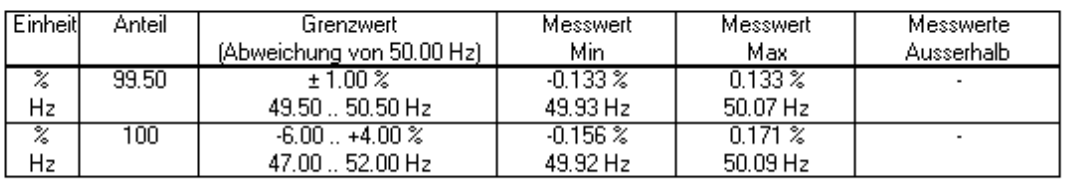

## 6. Flicker

## Alle Tolleranzkriterien erfüllt.

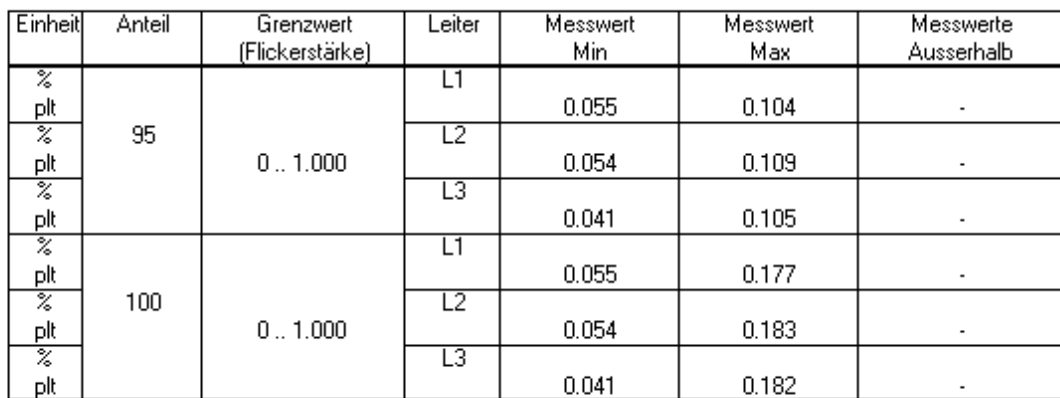

## 7. Spannungsänderungen

Alle Tolleranzkriterien erfüllt.

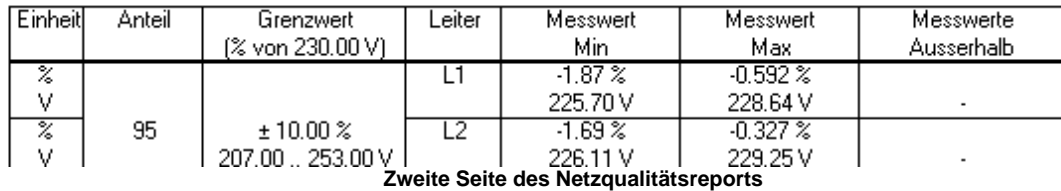

**SIEMENS** siemens-russia.com

≐

É

 $\blacksquare$ 

 $\overline{\blacktriangle}$ ▲  $\overline{\phantom{a}}$  $\overline{\mathbf{x}}$ 

## **5.1.5.5 Erweiterter Report**

Wie <u>*[Netzqualitätsreport](#page-72-0)*li 73<del>)</del> , jedoch für verschiedene Messungen.</u>

Dient dem Vergleich von Auswertungen. Es können Änderungen an der Netzqualität über einen längeren Zeitraum erkannt werden oder zeitgleiche Messungen an unterschiedlichen Orten verglichen werden.

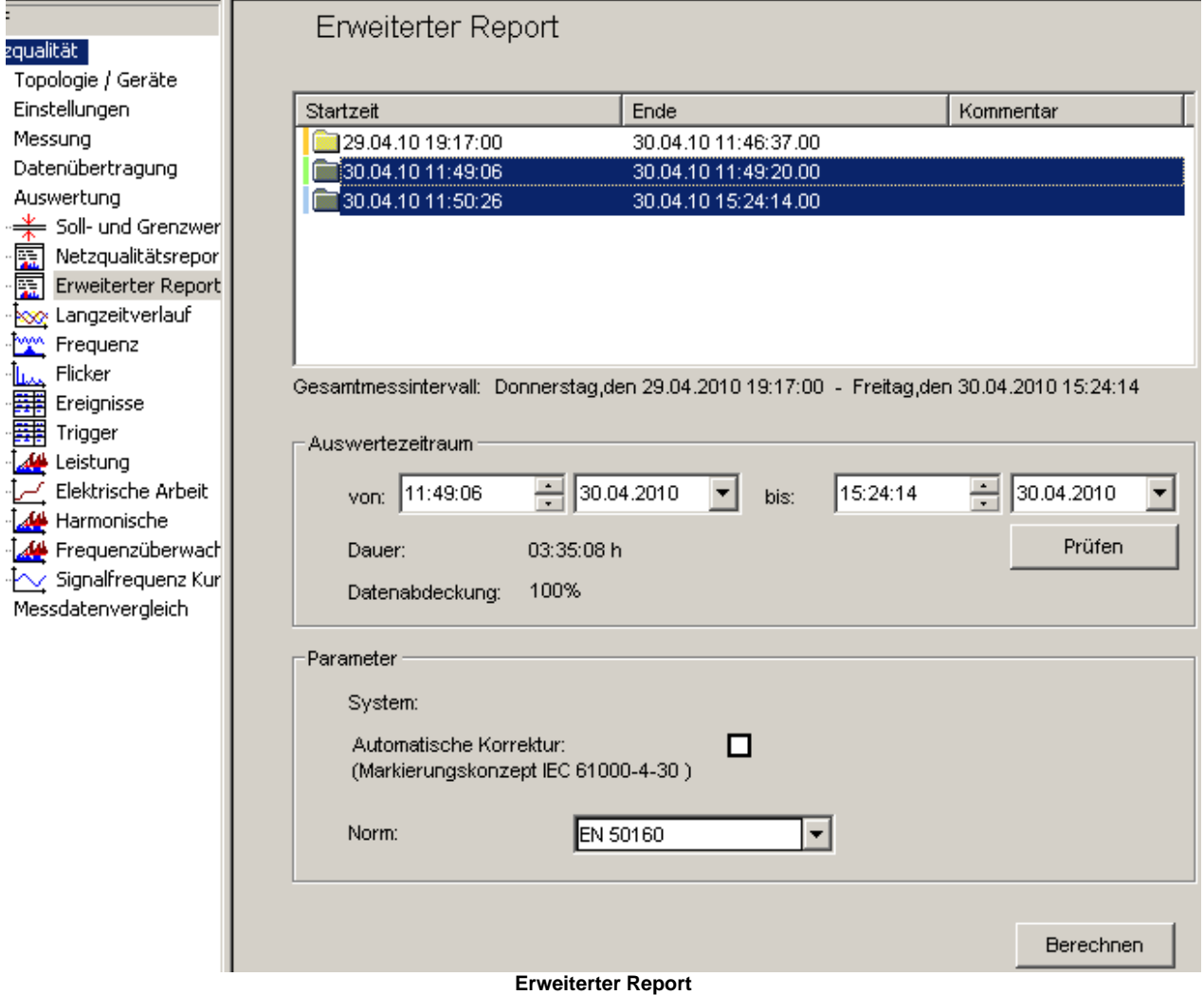

Der "**Erweiterter Report"** ermöglicht die Auswertung über mehrere Messungen hinweg. Gehen Sie dazu folgendermaßen vor:

- 1. Wählen Sie die gewünschten Messungen in der Liste aus.
- 2. Schränken Sie den Auswertezeitraum ein.
- 3. Mit *Prüfen* erhalten Sie Informationen, ob es Lücken in der Datenaufzeichnung für den Zeitraum gab (0 bis 100 %). Damit wird die Dauer der gewählten Messung ermittelt und die Messlücken angezeigt.

Die Auswertung erfolgt entsprechend der Einstellungen im <u>[Netzqualitätsreport](#page-71-0)</u>l ⁊ ...

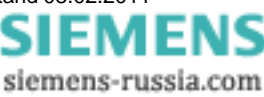

#### **5.1.5.6 Auswertungsfenster**

Für die Auswertung einer Messung können je nach Messeinstellung über 500 Datensätze zur Verfügung stehen, die sich direkt als Kurve anzeigen lassen. Um diese Datenmenge beherrschbar zu machen, wurden die Daten im *Baumdiagramm* nach Ergebnissen gruppiert.

Die Daten der einzelnen Gruppen sind direkt anzeigbar und alle anderen Messkurven sind über den Knopf erreichbar.

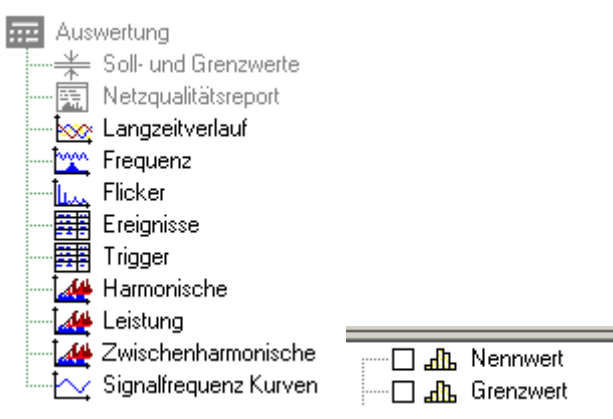

## **Berechnungen**

*Aufrufbar über:*

- · Menü *Auswertung*à*Histogramm*
- · Menü *Auswertung*à*Summenhäufigkeit*
- · Symbolleistenknopf
- · Die gewählte Berechnung wird mit dem Datensatz des selektierten Kurvenfensters durchgeführt. Enthält das Fenster mehrere Daten, öffnet sich ein Auswahldialog und zeigt die Datensätze an, auf die die Berechnung anwendbar ist.

*Messdatenliste* und *Extremwertliste* → siehe Erläuterungen beim Langzeitverlauf

#### *Extremwertliste*:

- · Ein Doppelklick auf einen Eintrag zeigt das Maximum der dazugehörigen Messdaten an
- · Rechter Mausklick öffnet ein Kontextmenü:

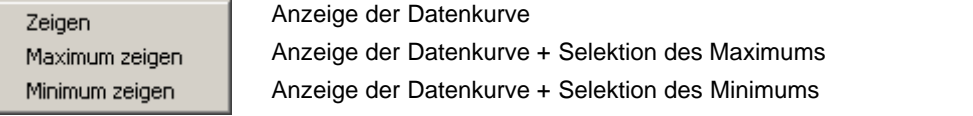

#### **Hinweis**

- · *Datensatz im Kurvenfenster* anzeigen: Aktivieren Sie die gewünschten Daten in der Messdatenliste. Sie können eine ganze Ergebnisgruppe anzeigen lassen oder einzelne Datensätze auswählen.
- Änderungen am Kurvenfenster können gespeichert **H**. / **H** und später wieder geladen werden œ

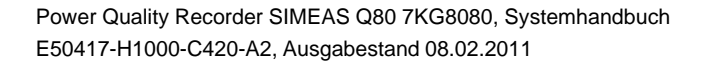

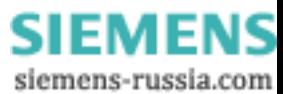

## *5.1.5.6.1 Langzeitverlauf*

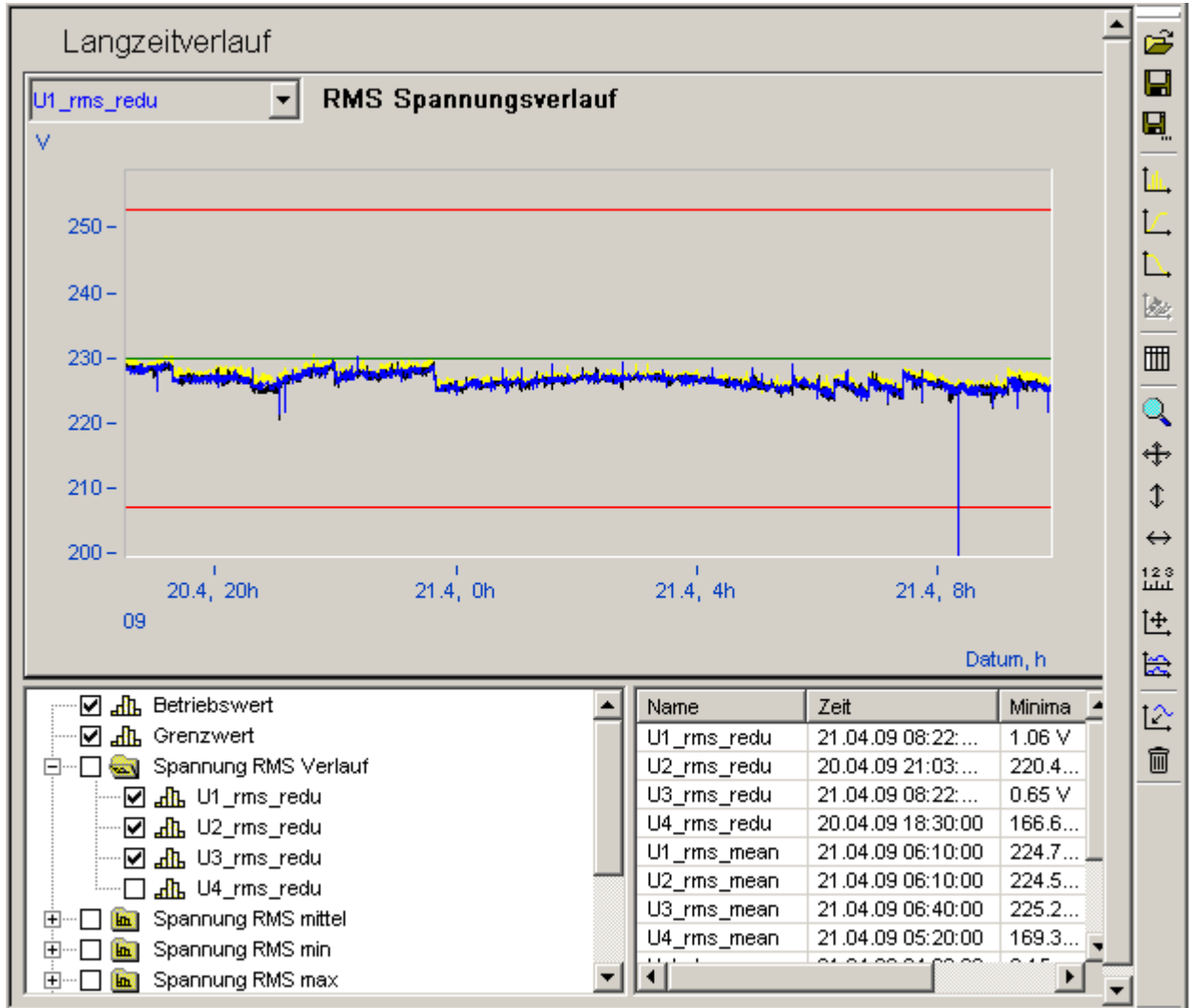

**Langzeitverlauf der Effektivwerte von U1 mit Maximal- und Minimalwerten. Die grüne Linie bei 230V zeigt den Nennwert, die roten Linien bei 208V und 253V die zulässigen Grenzwerte** 

Liste aller darstellbaren Messdaten *Messdatenliste* daneben die Liste deren Extremwerte *Extremwertliste Messdatenliste*

- · Nennwert der Spannung
- · Grenzwerte für langsame Spannungsänderungen
- · Reduzierter Spannungsverlauf
- · Mittelwerte, Minima und Maxima im Mittelungsintervall für die Spannungen
- Bei gleichzeitiger Messung des Stroms:
	- · Reduzierter Stromverlauf
	- · Mittelwerte, Minima und Maxima im Mittelungsintervall für den Strom
	- · Symmetrische Komponenten, Unsymmetrie
	- · Digitale Eingänge

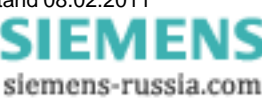

## **5.1.5.7 Frequenz**

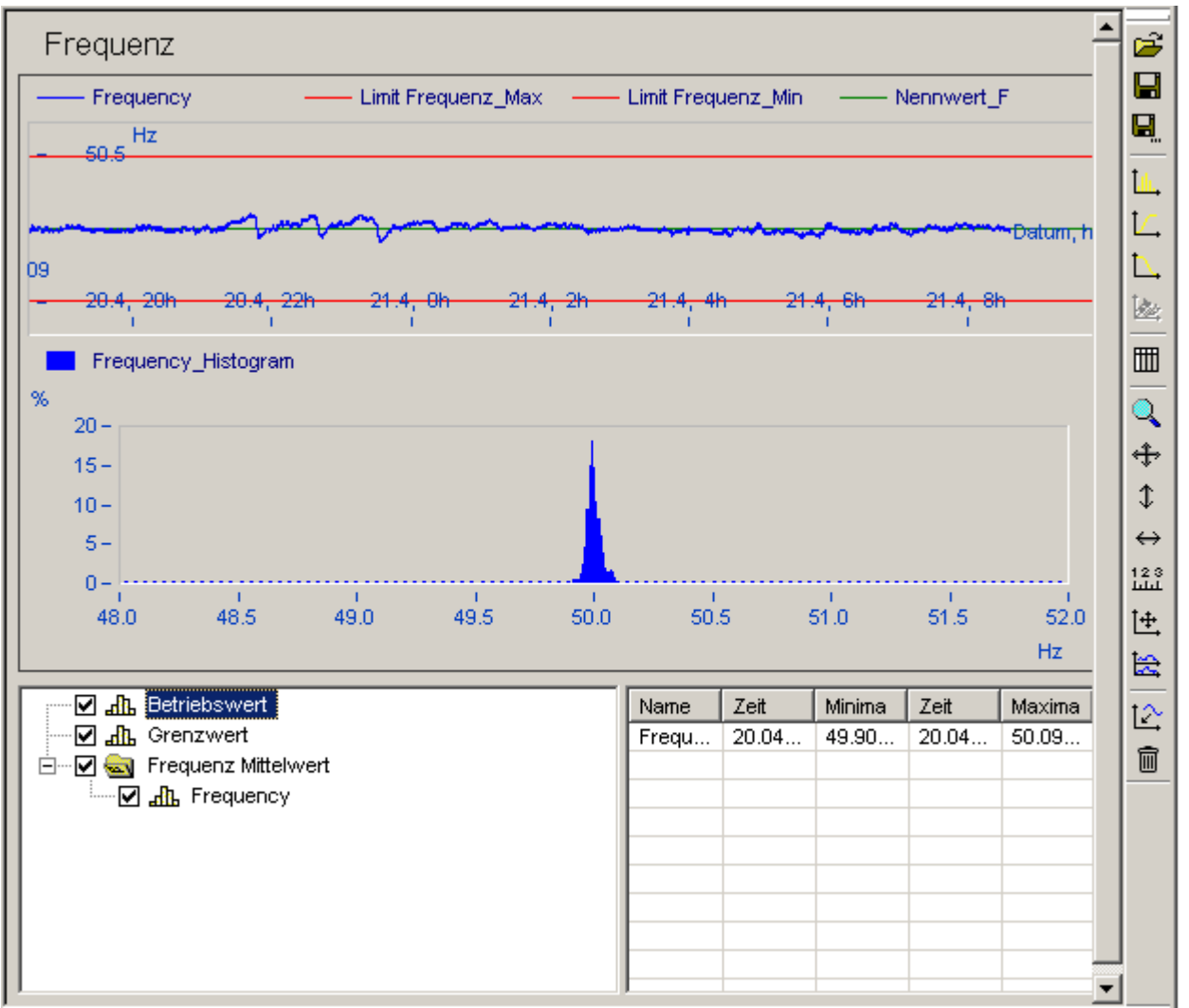

**Frequenzverlauf und Verteilung in einem 50 Hz Netz**

#### *Messdatenliste*

- · Nennwert der Netzfrequenz
- · Grenzwerte der Netzfrequenz, Minima und Maxima
- · Mittelwerte der gemessenen Frequenz
- $\bullet$  Histogramm der Frequenz im Bereich Nennwerte  $\pm$  10 Hz

Das standardmäßig berechnete Histogramm geht über einen festen Bereich, dadurch wird die Vergleichbarkeit von Messungen erleichtert. Bei Auswahl der Berechnung *Histogramm* wird über den tatsächlich aufgetretenen Messbereich die Häufigkeitsverteilung ermittelt, wodurch meist eine höhere Auflösung erzielt wird, da die Frequenz im Normalfall höchstens im Bereich Nennwerte ±1Hz schwankt.

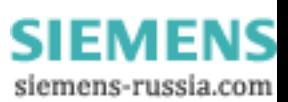

## **5.1.5.8 Flicker**

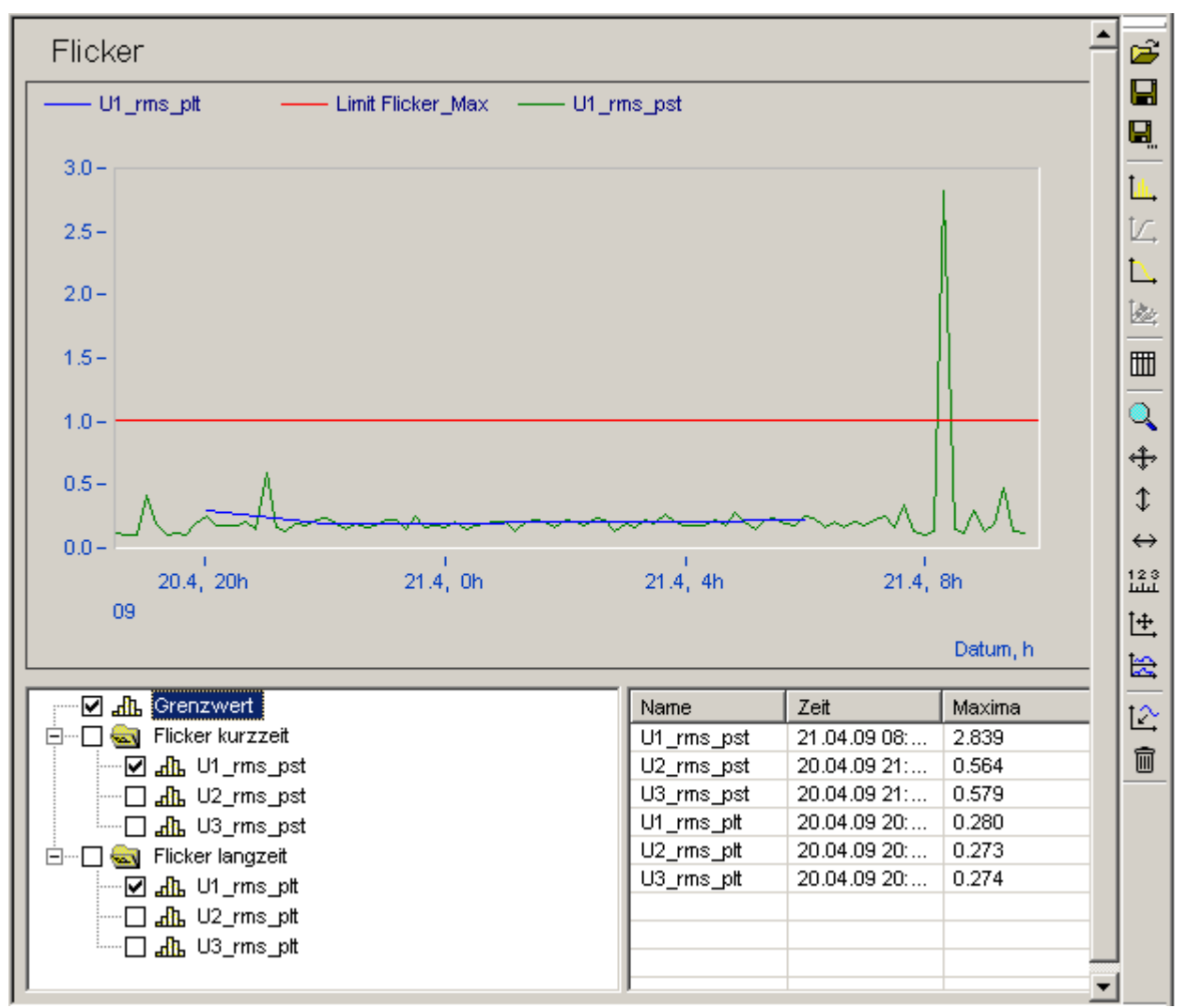

**Flickerverlauf mit Anzeige des Grenzwertes von Leitung 1**

*Messdatenliste:*

- · Grenzwert für den Langzeitflicker
- · Kurzzeitflickers
- · Langzeitflickers, wenn die Messdauer ausreichend lang war

FΝ

siemens-russia.com

ENS

## **5.1.5.9 Ereignisse**

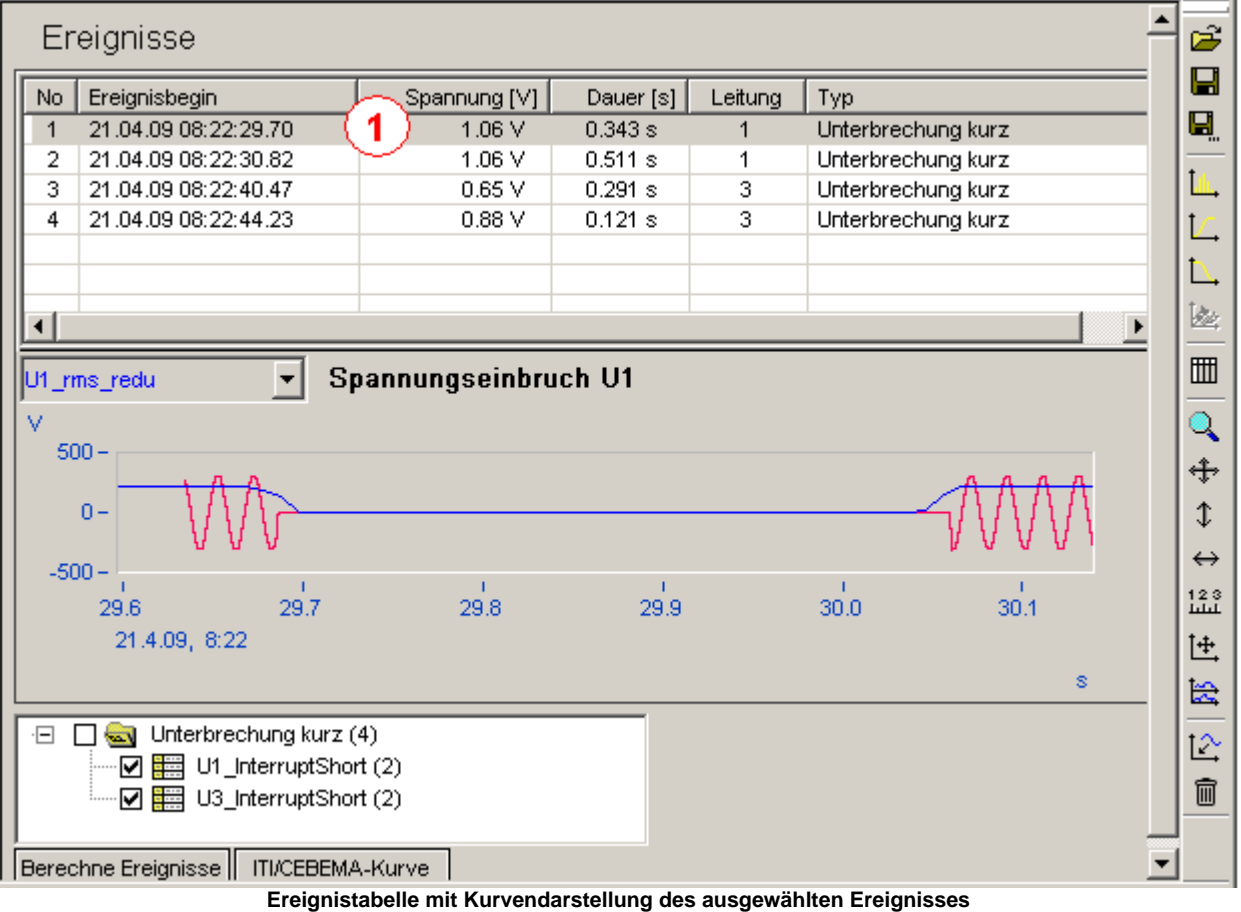

*Messdatenliste enthält die aufgetretenen Ereignisse sortiert nach Typ und Leitungsnummer:*

- kurze Unterbrechungen
- · lange Unterbrechungen
- · Spannungseinbrüche
- · Spannungsüberhöhungen
- · Schnelle Spannungsänderungen
- · Ereignisse, die alle Leitungen betreffen, werden einmalig mit Leitungsnummer 0 eingetragen.

Tabellarische Anzeige der in der Messdatenliste selektierten Ereignisse

## **Anzeige der Messdaten zum Ereignis**

- · Durch Doppelklick auf ein Ereignis wird der Spannungsverlauf angezeigt ( siehe obiges Bild, Verlauf von Ereignis 6 )
- · Nach öffnen des Kontextmenüs (rechter Mausklick in der Liste) besteht die Auswahl zwischen Anzeige des Spannungs- oder Stromverlaufes.

## **Berechne Ereignisse**

· Wenn noch keine Auswertung für diese Messung durchgeführt wurde, kann mit diesem Knopf die Suche nach Ereignissen gestartet werden.

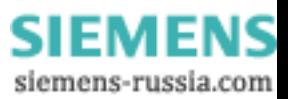

<sup>1</sup> 

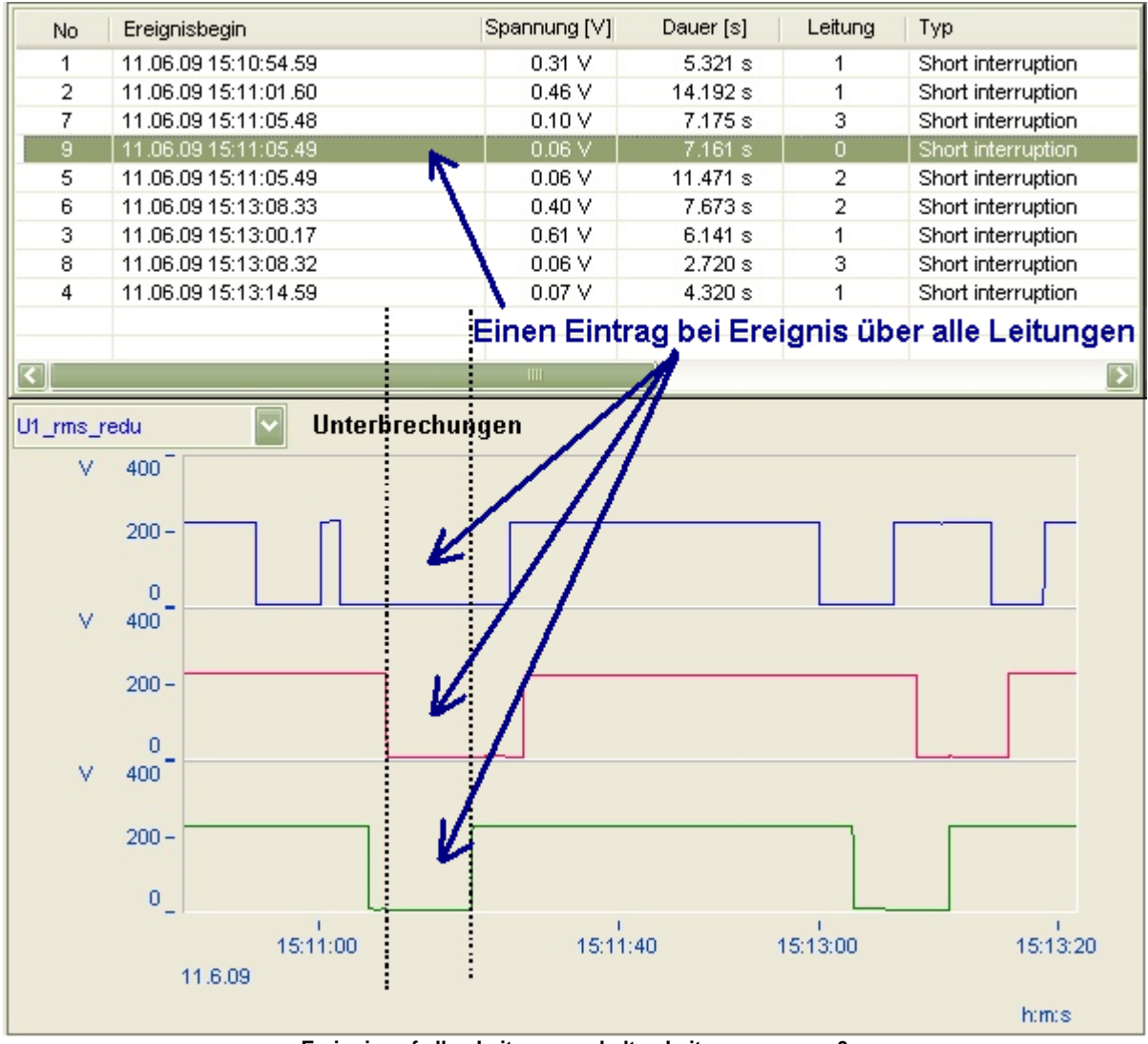

**Ereignis auf allen Leitungen erhalten Leitungsnummer 0**

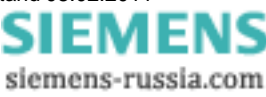

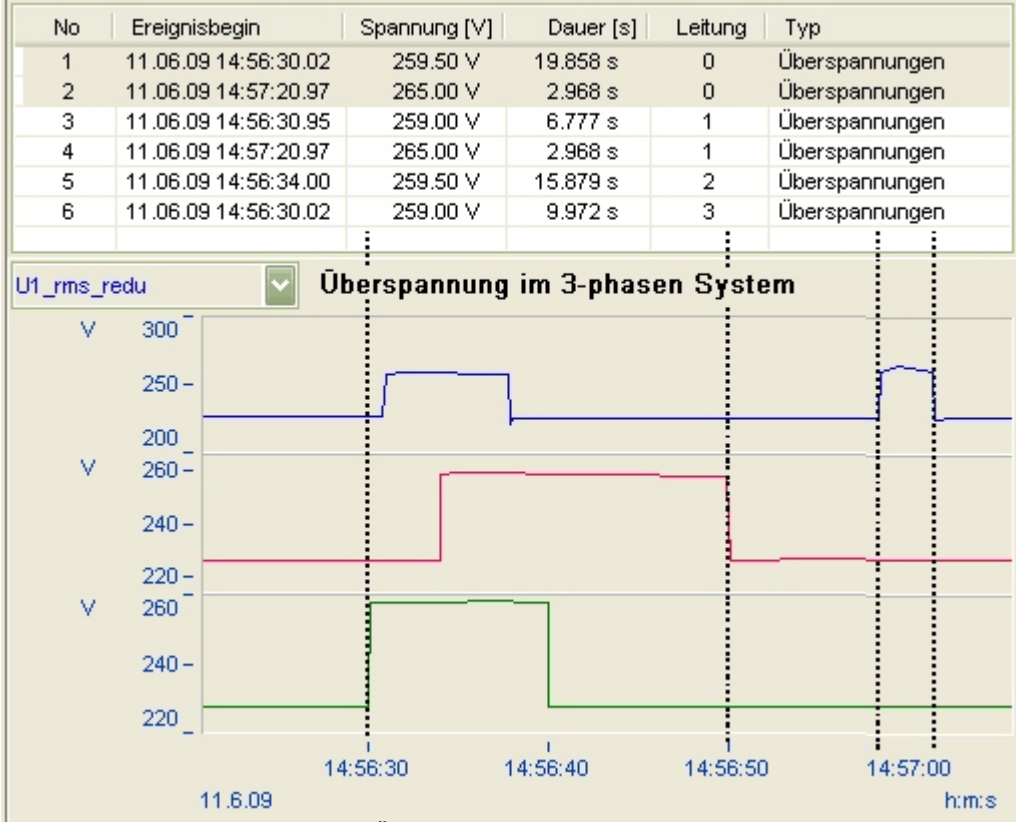

**Überspannungsereignisse**

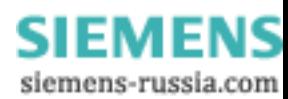

## **5.1.5.10 Trigger**

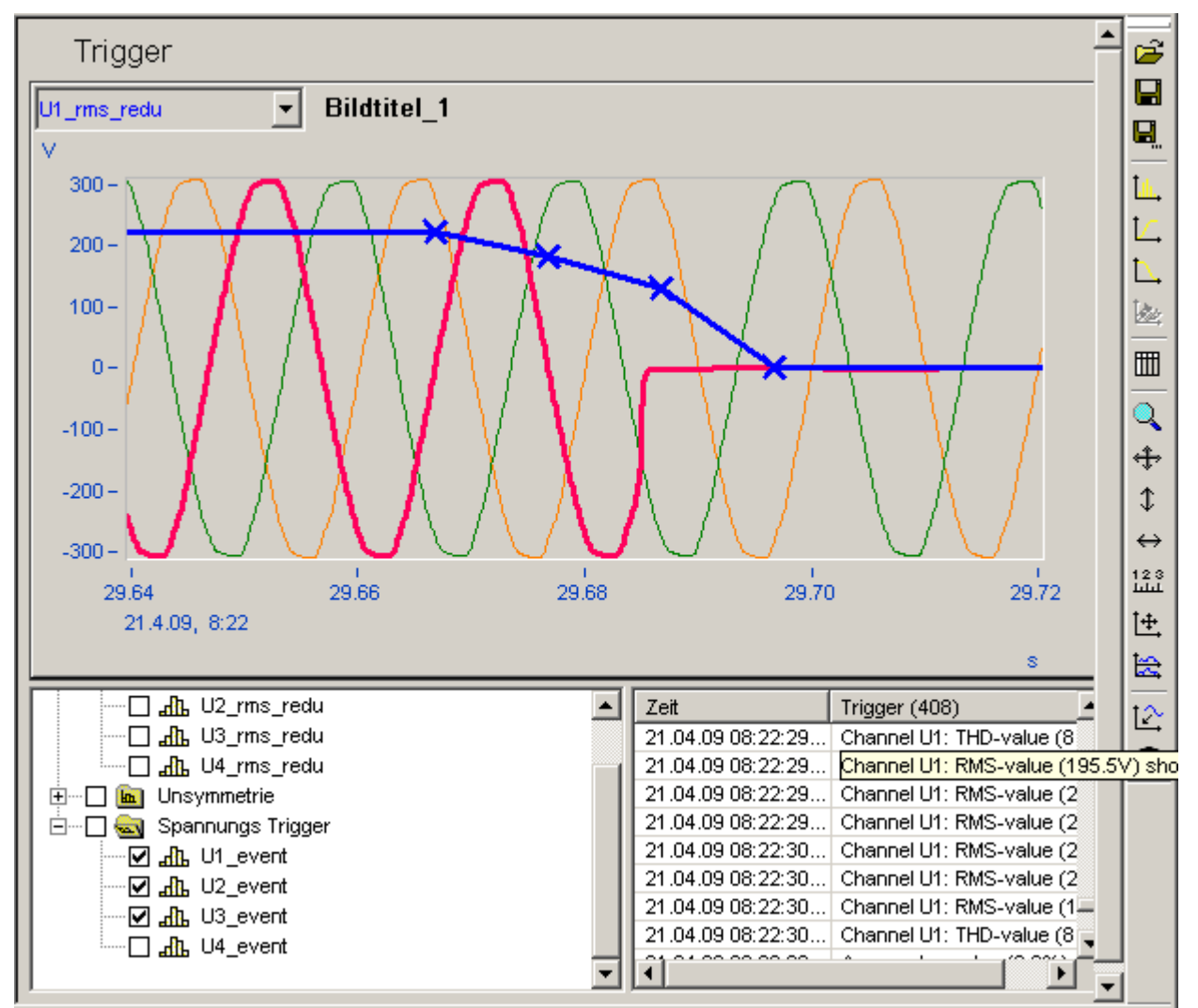

**Getriggerter Spannungseinbruch**

*Messdatenliste:*

- · Verlaufskurve der Spannung
- · Verlaufskurve des Stroms
- · Triggerkanäle der Spannung
- · Triggerkanäle des Stroms

Wenn für die Messung die Überwachung von Triggerereignissen eingestellt wurde, erscheinen in der rechten Liste alle aufgetretenen Ereignisse, die zu einer Datenaufzeichnung führten. Während einer Triggeraufzeichnung ist die Überwachung der Triggergrenzen ausgeschaltet, erst nach dem Ende der Aufzeichnung wird sie wieder aktiv geschaltet. Bei der Überwachung vom RMS- und Kurvenformtrigger ist es daher wahrscheinlich, dass nur eine Triggerung angezeigt wird, obwohl die Bedingungen für die Auslösung beider Trigger erfüllt waren.

#### **Anzeige eines Triggers**

- · ein Doppelklick auf ein Ereignis in der Triggerliste zeigt die Messkurven an
- · Öffnen des Kontextmenüs (rechte Maustaste) und *Zeigen* wählen

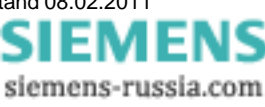

## **5.1.5.11 Harmonische**

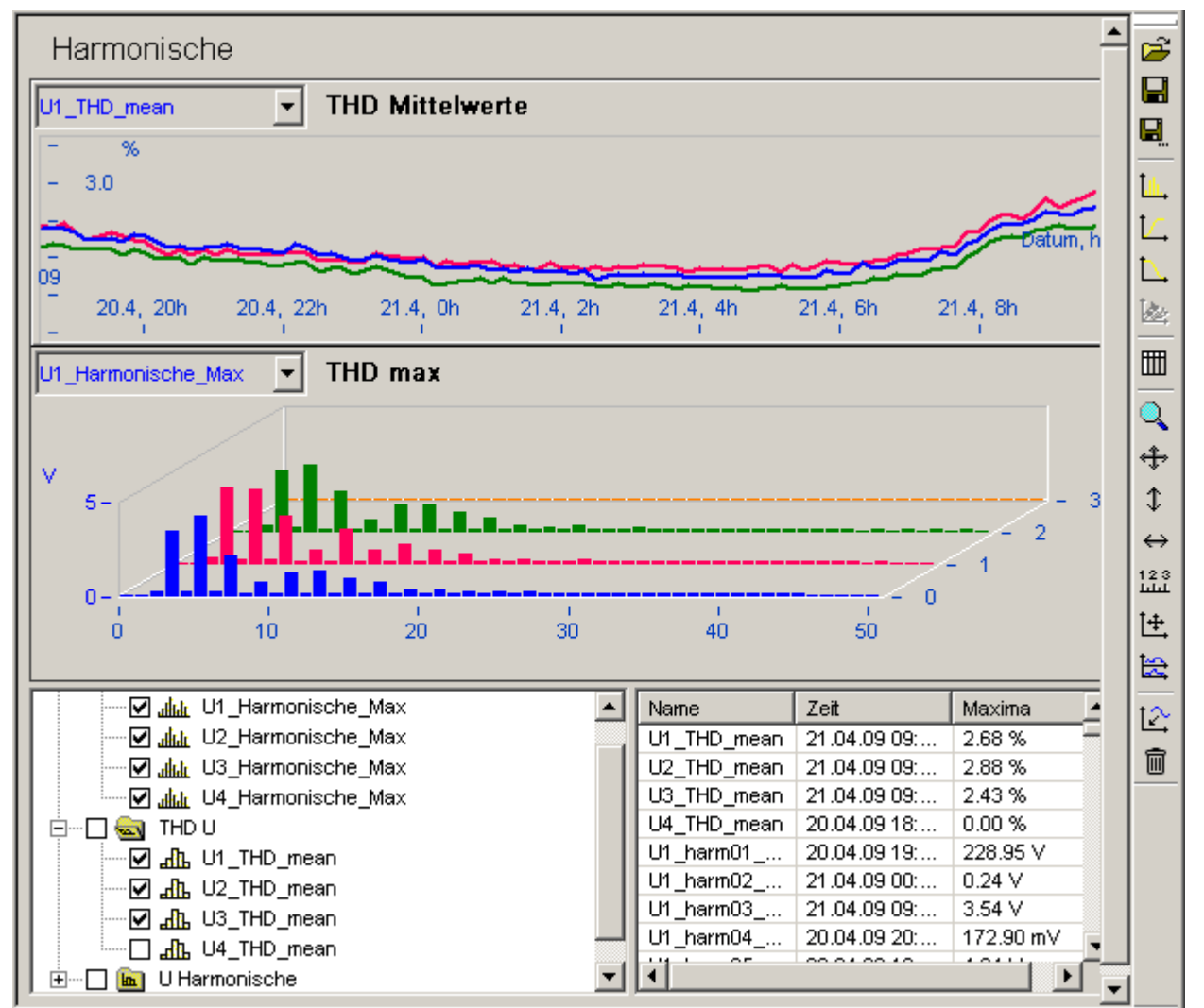

**Verlauf des THD über der Zeit und die Maxima der 2.ten..20.ten Harmonischen**

*Messdatenliste:*

- · enthält die Mittelwerte vom THD und die Harmonischen 1...50
- · In Maxima kann je überwachte Leitung eine Übersicht über die Maxima jeder Harmonischen angezeigt werden. Hier ist zu beachten, dass die Grundschwingung nicht enthalten ist, da diese meist wesentlich größer ist und die Anteile der Harmonischen daneben kaum sichtbar wären.

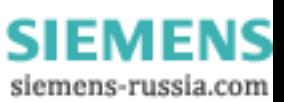

## **5.1.5.12 Leistung**

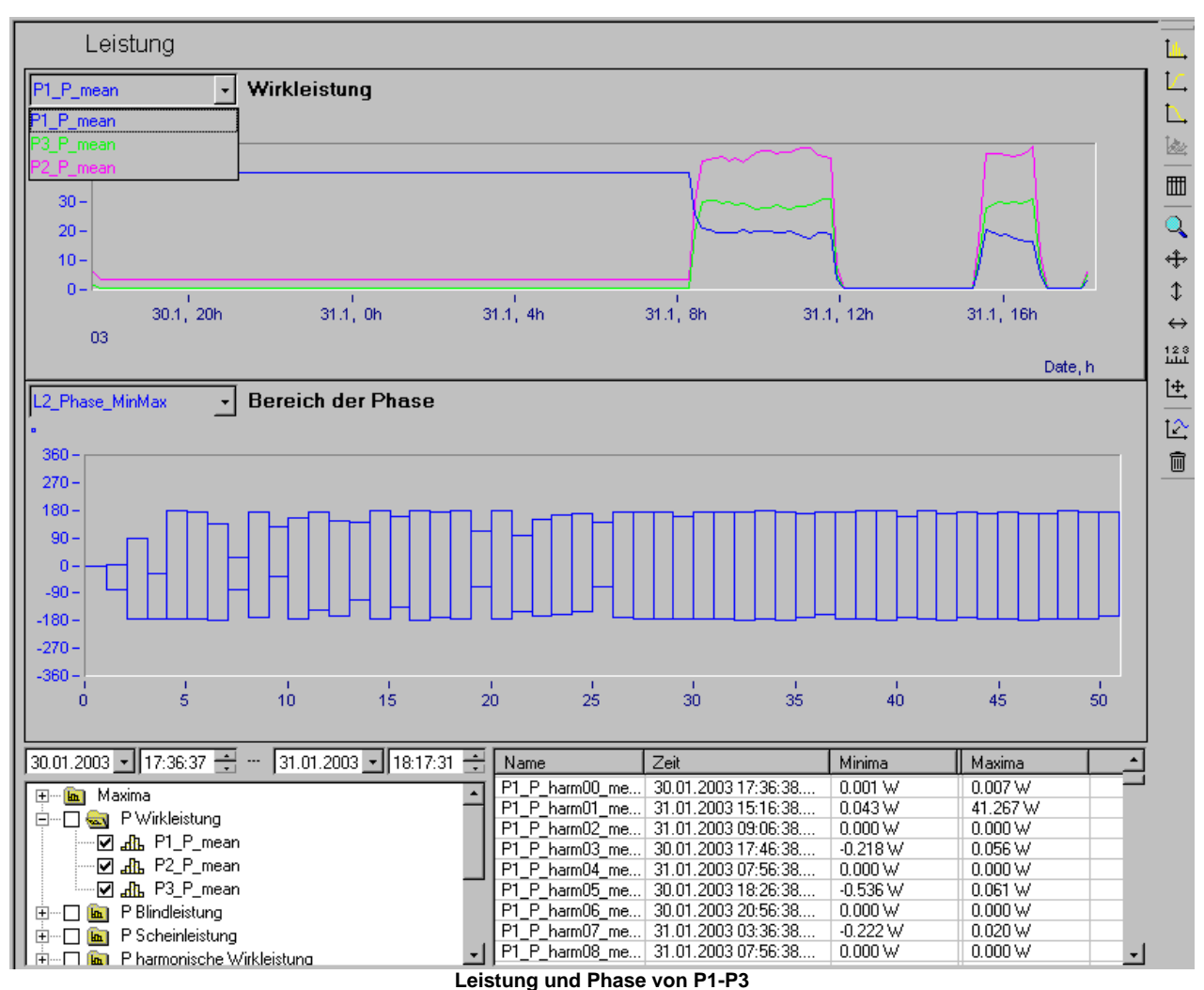

*Messdatenliste*:

- 
- · die Wirk-, Blind- und Scheinleistung, Phase der Harmonischen
- · die Wirk-, Blind- und Scheinleistung, Phase und Leistungsfaktor der einzelnen Leitungen und des **Gesamtsystems**
- · unter Maxima, den Bereich der Phase der Harmonischen, der während der Messung auftrat

## **5.1.5.13 Elektrische Arbeit**

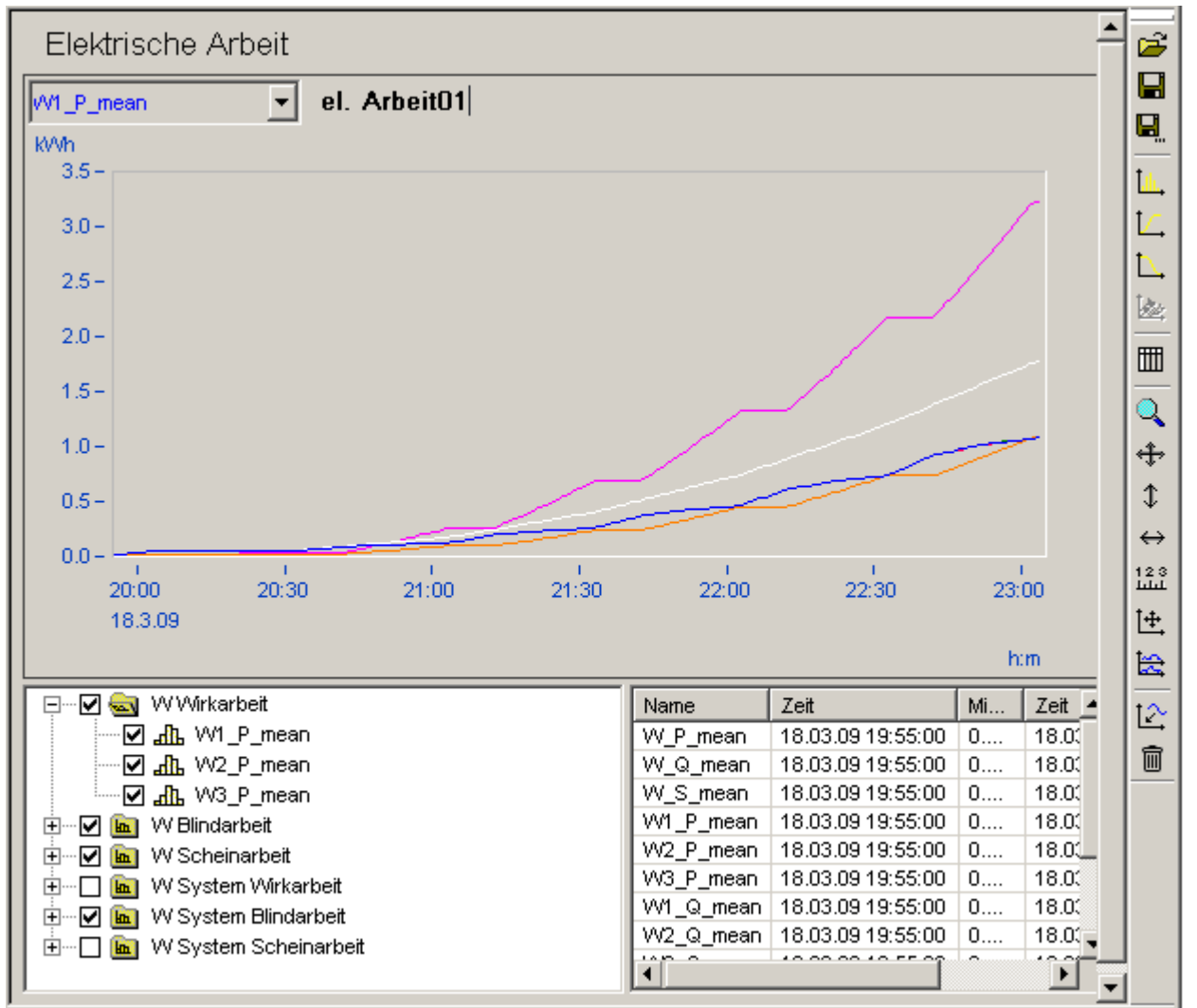

**Elektrische Arbeit aller drei Phasen nach Wirk-, Blind- und Scheinlarbeit**

*Messdatenliste*:

- · die Wirk-, Blind- und Scheinarbeit
- · die Wirk-, Blind- und Scheinarbeit des Gesamtsystems

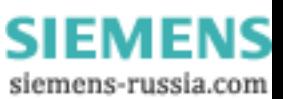

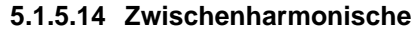

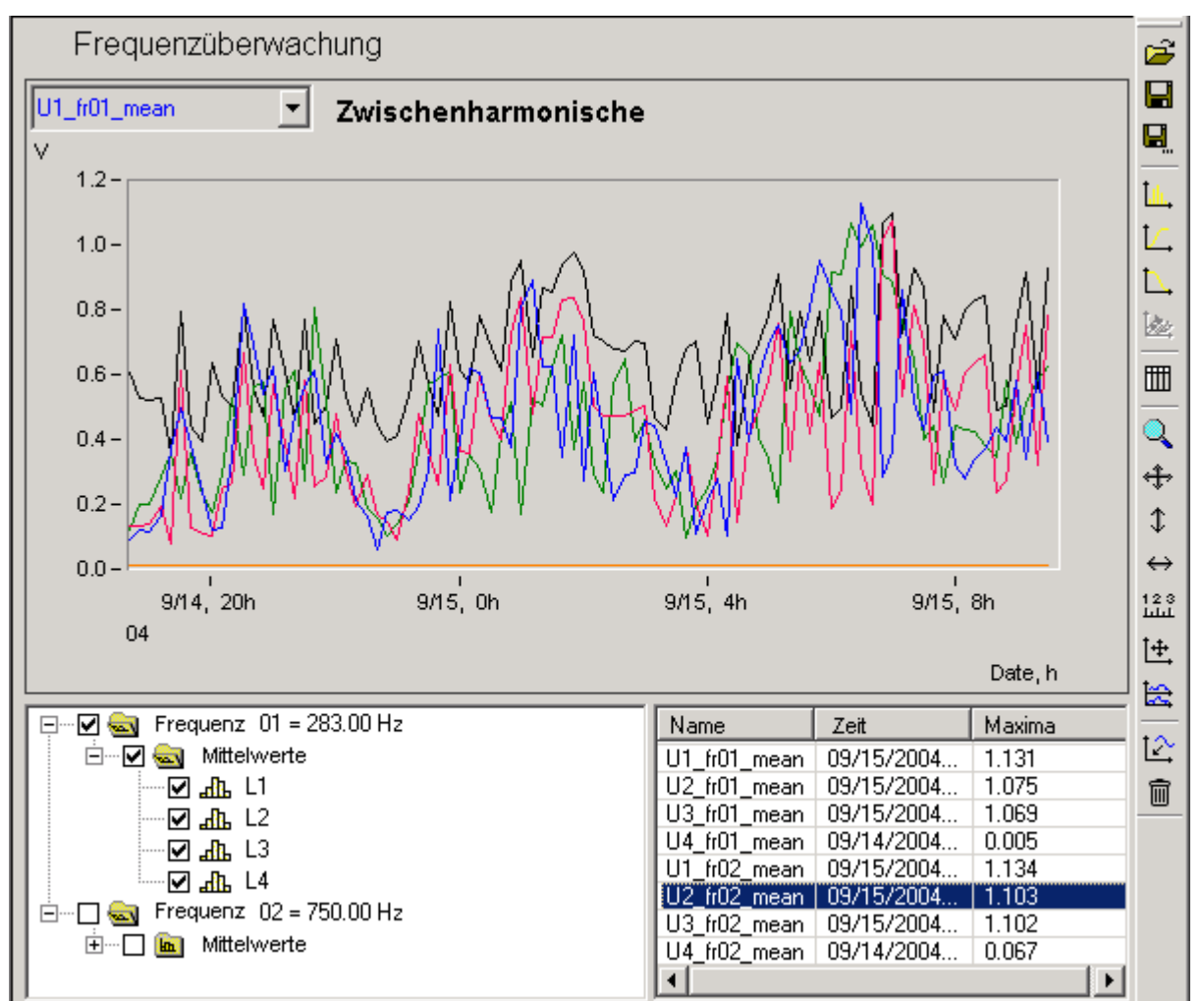

**Mittelwerte der überwachten Frequenzen**

*Messdatenliste*:

- · Mittelwerte der Spannung
- Bei gleichzeitig erfolgter Strommessung außerdem:
- · Mittelwerte der Wirk-, Blind- und Scheinleistung
- · Mittelwerte der Phase zwischen U und I
- · Mittelwerte des Stroms

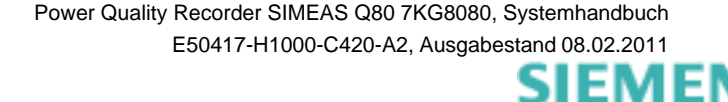

## **5.1.5.15 Signalfrequenz Kurven**

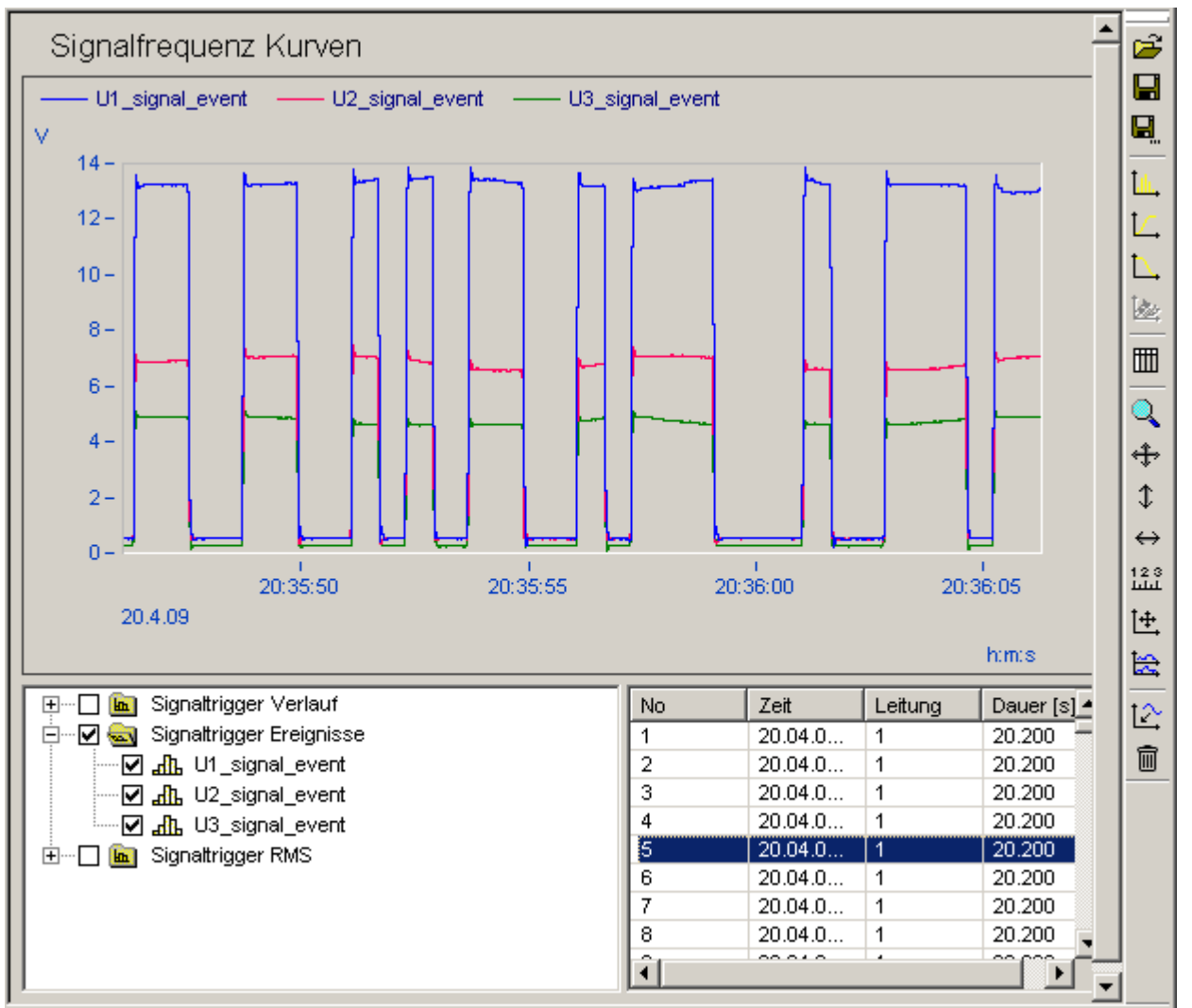

**Tabelle erkannter Signalkurven mit Kurvenverlauf eines ausgewählten Signaltriggers**

*Messdatenliste:*

- · Verlauf und Mittelwerte der überwachten Signalfrequenz
- · berechnete Leistungsanteile, bei gleichzeitiger Strommessung
- · Ereignisdaten, wenn die eingestellte Spannung überschritten wurde

#### *Ereignisliste:*

- · enthält alle aufgezeichneten Trigger
- · ein Doppelklick zeigt das selektierte Ereignis an
- · im Kontextmenü besteht die Auswahl zwischen:
	- o *Zeigen* Anzeigen der Ereignisses
	- o Zeige gesamte *Signalsequenz* Anzeigen der gesamten Ereignissequenz, wenn diese länger als eine Triggeraufzeichnung (10s) dauerte

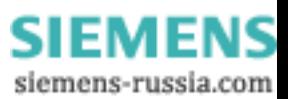

## **5.1.6 Messdatenvergleich**

Zur übergreifenden Analyse verschiedener Messungen dient der Messdatenvergleich. Dabei spielt es keine Rolle, ob es sich um Messungen eines Standortes oder verschiedener Standorte handelt.

Der Vergleich wird anhand bestimmter Signalgruppen durchgeführt. Diese sind:

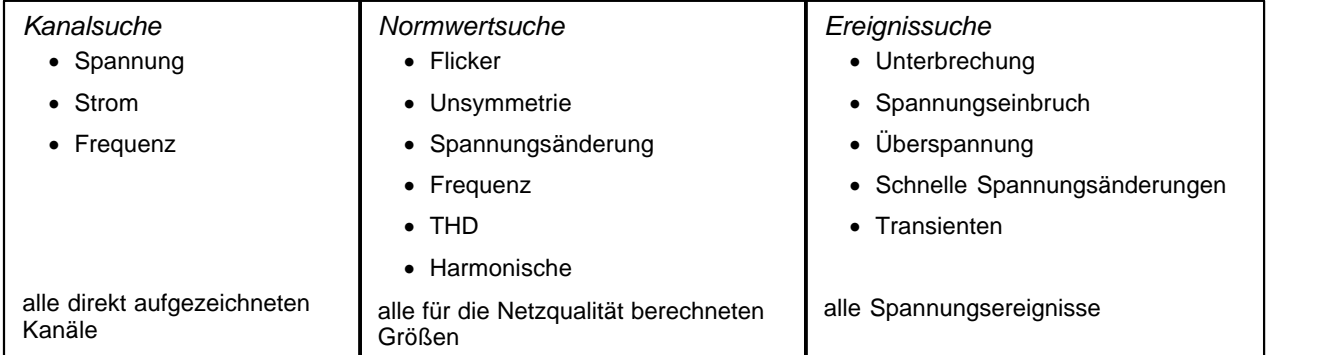

## **5.1.6.1 Kanalsuche**

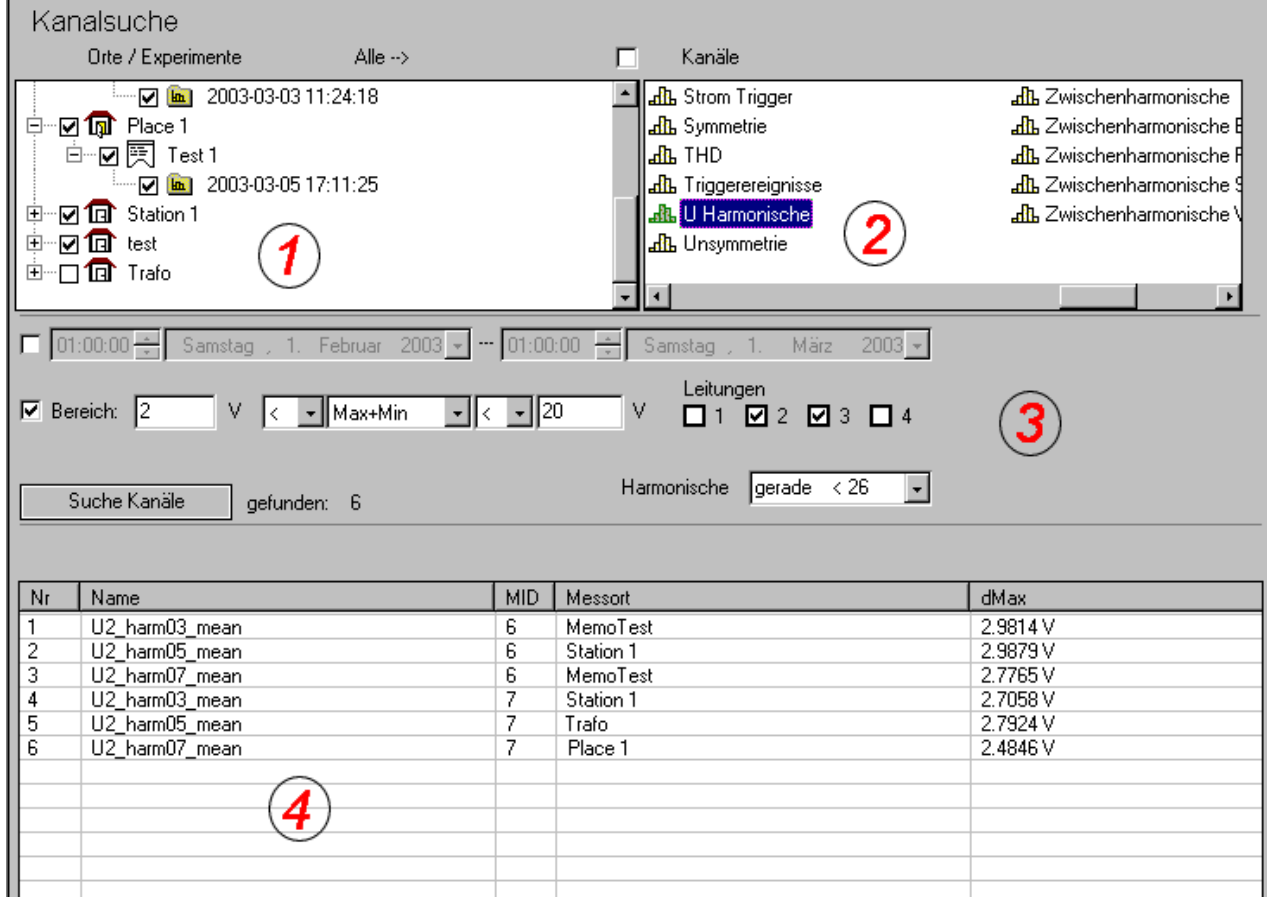

 **Beispiel einer Kanalsuche durch Ereignisdefinition**

#### Bedeutung der Elemente:

**(1)** Liste enthält **alle vorhandenen Messungen**, Sortiert nach Messort, Name der Messaufgabe, Zeit der Messung.

Über die Selektion von "Alle → "werden alle ausgewählt

## **(2)** Liste der **Messdatengruppen**

- **(3) Suchbedingungen** folgende Bedingungen sind einstellbar
	- a. Eingabe eines Zeitraums

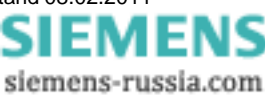

b. Eingabe eines Wertebereichs für die Messdaten

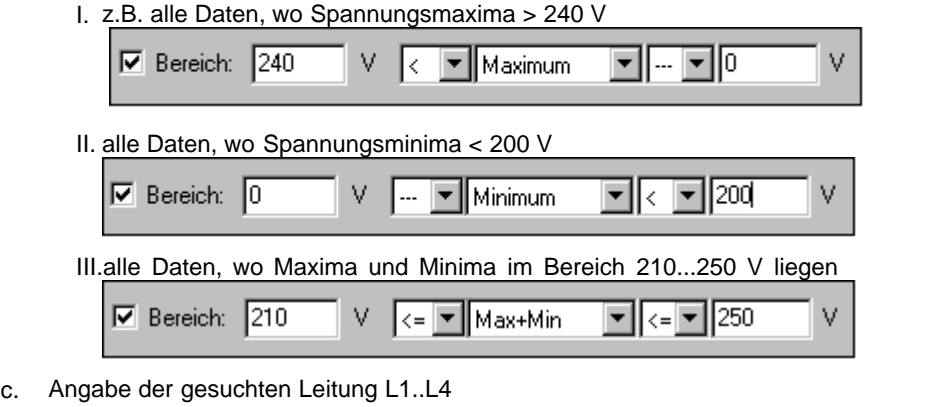

d. Auswahl der Bereiche der Harmonischen bei Oberschwingungen

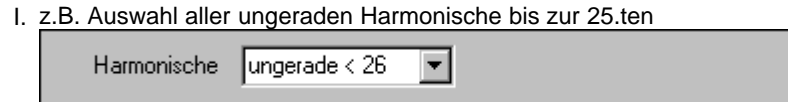

(4) Suchergebnis - die hier angezeigten Kanäle werden auch im Aufgabenbaum unter "Suchergebnis" angezeigt. Wobei die im Optionsdialog ( *Extras/Optionen/Auswertung* ) angegebenen Grenzen für die gezeigten Suchergebnisse und die je Ergebnis gezeigten Kanäle gelten.

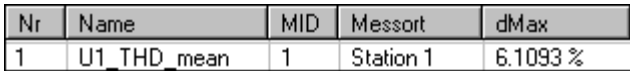

a. Name – Name des Datenkanals

- b. MID ID der Messung, wird dem Kanalnamen bei der Darstellung zur Unterscheidung angehangen
- c. Messort Ort der Messung
- d. dMax maximaler Wert des Datenkanals

Suchergebnis im Aufgabenbaum (siehe Kapitel <u>S*uchergebnisse*</u> | ९<sup>८)</sup>):

Die Kanalsuche 1 enthält 6 Suchergebnisse.

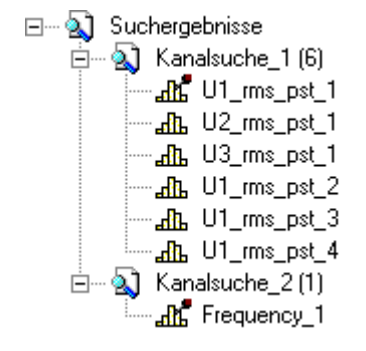

Kanal U1\_rms\_pst\_5 und \_6 enthalten die gewünschten Ergebnisse und wurden fixiert. Jetzt kann zur besseren Übersicht der Eintrag *Kanalsuche2 (36)* selektiert und über das Kontextmenü gelöscht werden à es bleiben nur die beiden fixierten Kanäle übrig.

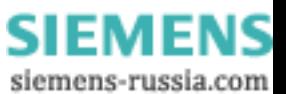

### Suchbeispiel:

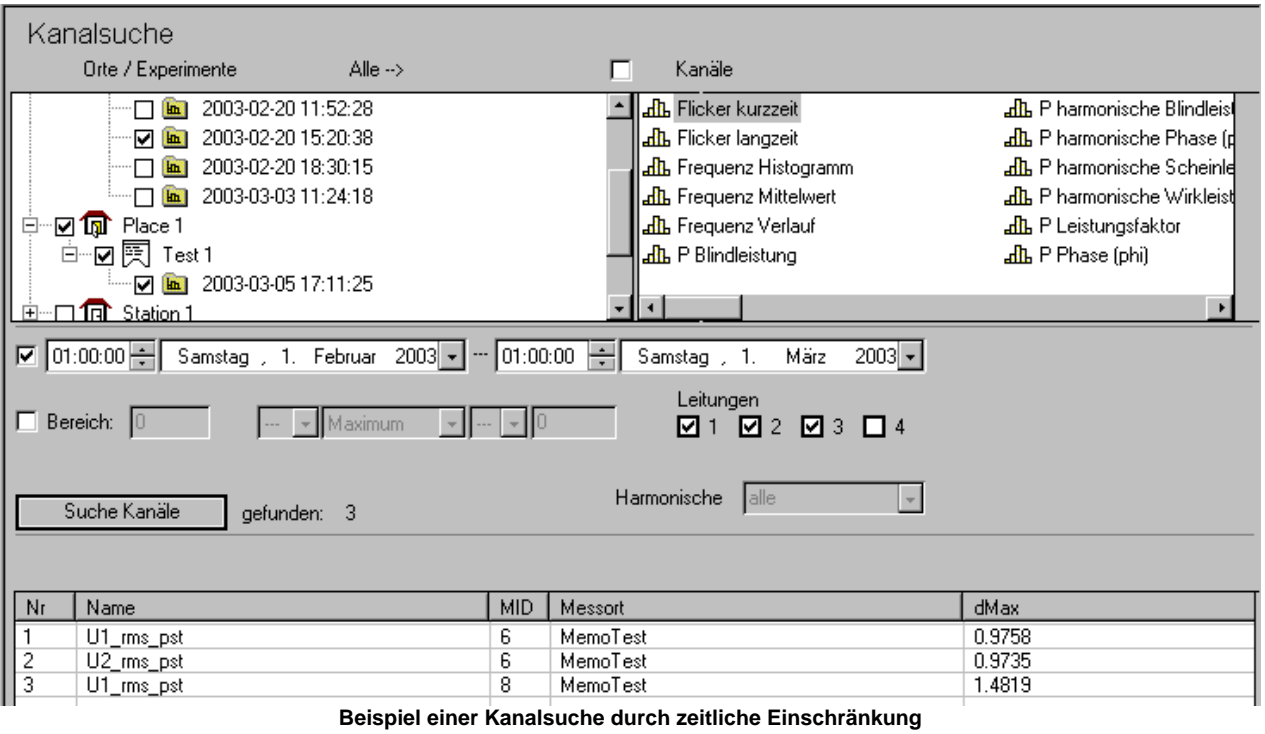

### **5.1.6.2 Normwertesuche**

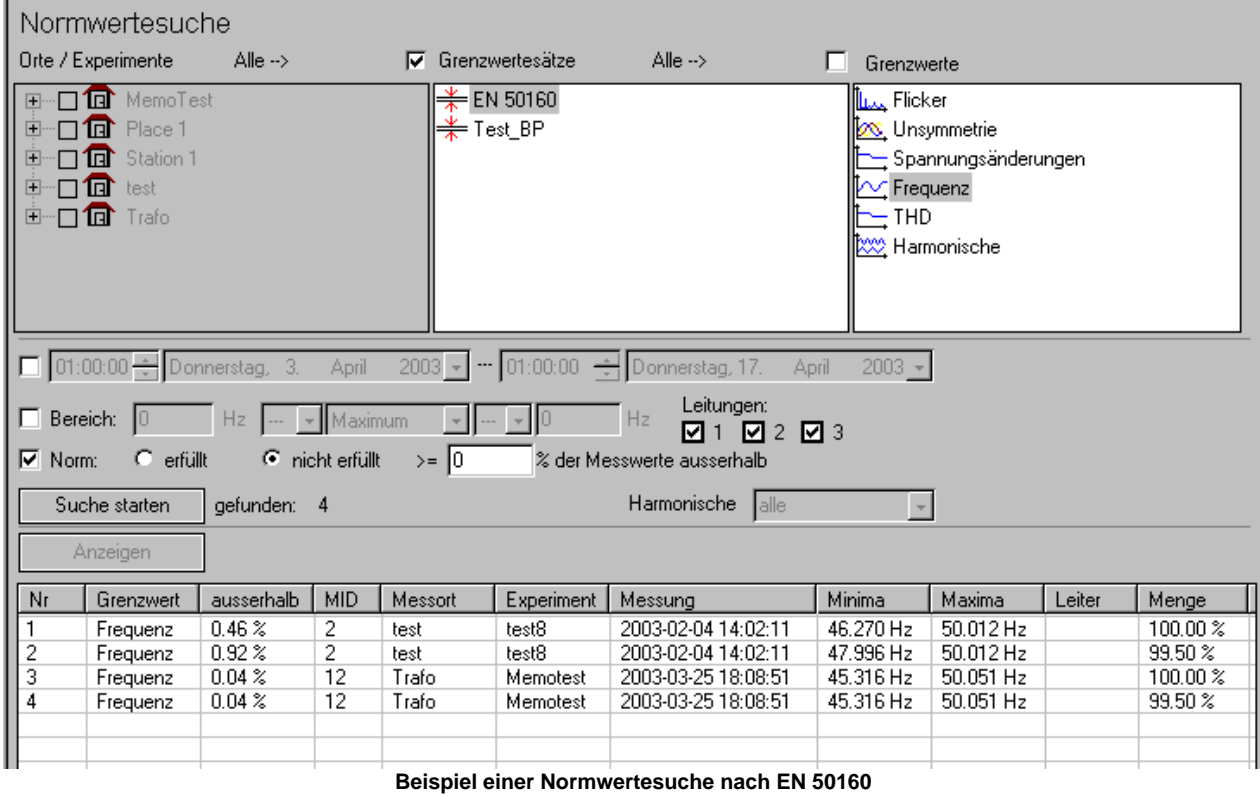

Power Quality Recorder SIMEAS Q80 7KG8080, Systemhandbuch

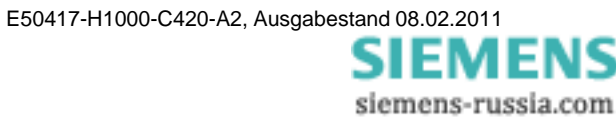

Bedeutung der Elemente:

- · Liste **alle vorhandenen Messungen**, Sortiert nach Messort, Name der Messaufgabe, Zeit der Messung, über die Selektion von *"Alleà"* werden alle ausgewählt
- · Liste der **Grenzwertsätze,** alle definierten Grenzwerte, über die Selektion von *"Alleà"* werden alle ausgewählt
- · Liste der **Grenzwerte**, alle entsprechend der Norm 50160 zu berechnenden Größen
- · **Suchbedingungen** folgende Bedingungen sind einstellbar
	- a. Eingabe eines Zeitraums
	- b. Eingabe eines Wertebereichs für die Messdaten ( siehe <u>[Messdaten zur Auswertung auswählen](#page-68-0)</u>l ଖ୍ୟି)
	- c. Angabe der gesuchten Leitung L1..L4
	- d. Auswahl der Bereiche der Harmonischen bei Oberschwingungen ( siehe *[Messdaten zur Auswertung](#page-68-0)* <u>[auswählen](#page-68-0)</u>∣ <sup>s9</sup>)
	- e. Angabe, ob Normen erfüllt wurde oder nicht und wie viel Prozent der Messwerte außerhalb lagen
		- z.B. Suche alle Frequenzmessungen, wo mindestens 0.5 % der Messwerte außerhalb der Norm lagen

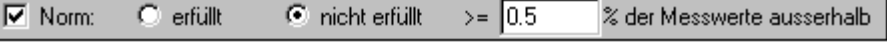

· **Suchergebnis** – Liste aller gefundenen Messkanäle

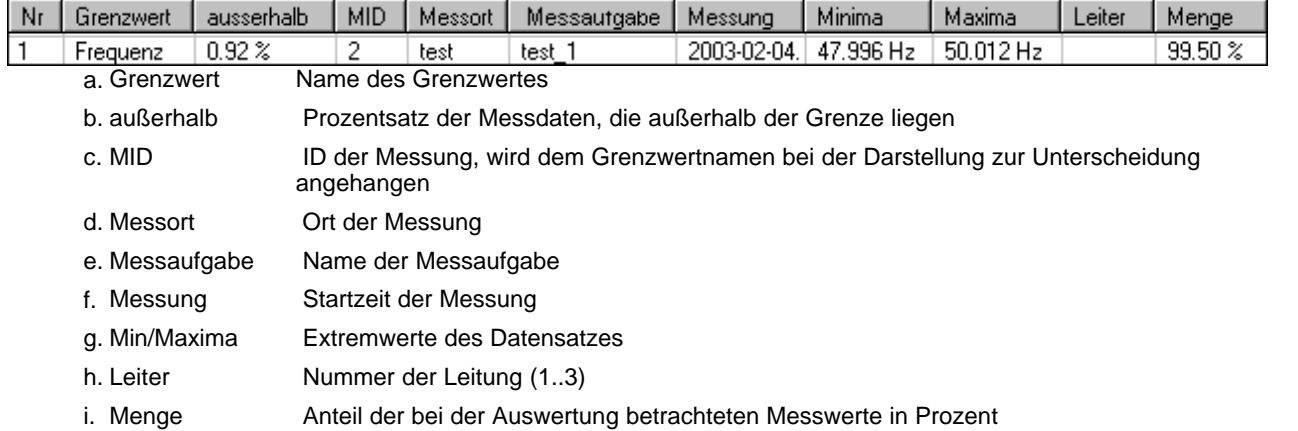

## **5.1.6.3 Ereignissuche**

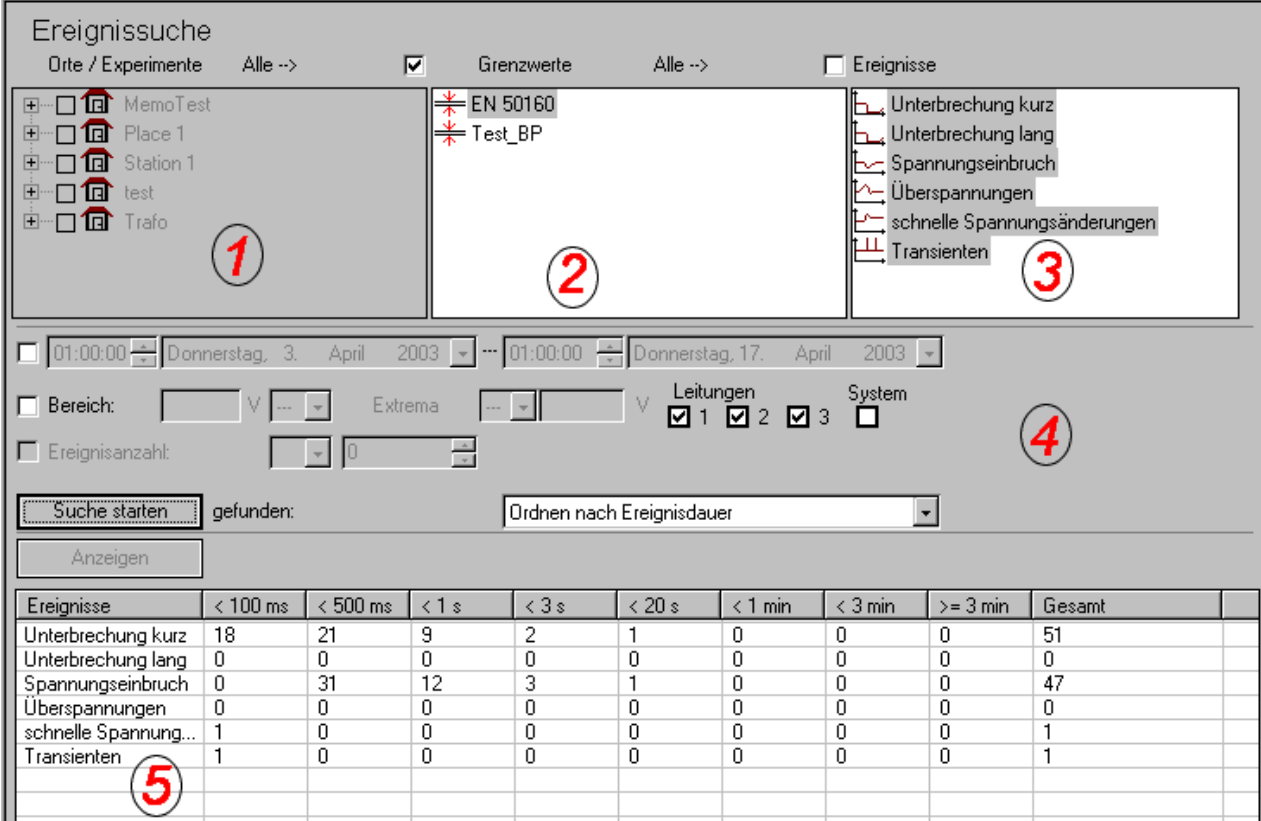

**Beispiel einer Ereignissuche nach EN50160**

Bedeutung der Elemente:

- 1. Liste **aller vorhandenen Messungen**, Sortiert nach Messort, Name der Messaufgabe, Zeit der Messung, über die Selektion von *"Alleà"* werden alle ausgewählt
- 2. Liste der **Grenzwertsätze,** alle definierten Grenzwerte, über die Selektion von *"Alleà"* werden alle ausgewählt
- 3. Liste der **Ereignistypen**, entsprechend der Norm 50160
- 4. **Suchbedingungen -** folgende Bedingungen sind einstellbar
	- · Eingabe eines Zeitraums
	- · Eingabe eines Wertebereichs für die Spannung
	- · Angabe der gesuchten Leitung L1..L3 oder Gesamtsystem
		- · z.B. Suche einer Unterbrechung im Gesamtsystem, was bedeutet, dass zur gleichen Zeit auf allen Leitungen eine Unterbrechung vorliegen muss. Wird L1,L2,L3 angewählt, werden alle Unterbrechungen betrachtet.
	- · Eingabe der Ereignisanzahl, alle Messungen mit mehr oder weniger als einer definierten Anzahl von Ereignissen werden gesucht
	- · Bedingung der Sortierung
		- · Wird nach einzelnen Ereignissen gesucht, können diese z.B. nach Ereignisdauer oder nach Tiefe des Spannungseinbruchs klassiert werden
- 5. **Suchergebnis** der Aufbau der Liste hängt von den Suchbedingungen ab
	- · Klassierung der Ereignisse nach der Zeit

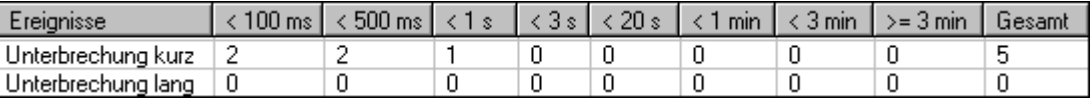

- o Ereignisse Name des Ereignistyps
- o Gesamt Gesamtzahl der Ereignisse
- o andere Spalten Anzahl der Ereignisse, deren Dauer innerhalb der einzelnen Klassen lag.

Power Quality Recorder SIMEAS Q80 7KG8080, Systemhandbuch E50417-H1000-C420-A2, Ausgabestand 08.02.2011

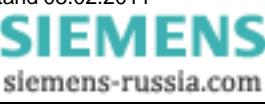

- · Klassierung der Ereignisse nach Spannungsklassen Klassierung nach verschiedenen Spannungsbereichen
- · Suche mit Ereignisanzahl als Bedingung Anzeige einer Liste der Spannungskanäle mit der gesuchten Ereignisanzahl

#### <span id="page-95-0"></span>**5.1.6.4 Suchergebnisse**

Im Aufgabenbaum werden die Suchergebnisse ebenfalls aufgelistet:

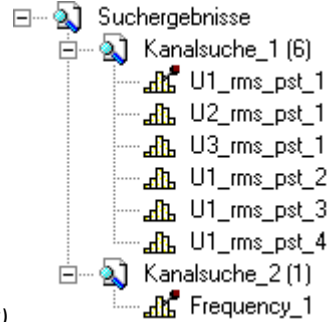

\* *Kanalsuche\_1 (6)*

- erste Suche im Dialog "Kanalsuche" mit 6 Ergebnissen
- · Kontextmenü ( rechte Maustaste) erlaubt das Löschen der Ergebnisliste
- · Ist ein Kanal fixiert ( z.B. U1\_rms\_pst\_1 ) wird er nicht gelöscht, sodass zum besseren Überblick die uninteressanten Messdaten einfach gelöscht werden können.

\* U1\_rms\_pst\_1

- · Ergebniskanal mit Namen "U1\_rms\_pst" aus der Messung mit der ID 1
- · Einfaches Klicken auf den Kanal zeigt die Daten im Kurvenfenster an
- · Kontextmenü ( rechte Maustaste):

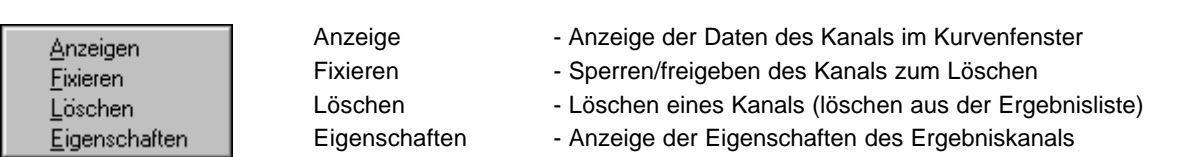

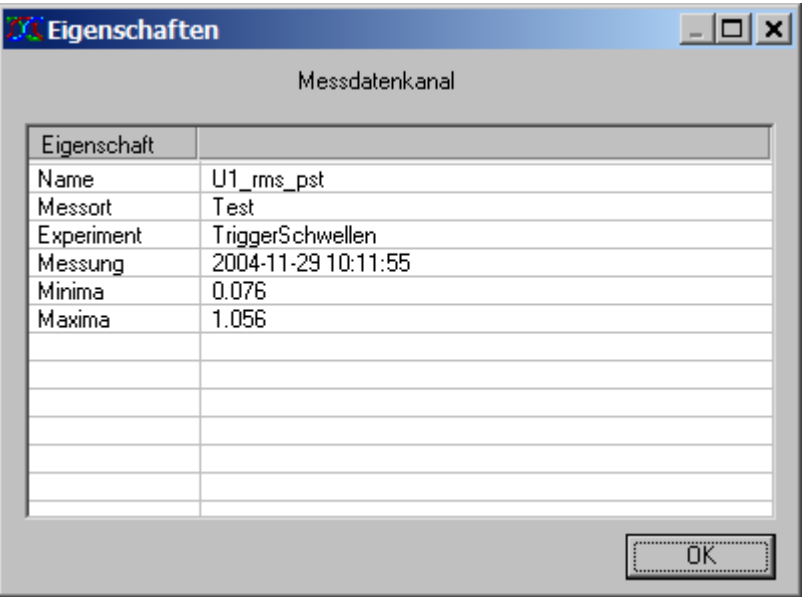

**Kanaleigenschaften**

Bei Doppelklick auf einen Kanal oder dem Befehl *Anzeigen* aus dem Kontextmenü erfolgt der Wechsel in den Kurvenfenstermodus und die Daten werden angezeigt. Die Suchmaske wird verlassen.

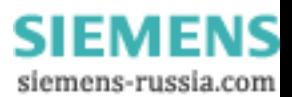

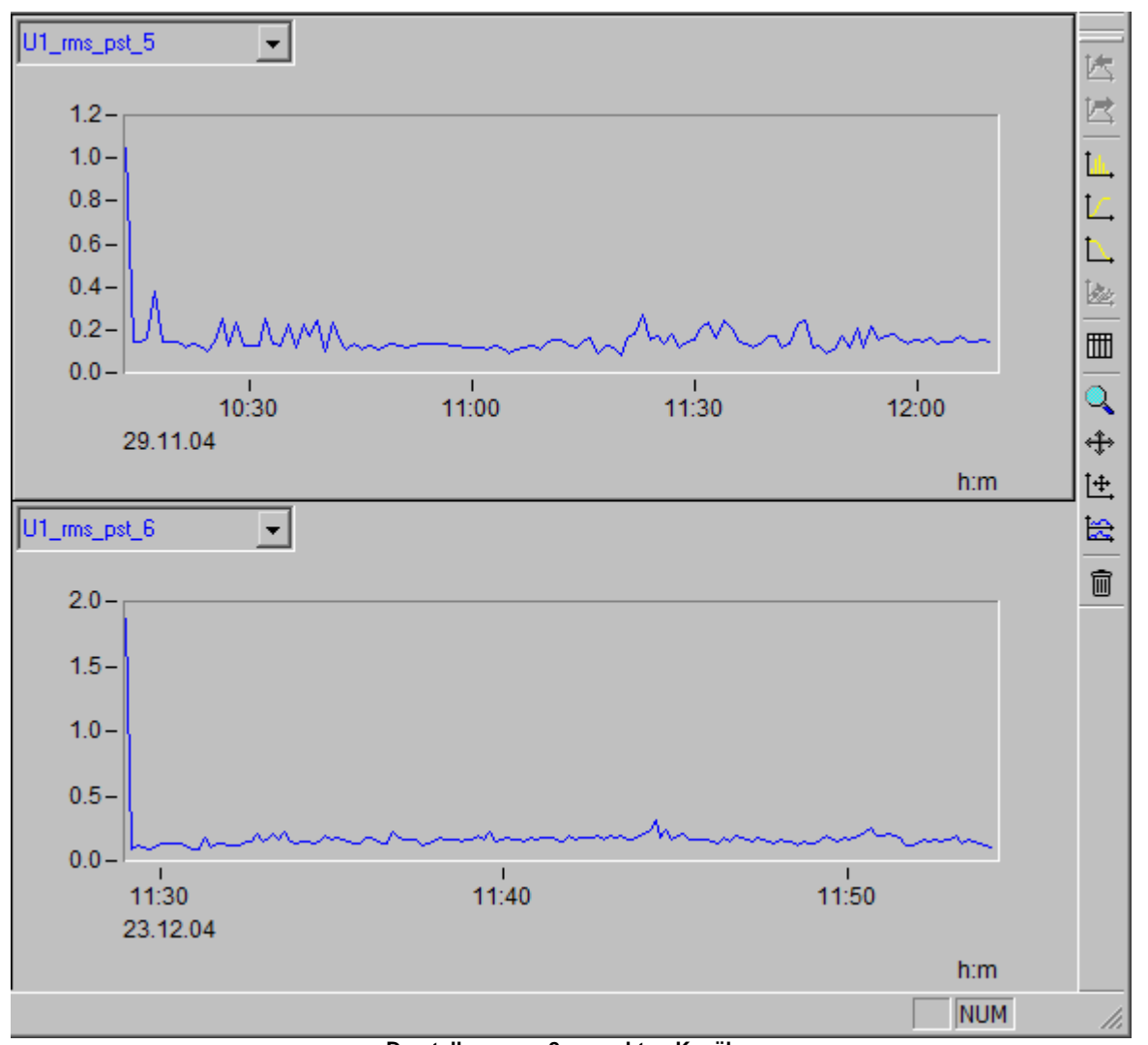

**Darstellung von 2 gesuchten Kanälen**

## **5.1.7 Automatikbetrieb mit mehreren Geräten**

Eine Messung mit mehreren Messgeräten lässt sich komfortabel automatisieren. Für diesen Automatikbetrieb sind die beiden Zusatzprogramme <u>\_[Auto-Transfer](#page-99-0)</u>l10णे und <u>[Autoreport](#page-105-0)</u>l10ল erforderlich.

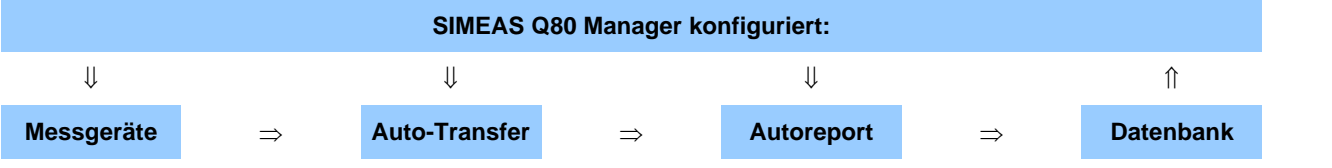

#### **Aufgabenverteilung**

- · Zur Konfiguration der Messgeräte verwenden Sie den *SIMEAS Q80 Manager.* Dieser startet die Messung und speichert die Daten in Normalfall auf dem internen Wechseldatenträger. Weiterhin kann die laufende Messung beobachtet und zyklisch ausgewertet werden.
- · Der Transfer der Daten von mehreren Messgeräten zu einem temporären Speicher erfolgt mit dem Programm **[Auto-Transfer](#page-99-0)** 100. Dort warten die Daten für die Auswertung durch den Autoreport.
- $\bullet~$  Das Programm <u>[Autoreport](#page-105-0)</u>[106`] greift auf die vom *Auto-Transfer* bereitgestellten Daten zu und erstellt für jedes Gerät zyklisch einen Bericht.
- · Die erzeugten Ergebnisse des Autoreports werden in die Datenbank geschrieben.

Als eigenständige Programme finden Sie diese in der Programmgruppe *Siemens Energy\SIMEAS\ SIMEAS Q80 Manager\ SIMEAS Q80 Manager Auto-Transfer bzw. Autoreport*

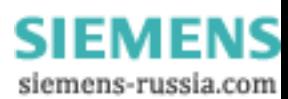

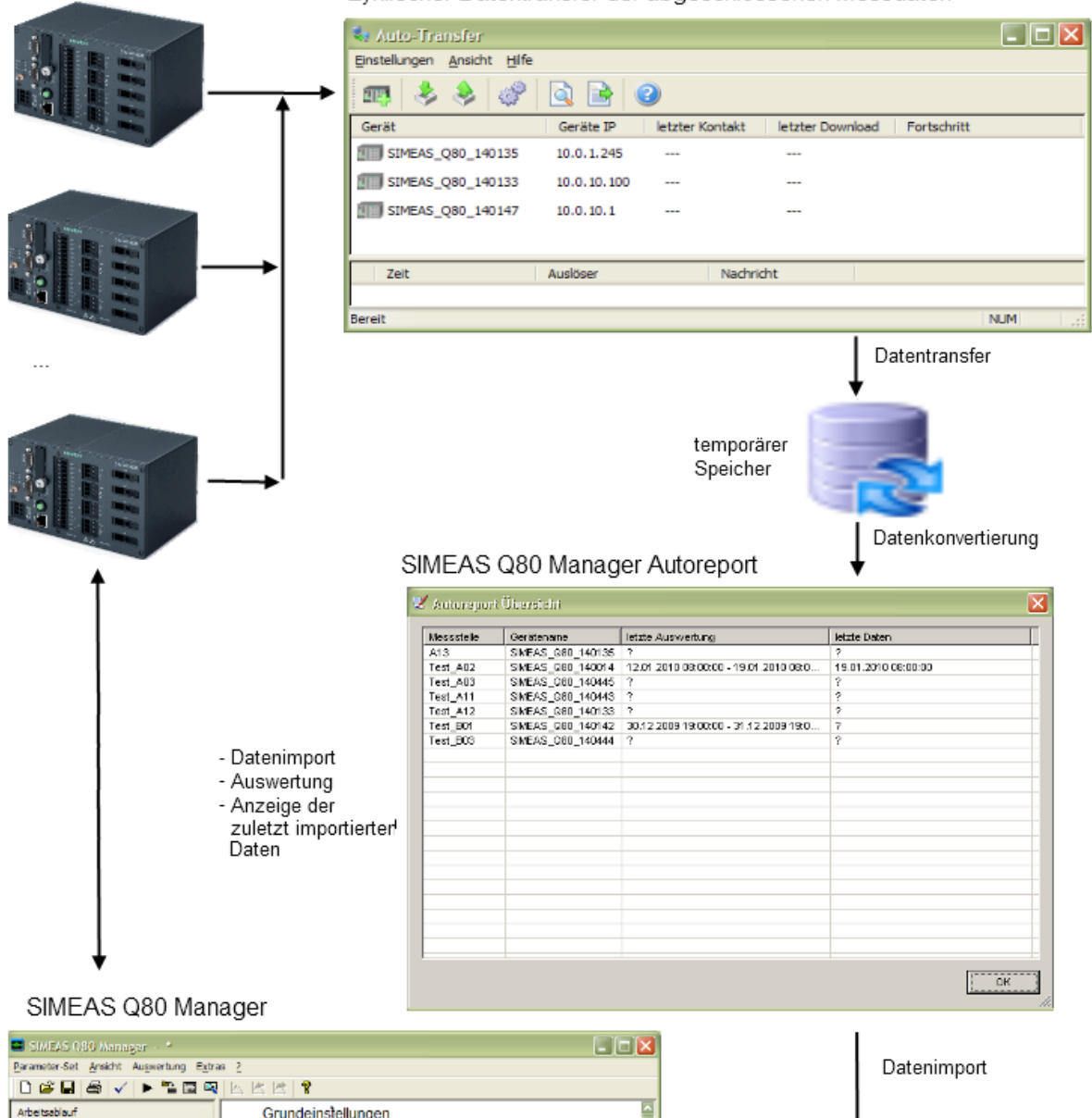

Zyklischer Datentransfer der abgeschlossenen Messdaten

#### Arbeitsablauf Grundeinstellungen Aressean<br>
- Topologie / Geräte<br>
- Topologie / Geräte<br>
- Topologie / Geräte<br>
- Topologie / Geräte<br>
- Topologie / Geräte<br>
- Topologie / Geräte<br>
- Topologie / Geräte<br>
- Topologie / Geräte<br>
- Topologie / Geräte<br>
- Topologie / Firms: Siemens **Abisiung** PQ. Verantwortlich: ш Protected<br>
a Director<br>
a DatenChertragung<br>
a DatenChertragung<br>
auswertung **Prüfer:**  $\overline{2}$ Letzte Messung: Maccristance of air **THE Measurers** Kommenter: Messgerät SIVEAS\_080\_140133 Name Komment PQ-Datenbank V Netzfrequenz: 50 Hz Beachaltung 4-Leitersystem Nщ - allgemeines Benutzerinterface →  $\mathbf{u}$ - Einrichten der Messung J.  $\overline{\mathbf{v}}$ - Onlinedatenmonitoring Ð NIM - Datenanalyse **Strukturbild Automatikbetrieb**

Power Quality Recorder SIMEAS Q80 7KG8080, Systemhandbuch E50417-H1000-C420-A2, Ausgabestand 08.02.2011

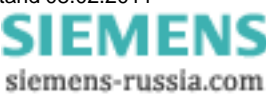

## <span id="page-99-0"></span>**5.1.7.1 Auto-Transfer**

Zum Einsammeln der Messdaten von mehreren *SIMEAS Q80 7KG8080* wurde das Programm *Auto-Transfer* entwickelt.

Als FTP-Client verbindet es sich zyklisch mit den Messgeräten und kopiert die abgeschlossenen Messdaten zu einem Server.

Das **Hauptfenster** listet alle Geräte, deren Daten automatisch zum eingetragenen Server kopiert werden.

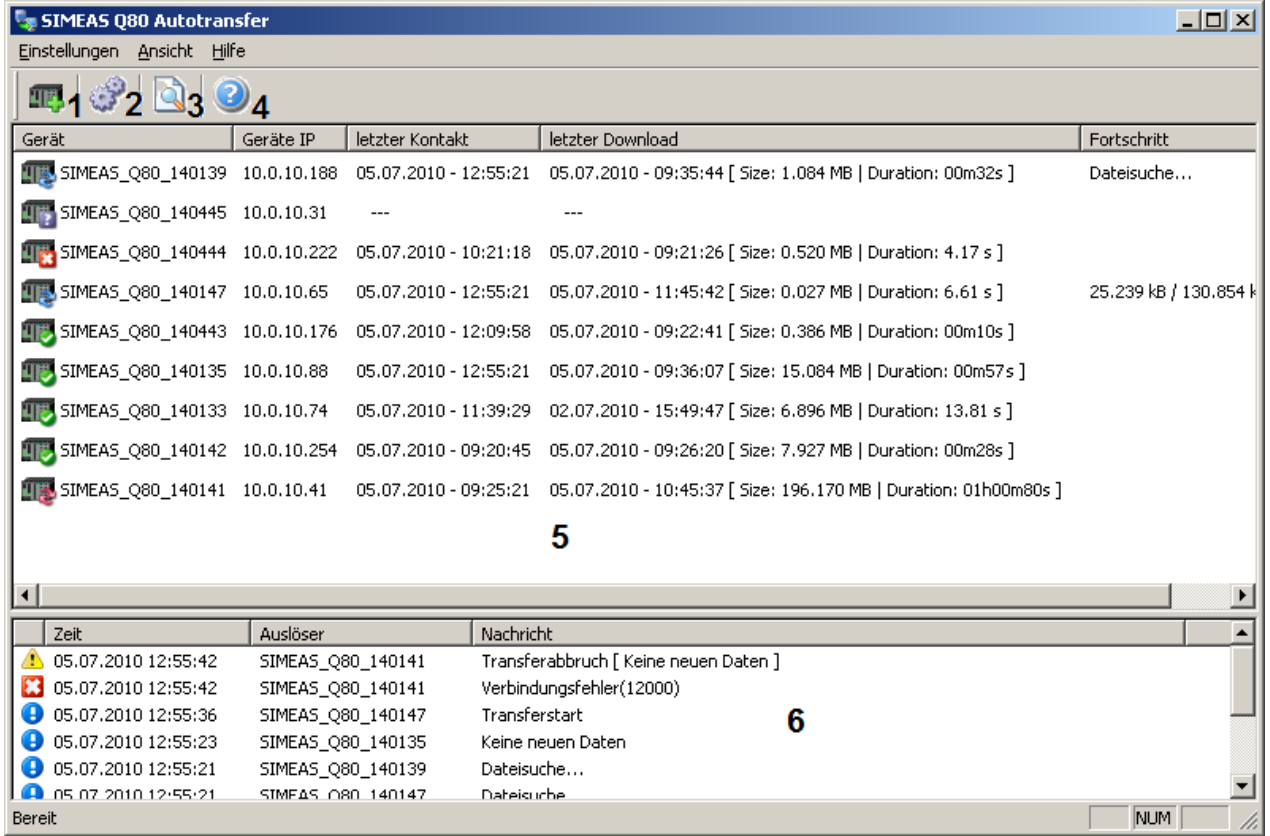

**Zusatzprogramm Auto-Transfer**

#### **Beschreibung der Dialogelemente:**

- 1 <u>[Gerät hinzufügen](#page-100-0)</u>|104
- 2 <u>[Einstellungen aufrufen](#page-101-0)</u>|102ो
- 3 <u>[Logfile in Editor darstellen](#page-104-0)</u>|10<del>5</del>)
- 4 Info über Autotransfer (Version und Datum)
- 5 Statusfenster: Gerätenamen Geräte-IP Datum und Uhrzeit der letzten Verbindung und Download Fortschritt der Datenübertragung

6 Auflistung der letzten Aktion

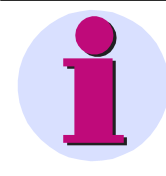

#### **Hinweis**

Eine komfortable Schritt für Schritt Konfiguration finden Sie <u>[hier](#page-104-1)</u> <sup>|105</sup>ì.

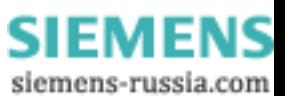

## <span id="page-100-0"></span> **Geräte hinzufügen**

Tragen Sie hier manuell die Geräte ein, deren Daten automatisch transferiert werden sollen. Die Definition von Geräten, die über <mark>UDP</mark> l<sup>104</sup>ì eingebunden werden, erfolgt automatisch.

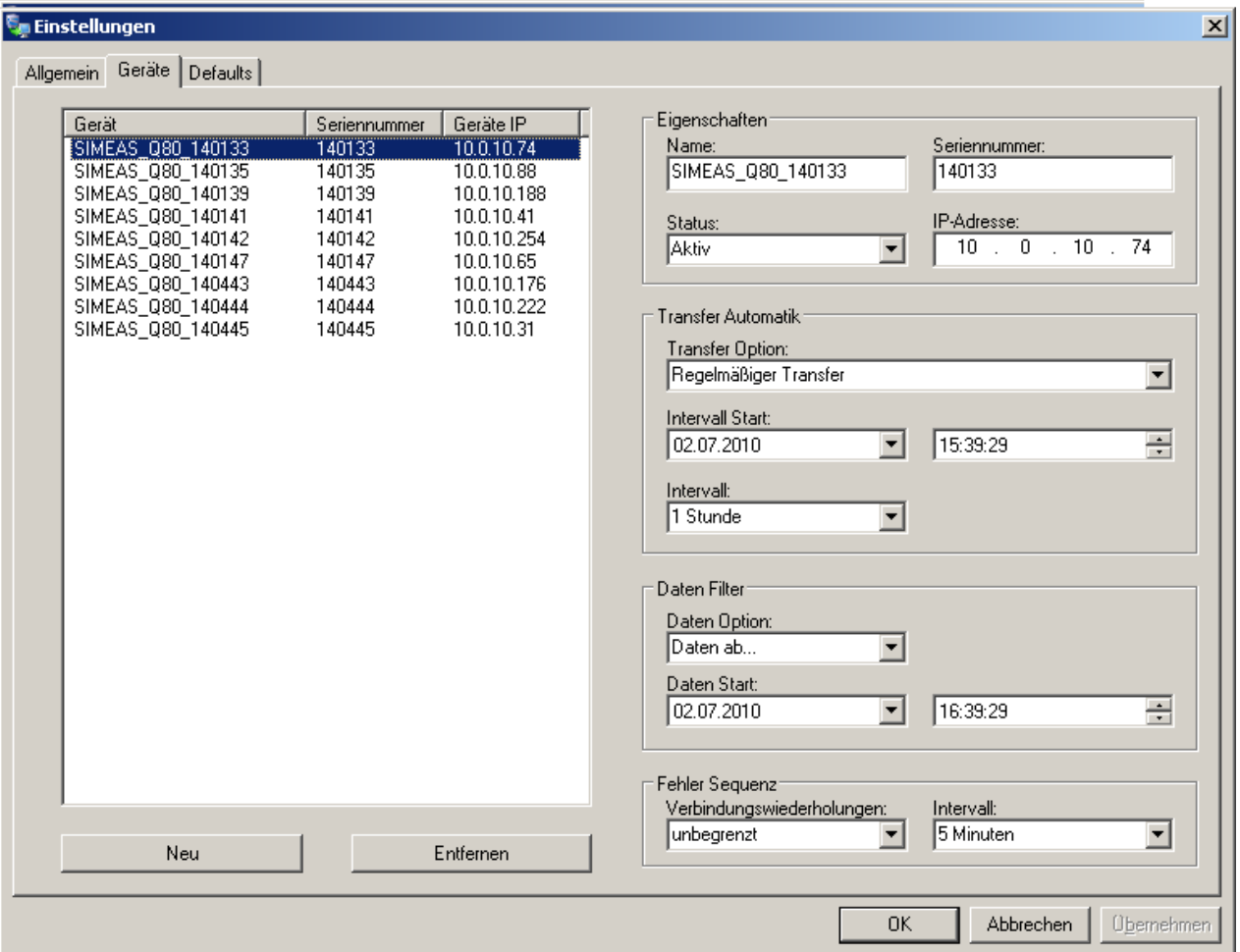

**Auto-Transfer Geräte: Manueller Eintrag von Geräten sowie Anzeige aller Transfereinstellungen** 

*Eigenschaften:* Unter *Eigenschaften* legen Sie die *IP-Adresse* fest und tragen den *Namen* sowie die *Seriennummer* ein und aktivieren mit *Status* die Übertragung.

*Transfer Automatik:* Der Transfer kann für jedes Gerät individuell eingestellt werden. Der Transferbeginn wird mit *Intervall Start* festgelegt. Als *Intervall* stehen von 10 min bis 1 Woche verschiedene Zeiträume zur Verfügung. Darüber hinaus gibt es die Möglichkeit eines *Benutzerdefinierten* Intervalls. Bei Geräten, die über UDP eingebunden wurden, finden Sie hier den Eintrag *UDP Autotransfer*.

*Daten Filter:* Ältere Daten können mit der *Daten Option - Daten ab...* ignoriert werden.

*Fehler Sequenz*: Falls die Verbindung nicht zustande kommt, ist eine *Verbindungswiederholgung* in einem vorgegebenen *Intervall* möglich.

# <span id="page-101-0"></span>**Allgemeine Einstellungen aufrufen**

Auf dieser Seite finden Sie die Einstellung des Zielverzeichnisses, Serviceverzeichnisses und die UDP Einstellungen.

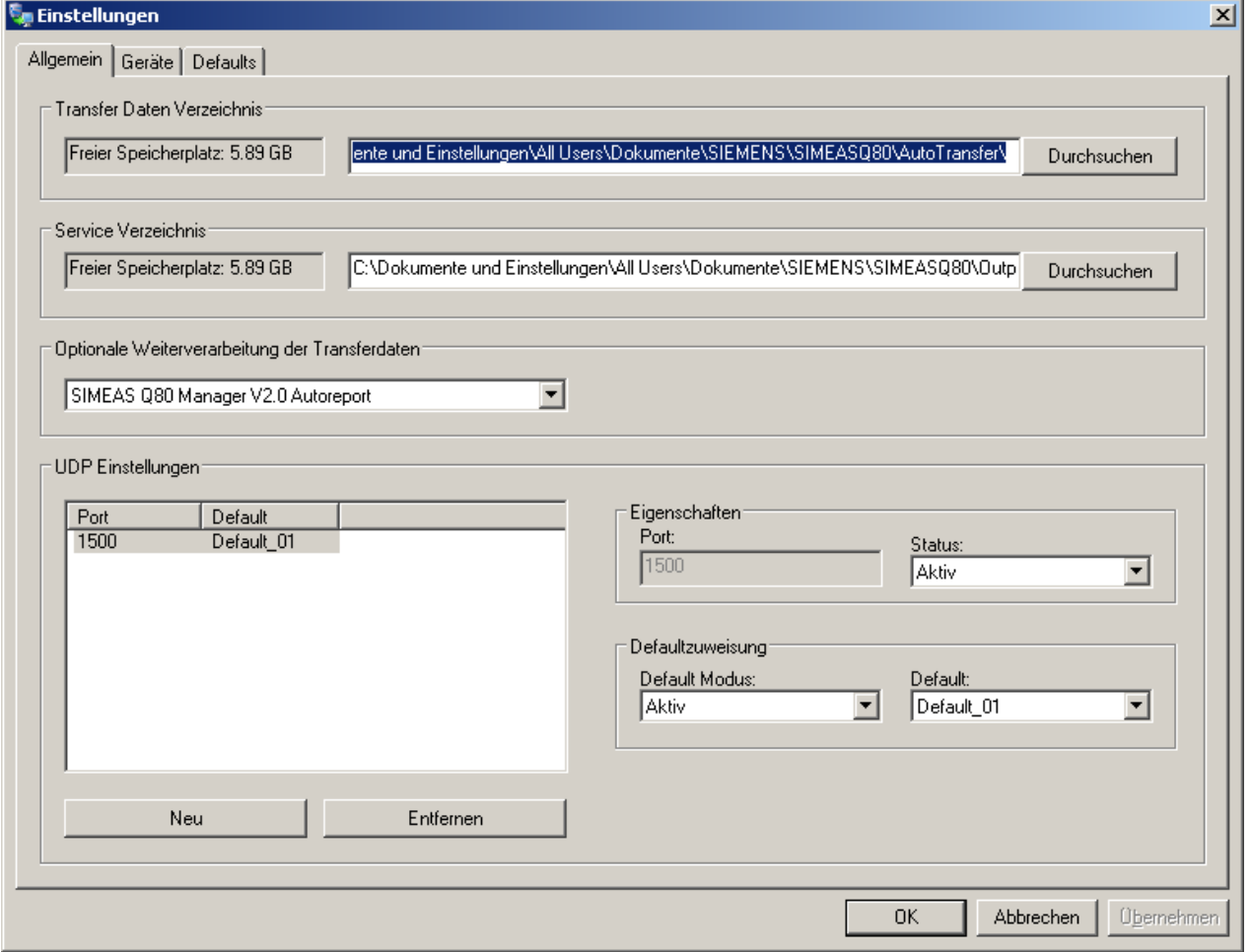

**Auto-Transfer Allgemein: Transferverzeichnis und UDP Einstellungen**

*Transfer Daten Verzeichnis:* Unter *allgemeine Einstellungen* wird das Zielverzeichnis für die übertragenen Daten angegeben. Dies kann auch ein zentraler Server-Rechner sein, der als Netzlaufwerk erreicht wird.

*Service Verzeichnis:* Speicherort der Logdatei.

*Optionale Weiterverarbeitung der Transferdaten:* Standardmäßig ist hier das weiterverarbeitende Programm ausgewählt. Es besteht die Möglichkeit, diese Option mit der Auswahl "-" abzuschalten.

*UDP Einstellungen:* Unter den UDP Einstellungen legen Sie den Port fest, der mit dem der UDP Geräteeinstellungen übereinstimmen muss. Auf dieser Seite aktivieren Sie die UDP Einstellungen, die Sie unter <u>[Defaults](#page-102-0)</u>‡¤\$ vorbereitet<br>haben.

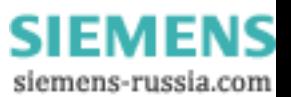

### <span id="page-102-0"></span>**Einstellungen Defaults**

Für die Nutzung von UDP können Sie verschiedene Profile erstellen. Erkennt das *Auto-Transfer* Programm ein Gerät über UDP, werden die Geräteinformationen Name, Seriennummer und IP-Adresse übernommen und mit den restlichen Einstellungen auf dieser Seite ergänzt. Das neue Gerät wird dann auf der Seite <u>Geräte</u>∐o<sup>n</sup>) mit aufgelistet.

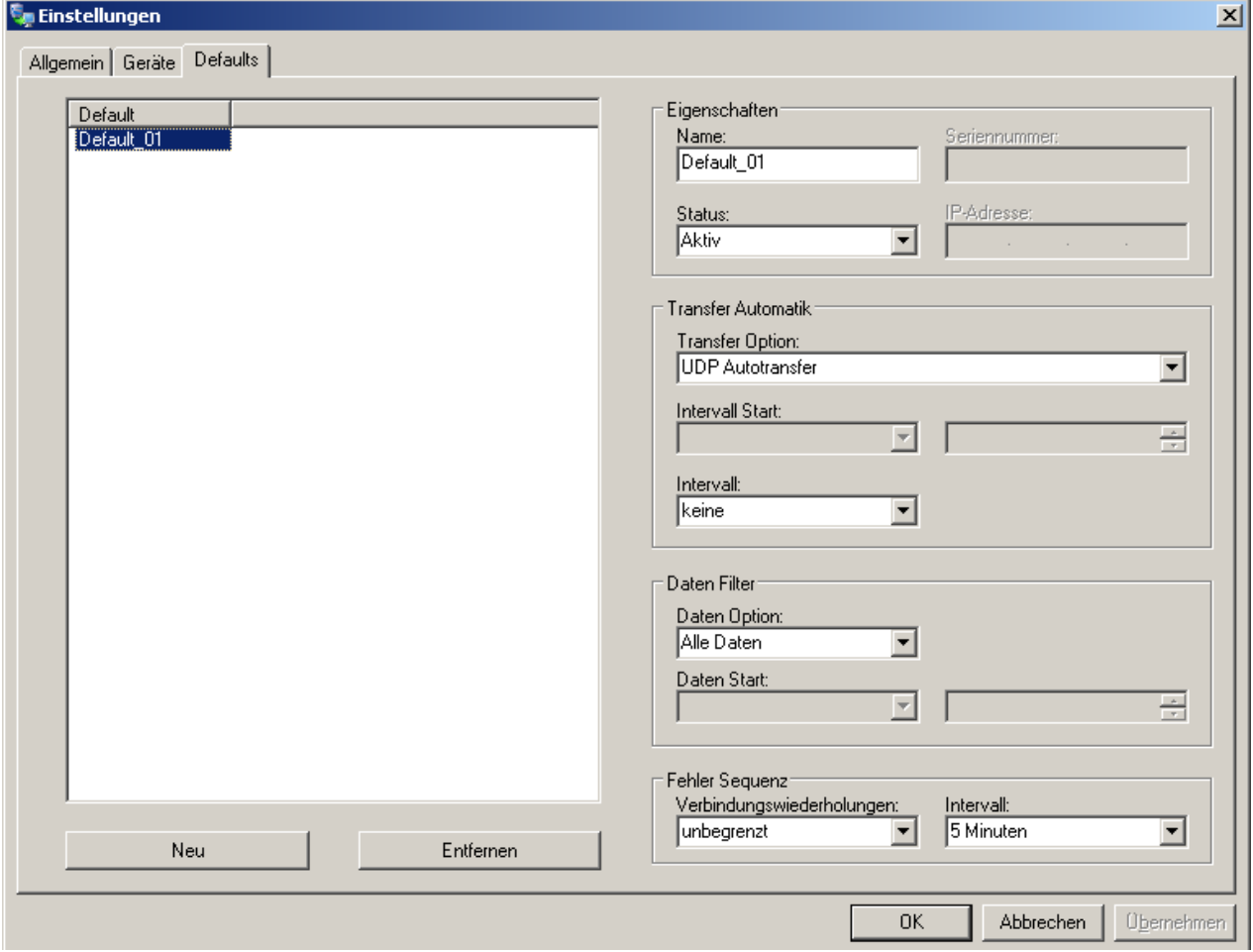

**Auto-Transfer Defaults: Voreinstellungen für Geräteübernahme aus UDP**

### <span id="page-103-0"></span>**UDP Einstellung der Geräte**

Die UDP Einstellung der Geräte erfolgt im S*IMEAS Q80 Manager* beim <u>[Einrichten](#page-48-0)</u>| 49 der Messung unter *Einrichten\Erweiterte Einstellungen\Zusatzparameter*.

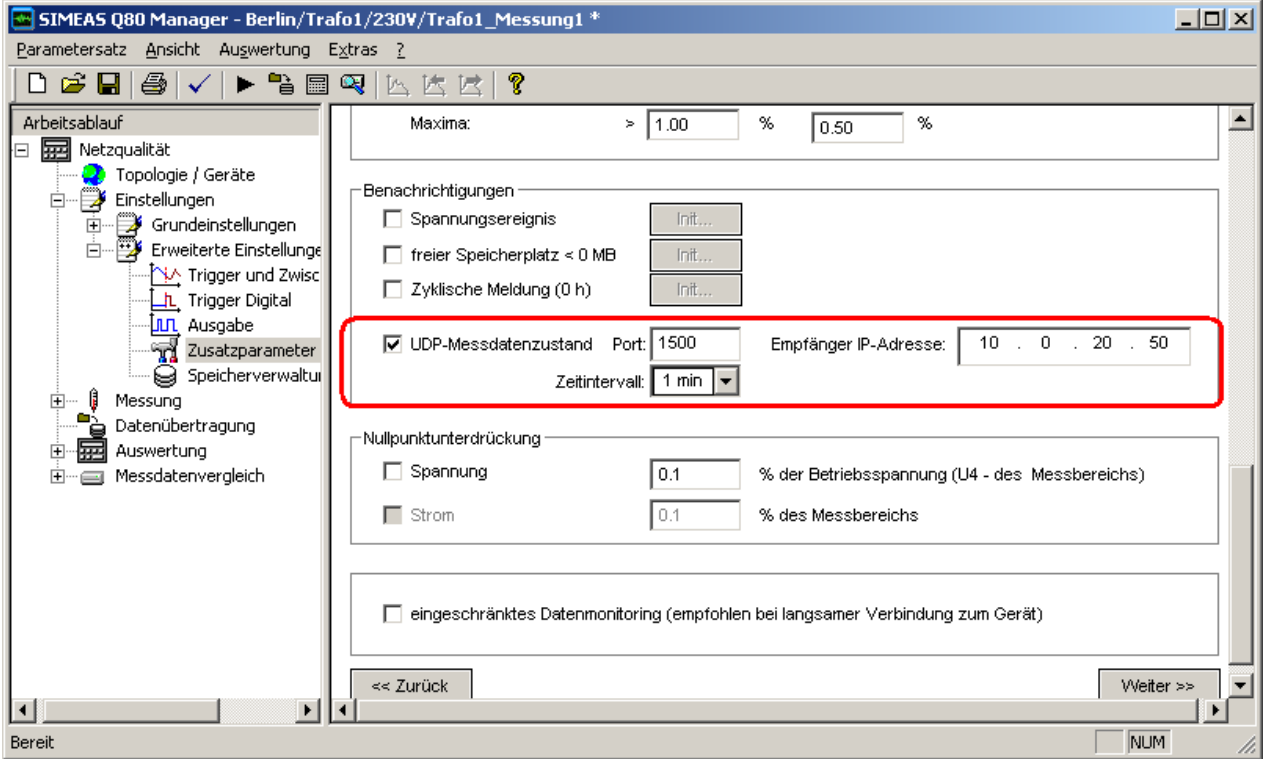

**UDP Vorbereitung im Gerät**

*UDP-Messdatenzustand:* Aktiviert die UDP Übertragung

*Port:* Port für die UDP Übertragung. Dieser muss mit dem Port im *Auto-Transfer* Programm übereinstimmen. Stellen Sie außerdem sicher, dass der Port nicht durch eine Firewall blockiert ist.

*Empfänger IP-Adresse:* IP-Adresse des Rechners, der das *Auto-Transfer* Programm ausführt.

*Zeitintervall:* Intervall der UDP Aktualisierung.

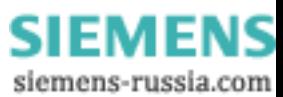

## <span id="page-104-0"></span>**Aufruf des AutoTransfer Logfiles**

Öffnen Sie das Logfile mit einem beliebigen Texteditor.

| AutoTransfer.log - Editor                  |                                                                                                    | $  $ $\Box$ $ $ $\times$ $ $ |
|--------------------------------------------|----------------------------------------------------------------------------------------------------|------------------------------|
| Datei Bearbeiten Format Ansicht ?          |                                                                                                    |                              |
| 2010-07-02 14-56-20                        | Message Programstart<br>$\frac{1}{2}$                                                                                                  | ≜                            |
| 2010-07-02 15-49-29                        | SIMEAS_Q80_140133<br>Message Datasearch                                                                                                |                              |
| 2010-07-02 15-49-33                        | SIMEAS_080_140133<br>Message Transferstart                                                                                             |                              |
| 2010-07-02 15-49-47                        | Message Transferend [ Measurements: 2   Trigger: 0   Size: 6.896 MB   Duration: 13.81 s ]<br>SIMEAS_080_140133                         |                              |
| 2010-07-02 15-52-33                        | Message Programend<br>$---$                                                                                                    |                              |
| 2010-07-05 09-17-32                        | Message Programstart<br>$---$                                                                                                    |                              |
| 2010-07-05 09-19-29                        | SIMEAS_Q80_140133<br>Message Datasearch                                                                                                |                              |
| 2010-07-05 09-19-31                        | SIMEAS_080_140133<br>Message No new data                                                                                               |                              |
| 2010-07-05 09-19-58                        | SIMEAS_Q80_140443<br>Message Datasearch                                                                                                |                              |
| 2010-07-05 09-20-45                        | SIMEAS_080_140142<br>Message Datasearch                                                                                                |                              |
| 2010-07-05 09-20-58                        | SIMEAS_080_140443<br>Message Transferstart                                                                                             |                              |
| 2010-07-05 09-21-18                        | SIMEAS_Q80_140444<br>Message Datasearch                                                                                                |                              |
| 2010-07-05 09-21-22                        | SIMEAS_Q80_140444<br>Message Transferstart                                                                                             |                              |
| 2010-07-05 09-21-26                        | Message Transferend [ Measurements: 1   Trigger: 3   Size: 0.520 MB   Duration: 4.17 s ]<br>SIMEAS 080 140444                          |                              |
| 2010-07-05 09-21-35                        | SIMEAS_Q80_140142<br>Message Transferstart                                                                                             |                              |
| 2010-07-05 09-22-41                        | Message Transferend [ Measurements: 67   Trigger: 0   Size: 0.386 MB   Duration: 00m102s ]<br>SIMEAS_Q80_140443                        |                              |
| 2010-07-05 09-25-21                        | SIMEAS_Q80_140141<br>Message Datasearch                                                                                                |                              |
| 2010-07-05 09-25-21                        | Message Datasearch<br>SIMEAS_Q80_140135                                                                                                |                              |
| 2010-07-05 09-25-21                        | SIMEAS_Q80_140147<br>Message Datasearch                                                                                                |                              |
| 2010-07-05 09-25-21                        | SIMEAS_Q80_140139<br>Message Datasearch                                                                                                |                              |
| 2010-07-05 09-25-55                        | SIMEAS_Q80_140147<br>Message Transferstart                                                                                             |                              |
| 2010-07-05 09-26-20                        | Message Transferend [ Measurements: 80   Trigger: 0   Size: 7.927 MB   Duration: 00m283s ]<br>SIMEAS_Q80_140142                        |                              |
| 2010-07-05 09-26-29                        | SIMEAS_Q80_140135<br>Message Transferstart                                                                                             |                              |
| 2010-07-05 09-28-22                        | Tracer Failure bind: error 10013                                                                                                    |                              |
| 2010-07-05 09-29-29                        | SIMEAS_Q80_140133<br>Message Datasearch                                                                                                |                              |
| 2010-07-05 09-29-31                        | SIMEAS_Q80_140133<br>Message No new data                                                                                               |                              |
| 2010-07-05 09-29-50                        | SIMEAS_080_140139<br>Message Transferstart                                                                                             |                              |
| 2010-07-05 09-29-58                        | SIMEAS_080_140443<br>Message Datasearch                                                                                                |                              |
| 2010-07-05 09-30-00<br>2010-07-05 09-30-40 | SIMEAS_Q80_140443<br>Message No new data<br>Message Transferend [ Measurements: 42   Trigger: 0   Size: 0.881 MB   Duration: 00m284s ] |                              |
|                                            | SIMEAS_Q80_140147                                                                                                    |                              |
| 2010-07-05 09-31-18                        | SIMEAS_080_140444<br>Message Datasearch                                                                                                |                              |
| 2010-07-05 09-31-20<br>2010-07-05 09-32-07 | Message No new data<br>SIMEAS_Q80_140444<br>Message Transferstart                                                                      |                              |
| 2010-07-05 09-35-21                        | SIMEAS_Q80_140141<br>Message Datasearch                                                                                                |                              |
| 2010-07-05 09-35-27                        | SIMEAS_Q80_140147<br>Message Transferstart                                                                                             |                              |
| 2010-07-05 09-35-31                        | SIMEAS_Q80_140147<br>Message Transferend [ Measurements: 1   Trigger: 0   Size: 0.014 MB   Duration: 4.59 s ]<br>SIMEAS_Q80_140147     |                              |
| 2010-07-05 09-35-44                        | Failure Connection error(3): "Das System kann den angegebenen Pfad nicht finden.<br>SIMEAS_080_140139                                  |                              |
|                                            |                                                                                                    |                              |
| 2010-07-05 09-35-44                        | Warning Transfer abort [ Measurements: 39   Trigger: 0   Size: 1.084 MB   Duration: 00m352s ]<br>SIMEAS_Q80_140139                     |                              |
| 2010-07-05 09-36-07                        | Message Transferend [ Measurements: 65   Trigger: 21   Size: 15.084 MB   Duration: 00m575s ]<br>SIMEAS_Q80_140135                      |                              |
| 2010-07-05 09-39-29                        | Message Datasearch<br>SIMEAS 080 140133                                                                                                |                              |
| 2010-07-05 09-39-31                        | SIMEAS_Q80_140133<br>Messade No new data                                                                                               |                              |
| 2010-07-05 09-39-58                        | Message Datasearch<br>SIMEAS_Q80_140443                                                                                                |                              |
| 2010-07-05 09-40-00                        | SIMEAS_Q80_140443<br>Message No new data                                                                                               |                              |
| 2010-07-05 09-41-18                        | Message Datasearch<br>SIMEAS 080 140444                                                                                                |                              |
|                                            |                                                                                                    |                              |
| $\vert \vert$                              |                                                                                                    | $\mathbf{E}$                 |

**Logfile des Auto-Transfer**

### <span id="page-104-1"></span>*5.1.7.1.1 Komfortable Konfiguration Schritt-für Schritt*

- 1. *SIMEAS Q80 Manager* Messgeräte unter <u>["Zusatzparameter"](#page-48-0)</u> la<sup>g</sup> mit aktiven UDP-Signal konfigurieren .
- 2. Autotransfer: Definieren Sie ein "Standardgerät" unter [Einstellungen\Default](#page-102-0) : *Status*= *aktiv* + *Transfer Option* 103 auf *"UDP Autotransfer*"
- 3. Die *Eigenschaften* der *UDP Einstellungen* unter <u>*[Einstellungen\Allgemein](#page-101-0)*I02 einem Port zuweisen und aktiv</u> setzen.
	- i. Setzen Sie die Port-Nr. wie zuvor unter 1.
	- ii. Aktivieren Sie die Defaultzuweisung und wählen Sie Ihr Standardgerät (2) aus.

Alle Messgeräte, die zum Senden von UDP konfiguriert wurden, werden nun automatisch erkannt und führen die Optionen des Standardgerätes aus. Bei neuen Geräten muss das Programm Auto-Transfer nicht neu konfiguriert werden.

## <span id="page-105-0"></span>**5.1.7.2 Autoreport**

Das Programm *Autoreport* wertet im Hintergrund die Daten aus, die das Programm *Auto-Transfer* bereitgestellt hat. Neue Daten werden importiert und abhängig von den Einstellungen wird zyklisch je Messstelle ein Bericht erstellt. Der Datenimport ents<u>p</u>richt dem Ablauf auf der Seite <u>Datenübertragung</u> lक<sup>⊥</sup>), dabei erfolgt auch der Eintrag in die <u>[Messdatenbank](#page-129-0)</u> 136ì. Damit stehen diese Daten für die Auswertung und Darstellung bereit.

Die Einstellungen entsprechen den <u>[Auswertungsoptionen](#page-133-0)</u> 134 von *SIMEAS Q80 Manager* unter *Extras \ Optionen \ Auswertung*.

Die Auswertung erfolgt nach definierten Grenzwerten (Standardeinstellung ist die EN 50160). Der Report wird im PDF-Format erstellt. Dies entspricht der manuellen Durchführung der Auswertung auf der Seite [Netzqualitätsreport](#page-72-0)  $73^{\circ}$ .

- der Start des automatischen Datenimports und Report kann erfolgen durch
	- o das Programm *Auto-Transfer*, nachdem neue Daten vom Gerät übertragen wurden
	- o zyklisch durch den Windows Taskmanager
	- o per Startmenüeintrag
- das Beenden des Programms *Auto-Transfer* erfolgt
	- o nachdem alle Daten importiert wurden und ca. 5 min keine neuen Daten übertragen wurden
	- o durch den Benutzer

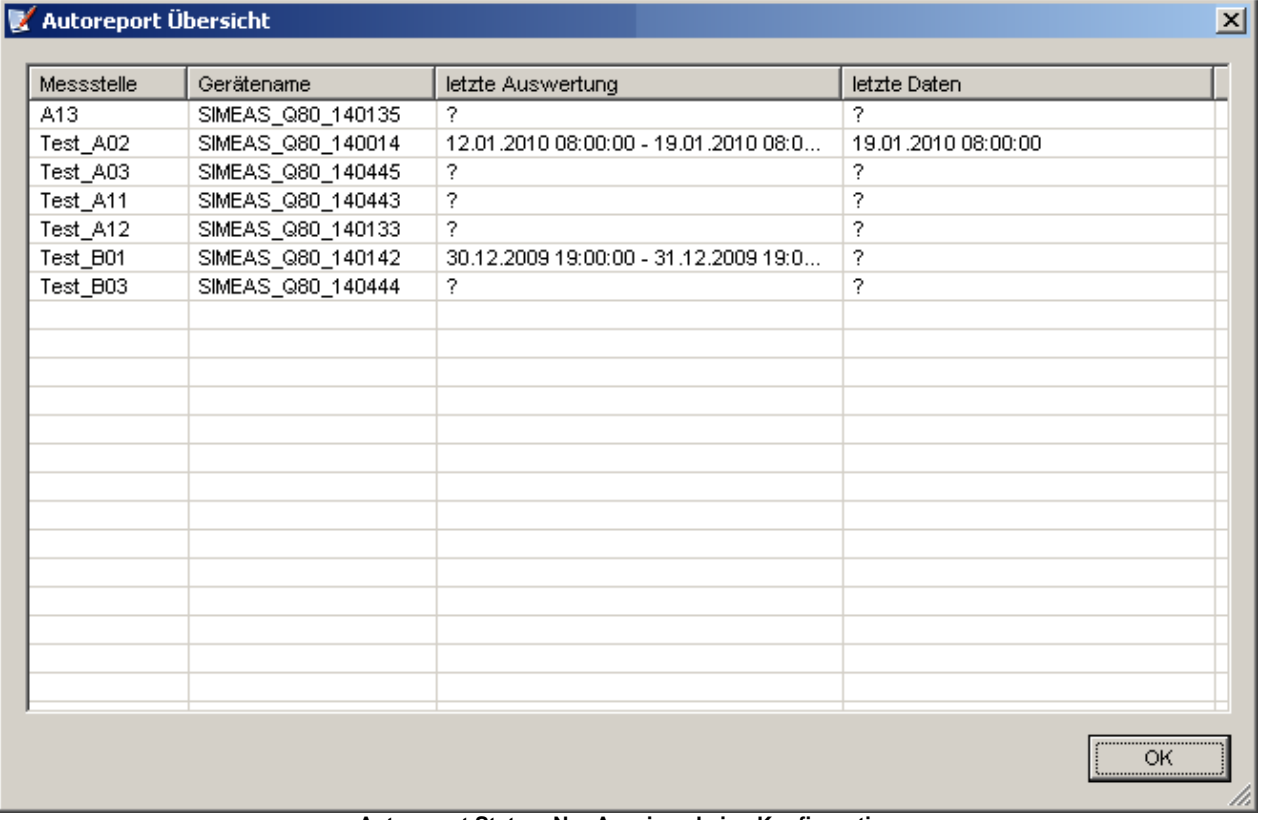

#### **Autoreport Status: Nur Anzeige - keine Konfiguration**

Der Aufruf erfolgt durch <u>A*uto-Transfer* [100]</u> sobald neue Daten übertragen worden sind oder über den <u>[Windows](#page-107-0)</u> [Taskplaner](#page-107-0) <sup>| 108</sup> .

In der Topology können Sie die automatisch erstellten Resultate auswerten. Die Möglichkeiten wurden bereits unter *[Topologie / Geräte](#page-21-0)*<sup>| 22</sup> erläutert.

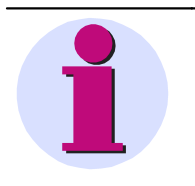

#### **Hinweis**

Die durchzuführenden Berechnungen können insbesondere bei vielen zu überwachenden Geräten erheblich Rechenzeit beanspruchen. Es ist zu empfehlen, dass der Autoreport auf einem Arbeits-PC mit Hilfe des Windows-Taskplaner immer dann gestartet wird, wenn dieser keine anderen Aufgaben erledigen muss.

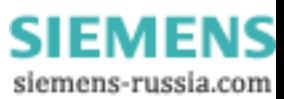

## **Name der erzeugten Pdf-Datei**

Der Name wird folgendermaßen zusammengesetzt:

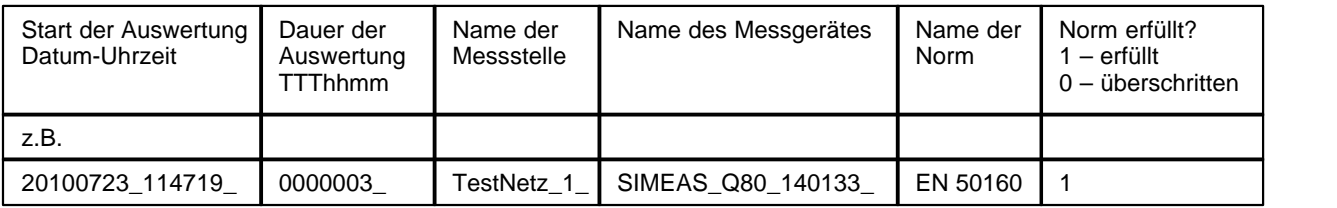

ergibt: 20100723\_114719\_0000003\_TestNetz\_1\_SIMEAS\_Q80\_140133\_EN 501601.pdf

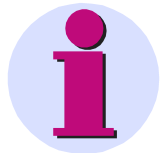

#### **Hinweis**

- · Vor der ersten Inbetriebnahme des automatischen Modus sollten die Messdaten auf dem Gerät gelöscht werden! Dadurch wird die Übertragung unnötiger Daten vermieden, was bei der Nutzung vieler Messgeräte sehr lange Bearbeitungszeiten vermeidet!
- · Zur Ausführung der Funktionalität muss ein gültiger Standarddrucker eingerichtet werden! Dafür reicht z.b. auch die Definition eines Pdf-Writers als Drucker.
- · Das Programm wird beendet, wenn 5 min keine neuen Daten gefunden wurden

#### **Zur Verteilung der Aufgaben gibt es verschiedene Szenarien:**

1. Szenario: Wenige Geräte

SIMEAS Q80 Manager, Autotransfer und Autoreport werden auf einem Rechner ausgeführt. Autotransfer startet nach erfolgter Übertragung den Datenimport + Auswertung

- 2. Szenario: Verteilung auf 2 Rechner
	- PC1 = Konfigurationsrechner und Auswertung

SIMEAS Q80 Manager konfiguriert die Geräte mit UDP Nachricht an PC2

Autoreport wird zyklisch jeden Tag 6 Uhr (oder mehrfach) per Windows Taskmanager gestartet, um neue Daten zu importieren und Auswertung zu erstellen. Dabei wird auf PC2 oder ein Netzlaufwerk zugegriffen

· PC2 = Datensammler, ist permanent in Betrieb

Sammelt die Daten der Geräte ein und speichert sie temporär auf dem eigenen Speicher oder einem Netzlaufwerk.

Abgeschlossene Mittelwerte und Ereignisse werden dadurch zeitnah von den Geräten abgeholt und auf einem höher verfügbaren Speicher abgelegt, denn bei vielen Geräten steigt die Wahrscheinlichkeit von Netzwerkstörungen oder einer Nichterreichbarkeit.

- 3. Szenario: Verteilung auf mehrere Rechner
	- · Wie Szenario 2, aber hier werden wegen der weiteren Ausdehnung der Gerätestandorte mehrere PCs als Datensammler eingesetzt. Diese legen ihre Daten alle auf einem zentralen Server ab.
	- · PC1 führt den Datenimport der Server durch.

## <span id="page-107-0"></span>*5.1.7.2.1 Autoreport als Windows Task einrichten*

- *1.* Wählen Sie im *SIMEAS Q80 Manager* unter *Extras \ Optionen \ Auswertung Automatischer Messreport.*
- *2.* Betätigen Sie die Schaltfläche *Einrichten* unter *Ablauf der Auswertung einstellen.*

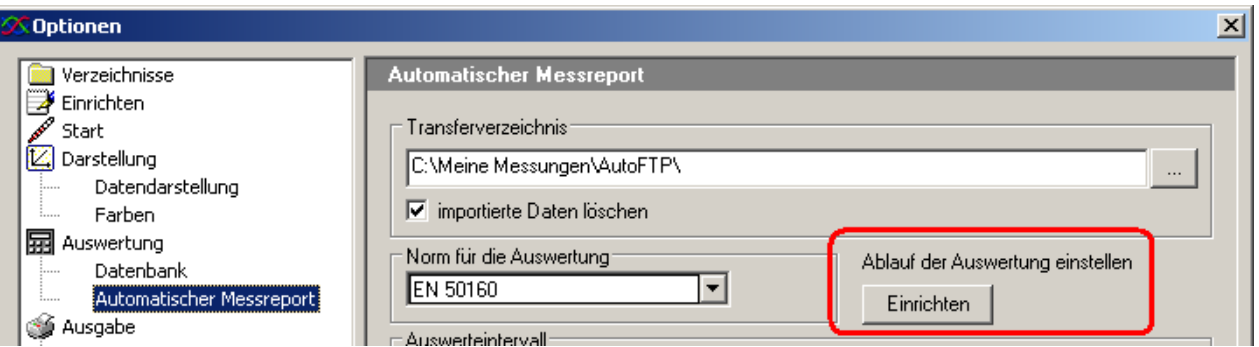

**Dialog Optionen \ Auswertung: Ablauf der Auswerung einstellen**

*3.* Es erscheint der Windows Planer *Tasks.* Wählen Sie *Geplanter Task hinzufügen.*

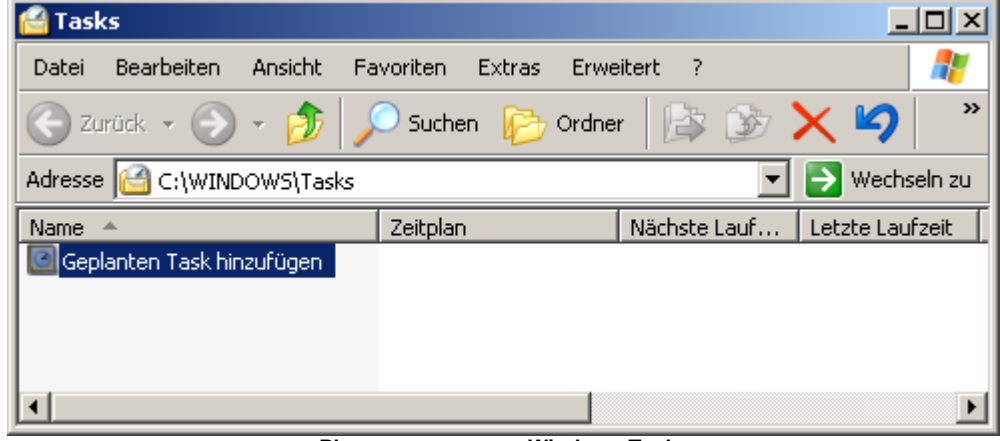

**Planungsprogramm Windows Tasks**
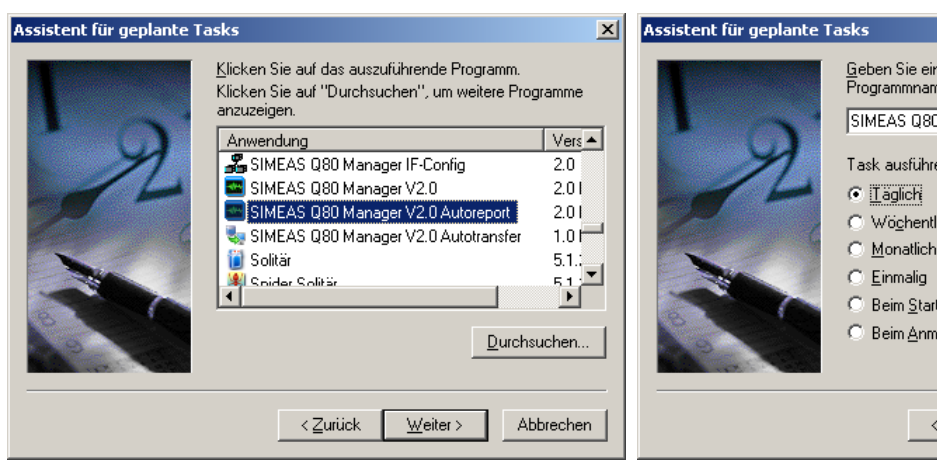

**Auswahl SIMEAS Q80 Manager V2.0 Autoreport Austing Managery Australian Australian Australian Australian Australian Australian Australian Australian Australian Australian Australian Australian Australian Australian Austr** 

6. Eingabe von Benutzername und Kennwort 7. Wählen Sie "Erweitere Eigenschaften..."

4. Wählen Sie SIMEAS Q80 Manager Autoreport. 5. Bestimmen Sie, wann der automatische Report erzeugt werden soll.

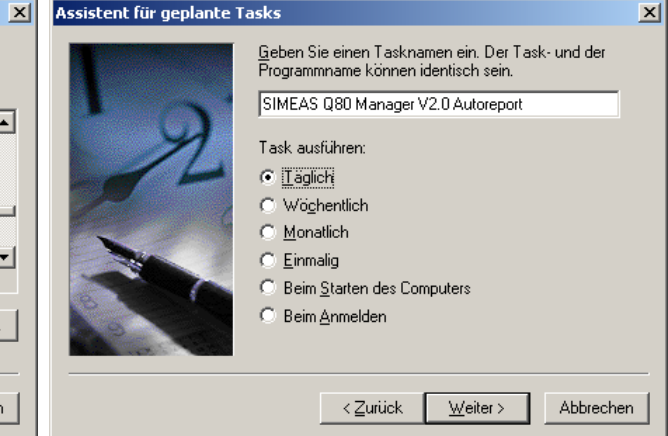

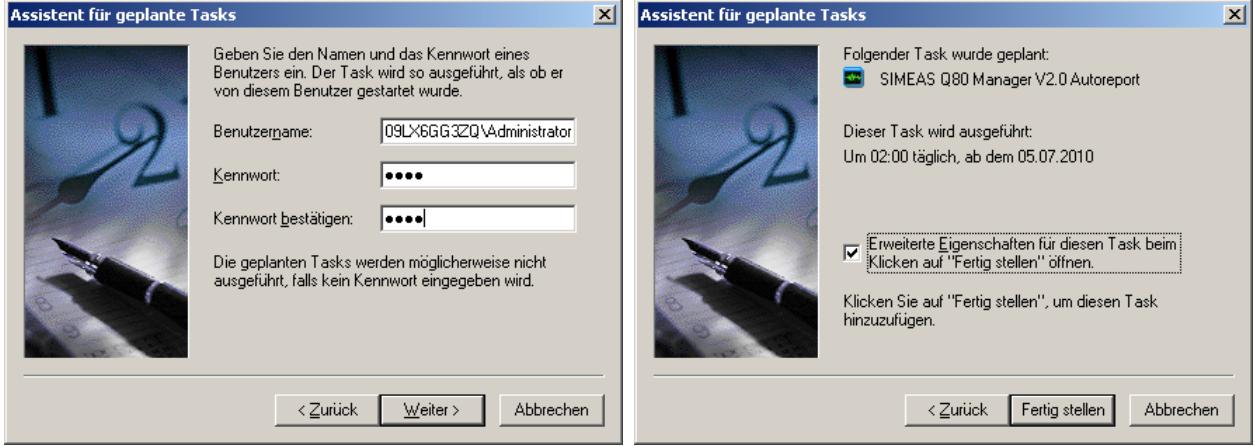

**Benutzername und Kennwort Erweiterte Eigenschaften aktivieren**

8. Stellen Sie sicher, dass am Ende der Ausführenzeile ein /R angefügt ist.

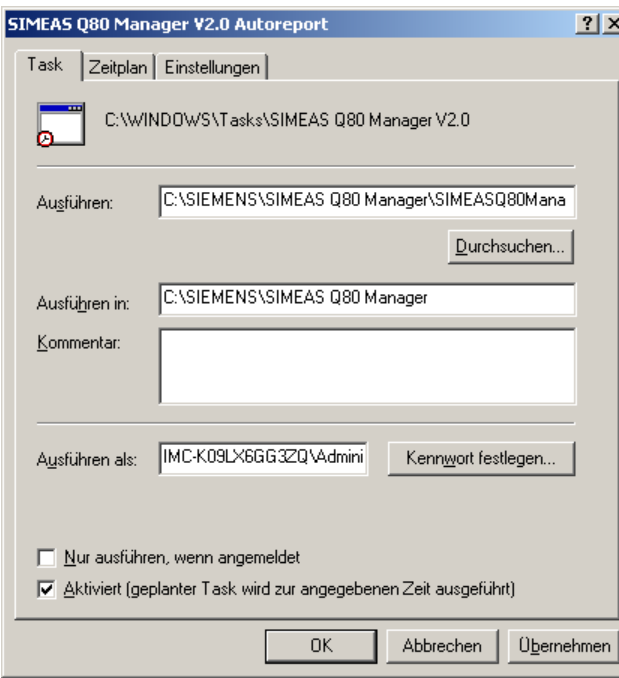

**Ausführzeile mit ..\SIMEASQ80Manager /R**

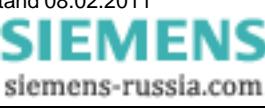

Power Quality Recorder SIMEAS Q80 7KG8080, Systemhandbuch E50417-H1000-C420-A2, Ausgabestand 08.02.2011

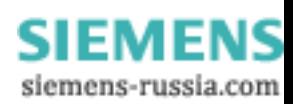

# **6 Die Benutzeroberfläche**

Für die PC-Software zu *SIMEAS Q80 7KG8080* wurde eine Bedienoberfläche entwickelt, die in Funktion und Aussehen dem bekannten Windows® - Explorer entspricht.

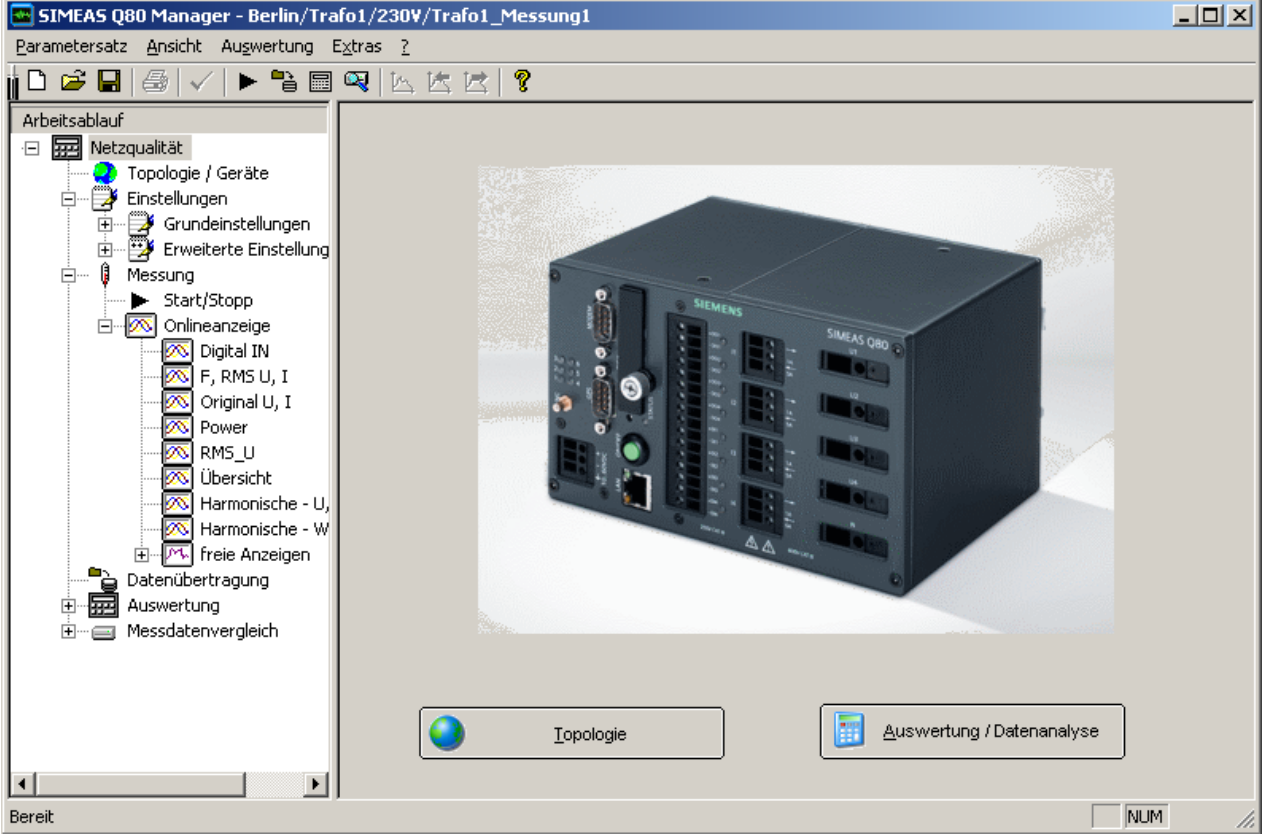

**Startdialog SIMEAS Q80 Manager**

Das Bild auf der Startseite kann ersetzt werden. Speichern Sie dazu das gewünschte Bild im BitmapFormat (bmP) im Installationspfad (standardmäßig "C:\SIEMENS\SIMEAS\") unter dem Namen "UserIntro.bmp" ab. Andere Formate werden nicht unterstützt. Beim Programmstart wird geprüft, ob diese Datei vorhanden ist. Die maximale Auflösung beträgt 800x800Pixel.

## **6.1 Baumdiagramm**

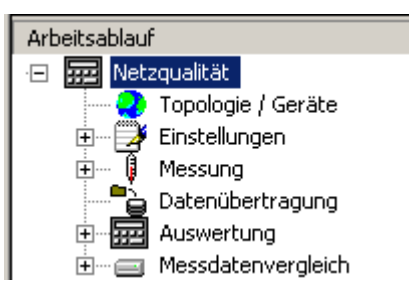

Auf der **linken Seite** des Bildschirms befindet sich eine sogenannte *Baumanzeige*. Hier können Sie zu jeder Zeit sehen, in welcher Ebene des Programms Sie sich befinden. Durch klicken auf einen Eintrag im Baum gelangen Sie zum entsprechenden Arbeitsschritt.

In Abhängigkeit der von Ihnen gekauften Softwarekomponenten, können verschiedene Einträge fehlen.

Ganz oben in der Hierarchie befinden sich die Schritte *Topologie / Geräte, Einstellungen*, *Messung*, *Datenübertragung, Auswertung* und *Messdatenvergleich*. Alle anderen Funktionen sind ihnen untergeordnet.

> Power Quality Recorder SIMEAS Q80 7KG8080, Systemhandbuch E50417-H1000-C420-A2, Ausgabestand 08.02.2011

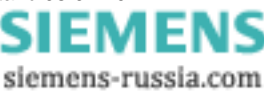

## **6.2 Arbeitsfenster**

Auf der **rechten Seite** des Bildschirms befindet sich das *Arbeitsfenster*. Das Aussehen des Arbeitsfensters unterscheidet sich in Abhängigkeit der Arbeitsschritte.

## **6.3 Menü**

Über das Menü können Sie zusätzlich zum Baumdiagramm wichtige Funktionen aufrufen. Dies gilt vor allem für das Speichern und Laden der Konfigurationsdateien. Die Hauptarbeitsbereiche sind über die Werkzeugleiste auswählbar.

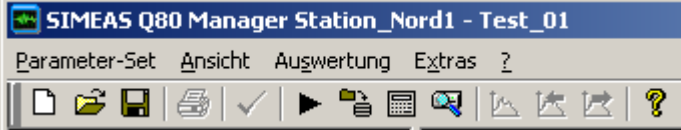

### **6.3.1 Menü Parametersatz**

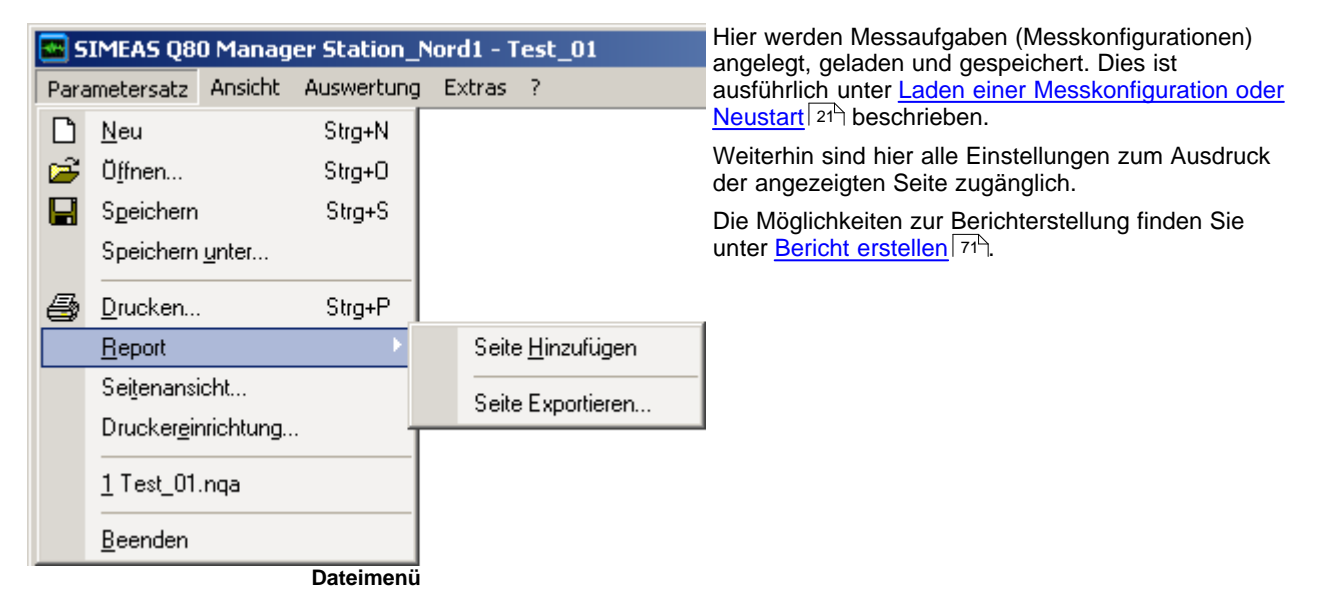

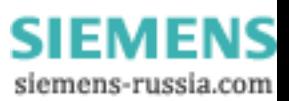

#### **6.3.1.1 Update-Information**

Die Struktur der Parametersätze wurde von Softwareversion 1.0 zu 2.0 verändert. Bei der Übernahme von Parametersätzen der Softwareversion 1.0 ist folgendes zu beachten:

Alte Struktur:

**Messstelle /** Parametersatzname / Parametersatzname.nqa

Neue Struktur:

**Region / Station / Spannungsebene / Abzweig /** Parametersatzname / Parametersatzname.nqa

- 1. Legen Sie die Topologie so an, dass der neue Abzweigname gleich dem Namen der alten Messstelle ist. Bei der Auswertung werden dann alle bereits vorhandenen Messdaten dort zugeordnet.
- 2. Die vorhandenen/alten Parametersätze können Sie über die Geräteliste und das Kontextmenü ["Laden eines](#page-23-0) [Parametersatzes..](#page-23-0) <sup>| 24</sup> i laden. Ist in diesem Parametersatz ein anderes Messgerät als gewünscht festgelegt, können Sie die Konfiguration als Template speichern und anschließend für ein beliebiges Gerät laden.
- 3. Alle vorhandenen Messdaten, die einer Messstelle zugeordnet waren, die nicht als Abzweig in der Topologie definiert wurden, werden in der Liste aller Messdaten neben der Topologie aufgelistet.

#### Allgemein zu "Laden eines Parametersatzes.."

Standardmäßig werden die für den Abzweig, welcher dieses Gerät zugeordnet ist, bereits definierten Parametersätze angezeigt. Vor dieser Aktion muss das Messgerät daher in der Topologie zugewiesen sein. Im angezeigten Dialog können Sie sich aber auch die Parametersätze anderer Abzweige ansehen und laden. Nach dem Laden wird das Gerät aktiviert, für welches der Parametersatz definiert wurde. Durch Speichern als Template können Sie die Parameter aber auch einem anderen Gerät zuordnen.

#### Abzweig1

- ParameterSet11 (für Gerät a)
- ParameterSet12 (für Gerät a)

- ..

Abzweig 2

- ParameterSet 21 (für Gerät b)
- ParameterSet 22 (für Gerät b)
- ..

Selektiertes Gerät: "Gerät a"

- 1. "Laden eines Parametersatzes.." -> Laden von "ParameterSet11"
- 2. aktives Gerät ->"Gerät a"

oder:

- 1. "Laden eines Parametersatzes.." -> Laden von "ParameterSet21"
- 2. aktives Gerät ->"Gerät b"
- 3. alle weiteren Aktionen werden mit Gerät b durchgeführt.

### **6.3.2 Menü Ansicht**

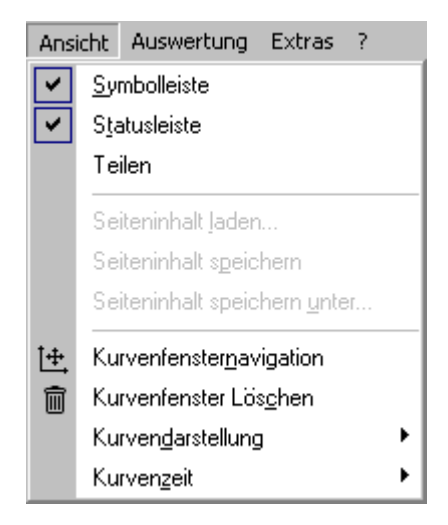

*Symbolleiste, Statusleiste:* Ein- und Ausblenden der beiden Bedienleisten.

*Teilen:* Verschiebt die Trennlinie zwischen Baumdiagramm und Arbeitsfläche. Sie können die Linie auch direkt mit der Maus anklicken und gedrückt verschieben.

*Seiteninhalt laden..., - speichern, - speichern unter:* Bei einigen Formularen kann der angezeigte Inhalt unabhängig von der Messaufgabe gespeichert werden (z.B. Grenzwerte)

*Kurvenfensternavigation:* Öffnet die [Toolbox](#page-152-0) <sup>| 153</sup>1.

*Kurvenfenster löschen:* Siehe *[Mit Kurvenfenstern arbeiten](#page-140-0)* 141

*Kurvendarstellung:* Bezieht sich nur auf das aktive Datenfenster, z.B. durch Klick in das Kurvenfenster.

- · Geraden: Standarddarstellung, Samples werden mit geraden Linien verbunden.
- · Balken: Jedes Sample wird als Balken dargestellt, geeignet für Histogramme.
- · Tabelle: Tabellarische Darstellung der Samples, geeignet für Ereignisse.
- · Balken (Histogramme): Jedes Sample als Balken und die x-Einheit wird für Histogramme angepasst.

*Kurvenzeit:* Zeitachse mit relative oder absoluter Zeitachse. Bezieht sich auf das aktive Kurvenfenster.

### **6.3.3 Menü Auswertung**

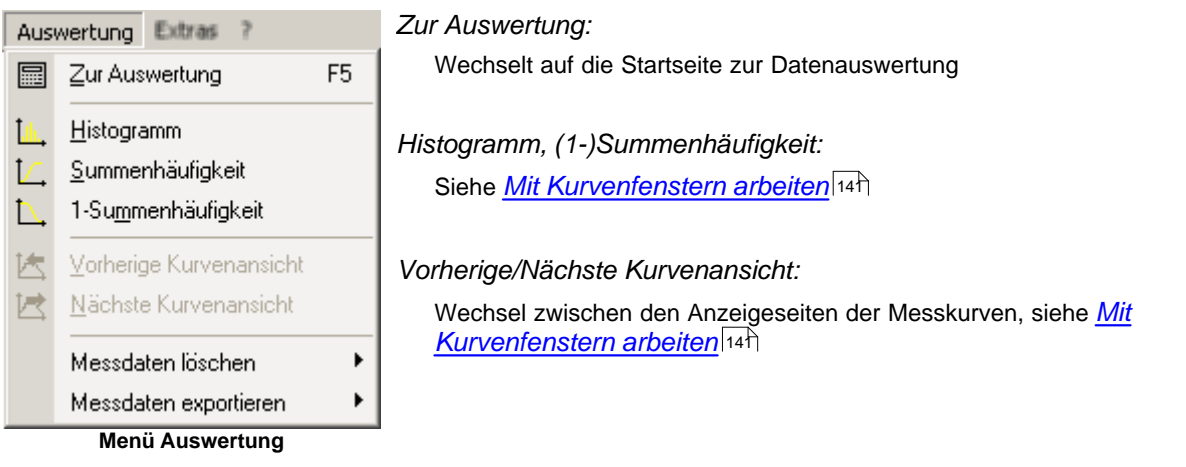

#### *Messdaten löschen:*

Löschen von temporären Berechnungen und Schließen der geladenen Messdatensätze. Die aufgezeichneten Daten können dabei nicht gelöscht werden. Dabei kann die aktuell angezeigte Messung oder alle derzeit erzeugten Auswerteergebnisse gelöscht werden. Wird eine umfangreiche Datenauswertung durchgeführt, kann es durch die vielen geladenen Messdaten zur Verlangsamung der PC-Arbeit kommen, das Löschen bzw. Schließen kann dem Abhilfe schaffen.

#### *Messdaten exportieren:*

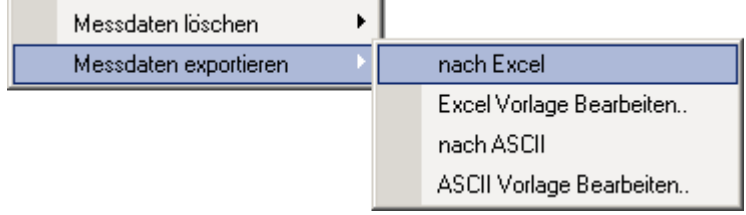

J.

Ausgewertete Messdaten können als Excel oder Text Dateien exportiert werden. Voraussetzung für einen Excel-Export ist die Installation von Microsoft Excel.

Die Beschreibungen der Formatvorlage für <u>[Excel](#page-122-0)</u>|ነ23 und <u>[ASCII](#page-114-0)</u>|ነ15 finden Sie weiter unten.

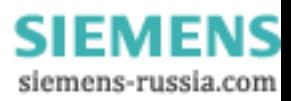

### **6.3.3.1 ASCII-Format (Exportvorlage)**

### *6.3.3.1.1 Überblick*

Datensätze können auch in einem in weiten Grenzen konfigurierbaren ASCII-Format gespeichert und so zur Weiterverarbeitung anderen Programmen zugänglich gemacht werden. Sie können z.B. auch mehrere Datensätze zusammen in einer mehrspaltigen Datei sichern, Zusatzinformationen in einem Dateikopf oder in Spaltenüberschriften ablegen sowie Zahlenformate und Spaltentrennzeichen definieren.

Eine solche Formatdefinition wird als ASCII-Exportvorlage bezeichnet. Die mitgelieferte Vorlage kann dialoggestützt vom Anwender bearbeitet werden.

Beim Speichern von strukturierten Datentypen ( eventierte und segmentierte Datensätze, 2-komponentige Datensätze ) werden die einzelnen Teile ( Events, Segmente, Komponenten) expandiert und in je einer Spalte ausgegeben.

#### <span id="page-114-0"></span>*6.3.3.1.2 ASCII-Exportvorlagen definieren*

Der Vorlagen-Definitionsdialog umfasst alle notwendigen Einstellungen, um eine ASCII-Exportvorlage komplett zu definieren. Wegen der Vielzahl der Optionen ist der Dialog in verschiedene Karteikarten unterteilt.

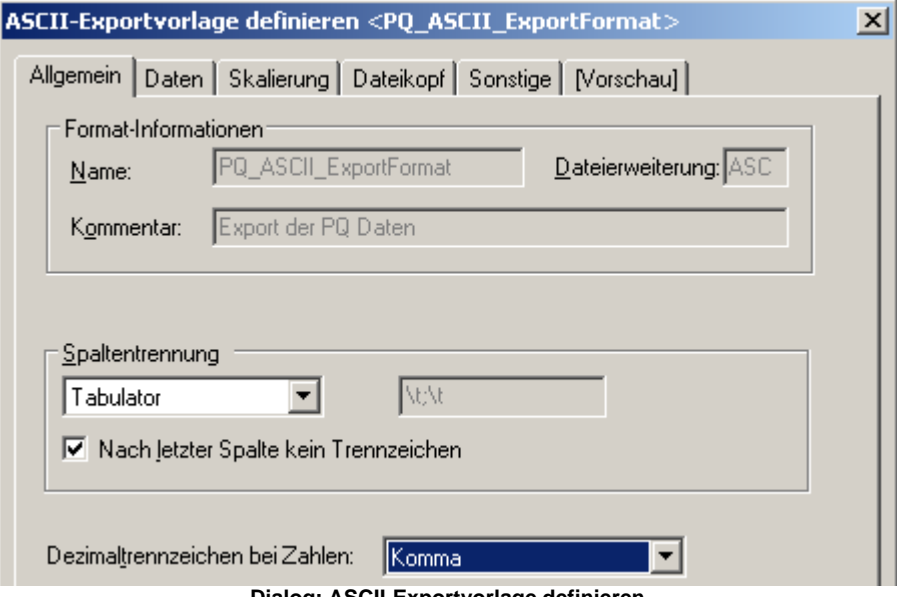

**Dialog: ASCII-Exportvorlage definieren**

Diese Unterteilung spiegelt auch die Grundstruktur einer ASCII-Datei wieder:

| FAMOS-ASCII-Export<br>Firma: Mustermann GmbH<br>Bearbeiter: Herr Mustermann<br>Beschreibung: Auswertung der Messung vom 23.11.01, 13:29:02,0 |                                                                                                    |                                                                                                    |                                                                            |  |  |  |  |
|----------------------------------------------------------------------------------------------------|----------------------------------------------------------------------------------------------------|----------------------------------------------------------------------------------------------------|----------------------------------------------------------------------------|--|--|--|--|
| Datum: 30.05.96;<br>2a                                                                                                    | heit: [V]<br>За                                                                                                 | Mame: channel3; Datum: 30.05.96;                                                                                                    | Name: channel2<br>Einheit: [V]                                             |  |  |  |  |
| 18:08:56,6;<br>18:08:56,7;<br>18:08:56,8;<br>18:08:56,9;<br>18:08:57,8;<br>18:08:57,1;<br>18:08:57,2;<br>18:08:57,3;<br>18:08:57,4;          | $-0.384;$<br>$-0.32;$<br>Зb<br>$-0.32;$<br>-0.32;<br>$-0.32;$<br>$-0.32;$<br>$-0.32;$<br>$-0.256;$<br>$-0.192;$ | 18:09:04,3;<br>18:09:04,5;<br>18:09:04,7;<br>18:09:04,9;<br>18:09:05,1;<br>18:09:05,3;<br>18:09:05,5;<br>18:09:05,7;<br>18:09:05,9; | 0.192<br>0.192<br>0.256<br>0.32<br>0.32<br>0.32<br>0.256<br>0.192<br>0.192 |  |  |  |  |

**Beispiel für eine ASCII-Datei mit 2 Datensätzen**

Allgemein besteht diese aus einem Dateikopf [1], der z.B. einen festen Text und/oder allgemeine Informationen enthalten kann. Danach folgen in nebeneinander liegenden Spalten [2], [3] die Daten zu den gespeicherten Datensätzen. Jede Spalte kann außerdem einen Spaltenkopf besitzen [2a], [3a], in dem Angaben zum jeweiligen Spalteninhalt abgelegt sein können, wie z.B. Kanalnamen, Abtastzeit, Kommentare oder Ähnliches. Unter dem Spaltenkopf folgen die eigentlichen Zahlenwerte [2b], [3b]. Die einzelnen Spalten werden durch ein definiertes Trennzeichen voneinander abgetrennt, im Beispiel durch ein Semikolon.

Die Spalten werden zudem in Skalierungsspalten [2] und Datenspalten [3] unterschieden. Eine Skalierungsspalte liefert die Skalierung (z.B. die Zeitachse) für alle rechts von ihr liegenden Datenspalten. Bei mehrspaltigen Dateien kann eine Skalierungsspalte ganz links für alle folgenden Spalten gelten oder auch, wie im Beispiel, jeder Datensatz eine eigene Skalierungsspalte besitzen.

Aus diesem prinzipiellen Aufbau leiten sich die notwendigen Vorgaben ab, um ein solches Format zu beschreiben.

- · Die Karte **"Allgemein"** beschreibt neben Angaben zur Exportvorlage globale Einstellungen wie Spaltentrennzeichen und das zu verwendende Dezimaltrennzeichen bei Zahlen.
- · Die Karte **"Daten"** beschreibt den Aufbau einer Datenspalte, inklusive Spaltenkopf, Spaltenbreite und Zahlenformat.
- · Analog beschreibt die Karte **"Skalierung"** die Anordnung und das Format der Skalierungsspalte(n).
- · Die Karte **"Dateikopf"** definiert den einleitenden Text am Dateianfang.
- · Unter **"Sonstige"** finden Sie weitere Optionen, die im Wesentlichen nur für spezielle Datentypen interessant sind.
- · **"Vorschau"** bietet eine Vorschau auf das aktuell definierte Format anhand von Beispieldatensätzen.

Nachdem Sie überall die notwendigen Einstellungen vorgenommen haben, können Sie mit dem Knopf **"Speichern"** die Exportvorlagen-Definition in eine Datei speichern.

Diese Datei wird im Standard-Definitionsverzeichnis abgelegt. Sie trägt den Namen der Exportvorlage, ergänzt um die Erweiterung ".aet". Wenn der "Datei speichern"-Dialog geöffnet wird, wird das Definitionsverzeichnis durchsucht und alle gefundenen Exportvorlagen der Formatauswahl-Liste zugefügt.

Mit dem Knopf **"Schließen"** wird der Dialog beendet. Falls Sie vorher Änderungen durchgeführt haben, erscheint eine Sicherheitsabfrage, ob die geänderte Vorlage gespeichert werden soll.

### **ASCII-Exportvorlage definieren / Allgemein**

Auf dieser Karte finden Sie allgemeine Angaben zur Beschreibung der Exportvorlage sowie globale Optionen zur Spaltentrennung und zum Zahlenformat.

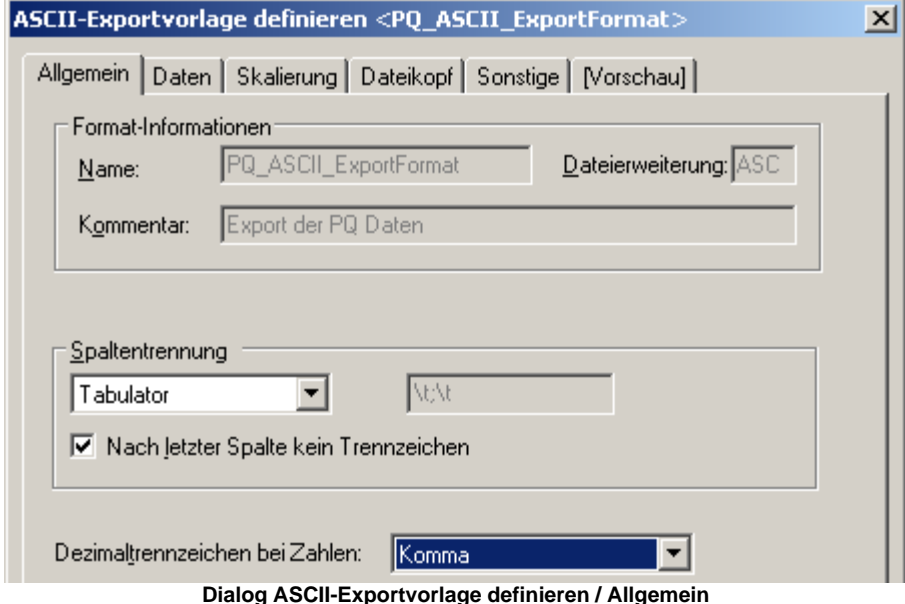

**Name:** Festgelegt auf PQ\_ASCII\_ExportFormat

**Dateierweiterung:** Festgelegt auf ASC

**Kommentar:** Nicht änderbar

#### **Spaltentrennung**

Diese Options-Gruppe definiert, wie die einzelnen Spalten voneinander abzutrennen sind. In der Auswahlbox können Sie zunächst ein festes Trennzeichen (Tabulator, Semikolon, Leerzeichen oder Komma) oder "Zeichenkette" auswählen.

Wenn "Zeichenkette" selektiert ist, können Sie im Eingabefeld daneben diese angeben. Einen Tabulator geben Sie dabei durch das Sonderzeichen '\t' ein. Die Zeichenkette "\t;\t" gibt z.B. an, dass 2 Spalten durch die Kombination <Tabulator>, Semikolon, <Tabulator> zu trennen sind.

Wenn die Option **"Nach letzter Spalte kein Trennzeichen"** gewählt ist, bleibt die letzte Spalte offen, wird also nicht durch das gewählte Trennzeichen abgeschlossen.

#### **Dezimaltrennzeichen bei Zahlen**

Sie wählen hier aus, ob bei Zahlen die Nachkommastellen durch einen Punkt (z.B. "3.142" oder ein Komma ("3,142") abzutrennen sind. Bei der Option "Automatisch" wird die Vorgabe in der Windows-Systemsteuerung, "Ländereinstellungen / Zahlen" verwendet.

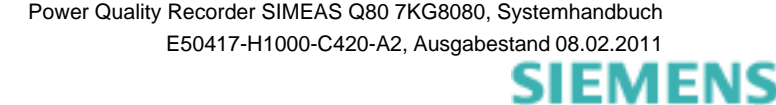

### **ASCII-Exportvorlage definieren / Daten**

Auf dieser Karte finden Sie Angaben zum Format einer Datenspalte.

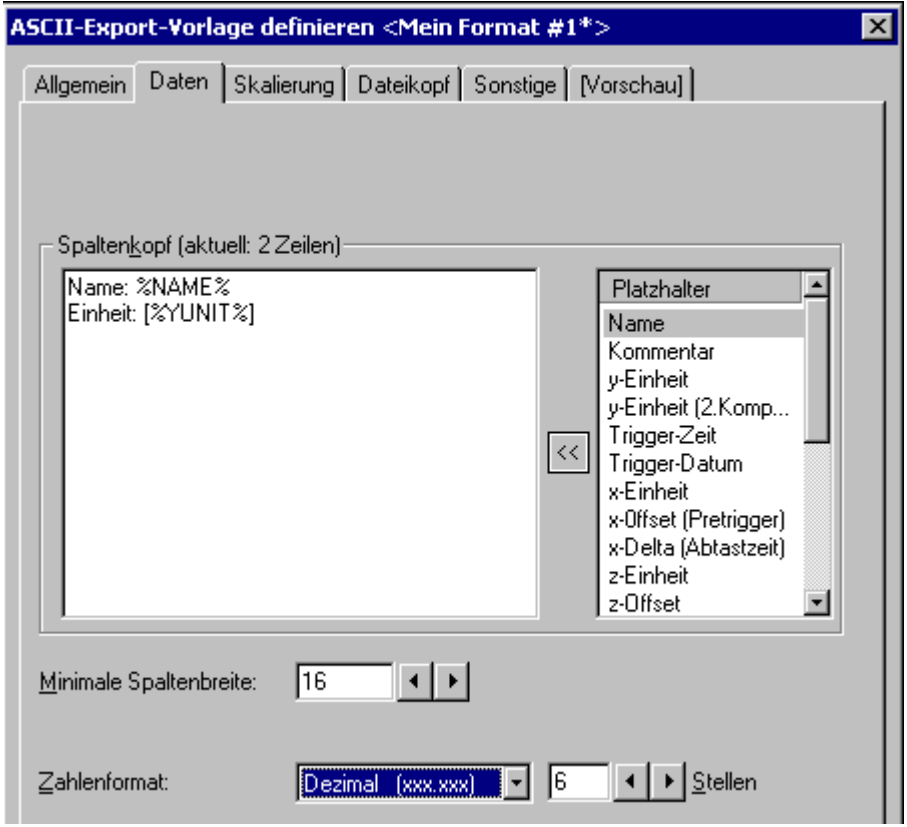

**Dialog: ASCII-Exportvorlage definieren / Daten**

#### **Spaltenkopf**

In diesem Eingabefeld definieren Sie die Überschrift, die über jeder einzelnen Datenspalte stehen soll. Sie können hier festen Text mit Platzhaltern kombinieren. Solche Platzhalter kennzeichnen bestimmte Kennwerte des in dieser Spalte abgelegten Datensatzes und werden beim Speichern durch die aktuellen Texte (z.B. Name, Kommentar, Einheiten) oder Zahlenwerte (z.B. Abtastzeit, Länge) ersetzt. Ein Platzhalter ist durch eine feste Bezeichnung, eingeschlossen in Prozentzeichen, gekennzeichnet.

%NAME% meint z.B. den Namen, %YUNIT% die y-Einheit des abgelegten Datensatzes. In der Auswahlliste rechts finden Sie eine Liste aller definierten Platzhalter. Ein Doppelklick auf einen gewünschten Eintrag (oder Selektion des Eintrages und Betätigung der Schaltfläche **[<<])** kopiert den Platzhalter an die aktuelle Eingabeposition im Eingabefeld.

Sie können auch das Kontextmenü des Eingabefeldes (rechter Mausklick) verwenden, um einen Platzhalter einzufügen. Dieses enthält ebenfalls eine Auflistung aller verfügbaren Platzhalter.

Wenn kein Spaltenkopf benötigt wird, lassen Sie das Eingabefeld einfach leer (bzw. löschen den Inhalt komplett).

#### **Minimale Spaltenbreite**

Gibt die minimale Breite einer Datenspalte an. Falls der aktuelle Inhalt schmaler als die angegebene Breite ist, wird links mit Leerzeichen aufgefüllt und der Inhalt rechtsbündig ausgegeben. Falls der aktuelle Inhalt dagegen breiter ist, wird dieser komplett ausgegeben, die Spalte also entsprechend verbreitert.

#### **Zahlenformat**

Sie geben hier Zahlenformat und Auflösung der Zahlenwerte vor. Sie haben die Wahl zwischen Exponentialschreibweise (z.B. "1.23E3"), Dezimalschreibweise ("123.4") und "Automatisch". Automatisch bedeutet hier, dass abhängig vom konkreten Zahlenwert die kürzeste Schreibweise gewählt wird. Im Feld "Stellen" geben Sie die Anzahl der auszugebenden Dezimalstellen an.

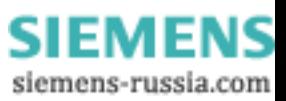

### **ASCII-Exportvorlage definieren / Skalierung**

Auf dieser Karte finden Sie Angaben zur Positionierung und Formatierung von Skalierungsspalten.

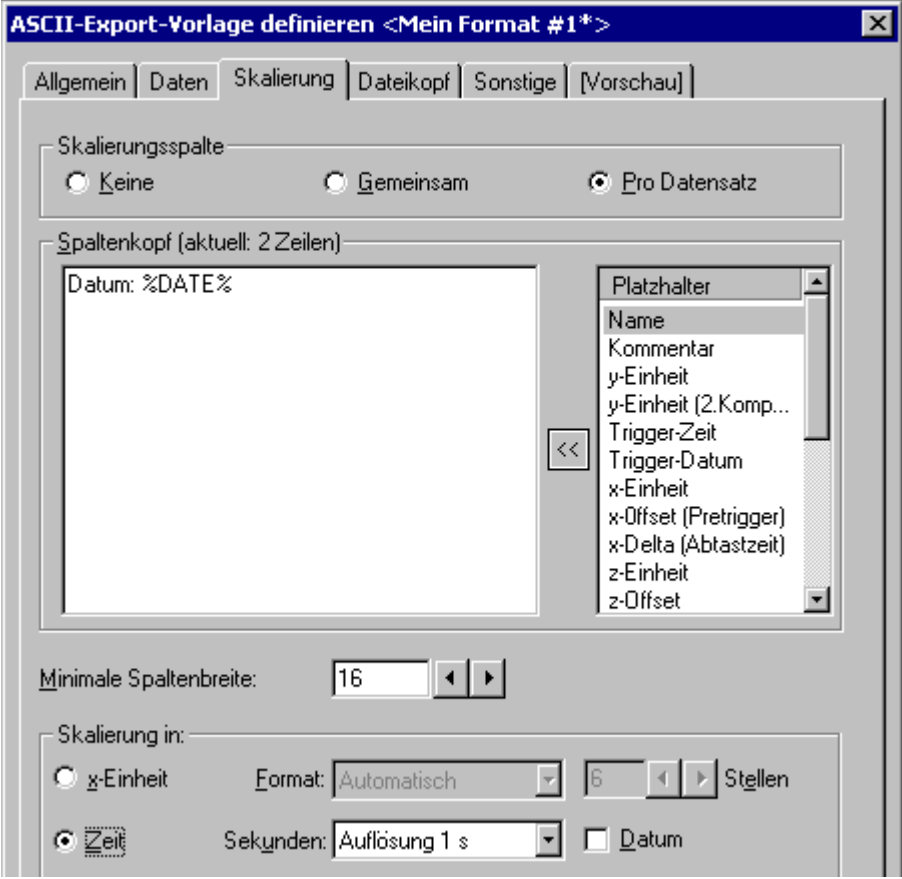

### **Dialog ASCII-Exportvorlage definieren / Skalierung**

#### **Skalierungsspalte**

Sie steuern hier das Vorhandensein von Skalierungsspalten in der Datei. Im Allgemeinen beschreibt die Skalierungsspalte die jeweilige x-Position zu einem y-Wert (Amplitude) des Datensatzes, häufig z.B. eine Zeitachse. Dies entspricht der Einteilung der (waagerechten) x-Achse bei der Darstellung des Datensatzes in einem Kurvenfenster. Die Skalierungsspalte wird abhängig vom Datentyp des Datensatzes wie folgt erzeugt:

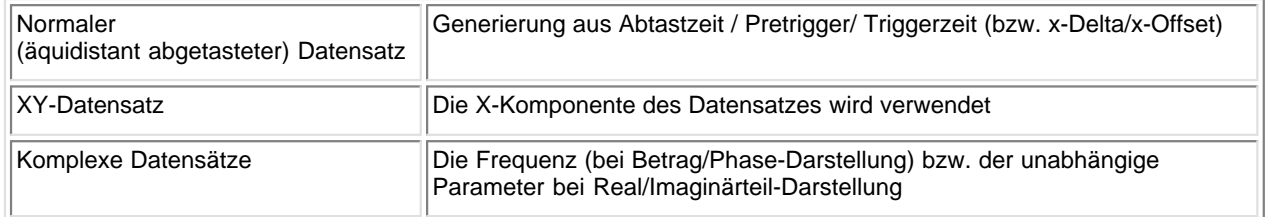

#### **[Keine]**

Es wird keine explizite Skalierungsspalte abgelegt. Dies ist z.B. sinnvoll, wenn diese nicht von Interesse ist oder aus anderen Angaben in der Datei berechnet werden kann (z.B. aus einer eventuellen Angabe der Abtastzeit im Spaltenkopf der Datenspalte). Wenn diese Option gewählt ist, sind alle weiteren Eingabeelemente in diesem Dialog gesperrt.

#### **[Gemeinsam]**

Es wird eine gemeinsame Skalierungsspalte (links) für alle abgelegten Datensätze generiert. Daraus folgt, dass in der Matrix der Datenspalten Lücken auftauchen können, wenn ein bestimmter Datensatz zu einer x-Position keinen zugehörigen Wert besitzt (es wird dann also nicht interpoliert, die entsprechende Zelle bleibt einfach leer).

Diese Darstellung ist demzufolge nur sinnvoll, wenn alle gespeicherten Datensätze die gleiche Skalierung aufweisen (z.B. weil alle aus der gleichen Messung bei gemeinsamer Zeitbasis stammen) oder zumindest alle ungefähr den gleichen X-Bereich abdecken.

#### **[Pro Datensatz]**

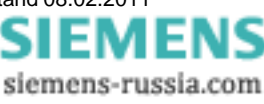

Jeder Datensatz erhält eine eigene Skalierungsspalte, die jeweils links von der Datenspalte steht.

#### **Spaltenkopf**

In diesem Eingabefeld definieren Sie die Überschrift, die über jeder einzelnen Skalierungsspalte stehen soll. Sie können hier festen Text mit Platzhaltern kombinieren. Solche Platzhalter kennzeichnen bestimmte Kennwerte des zugehörigen Datensatzes und werden beim Speichern durch die aktuellen Texte (z.B. Name, Kommentar, Einheiten) oder Zahlenwerte (z.B. Abtastzeit, Länge) ersetzt. Ein Platzhalter ist durch eine feste Bezeichnung, eingeschlossen in Prozentzeichen, gekennzeichnet.

%NAME% meint z.B. den Namen, %YUNIT% die y-Einheit des zugehörigen Datensatzes. In der Auswahlliste rechts finden Sie eine Liste aller definierten Platzhalter. Ein Doppelklick auf einen gewünschten Eintrag (oder Selektion des Eintrages und Betätigung der Schaltfläche **[<<])** kopiert den Platzhalter an die aktuelle Eingabeposition im Eingabefeld.

Sie können auch das Kontextmenü des Eingabefeldes (rechter Mausklick) verwenden, um einen Platzhalter einzufügen. Dieses enthält ebenfalls eine Auflistung aller verfügbaren Platzhalter. Wenn kein Spaltenkopf benötigt wird, lassen Sie das Eingabefeld einfach leer (bzw. löschen den Inhalt komplett).

#### **Minimale Spaltenbreite**

Gibt die minimale Breite einer Skalierungsspalte an. Falls der aktuelle Inhalt schmaler als die angegebene Breite ist, wird links mit Leerzeichen aufgefüllt und der Inhalt rechtsbündig ausgegeben. Falls der aktuelle Inhalt dagegen breiter ist, wird dieser komplett ausgegeben, die Spalte also entsprechend verbreitert.

#### **Skalierung in x-Einheit**

Die Skalierung erfolgt entsprechend der x-Einheit des Datensatzes.

Sie geben hier Zahlenformat und Auflösung der Zahlenwerte vor. Sie haben die Wahl zwischen Exponentialschreibweise (z.B. "1.23E3"), Dezimalschreibweise ("123.4") und "Automatisch". Automatisch bedeutet hier, dass abhängig vom konkreten Zahlenwert die kürzeste Schreibweise gewählt wird. Im Feld "Stellen" geben Sie die Anzahl der auszugebenden Dezimalstellen an.

#### **Skalierung in Zeit**

Die Skalierung wird als absolute Zeitangabe Datum/Uhrzeit ausgegeben. Diese Option ist natürlich nur sinnvoll, wenn es sich tatsächlich um über der Zeit aufgenommene Datensätze mit der x-Einheit [Sekunde] ("s") handelt.

#### **Sekunden**

Sie geben hier die Auflösung der Zeitangabe an. "Keine" bedeutet eine Angabe in der Form "Stunde:Minute", also z. B. "23:11". Bei "1 Sekunde" werden die Sekunden mit ausgegeben ("23:11:59"), "100ms" gibt 1/10-Sekunden mit aus ("23:11:59,4"), usw. Das Trennzeichen vor den Sekundenbruchteilen (Komma oder Punkt) richtet sich nach der aktuellen Systemeinstellung für "Dezimaltrennzeichen" (z.B. für WindowsXP einstellbar unter Systemsteuerung"- >"Regions- und Sprachoptionen"->"Regionale Einstellungen"->"Anpassen").

#### **Datum**

Wenn gewählt, wird das Datum (in Kurzform, z.B. "11.12.01") zusammen mit der Uhrzeit ausgegeben.

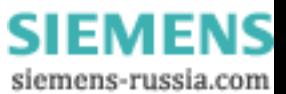

### **ASCII-Exportvorlage definieren / Dateikopf**

Sie definieren hier einen Dateikopf, der am Anfang der gespeicherten Datei einzutragen ist.

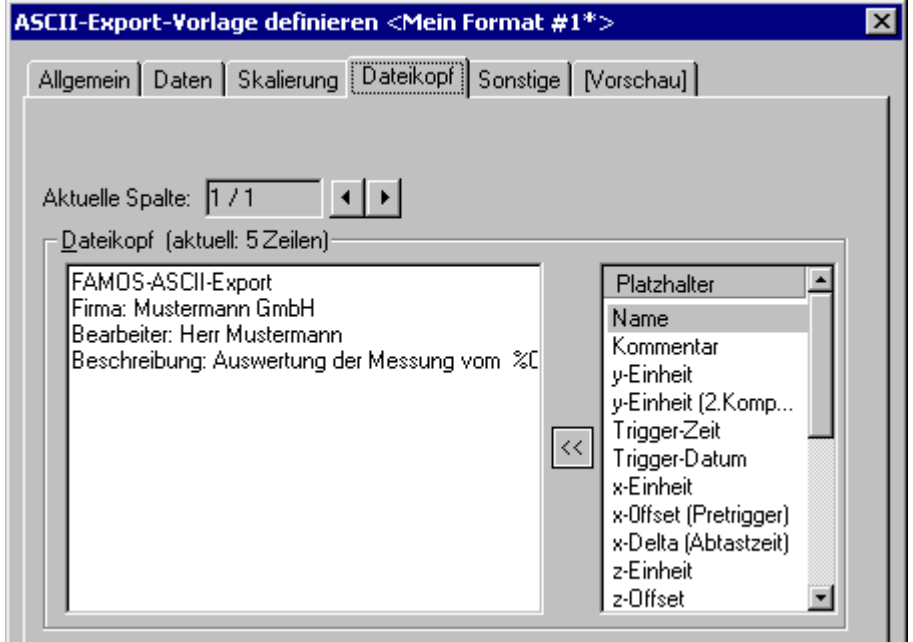

**Dialog ASCII-Exportvorlage definieren / Dateikopf**

#### **Dateikopf**

In diesem Eingabefeld definieren Sie den Text, der am Beginn der Datei stehen soll. Sie können hier festen Text mit Platzhaltern kombinieren. Solche Platzhalter kennzeichnen Systeminformationen (z.B. aktuelle Zeit) oder bestimmte Kennwerte eines Datensatzes und werden beim Speichern durch die aktuellen Texte (z.B. Name, Kommentar, Einheiten) oder Zahlenwerte (z.B. Abtastzeit, Länge) ersetzt. Bei Datensatz-Bezogenen Platzhaltern werden die Kennwerte des ersten Datensatzes in der Datei verwendet, falls mehrere Datensätze abgelegt sind.

Ein Platzhalter ist durch eine feste Bezeichnung, eingeschlossen in Prozentzeichen, gekennzeichnet.

%NAME% meint z.B. den Namen, %YUNIT% die y-Einheit des zugehörigen Datensatzes. In der Auswahlliste rechts finden Sie eine Liste aller definierten Platzhalter. Ein Doppelklick auf einen gewünschten Eintrag (oder Selektion des Eintrages und Betätigung der Schaltfläche **[<<])** kopiert den Platzhalter an die aktuelle Eingabeposition im Eingabefeld.

Sie können auch das Kontextmenü des Eingabefeldes (rechter Mausklick) verwenden, um einen Platzhalter einzufügen. Dieses enthält ebenfalls eine Auflistung aller verfügbaren Platzhalter.

Wenn kein Dateikopf benötigt wird, lassen Sie das Eingabefeld einfach leer (bzw. löschen den Inhalt komplett).

Sie können den Dateikopf auch in mehrere Spalten unterteilen. Verwenden Sie dazu die Pfeiltasten "Aktuelle Spalte", um eine Spalte zuzufügen bzw. in eine andere Spalte zu wechseln. Leere Spalten werden beim Speichern automatisch "wegoptimiert", brauchen also nicht explizit gelöscht zu werden.

### **ASCII-Exportvorlage definieren / Sonstige**

Sie finden hier weitere Optionen, die im Wesentlichen nur für spezielle Datentypen interessant sind.

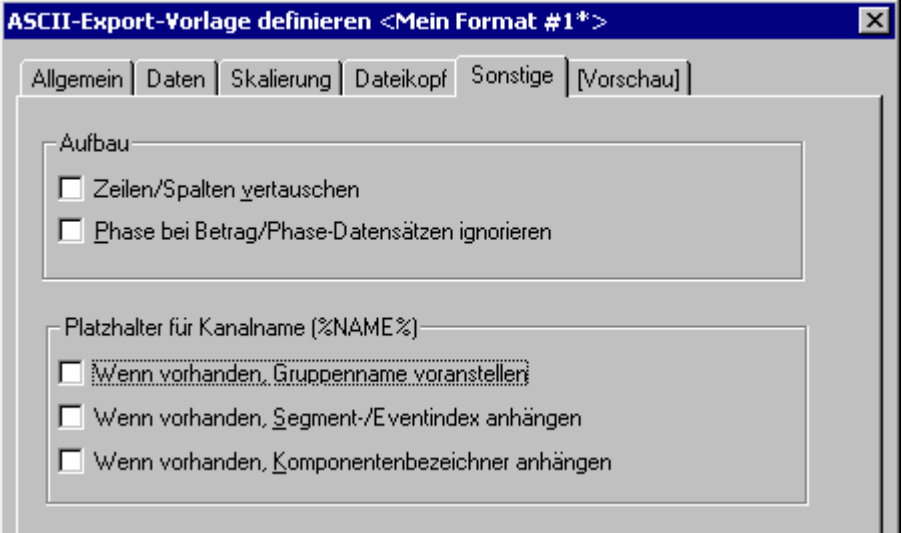

**Dialog ASCII-Exportvorlage definieren / Sonstige**

#### **Zeilen/Spalten vertauschen**

Zeilen und Spalten der Datenmatrix werden vertauscht, inklusive der Spalten-Kopfzeilen, d.h. die vorher erste Zeile wird nun zur ersten Spalte. Sinnvoll ist diese Option z.B. bei segmentierten Datensätzen (Matrizen). Ist diese Option ausgeschaltet, wird bei segmentierten Datensätzen jedes Segment in eine Spalte geschrieben, bei eingeschalteter Option dagegen stehen die Werte eines Segmentes nebeneinander in einer Zeile.

#### **Phase bei Betrag/Phase Datensätzen ignorieren**

Wenn diese Option ausgewählt ist, wird bei komplexen Datensätzen in Betrag/Phase-Darstellung nur die Betrags-Komponente gespeichert.

#### **Platzhalter für Kanalname**

Diese Optionen regeln die Auslegung des Platzhalters für den Kanalnamen %NAME% in Datei- oder in Spaltenköpfen.

#### **.. Gruppenname voranstellen**

Bei Datensätzen, die zu Gruppen gehören, wird der Gruppenname dem Kanalnamen vorangestellt (durch Doppelpunkt abgetrennt).

#### **... Segment-/EventIndex anhängen**

Bei segmentierten oder eventierten Datensätzen wird pro Spalte je ein Event/ Segment gespeichert. Wenn diese Option gewählt ist, wird dem Namen der aktuelle Index des Segments/Events nachgestellt (in eckigen Klammern). Die Option wird ignoriert, wenn sich der Platzhalter im Dateikopf oder im Kopf einer gemeinsamen Skalierungsspalte befindet.

#### **... Komponenten-Bezeichner anhängen**

Bei komplexen oder XY-Datensätzen wird pro Spalte eine Komponente abgelegt. Wenn diese Option gewählt ist, wird der FAMOS-übliche Komponenten-Bezeichner dem Namen nachgestellt, z.B. ".B" für Betrag eines komplexen Datensatzes oder ".X" für die X-Komponente eines XY-Datensatzes. Die Option wird ignoriert, wenn sich der Platzhalter im Dateikopf oder im Kopf einer gemeinsamen Skalierungsspalte befindet.

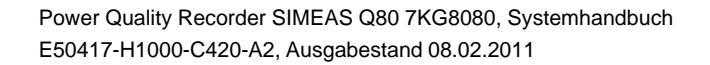

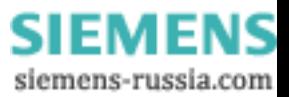

### **ASCII-Exportvorlage definieren / Vorschau**

Anhand einiger fester Beispieldatensätze wird in einer Vorschau die Wirkung der aktuell eingestellten Optionen angezeigt.

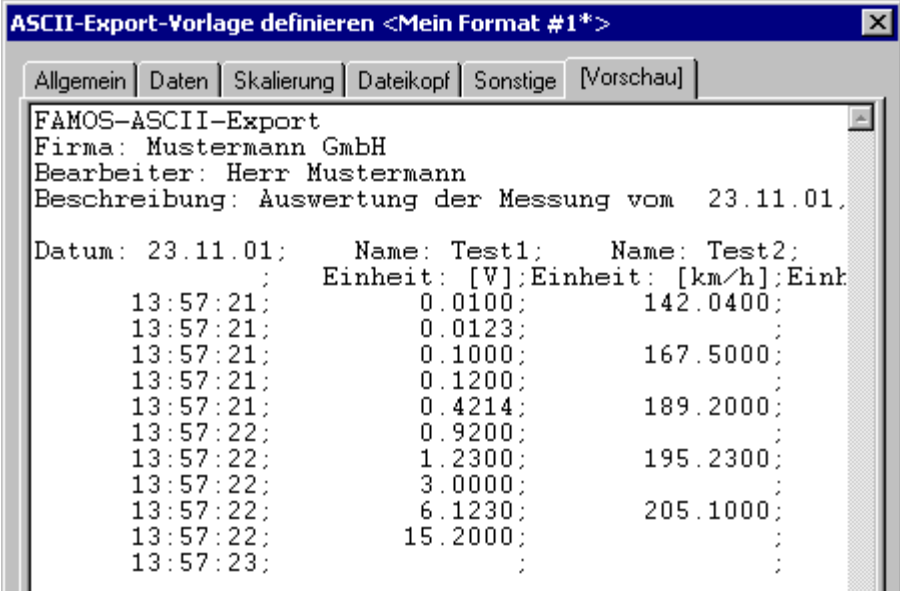

**Dialog ASCII-Exportvorlage definieren / Vorschau**

Sie können sich so also einen groben Überblick über die Funktionsweise der von Ihnen definierten Exportvorlage verschaffen.

#### <span id="page-122-0"></span>**6.3.3.2 Excel (XLS)-Format**

#### *6.3.3.2.1 Überblick*

*Diese Funktionalität kann nur verwendet werden, wenn auf dem Rechner das Tabellenkalkulationsprogramm Microsoft ® EXCEL installiert ist (Versionen Excel 95 bis Excel 2007).*

Das XLS-Format ist das Standard-Dateiformat des weit verbreiteten Tabellenkalkulationsprogramms Microsoft ® Excel. Wenn Excel parallel zu FAMOS installiert ist, können FAMOS-Variablen direkt im XLS-Format gespeichert werden. Dazu wird Excel durch einen "OLE-Automation" genannten Mechanismus ferngesteuert. Excel wird versteckt gestartet, übernimmt die Daten aus FAMOS, speichert die Tabelle im XLS-Format und wird dann wieder beendet.

#### **Einschränkungen**

- · Excel kann nur eine begrenzte Anzahl von Datensätzen mit limitierter Länge verwalten. Die maximale Zeilenzahl (=maximale Länge eines Datensatzes) ist **auf 65536 Werte begrenzt** (Excel 95: 16384 Werte). Die **maximale Spaltenzahl beträgt 256** (=Zahl der übertragbaren Datenreihen).
- · Es kann nur eine Tabelle pro XLS-Datei exportiert werden.
- · Es können nur Datensätze (also keine Textvariablen) exportiert werden.
- · Zu beachten sind außerdem sind die unterschiedlichen Versionen des XLS-Formats. Excel 95 kann beispielsweise keine XLS-Dateien lesen, die im Excel 2000-Format abgespeichert worden sind.

Beim Speichern von strukturierten Datentypen (eventierte und segmentierte Datensätze, 2-komponentige Datensätze ) werden die einzelnen Teile ( Events, Segmente, Komponenten) expandiert und in je einer Spalte ausgegeben.

Der Export im XLS-Format ist vielfältig konfigurierbar. Sie können natürlich mehrere Datensätze zusammen in einer mehrspaltigen Tabelle sichern. Ein Tabellenkopf, Spaltenüberschriften und Skalierungsspalte(n) können ebenfalls definiert werden.

Eine solche Formatdefinition wird als XLS-Exportvorlage bezeichnet. Die mitgelieferte Vorlage kann dialoggestützt vom Anwender bearbeitet werden.

Technisch besteht zwischen einer XLS-Exportvorlage und einer ASCII-Exportvorlage kein Unterschied. Lediglich die Anzahl der einstellbaren Optionen ist unterschiedlich, da einige der für den ASCII-Export notwendigen Angaben für den Excel-Export nicht benötigt werden.

> Power Quality Recorder SIMEAS Q80 7KG8080, Systemhandbuch E50417-H1000-C420-A2, Ausgabestand 08.02.2011

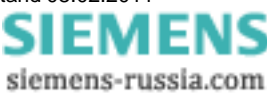

#### *6.3.3.2.2 EXCEL-Exportvorlagen definieren*

Der Vorlagen-Definitionsdialog umfasst alle notwendigen Einstellungen, um eine EXCEL-Exportvorlage komplett zu definieren. Wegen der Vielzahl der Optionen ist der Dialog in verschiedene Karteikarten unterteilt.

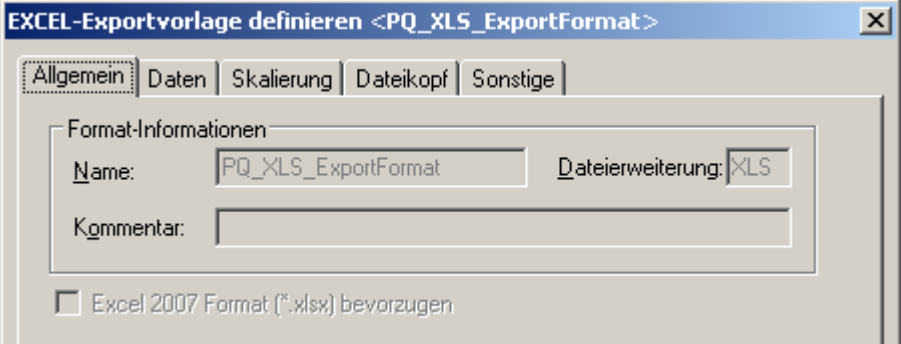

#### **Dialog Exportvorlage (Excel) definieren**

Diese Unterteilung spiegelt auch die Grundstruktur einer Excel-Tabelle wieder:

|                         |                                                | B              |                                              |                      |  |
|-------------------------|------------------------------------------------|----------------|----------------------------------------------|----------------------|--|
|                         | <b>FAMOS Excel Export</b>                      |                |                                              |                      |  |
| l 2                     | Firma: Mustermann GmbH                         |                |                                              |                      |  |
| $\vert$ 3               | Bearbeiter: K.Mustermann                       |                |                                              |                      |  |
| $\overline{4}$          | Erstellt am: 26.11.01 13:49:13,0               |                |                                              |                      |  |
| $\overline{\mathbf{5}}$ |                                                |                |                                              |                      |  |
| 6                       | Datum: 28.06.93                                | Name: Channel1 | Datum: 28.06.93                              | Name: Channel2       |  |
|                         |                                                | Einheit: [V]   |                                              | Einheit: [V]         |  |
| $\overline{\mathbf{8}}$ |                                                |                |                                              |                      |  |
| $\overline{9}$          | 28.06.93 12:11:02,0                            |                | -0,254379869 28.06.93 14:11:23,0             | -0,080382764         |  |
| 10                      | 28.06.93 12:11:02,5                            |                | 0,034902565 28.06.93 14:11:23,5              | -0,079586297         |  |
| 11                      | 28.06.93 12:11:03,0                            |                | 0,025867075 28.06.93 14:11:24,0              | 0,167200714          |  |
| 12                      | 28.06.93 12:11:03,5                            |                | 0,165248394 28.06.93 14:11:24,5              | 0,535071909          |  |
|                         | າດ ດວ.40- <u>14-04-0.</u><br>- <b>Tabelle1</b> |                | <u>la papta stagline de logi 13.33.05 a </u> | <u>O PE IODEREO.</u> |  |

**Beispiel für eine EXCEL-Tabelle mit 2 Datensätzen**

Allgemein besteht diese aus einem Dateikopf [Zellen A1 bis A5], der z.B. einen festen Text und/oder allgemeine Informationen enthalten kann. Danach folgen in nebeneinander liegenden Spalten die Daten zu den gespeicherten Datensätzen. Jede Spalte kann außerdem einen Spaltenkopf besitzen [Zeilen 6 bis 8], in dem Angaben zum jeweiligen Spalteninhalt abgelegt sein können, wie z.B. Kanalnamen, Abtastzeit, Kommentare oder Ähnliches. Unter dem Spaltenkopf folgen die eigentlichen Zahlenwerte [ab Zeile 9].

Die Spalten werden zudem in Skalierungsspalten [Spalten A und C] und Datenspalten [Spalten B und D] unterschieden. Eine Skalierungsspalte liefert die Skalierung (z.B. die Zeitachse) für alle rechts von ihr liegenden Datenspalten. Bei mehrspaltigen Dateien kann eine Skalierungsspalte ganz links für alle folgenden Spalten gelten oder auch, wie im Beispiel, jeder Datensatz eine eigene Skalierungsspalte besitzen.

Aus diesem prinzipiellen Aufbau leiten sich die notwendigen Vorgaben ab, um ein solches Format zu beschreiben.

- · Die Karte **"Allgemein"** beschreibt allgemeine Angaben zur Exportvorlage.
- · Die Karte **"Daten"** beschreibt den Aufbau einer Datenspalte, inklusive Spaltenkopf .
- · Analog beschreibt die Karte **"Skalierung"** die Anordnung und das Format der Skalierungsspalte(n).
- · Die Karte **"Dateikopf"** definiert den einleitenden Text am Tabellenanfang.
- · Unter **"Sonstige"** finden Sie weitere Optionen, die im Wesentlichen nur für spezielle Datentypen interessant sind.

Nachdem Sie überall die notwendigen Einstellungen vorgenommen haben, können Sie mit dem Knopf **"Speichern"** die Exportvorlagen-Definition in eine Datei speichern.

Mit dem Knopf **"Schließen"** wird der Dialog beendet. Falls Sie vorher Änderungen durchgeführt haben, erscheint eine Sicherheitsabfrage, ob die geänderte Vorlage gespeichert werden soll.

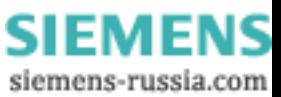

### **EXCEL-Exportvorlage definieren / Allgemein**

Auf dieser Karte finden Sie die Bezeichnung der Exportvorlage.

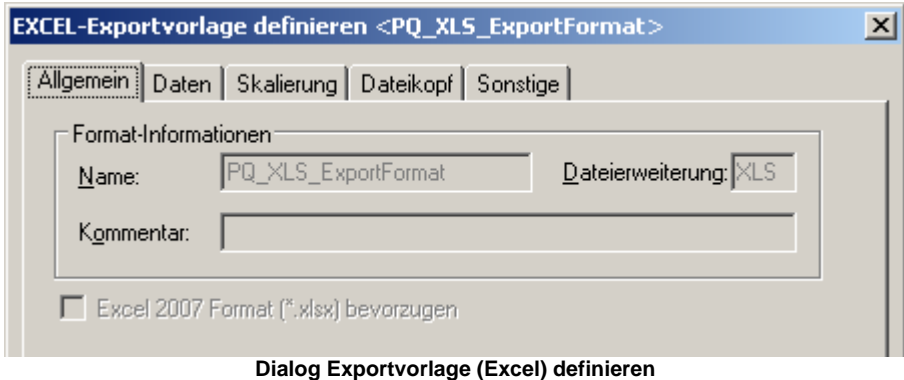

### **EXCEL-Exportvorlage definieren / Daten**

Auf dieser Karte finden Sie Angaben zum Format einer Datenspalte.

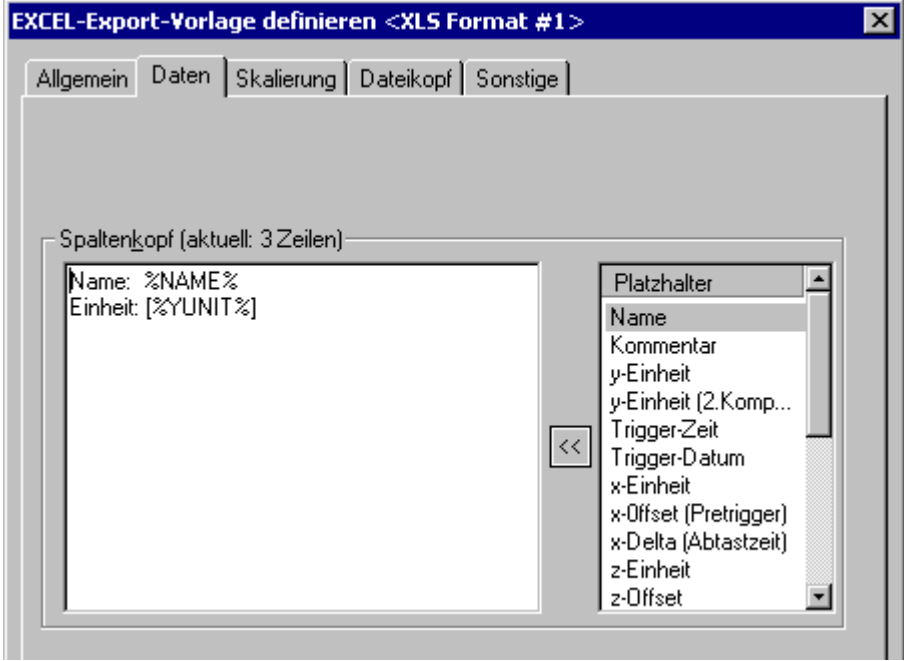

**Dialog Excel-Eportvorlage definieren / Daten**

#### **Spaltenkopf**

In diesem Eingabefeld definieren Sie die Überschrift, die über jeder einzelnen Datenspalte stehen soll. Sie können hier festen Text mit Platzhaltern kombinieren. Solche Platzhalter kennzeichnen bestimmte Kennwerte des in dieser Spalte abgelegten Datensatzes und werden beim Speichern durch die aktuellen Texte (z.B. Name, Kommentar, Einheiten) oder Zahlenwerte (z.B. Abtastzeit, Länge) ersetzt. Ein Platzhalter ist durch eine feste Bezeichnung, eingeschlossen in Prozentzeichen, gekennzeichnet.

%NAME% meint z.B. den Namen, %YUNIT% die y-Einheit des abgelegten Datensatzes. In der Auswahlliste rechts finden Sie eine Liste aller definierten Platzhalter. Ein Doppelklick auf einen gewünschten Eintrag (oder Selektion des Eintrages und Betätigung der Schaltfläche **[<<]**) kopiert den Platzhalter an die aktuelle Eingabeposition im Eingabefeld.

Sie können auch das Kontextmenü des Eingabefeldes (rechter Mausklick) verwenden, um einen Platzhalter einzufügen. Dieses enthält ebenfalls eine Auflistung aller verfügbaren Platzhalter.

Wenn kein Spaltenkopf benötigt wird, lassen Sie das Eingabefeld einfach leer (bzw. löschen den Inhalt komplett).

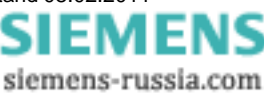

### **EXCEL-Exportvorlage definieren / Skalierung**

Auf dieser Karte finden Sie Angaben zur Positionierung und Formatierung von Skalierungsspalten.

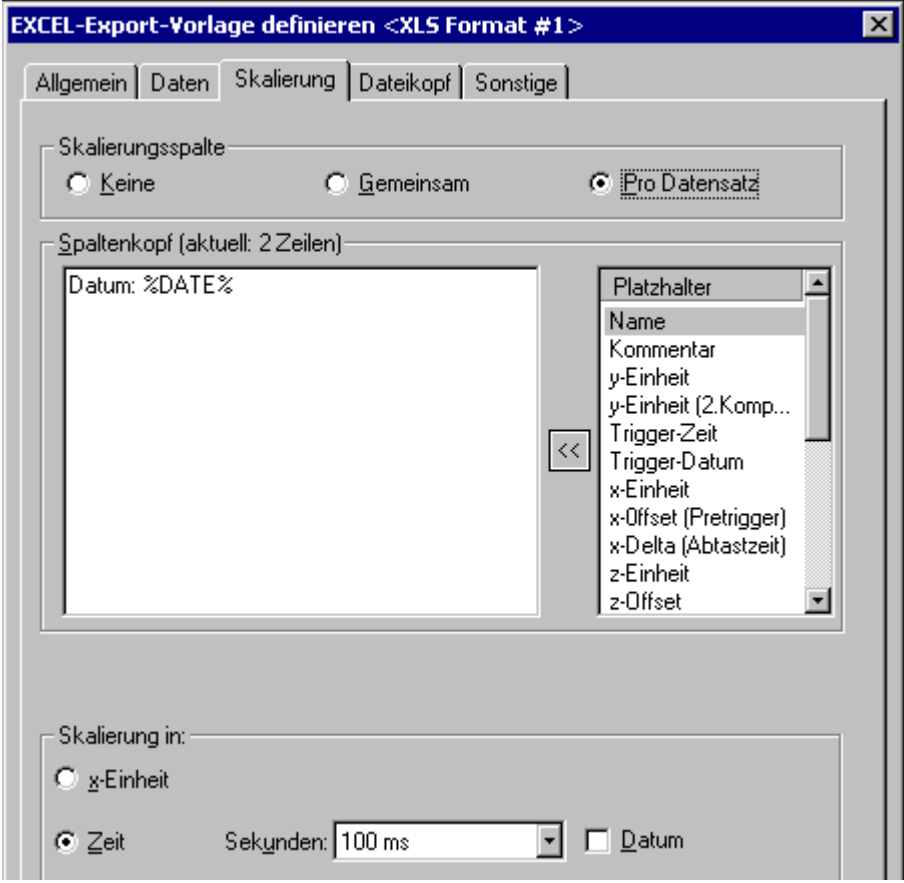

**Dialog Excel-Eportvorlage definieren / Skalierung**

#### **Skalierungsspalte**

Sie steuern hier das Vorhandensein von Skalierungsspalten in der Datei. Im Allgemeinen beschreibt die Skalierungsspalte die jeweilige x-Position zu einem y-Wert (Amplitude) des Datensatzes, häufig z.B. eine Zeitachse. Dies entspricht der Einteilung der (waagerechten) x-Achse bei der Darstellung des Datensatzes in einem Kurvenfenster. Die Skalierungsspalte wird abhängig vom Datentyp des Datensatzes wie folgt erzeugt.

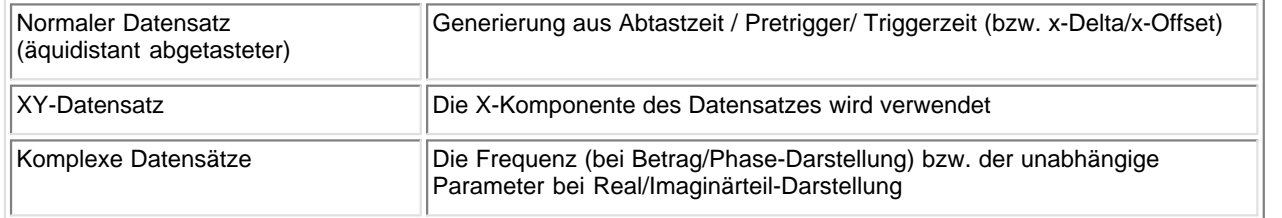

#### **[Keine]**

Es wird keine explizite Skalierungsspalte erzeugt. Dies ist z.B. sinnvoll, wenn diese nicht von Interesse ist oder aus anderen Angaben in der Datei berechnet werden kann (z.B. aus einer eventuellen Angabe der Abtastzeit im Spaltenkopf der Datenspalte). Wenn diese Option gewählt ist, sind alle weiteren Eingabeelemente in diesem Dialog gesperrt.

#### **[Gemeinsam]**

Es wird eine gemeinsame Skalierungsspalte (links) für alle abgelegten Datensätze generiert. Daraus folgt, dass in der Tabelle der Datenspalten Lücken auftauchen können, wenn ein bestimmter Datensatz zu einer x-Position keinen zugehörigen Wert besitzt (es wird dann also nicht interpoliert, die entsprechende Zelle bleibt einfach leer).

Diese Darstellung ist demzufolge nur sinnvoll, wenn alle gespeicherten Datensätze die gleiche Skalierung aufweisen (z.B. weil alle aus der gleichen Messung bei gemeinsamer Zeitbasis stammen) oder zumindest alle ungefähr den gleichen X-Bereich abdecken.

#### **[Pro Datensatz]**

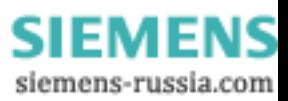

Jeder Datensatz erhält eine eigene Skalierungsspalte, die jeweils links von der Datenspalte steht.

#### **Spaltenkopf**

In diesem Eingabefeld definieren Sie die Überschrift, die über jeder einzelnen Skalierungsspalte stehen soll. Sie können hier festen Text mit Platzhaltern kombinieren. Solche Platzhalter kennzeichnen bestimmte Kennwerte des zugehörigen Datensatzes und werden beim Speichern durch die aktuellen Texte (z.B. Name, Kommentar, Einheiten) oder Zahlenwerte (z.B. Abtastzeit, Länge) ersetzt. Ein Platzhalter ist durch eine feste Bezeichnung, eingeschlossen in Prozentzeichen, gekennzeichnet.

%NAME% meint z.B. den Namen, %YUNIT% die y-Einheit des zugehörigen Datensatzes. In der Auswahlliste rechts finden Sie eine Liste aller definierten Platzhalter. Ein Doppelklick auf einen gewünschten Eintrag (oder Selektion des Eintrages und Betätigung der Schaltfläche **[<<])** kopiert den Platzhalter an die aktuelle Eingabeposition im Eingabefeld.

Sie können auch das Kontextmenü des Eingabefeldes (rechter Mausklick) verwenden, um einen Platzhalter einzufügen. Dieses enthält ebenfalls eine Auflistung aller verfügbaren Platzhalter.

Wenn kein Spaltenkopf benötigt wird, lassen Sie das Eingabefeld einfach leer (bzw. löschen den Inhalt komplett).

#### **Skalierung in x-Einheit**

Die Skalierung erfolgt entsprechend der x-Einheit des Datensatzes.

#### **Skalierung in Zeit**

Die Skalierung wird als absolute Zeitangabe Datum/Uhrzeit ausgegeben. Diese Option ist natürlich nur sinnvoll, wenn es sich tatsächlich um über der Zeit aufgenommene Datensätze mit der x-Einheit [Sekunde] ("s") handelt.

Die Zeitwerte werden in das EXCEL-Zeitformat konvertiert und übertragen. Anschließend wird das Zahlenformat der EXCEL-Spalte für die Anzeige als Zeit eingestellt (vgl. EXCEL-Menüpunkt "Format"/ "Zellen formatieren"/ "Zahlen").

Hierbei ist zu beachten, dass Zeitangaben in EXCEL nur eine Auflösung von ca. 10ms besitzen. Wenn Ihre Zeitachse feiner aufgelöst ist, geht beim Speichern Präzision verloren.

#### **Sekunden**

Sie geben hier die Auflösung der Zeitangabe an. "Keine" bedeutet eine Angabe in der Form "Stunde:Minute", also z. B. "23:11". Bei "1 Sekunde" werden die Sekunden mit ausgegeben ("23:11:59"), "100ms" gibt 1/10-Sekunden mit aus ("23:11:59,4"), usw.

#### **Datum**

Wenn gewählt, wird das Datum (in Kurzform, z.B. "11.12.01") zusammen mit der Uhrzeit ausgegeben.

Die beiden Angaben für Sekunden und Datum legen dabei nur das initial anzuzeigende Zahlenformat fest. Die Darstellung kann nachträglich in EXCEL geändert werden ("Menüpunkt "Format" / "Zelle").

### **EXCEL-Exportvorlage definieren / Dateikopf**

Sie definieren hier einen Dateikopf, der am Anfang der Tabelle einzutragen ist.

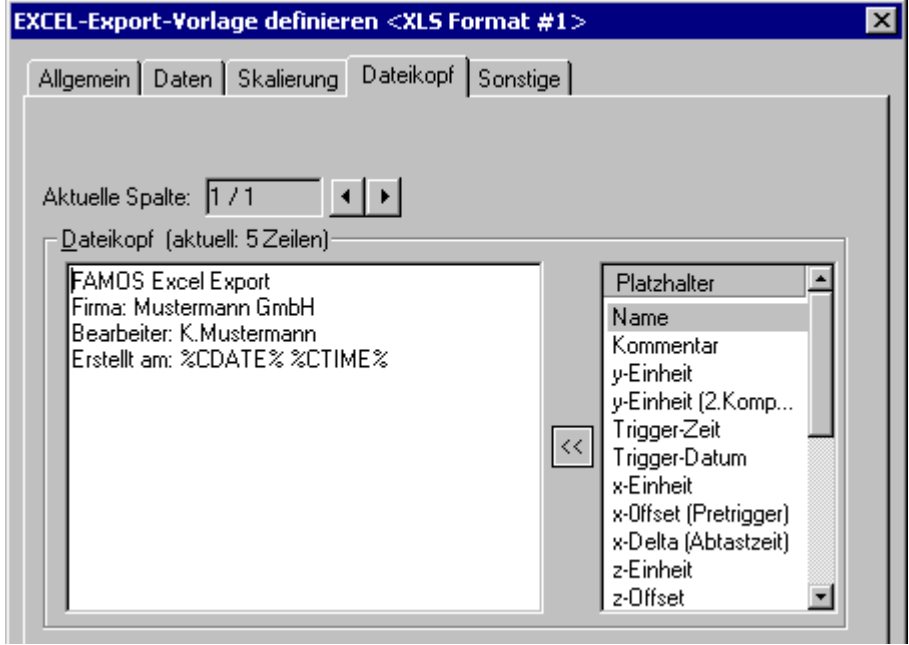

**Dialog Excel-Eportvorlage definieren / Dateikopf**

#### **Dateikopf**

In diesem Eingabefeld definieren Sie den Text, der am Beginn der Tabelle stehen soll. Sie können hier festen Text mit Platzhaltern kombinieren. Solche Platzhalter kennzeichnen Systeminformationen (z.B. aktuelle Zeit) oder bestimmte Kennwerte eines Datensatzes und werden beim Speichern durch die aktuellen Texte (z.B. Name, Kommentar, Einheiten) oder Zahlenwerte (z.B. Abtastzeit, Länge) ersetzt. Bei datensatzbezogenen Platzhaltern werden die Kennwerte des ersten Datensatzes in der Datei verwendet, falls mehrere Datensätze abgelegt sind.

Ein Platzhalter ist durch eine feste Bezeichnung, eingeschlossen in Prozentzeichen, gekennzeichnet.

%NAME% meint z.B. den Namen, %YUNIT% die y-Einheit des zugehörigen Datensatzes. In der Auswahlliste rechts finden Sie eine Liste aller definierten Platzhalter. Ein Doppelklick auf einen gewünschten Eintrag (oder Selektion des Eintrages und Betätigung der Schaltfläche **[<<])** kopiert den Platzhalter an die aktuelle Eingabeposition im Eingabefeld.

Sie können auch das Kontextmenü des Eingabefeldes (rechter Mausklick) verwenden, um einen Platzhalter einzufügen. Dieses enthält ebenfalls eine Auflistung aller verfügbaren Platzhalter.

Wenn kein Dateikopf benötigt wird, lassen Sie das Eingabefeld einfach leer (bzw. löschen den Inhalt komplett).

Sie können den Dateikopf auch über mehrere Spalten verteilen. Verwenden Sie dazu die Pfeiltasten "Aktuelle Spalte", um eine Spalte zuzufügen bzw. in eine andere Spalte zu wechseln. Leere Spalten werden beim Speichern automatisch "wegoptimiert", brauchen also nicht explizit gelöscht zu werden.

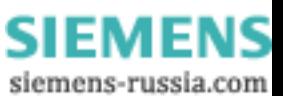

### **EXCEL-Exportvorlage definieren / Sonstige**

Sie finden hier weitere Optionen, die im Wesentlichen nur für spezielle Datentypen interessant sind.

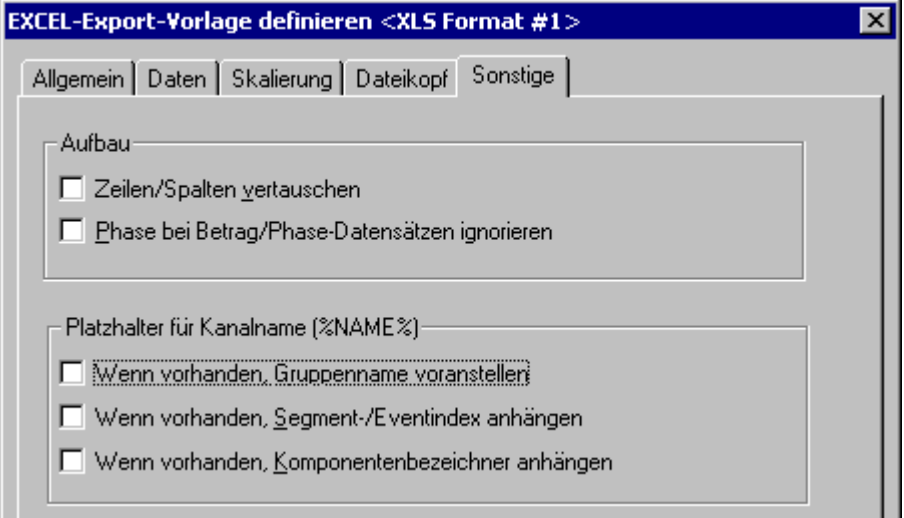

**Dialog Excel-Eportvorlage definieren / Sonstige**

#### **Zeilen/Spalten vertauschen**

Zeilen und Spalten der Datenmatrix werden vertauscht, inklusive der Spalten-Kopfzeilen, d.h. die vorher erste Zeile wird nun zur ersten Spalte. Sinnvoll ist diese Option z.B. bei segmentierten Datensätzen (Matrizen). Ist diese Option ausgeschaltet, wird bei segmentierten Datensätzen jedes Segment in eine Spalte geschrieben, bei eingeschalteter Option dagegen stehen die Werte eines Segmentes nebeneinander in einer Zeile.

#### **Phase bei Betrag/Phase Datensätzen ignorieren**

Wenn diese Option ausgewählt ist, wird bei komplexen Datensätzen in Betrag/Phase-Darstellung nur die Betrags-Komponente gespeichert.

#### **Platzhalter für Kanalname**

Diese Optionen regeln die Auslegung des Platzhalters für den Kanalnamen %NAME% in Datei- oder in Spaltenköpfen.

#### **.. Gruppenname voranstellen**

Bei Datensätzen, die zu Gruppen gehören, wird der Gruppenname dem Kanalnamen vorangestellt (durch Doppelpunkt abgetrennt).

#### **... Segment-/EventIndex anhängen**

Bei segmentierten oder eventierten Datensätzen pro Spalte je ein Event/ Segment gespeichert. Wenn diese Option gewählt ist, wird dem Namen der aktuelle Index des Segments/Events nachgestellt (in eckigen Klammern). Die Option wird ignoriert, wenn sich der Platzhalter im Dateikopf oder in im Kopf einer gemeinsamen Skalierungsspalte befindet.

#### **... Komponenten-Bezeichner anhängen**

Bei komplexen oder XY-Datensätzen wird pro Spalte eine Komponente abgelegt. Wenn diese Option gewählt ist, wird der FAMOS-übliche Komponentenbezeichner dem Namen nachgestellt, z.B. ".B" für Betrag eines komplexen Datensatzes oder ".X" für die X-Komponente eines XY-Datensatzes. Die Option wird ignoriert, wenn sich der Platzhalter im Dateikopf oder in im Kopf einer gemeinsamen Skalierungsspalte befindet.

### **6.3.4 Menü Extras**

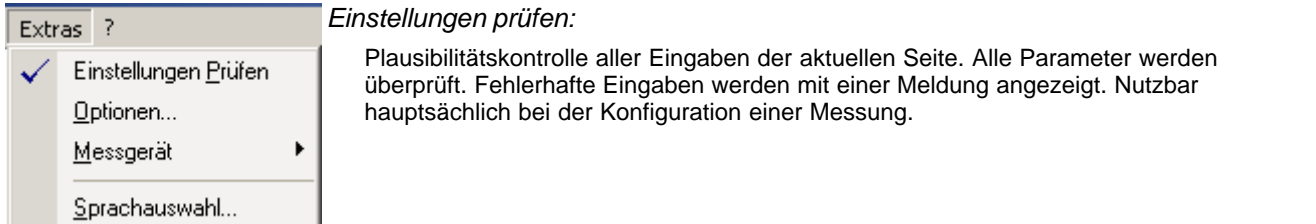

### **6.3.4.1 Optionen**

Dialog zur Einstellung verschiedener Basisoptionen, die nicht für jede Messung extra vorgenommen werden müssen. Gesamtübersicht der Parameterbereiche, die im Weiteren ausführlich erklärt werden.

Alle geänderten Einstellungen werden beim Schließen des Dialoges oder nach dem Betätigen der Schaltfläche *Übernehmen* in die Konfiguration übernommen.

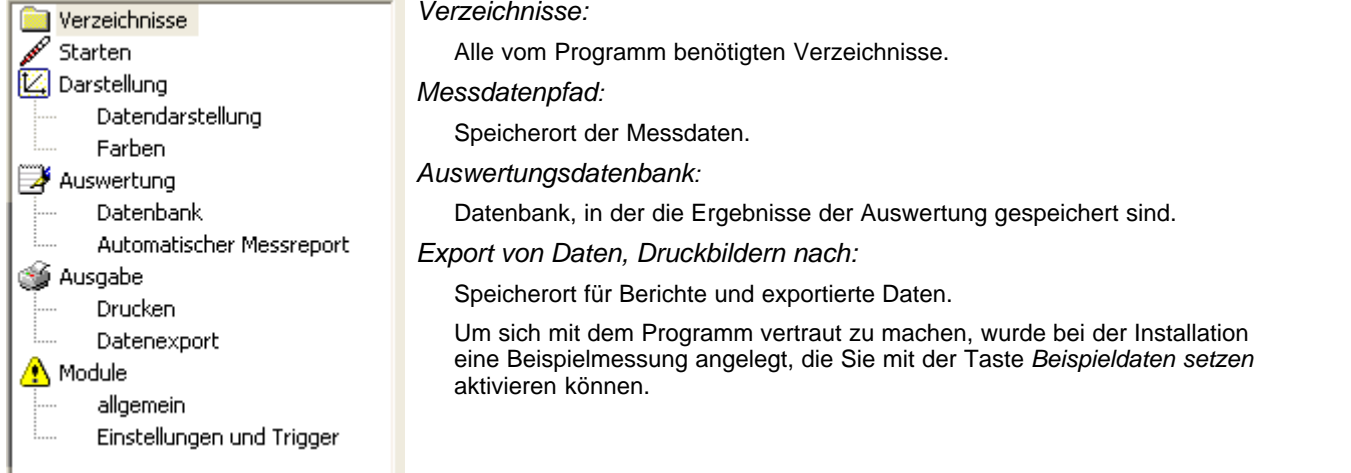

#### *6.3.4.1.1 Optionen - Verzeichnisse*

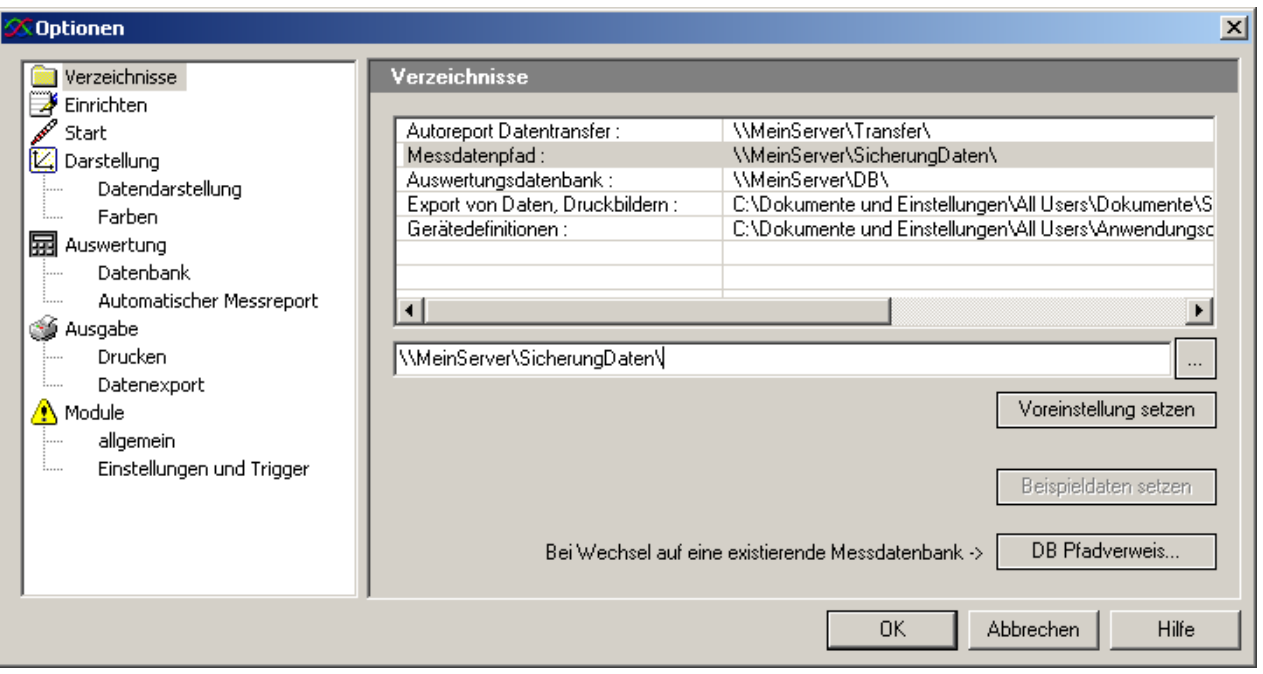

· *Messdatenpfad:* Verzeichnis zum Ablegen der Messdaten. Der Messdatenpfad kann sowohl auf dem ausführenden PC als auch auf einem Netzwerkverzeichnis liegen. Beim Anlegen einer neuen Messaufgabe kann der Pfad

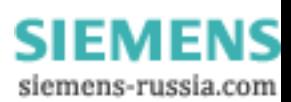

geändert werden. Wenn viele Messgeräte angeschlossen sind, ist für genügend freien Platz auf diesem Verzeichnis zu sorgen, z.B. durch die Auswahl eines Datenservers.

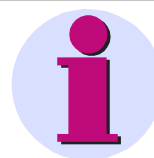

#### **Wichtiger Hinweis**

Bezeichnen Sie eine Messaufgabe immer eindeutige. Falls die Messaufgabe eines Gerätes auf ein anderes Gerät kopiert wird, ist der Speicherpfad beider Geräte identisch. In der Auswertung aller Geräte würden gleichbezeichnete Messdaten sich gegenseitig überschreiben.

Wichtiger Hinweis

- · *Auswertedatenbank:* Verzeichnis zur Ablage der Datenbank zur Verwaltung der durchgeführten Messungen und Auswertungen. Die maximale Dateigröße für eine Datenbank beträgt z.Z. 2GByte. Werden z.B. Testmessungen mit vielen Triggern durchgeführt, kann ein Wechsel der Datenbank nötig werden ( mehr als 1 000 000 Ereignisse ).
- · *Export von Daten, Druckbildern:* Verzeichnis zum Speichern verschiedener temporärer Dateien. (Speichern von Druckbildern, Export von Kurvenfenstern )
- · Gerätedefinitionen: Verzeichnis, in dem die Gerätedefinitionsdateien abgelegt sind. Werden mehrere Messgeräte von verschiedenen PCs aus gesteuert, ist es von Vorteil, wenn alle PCs auf eine einheitliche Liste des Gerätepools zurückgreifen.

Hinweis: Neu hinzugefügte Geräte werden auf den anderen PCs erst nach einem Neustart der Software *SIMEAS Q80 Manager* angezeigt.

· *Pfadverweis*: In der Datenbank steht der Basispfad für die Messdaten. Wenn Sie auf diese Datenbank zugreifen, befinden sich die Daten von Ihrem PC aus gesehen auf einem anderen Laufwerk. Mit Hilfe dieses Dialoges können Sie eine Verknüpfung zwischen diesen Pfaden herstellen. Beispiel:

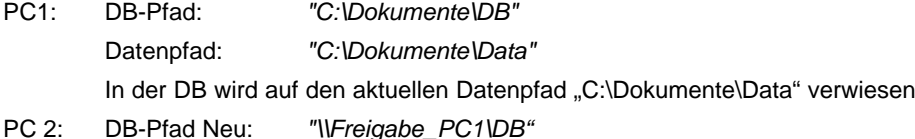

Datenpfad Neu: *"\\Freigabe\_PC1\Data"*

Da jetzt die Datenbank noch auf den ursprünglichen Pfad "C:\Dokumente\Data" verweist, müssen sie eine Verknüpfung folgender Art herstellen:

Ursprungspfad: *"C:\Dokumente\Data"*

Neuer Pfad: *"\\Freigabe\_PC1\Data"*

#### **X** Pfad Anpassung

Ursprungspfad: C:\Dokumente und Einstellungen\All Users\Dokumente\SIEMENS\SIMEASQ80\DB\

#### Neuer Pfad:

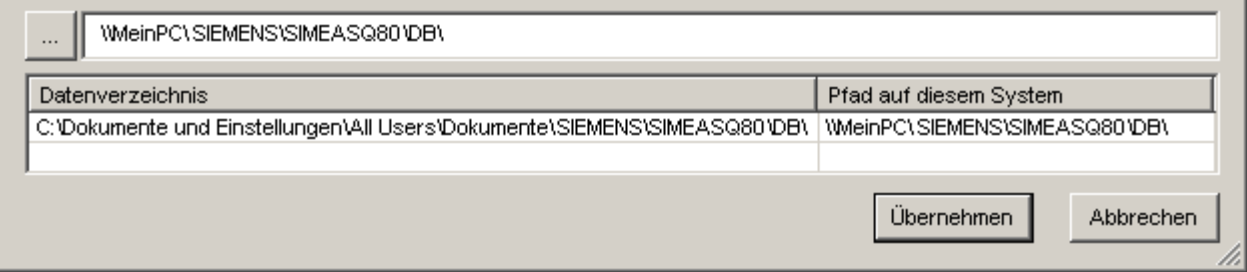

**Alle Daten, die einen Datenbankverweis haben nach: "C:\Dok..\All Users\Dokumente\SIMEAS\Test\Data" werden in "\\MyNetwork\MyCompany\Sicherung\Data" gesucht.**

#### **Ändern eines Verzeichnisses**

- · Wählen Sie das zu ändernde Verzeichnis aus
- · Geben Sie einen neuen Pfad ein. Die übernommene Änderung wird in der Liste angezeigt. Beim Beenden des Dialoges mit *OK* wird die Existenz der Verzeichnisse überprüft.
- · Drücken Sie den Knopf *Durchsuchen...* . Es erscheint ein Verzeichnisdialog indem Sie einen neuen Pfad anlegen.

Power Quality Recorder SIMEAS Q80 7KG8080, Systemhandbuch E50417-H1000-C420-A2, Ausgabestand 08.02.2011

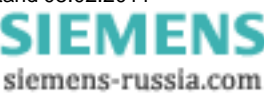

 $\vert x \vert$ 

Weitere Befehle:

- · *Voreinstellung setzen:* Die Standardpfade werden eingestellt.
- · *Beispieldaten setzen:* Die Standardpfade für die installierten Beispieldaten werden gesetzt.

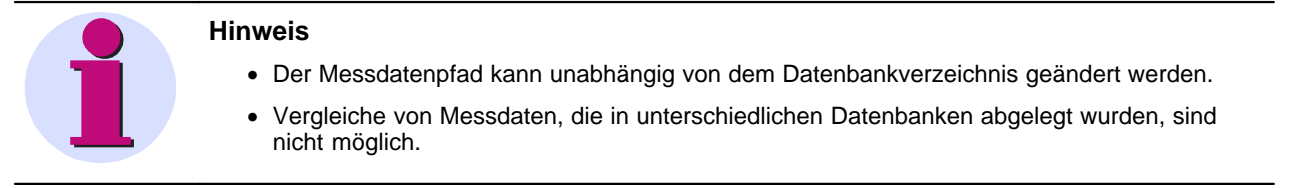

#### *6.3.4.1.2 Optionen - Einrichten*

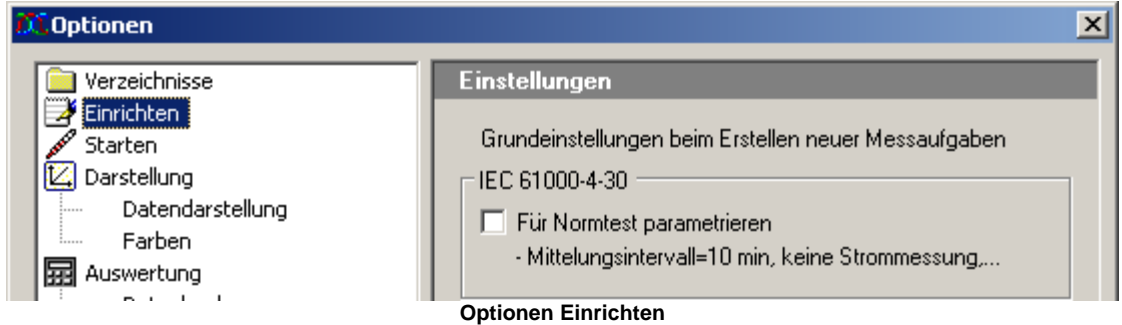

Wenn die Option *Für Normtest parametrieren* aktiviert ist, wird die Messung ausschließlich zur Erfüllung der Norm IEC 61000-4-30 durchgeführt. Andere Messgrößen werden dann nicht ermittelt.

Z.B. wird in diesem Fall keine Strommessung durchgeführt. Das Mittelungsintervall ist fest auf 10min eingestellt. Zusätzlich werden die 3s, 10min und 2h Mittelwerte angezeigt.

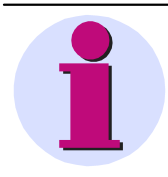

#### **Hinweis**

Wurde diese Option bei der Installation der Software ausgewählt, stehen weitere <u>[Onlineanzeigen](#page-60-0)</u>│61<sup>⊢</sup> zur Verfügung.

#### *6.3.4.1.3 Optionen - Starten*

Globale Option beim Programmstart.

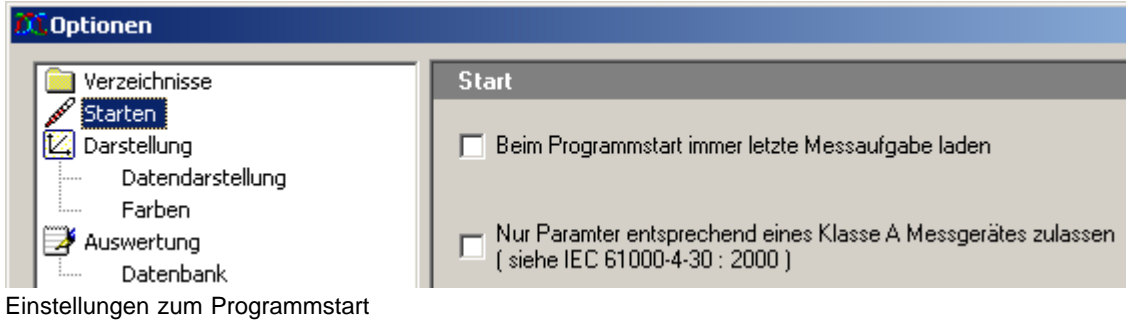

- · Beim Starten von *SIMEAS Q80 7KG8080* wird die zuletzt benutzte Konfiguration automatisch geladen.
- · Klasse A Messgerät nach der Norm 61000-4-30 ( u.a. Start der Messung nur zu Zeiten mit vollen 10 Minuten möglich. Bei Einsatz einer Funkuhr sind Daten unterschiedlicher Messgeräte samplegenau vergleichbar.)

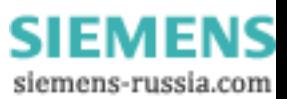

#### *6.3.4.1.4 Optionen - Darstellung*

*Darstellung / Datendarstellung:* Einstellungen für die Datendarstellung

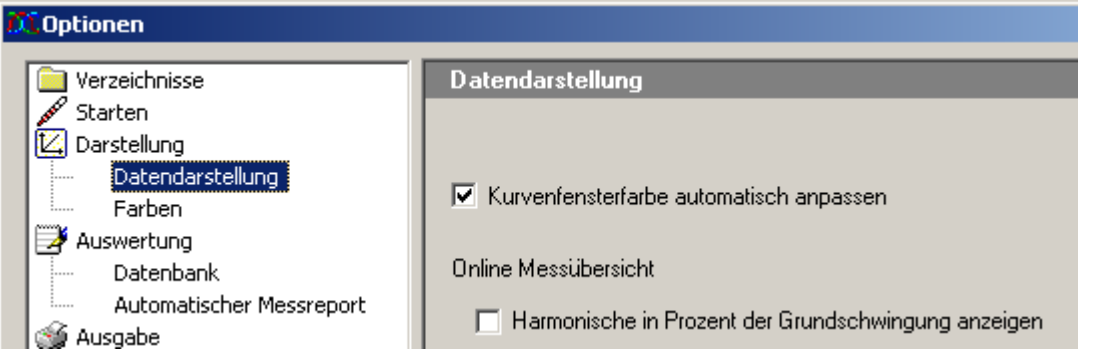

Online Messübersicht: Die Oberschwingungen können mit ihrer Messeinheit ( V oder A ) oder als prozentuales Verhältnis zur Grundschwingung dargestellt werden.

*Darstellung / Farben:* Einstellung für die Fensterfarben

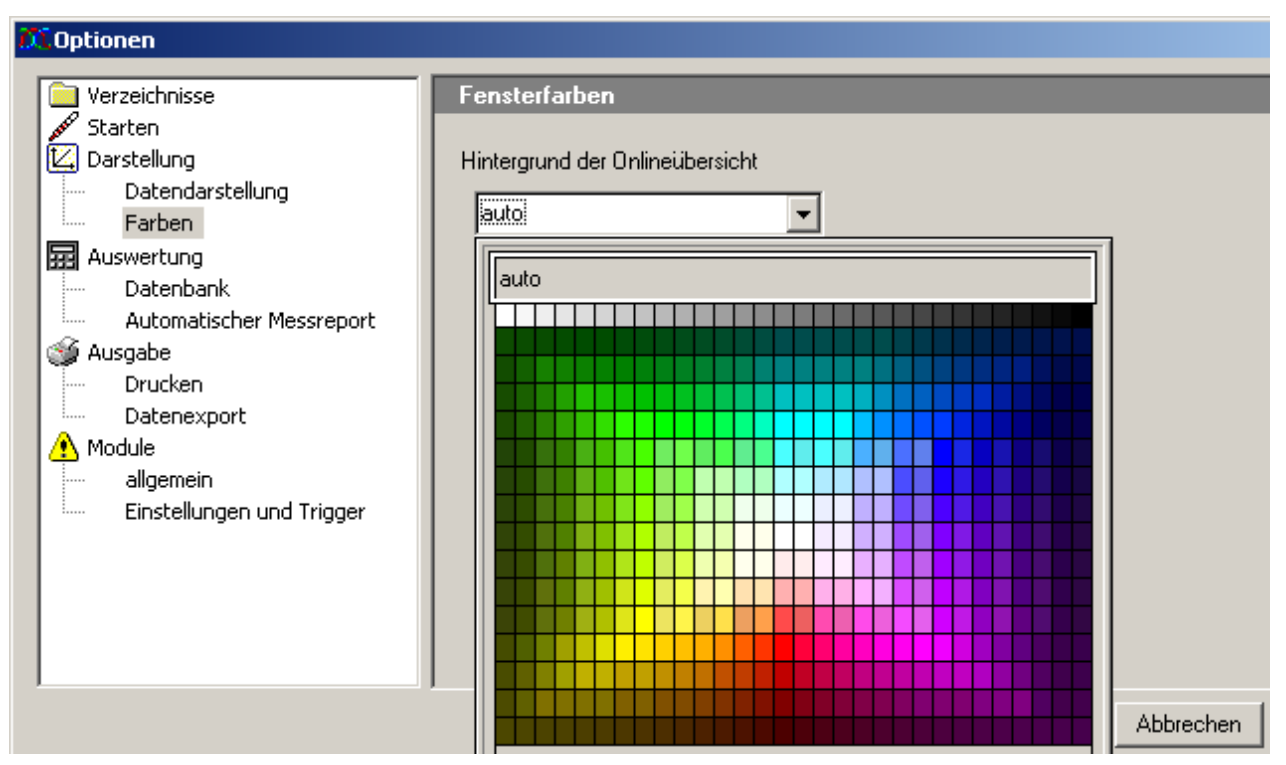

Hintergrund der Onlineübersicht: Es können aus der Farbpalette Farben für den Hintergrund der Onlineübersicht ausgewählt werden.

#### *6.3.4.1.5 Optionen - Auswertung*

Einstellungen für die Auswertung und den Datenvergleich.

#### **Datenbank**

Um ein Überlaufen des Baumdiagramms zu vermeiden, können Sie die maximal dargestellten *Suchergebnisse* angeben. Die Option *Maximale Einträge je Ergebnis* bezieht sich auf die Tabelleneinträge pro Suchergebnis. Die Standardeinstellung ist: Anzeige der Ergebnisse der letzten drei Suchanfragen mit jeweils maximal 100 Suchergebnissen.

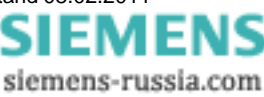

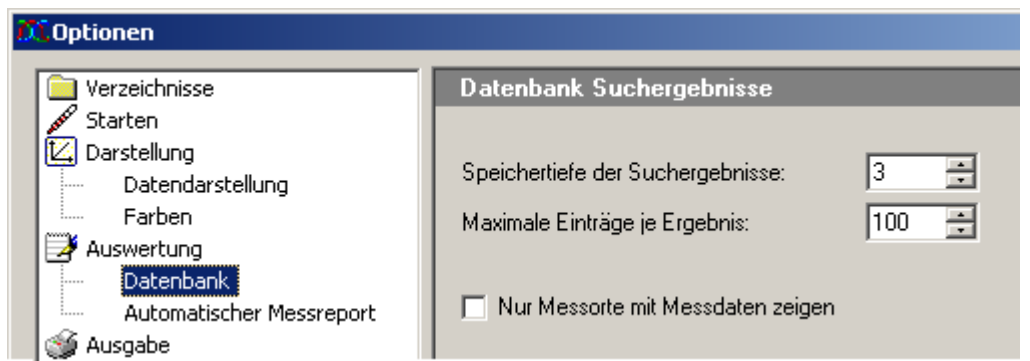

#### *Datenbank Suchergebnisse*

*Speichertiefe der Suchergebnisse:*

- · Anzahl (n) der zu merkenden/darzustellenden Ergebnislisten .
- · Im linken Fenster werden die Messkanäle der n letzten Suchen angezeigt. Das jeweils älteste Ergebnis wird beim Überschreiten der maximalen Anzahl gelöscht.

#### *Maximale Einträge je Ergebnis*

- · Anzahl (m) der maximal aufzulistenden Suchergebnisse. Werden mehr Kanäle gefunden, wird die Suche nach m Ergebnissen abgebrochen.
- · Oft wird die hohe Ergebnisanzahl von zu allgemeinen Suchanfragen verursacht und daher ist nicht erwünscht. Außerdem verlängern sie die Verarbeitungszeit und belegen unnötige Systemresourcen.

*Nur Messorte mit Messdaten zeigen:* Messorte ohne Datenaufzeichnung werden nicht aufgelistet

#### **Automatischer Messreport**

Der *Automatische Messreport* ermöglicht eine zyklische Auswertung des angeschlossenen Messgerätes.

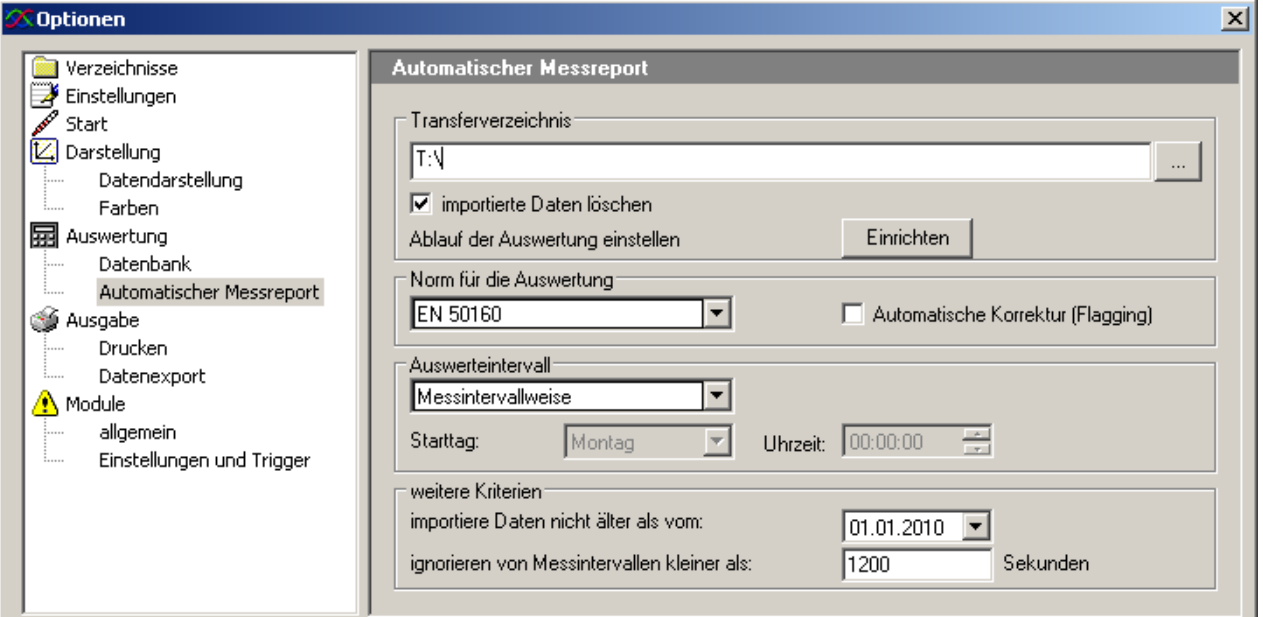

*Transferverzeichnis*

- · Temporäres Verzeichnis in dem sich die Messdaten befinden. Dieses Verzeichnis kann auch ein Netzlaufwerk sein. Nach der Bearbeitung werden die Ergebnisse und der erstellte Bericht in der [Auswertungs-Datenbank](#page-90-0)│9t<sup>ч</sup>) gespeichert. Beachten Sie, dass der Anwender über Schreibrechte auf diesem Verzeichnis verfügen muss!
- · Mit *importierte Daten löschen* werden die Daten aus dem Transferverzeichnis entfernt, sobald sie in der Messdatenbank abgelegt sind.

*Norm für die Auswertung:* Auswahl der Norm, die zur Berechnung verwendet wird. In der Auswahlbox werden die gleichen Vorlagen aufgelistet, die auch für die normale <u>Auswertung</u>l <sup>72</sup> erstellt wurden.

[Automatische Korrektur](#page-72-0) (Flagging): <u>Automatische Korrektur</u>l <sup>73</sup>ìnach Norm IEC 61000-4-30.

*Ablauf der Auswertung einstellen*: Startet den WINDOWS Tasks-Planer. Fügen Sie hier den Aufruf für den

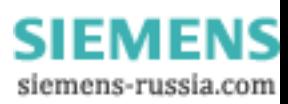

Automatischen Report hinzu: Installationspfad\SIMEASQ80Manager.exe /R, z.B. "C:\SIEMENS\SIMEAS Q80 Manager\SIMEASQ80Manager.exe /R". Eine ausführliche Beschreibung finden Sie im Anhang unter <u>Autoreport</u>│106ો.

*Auswertungsintervall*: Zur Verfügung stehen *Messintervallweise* (entsprechend den eingestellten [Messzyklen](#page-49-0) ), 50 *wöchentlich* mit Angabe des Wochentages und der Uhrzeit und schließlich *täglich* mit Uhrzeit.

*weitere Kriterien*: Hier können Sie die Auswertung auf kürzlich erfasste Messungen einschränken. Weiterhin ermöglicht *ignorieren von Messintervallen kleiner als* das Ausblenden kurzer Testmessungen.

#### **Verweis**

Der Automatische Report kann auch über das Programm <u>Autoreport dos erstellt werden. Dieses Programm ist</u> in der gleichen Programmgruppe wie <*SIMEAS Q80 Manager*> zu finden.

#### *6.3.4.1.6 Optionen - Ausgabe*

#### *6.3.4.1.6.1 Drucken*

In diesem Dialog stellen Sie Parameter für den Druckvorgang ein. *SIMEAS Q80 7KG8080* nutzt das im Windows System als Standarddrucker definierte Gerät. Die Einstellung des Druckers kann also direkt über die Windowseinstellungen erfolgen.

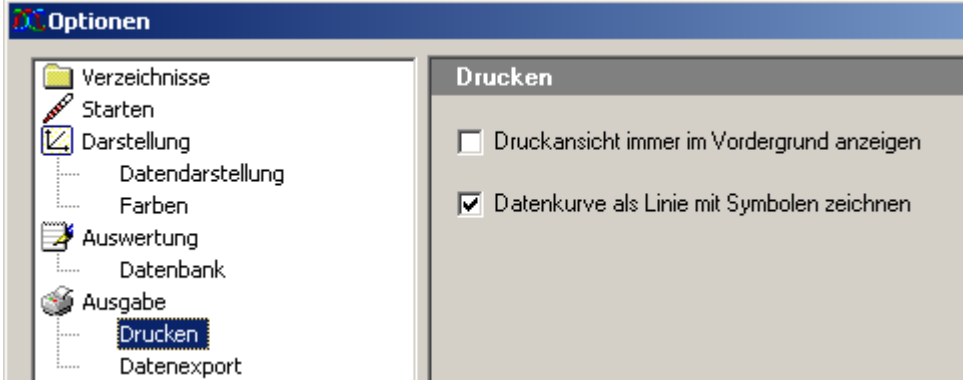

Spezielle Einstellungen für den Ausdruck der Messdaten durch *SIMEAS Q80 Manager:*

*Druckansicht immer im Vordergrund anzeigen*

- · Mit Hilfe des *SIMEAS Q80 7KG8080* Reportgenerators können sie eigene Druckseiten mit Datenkurven, Texten und anderen externen Daten und Bildern erstellen.
- · Zum leichten Drag and Drop der Messdaten auf die Druckseite kann der Reportgenerator im Vordergrund gehalten werden, ohne dass er durch die *SIMEAS Q80 Manager* Applikation (z.b. im Vollbildmodus) immer wieder verdeckt wird.

*Datenkurve als Linie mit Symbolen zeichnen*

- · Wenn mehrere Messkurven auf einer Seite gedruckt werden, können zur besseren Unterscheidung der Daten die Kurven mit unterschiedlichen Symbolen ausgedruckt werden.
- · Alternativ zur Nutzung der Symbole kann ein Farbdrucker verwendet werden.

#### *6.3.4.1.6.2 Datenexport*

Die mit *SIMEAS Q80 Manager* erzeugten Druckansichten können exportiert und anschließend in ein anderes Dokument importiert werden. Auf dieser Seite legen sie das zu benutzende Exportformat fest.

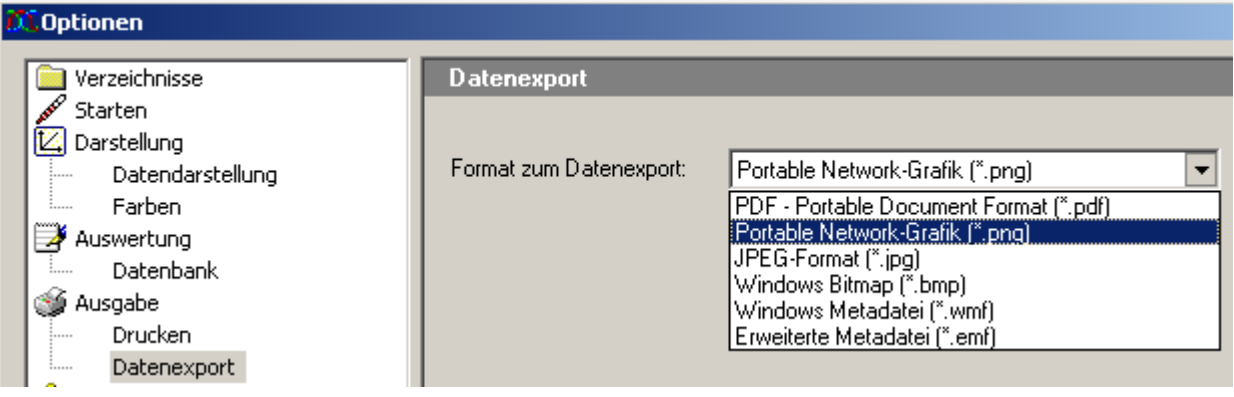

#### *6.3.4.1.7 Optionen - Module*

#### *6.3.4.1.7.1 Allgemein*

Die Oberfläche von *SIMEAS Q80 Manager* kann an verschiedene Nutzergruppen angepasst werden. Mit diesem Dialog können Sie Parametrierseiten aus- und einblenden.

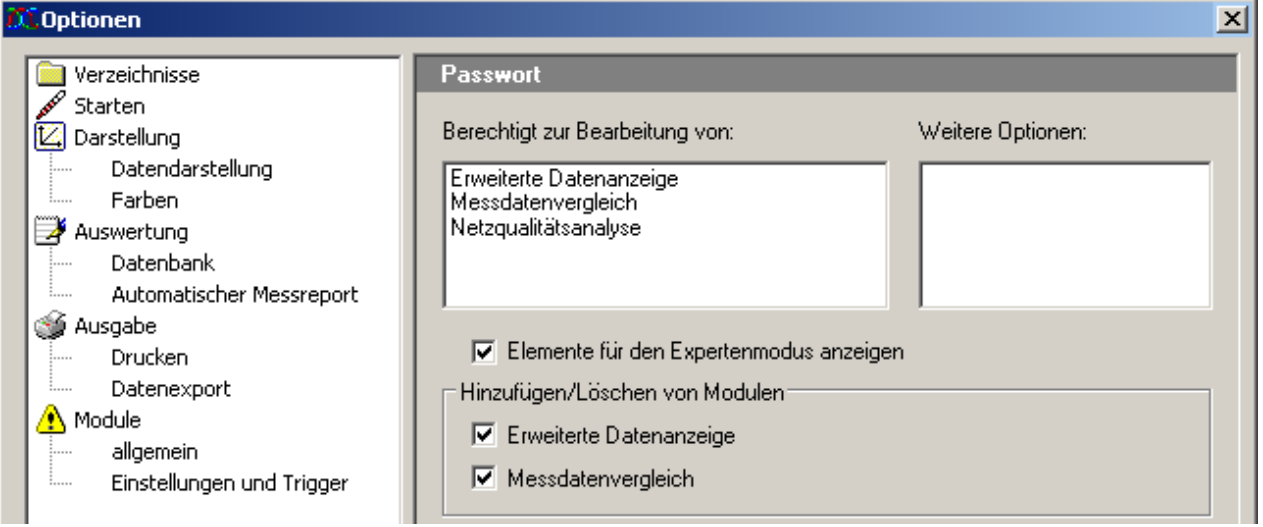

Durch die Änderung der Einstellung auf dieser Seite werden Einträge im Aufgabenbaum ( linke Seite der *SIMEAS Q80 Manager* Applikation) gelöscht oder hinzugefügt.

*Erweiterte Datenanzeige: Ist das Häkchen nicht gesetzt, sind nur die wichtigsten Einträge zu sehen, die zur Bedienung nötig sind.*

Die folgenden optionalen Elemente gehören nicht zur Standardausführung von *SIMEAS Q80 Manager* und können daher fehlen oder nicht bedienbar sein.

· *Messdatenvergleich* 

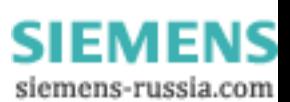

#### *6.3.4.1.7.2 Einstellungen und Trigger*

In *SIMEAS Q80 Manager* lassen sich verschiedene Einstellungsdialoge sperren.

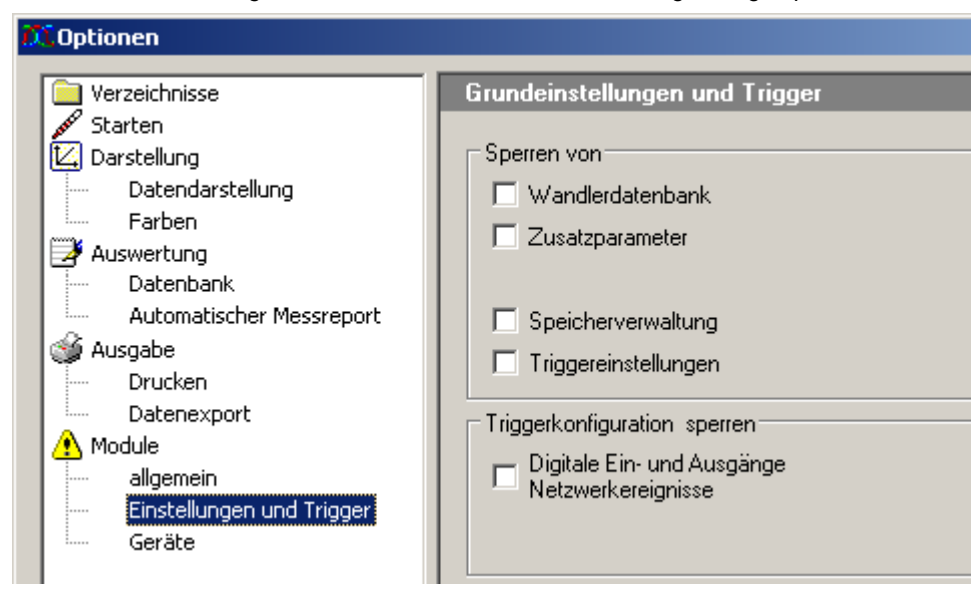

Durch die Änderungen auf dieser Seite können Grundeinstellungen und Trigger im Aufgabenbaum ( linke Seite der *SIMEAS Q80 7KG8080* Applikation) gesperrt oder freigeschaltet werden. Werden im Optionsdialog verschiedene Seiten gesperrt, verschwinden diese nach dem Schließen des Dialogs aus dem Arbeitsablauf. Nach dem Aufheben einer Sperrung erscheinen die Seiten erst wieder nach einem Neustart von *SIMEAS Q80 7KG8080.*

#### **6.3.4.2 Messgerät**

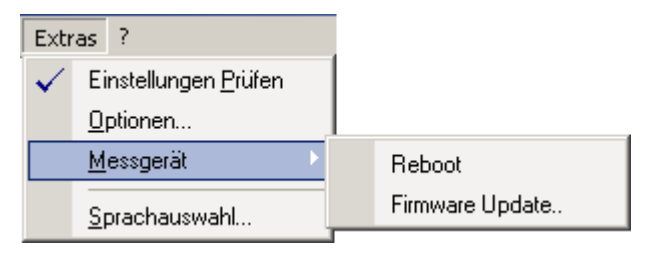

**Reboot** (Warmstart): Das Gerät wird neu gestartet.

**Firmware Update:** Der Dialog zur Durchführung des Firmware Updates wird geöffnet, siehe auch Betriebsanleitung Abschnitt *Montage, Inbetriebnahme, Parametrierung\ Inbetriebnahme\ Firmware-Update*

### **6.3.5 Menü ?**

Informationsdialog zur Anzeige der aktuellen Softwareversionen.

Mit Hilfe der Links (und bei existierender Internetverbindung) kann zur *SIMEAS Q80 7KG8080* Homepage gesprungen oder eine E-Mail an den *SIMEAS Q80 7KG8080* Kundendienst versendet werden.

Der Link 'SIEMENS*-Hotline-allgemein*' fügt automatisch eine von *SIMEAS Q80 Manager* erzeugte Datei an die E-Mailan, die dem Kundendienst bei der Bearbeitung von Anfragen hilft. Die Datei enthält die Version der *SIMEAS Q80 Manager* Software und des benutzten Betriebssystems sowie ein Protokoll der aufgetretenen Fehler.

EMENS siemens-russia.com

## **6.4 Symbolleiste**

Die Symbolleiste des Hauptdialogs lässt sich über das Menü *Ansicht* aus-/einblenden.

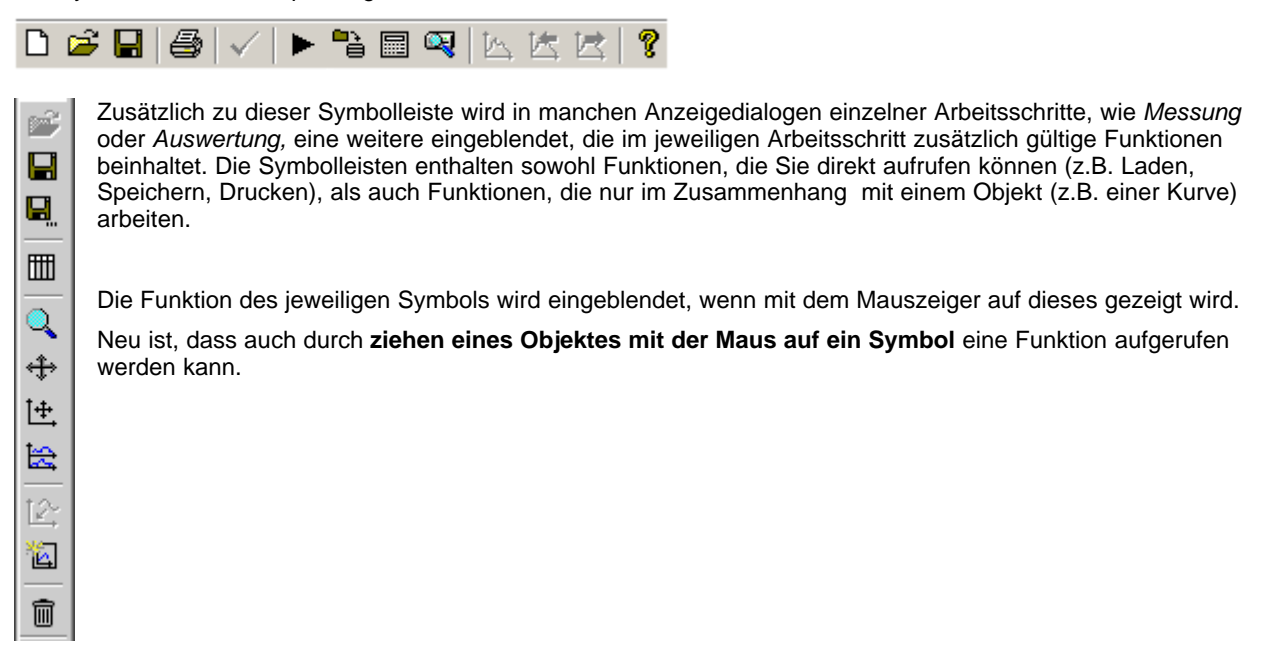

### **6.4.1 Mausbedienung**

Die Maus wird bei *SIMEAS Q80 7KG8080*- Netzanalyse zur virtuellen Hand. Alle Operationen können mit der Maus ausgeführt werden. Die Bedienung ist dabei denkbar einfach. Die meisten Funktionen ergeben sich logisch aus der jeweiligen Situation. Es passiert immer das, was Sie Ihrer Gewohnheit nach erwarten würden:

Bewegen Sie z.B. die Maus auf ein Feld im Eingabeformular, um es auszufüllen. Greifen Sie mit der Maus eine Kurve und legen Sie diese ins Kurvenfenster. Nehmen Sie eine Kurve aus dem Kurvenfenster und werfen Sie diese in den Mülleimer.

### **6.4.2 Formulare**

Die Parametereingabe erfolgt über das Ausfüllen von Formularen, die Sie später drucken können.

#### **Zahlen oder Texte**

Durch Klicken auf die Schrift verwandelt sich das Feld entweder in eine Liste mit mehreren Optionen oder in ein Eingabefeld mit einem Cursor, in das Sie direkt schreiben können.

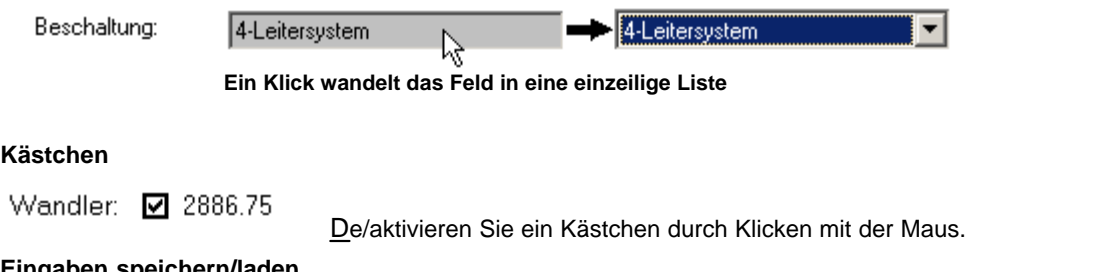

#### **Eingaben speichern/laden**

Formulare können über den Menüpunkt *Ansicht / Seiteninhalt* gespeichert bzw. geladen werden. Es erscheint ein entsprechender Auswahldialog. Alternativ befindet sich bei Formularseiten, die diese Option erlauben, eine Laden-/ Speichern Taste rechts in der Symbolleiste.

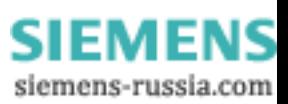

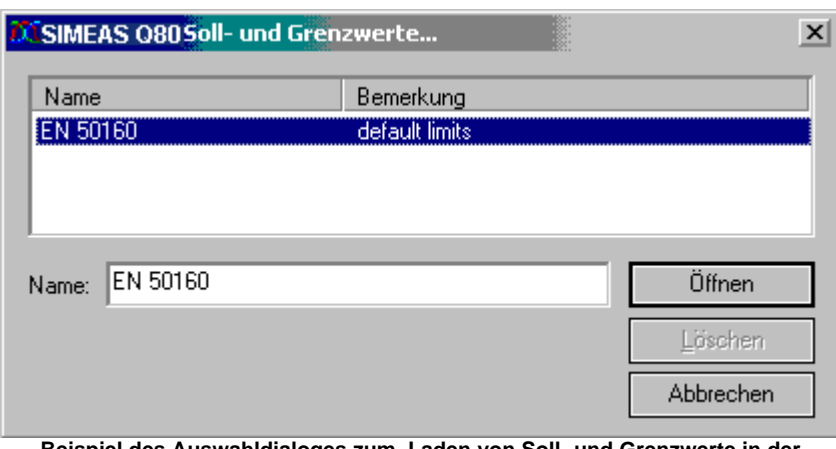

**Beispiel des Auswahldialoges zum Laden von Soll- und Grenzwerte in der Auswertung**

### **6.4.3 Drucken**

Alle Funktionen zum Ausdrucken eines Dokuments werden über den *SIMEAS Q80 7KG8080-Reportgenerator* ausgeführt.

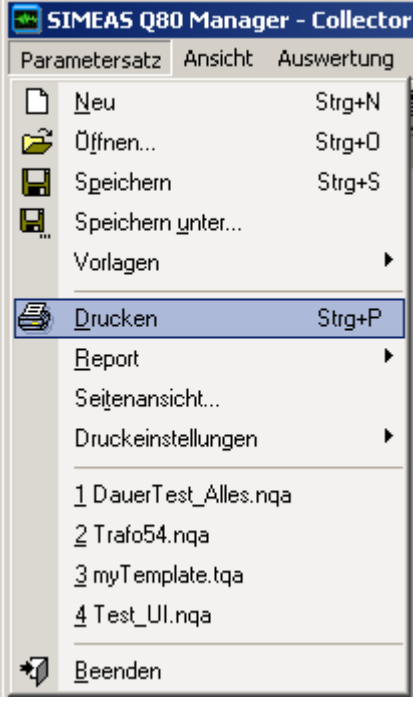

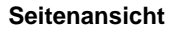

## **Drucken**

Klicken Sie auf das Druckersymbol in der Symbolleiste oder im Menü *Parametersatz* auf *Drucken*. Alle Kurvenfenster werden in derselben Anordnung und Gestaltung wie im Arbeitsfenster, gedruckt.

Druckbare Formularansichten (z.B. Beschreibung der Messaufgabe, Netzqualitätsreport, Soll- und Grenzwerte) werden wie auf dem Bildschirm dargestellt ausgedruckt.

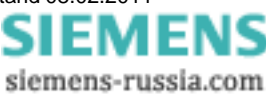

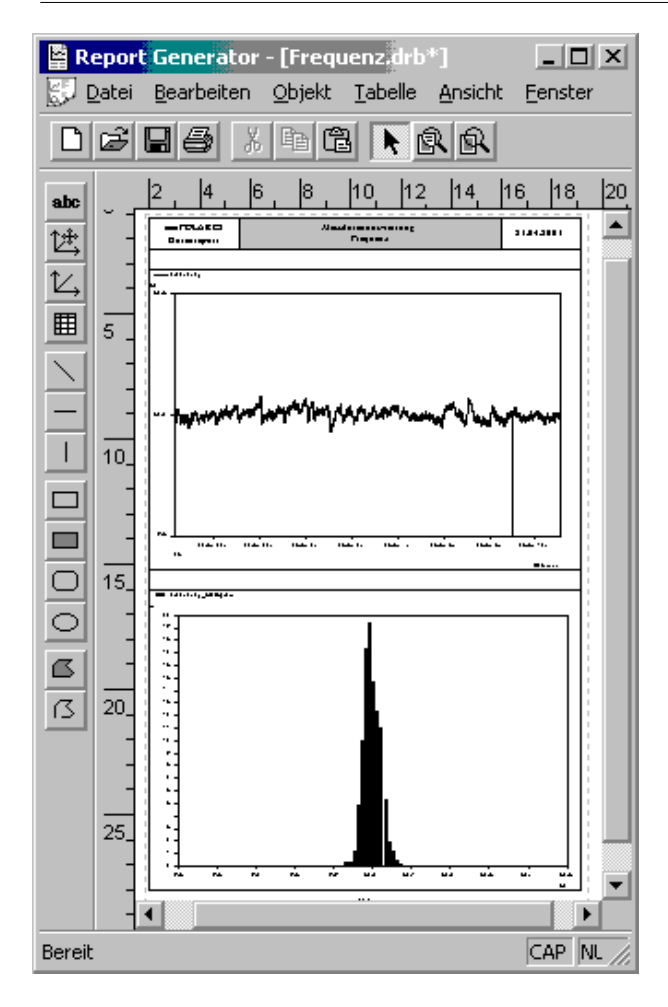

Klicken Sie im Menü *Parametersatz* auf *Seitenansicht*. Es wird der *Reportgenerator* aufgerufen. Damit steht Ihnen ein weiteres mächtiges Tool zur Verfügung:

Hier können Sie sich die Seite nicht nur **ansehen**, sondern auch Kurven verschieben, Texte ändern oder neue Elemente hinzufügen.

Zum *Drucken* benutzen Sie das Menü des Reportgenerators. Dort steht Ihnen auch eine "echte" Seitenansicht zur Verfügung.

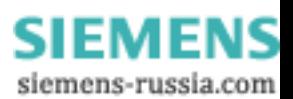

## <span id="page-140-0"></span>**6.5 Mit Kurvenfenstern arbeiten**

Aus der Liste der Messkanäle können die gewünschten Kanäle per Drag&Drop in das Kurvenfenster gezogen werden.

Loslassen der Messdaten über:

- einer Y-Achse  $\rightarrow$  Anzeige mit dieser Y-Achse
- dem Kurvenfenster  $\rightarrow$  Erzeugen einer neuen Y-Achse (empfohlen, wenn Spannung und Strom gleichzeitig dargestellt werden )
- $\bullet$  der X-Achse  $\rightarrow$  Erzeugen einer neuen X-Achse (empfohlen, wenn bereits sehr viele Daten in einem Fenster angezeigt werden)

#### **Aktives Kurvenfenster**

Klicken Sie mit der Maus auf das gewünschte Kurvenfenster. Das Kurvenfenster scheint nun über den anderen zu "schweben". Alle weiteren Manipulationen beziehen sich nun auf dieses Fenster.

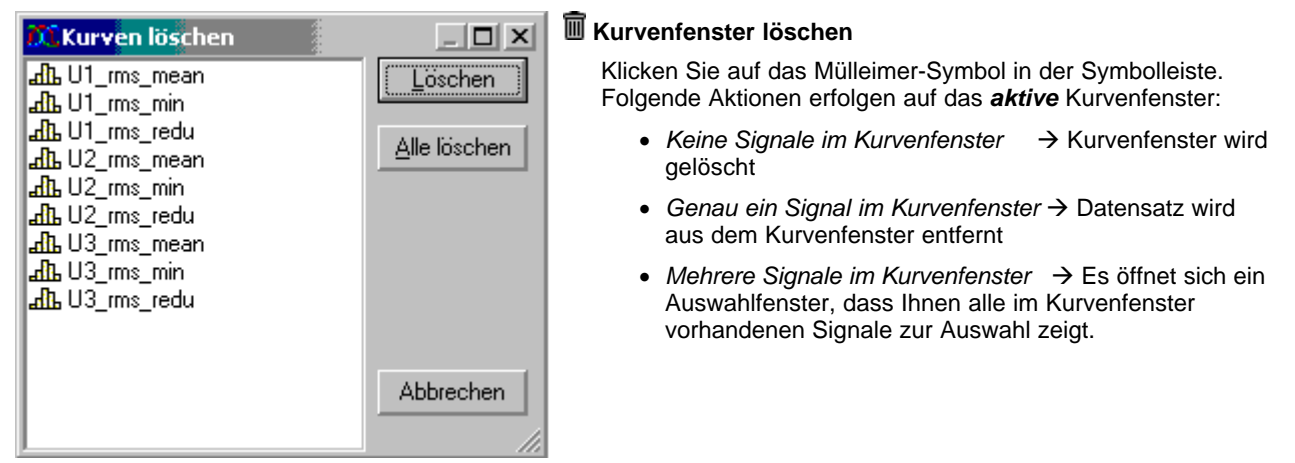

#### **Mehrere Seiten**

Die Auswertung verwaltet mehrere *Seiten*. Eine Seite enthält maximal vier Kurvenfenster. Wenn Sie ein fünftes Kurvenfenster öffnen, erstellt die Software eine neue Seite. Die bisherigen Kurven werden in den Hintergrund verlegt.

Zum Wechseln der Seite klicken Sie auf die *Symbolleiste* oder das Menü *Auswertung/ Vorherige/ Nächste Kurvenansicht.*

#### **Symbolleiste am Kurvenfenster**

In Abhängigkeit von den angezeigten Daten kann der Funktionsumfang variieren.

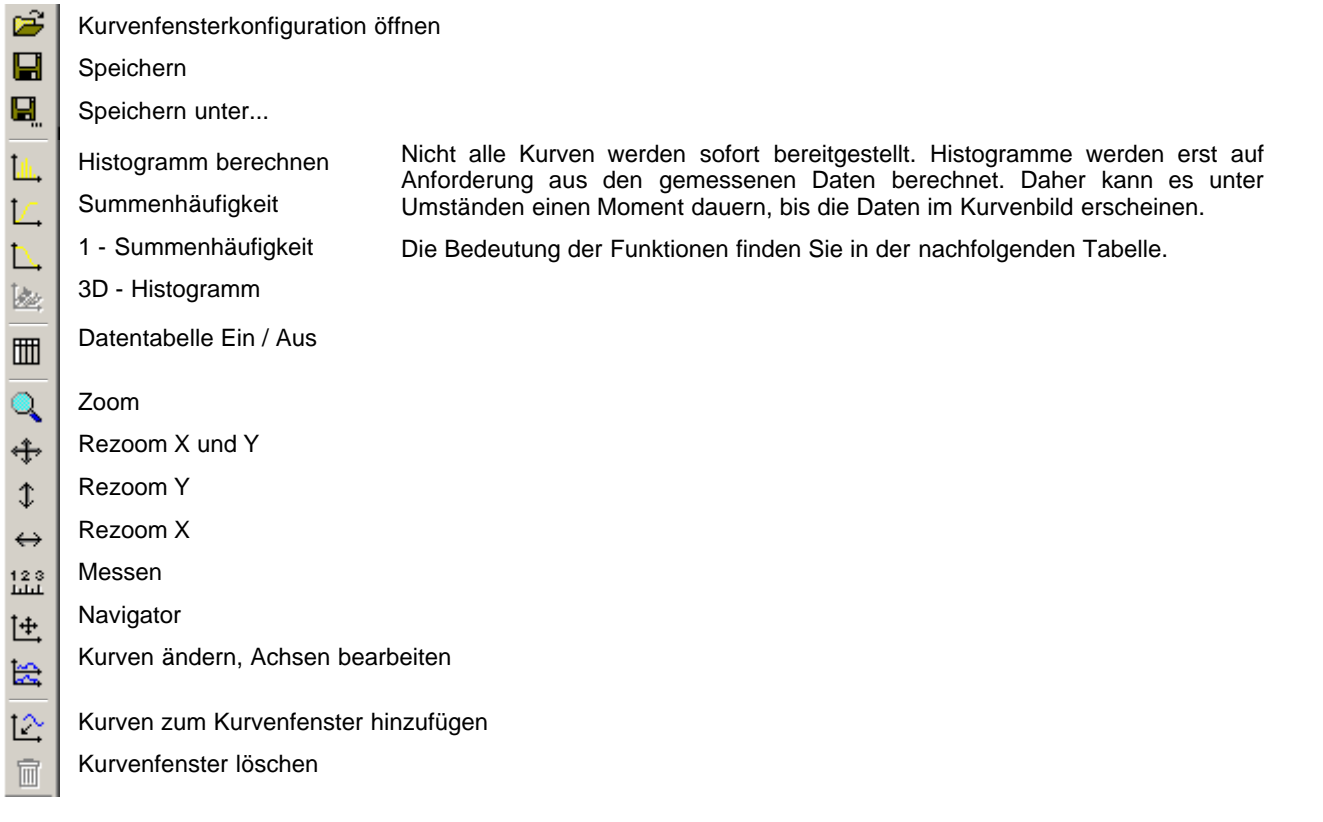

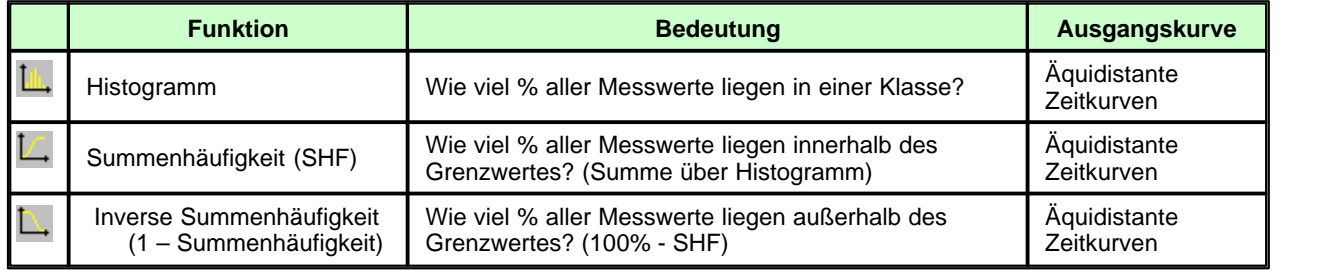

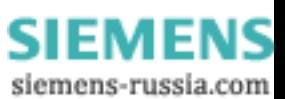

## **6.5.1 Grundsätzliche Möglichkeiten**

### **6.5.1.1 Darstellung**

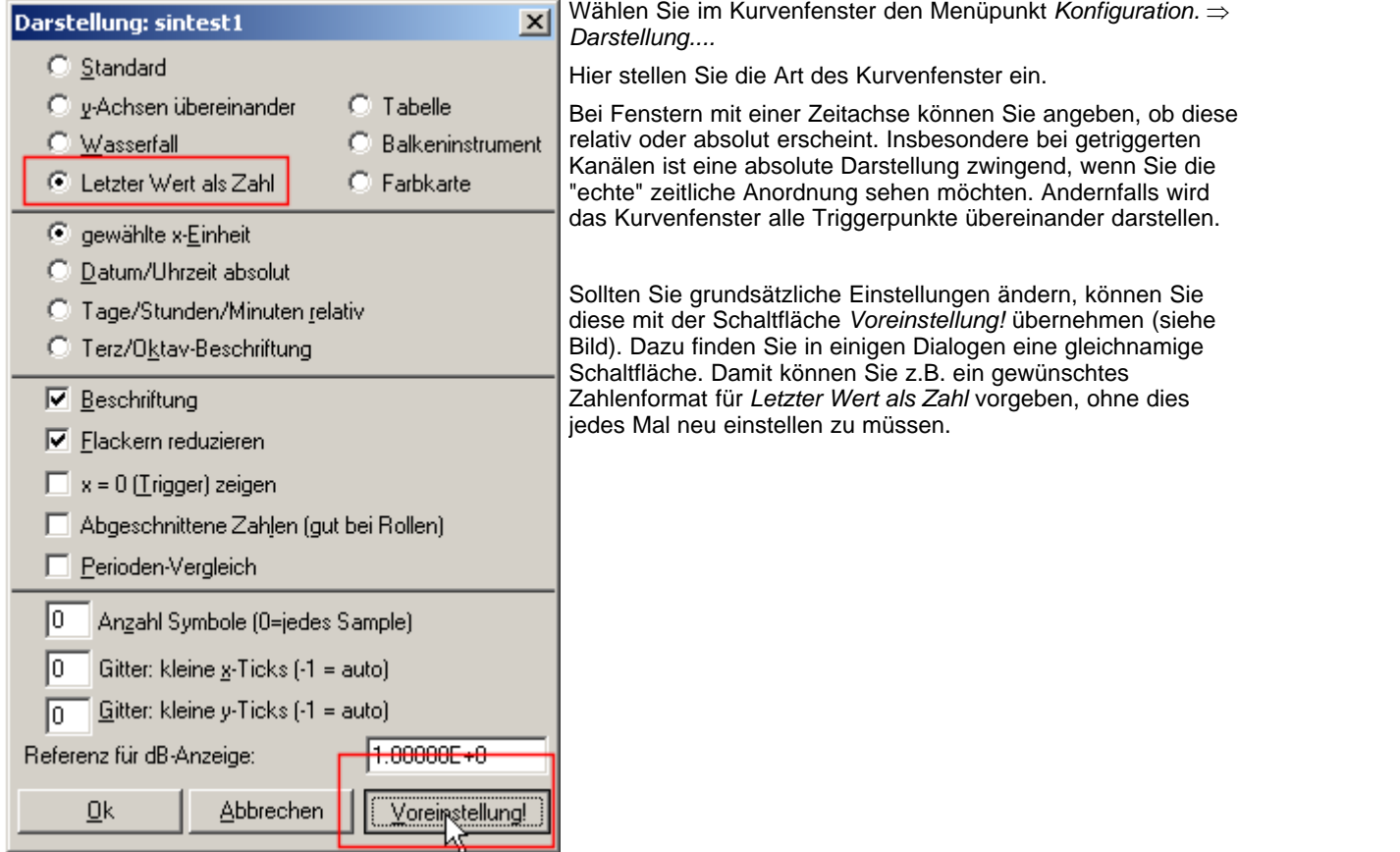

### **6.5.1.2 Achseneinstellung**

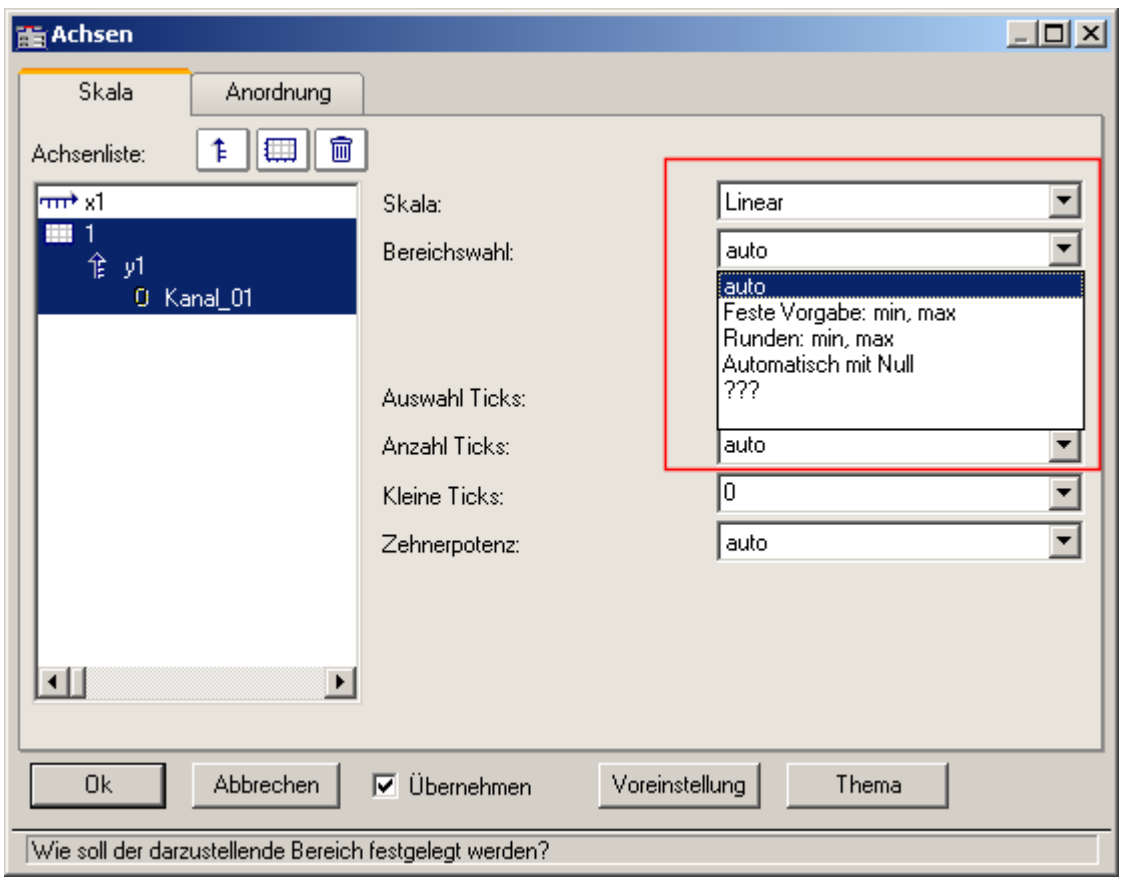

Ein Doppelklick auf die X- bzw. Y-Achse öffnet den entsprechenden Einstelldialog.

Standardmäßig ist *auto* eingestellt. Das Kurvenfenster versucht das Signal auf die komplette Fenstergröße aufzuzoomen. Bei wenig Signaländerung, z.B. kurzgeschlossenem Eingang, erscheint das Signal extrem verrauscht. Erst beim Blick auf die Y-Achse stellt man fest, dass es sich nur um geringes Rauschen handelt. Stellen Sie die Y-Achse auf einen festen Bereich, wenn Sie diesen Effekt vermeiden wollen.

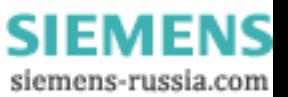
#### **6.5.1.3 Messen**

Über *Bearbeiten* fi *Messen* öffnen Sie das Messfenster. Die Cursor bestimmen Sie mit der rechten und der linken Maustaste. Beachten Sie das Kontextmenü, welches sich mit der rechten Maustaste innerhalb des Messfensters öffnet. Damit haben Sie die Möglichkeit, eine Liste aller Signale des Kurvenfensters anzuzeigen.

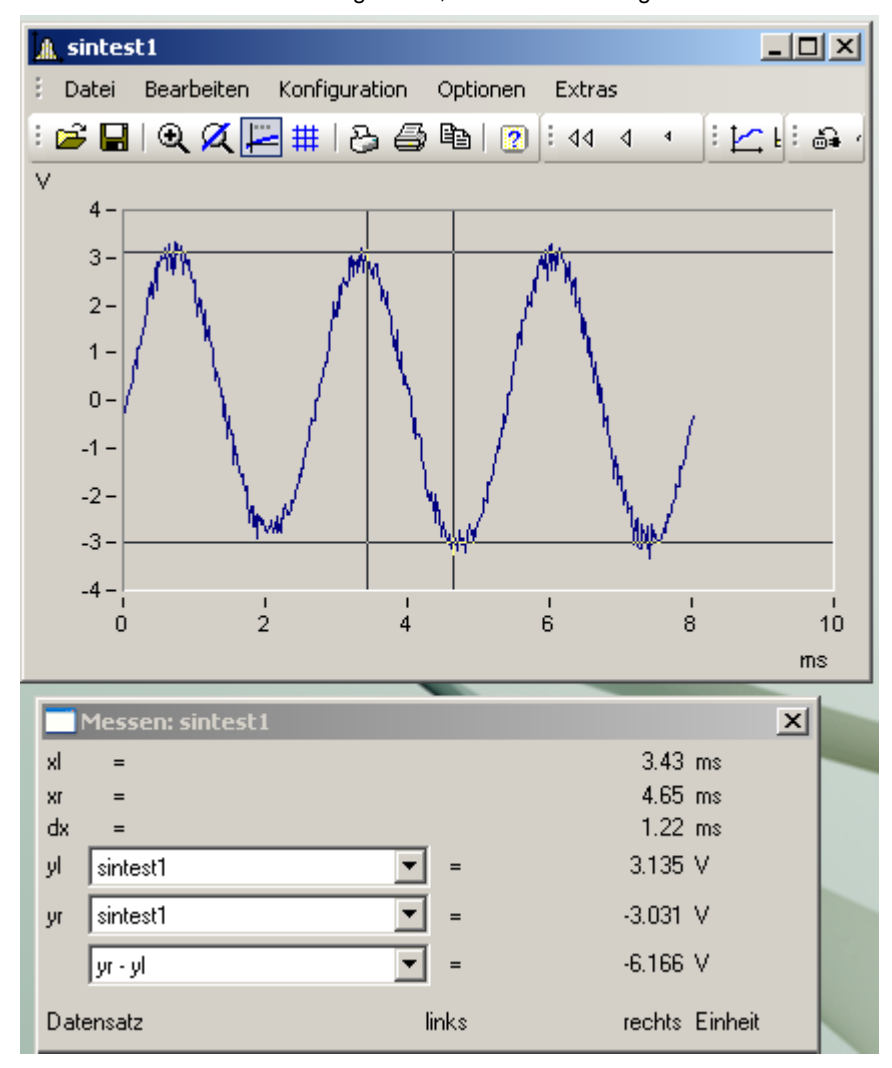

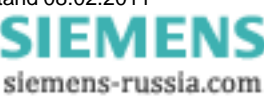

#### **6.5.1.4 Zoom / Rezoom**

Über *Bearbeiten* fi *Zoom* ändert sich der Mauszeiger zu einem Pfeil, mit dem Sie einen Bereich durch Ziehen mit der Maus vergrößern können. Diesen Vorgang können Sie beliebig wiederholen.

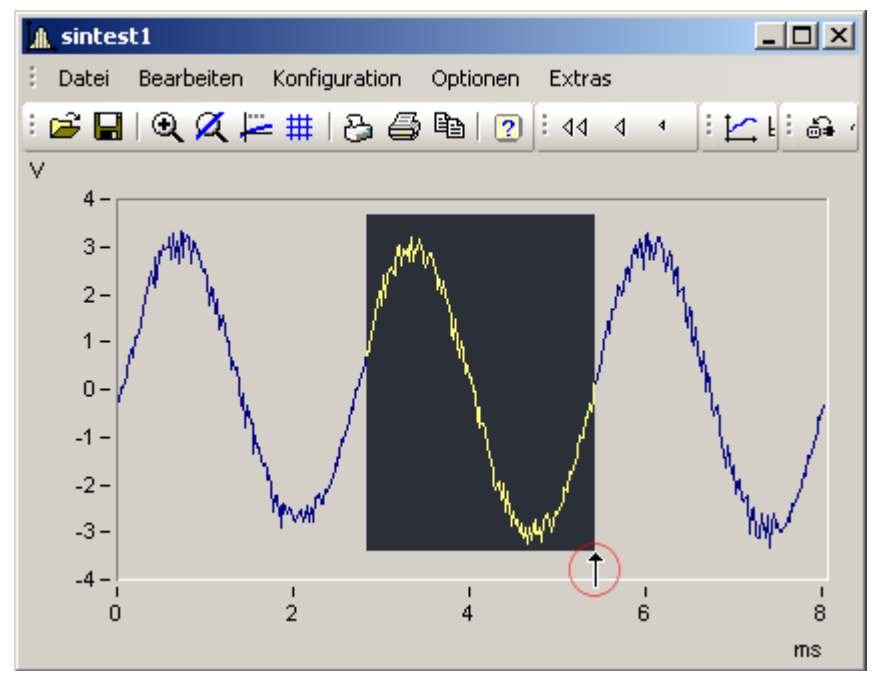

(rot umrandet: der Zoomcursor)

Wenn Sie die Maustaste loslassen, sehen Sie den vergrößerten Ausschnitt:

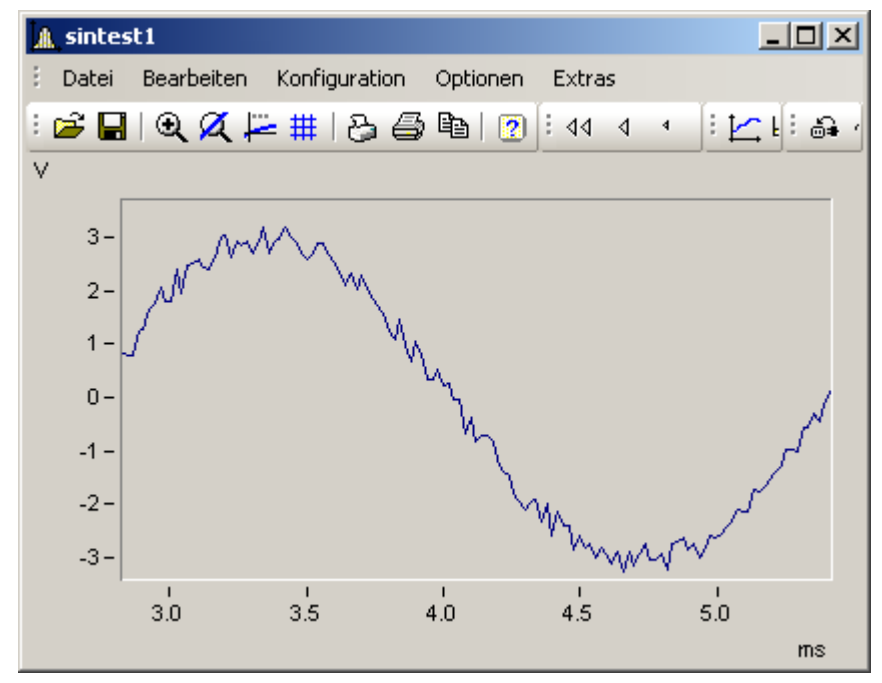

*Rezoom* stellt die komplette Kurve dar. Damit gehen feste Achseneinstellungen verloren. Um dies zu verhindern, benutzen Sie stattdessen den Punkt *Wie vor Zoom*.

#### **6.5.1.5 Farben**

Über das Menü *Optionen* fi *Farben* haben Sie die Möglichkeit, alle Farben des Kurvenfensters einzustellen. Es gibt je ein Farbenset für die Bildschirmdarstellungen und für den Ausdruck.

Mit dem Kontextmenü können Sie ein Farbenset individuell speichern. Dort haben Sie auch die Möglichkeit, die Bildschirmdarstellung zur Druckereinstellung zu kopieren und umgekehrt sowie die Farben in einem Parametersatz zu speichern oder von dort zu laden.

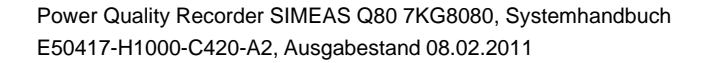

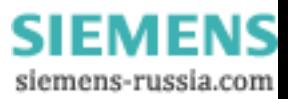

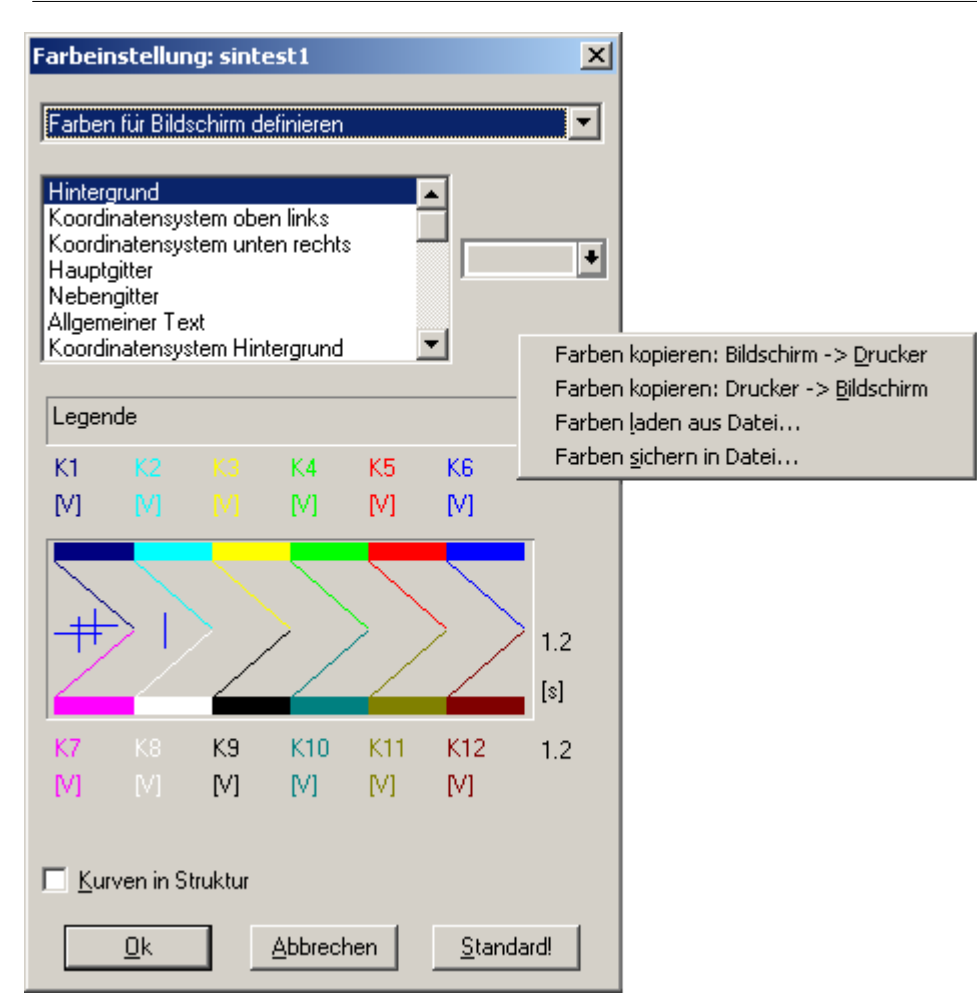

#### **6.5.1.6 Drag and Drop**

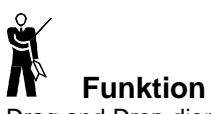

Drag and Drop dient bei Kurvenfenstern zum Verschieben oder Kopieren von Datensätzen. Folgende Fälle können mit Hilfe von Drag and Drop gelöst werden:

- · Von der Kanalliste kann ein Datensatz auf ein Kurvenfenster gezogen werden. Damit wird dieser Datensatz im Kurvenfenster dargestellt.
- · Innerhalb eines Kurvenfensters können alle Daten zu einer Achse oder zu einem Koordinatensystem verschoben werden.
- · Alle Daten zu einer Achse, einem Koordinatensystem oder zum ganzen Kurvenfenster können zu einem anderen Kurvenfenster übertragen werden, womit sie auch dort dargestellt werden.

# **Bedienung**

- · Drücken Sie bei einem Kurvenfenster auf eine y-Achse, einem Koordinatensystem oder der freien Fläche darüber die linke Maustaste nieder.
- · Bewegen Sie die Maus bei gedrückter Taste ein kleines Stück. Der Mauscursor ändert sich. Das *Drag* beginnt.
- · Ziehen Sie nun die Maus über das Ziel und lassen die linke Maustaste wieder los. (*Drop*)
- · Abbruch durch Drücken der rechten Maustaste.

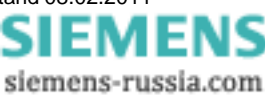

# **6.5.2 Kontextmenü**

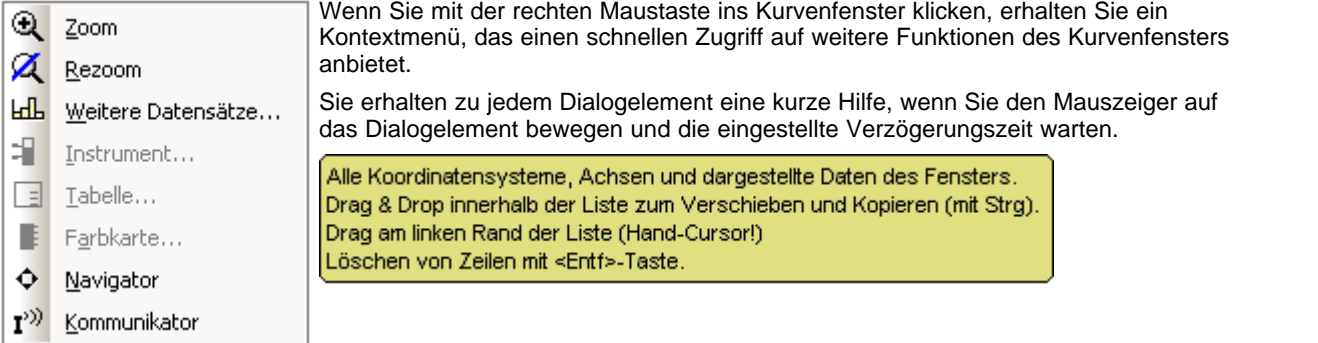

#### **6.5.2.1 Navigator**

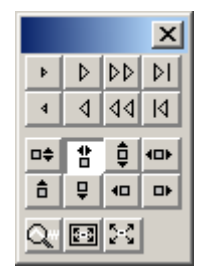

Dieser Menüpunkt führt auf eine Toolbox mit verschiedenen Schaltflächen zum Navigieren im Kurvenfenster.

# **6.5.2.2 Kommunikator**

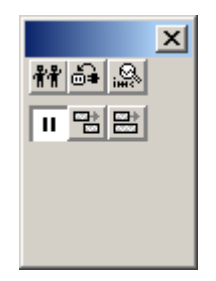

Sie erhalten über diesen Menüpunkt eine Toolbox, deren Schaltflächen auf Einstellungen bezüglich der Kommunikation mit anderen Kurvenfenstern und Tabellenfenstern sowie das Verhalten des Fensters bei laufenden Messungen wirken.

# **6.5.2.3 Rollen / Wachsen**

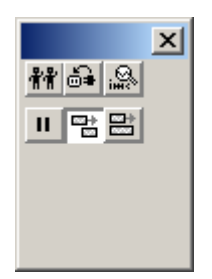

Schalten Sie hier zwischen einer rollenden (Schreibermodus) und wachsenden Darstellung um.

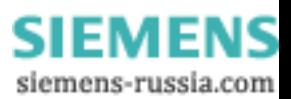

#### **6.5.2.4 Weitere Datensätze im Kurvenfenster**

Der Menüpunkt *Konfiguration ⇒ Weitere Datensätze* öffnet einen Dialog, mit dem Sie die Anordnung der Signale im Kurvenfenster vorgeben können.

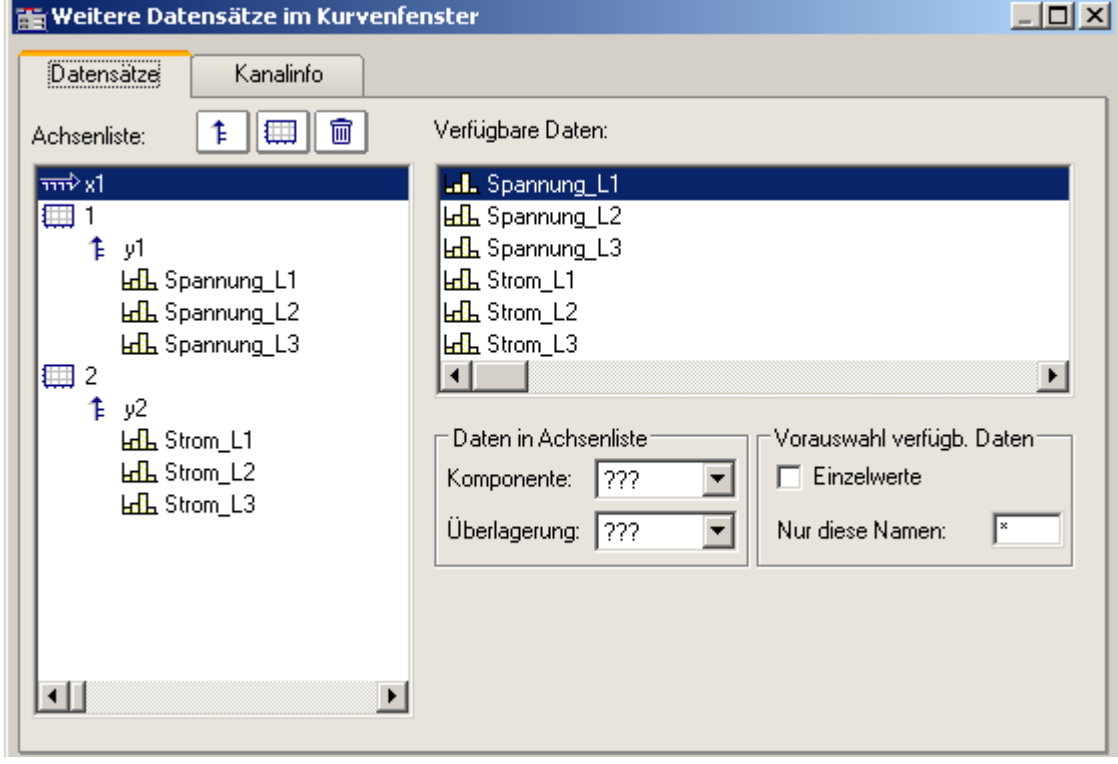

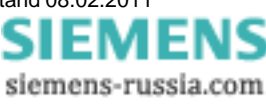

# **6.5.2.5 Fenster-Aufbau**

Öffnen Sie über das Menü *Konfiguration* fi *Events, Segmente, Perioden*... diesen Dialog. Er erlaubt die Auswahl der darzustellenden Ereignisse und deren zeitliche Zuordnung untereinander.

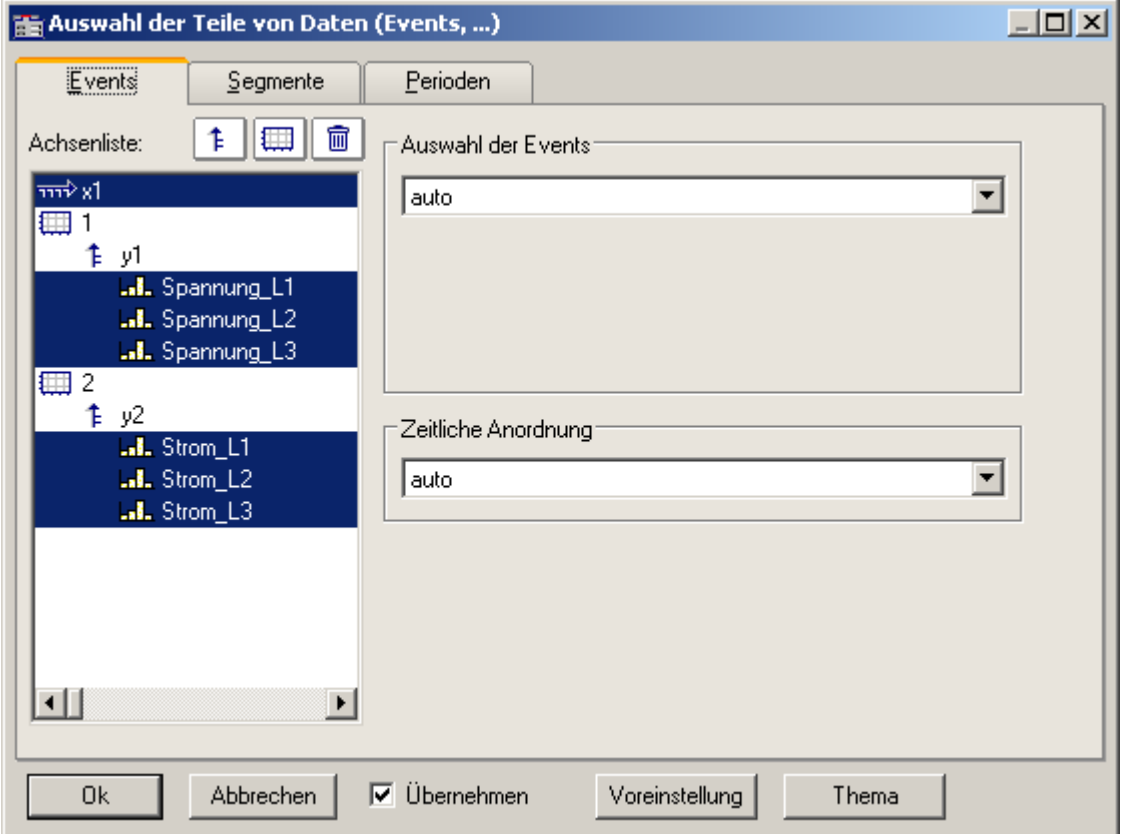

*Auswahl der Events*: Das Fenster ermöglicht die Darstellung der Ereignisse von getriggerten Datensätzen.

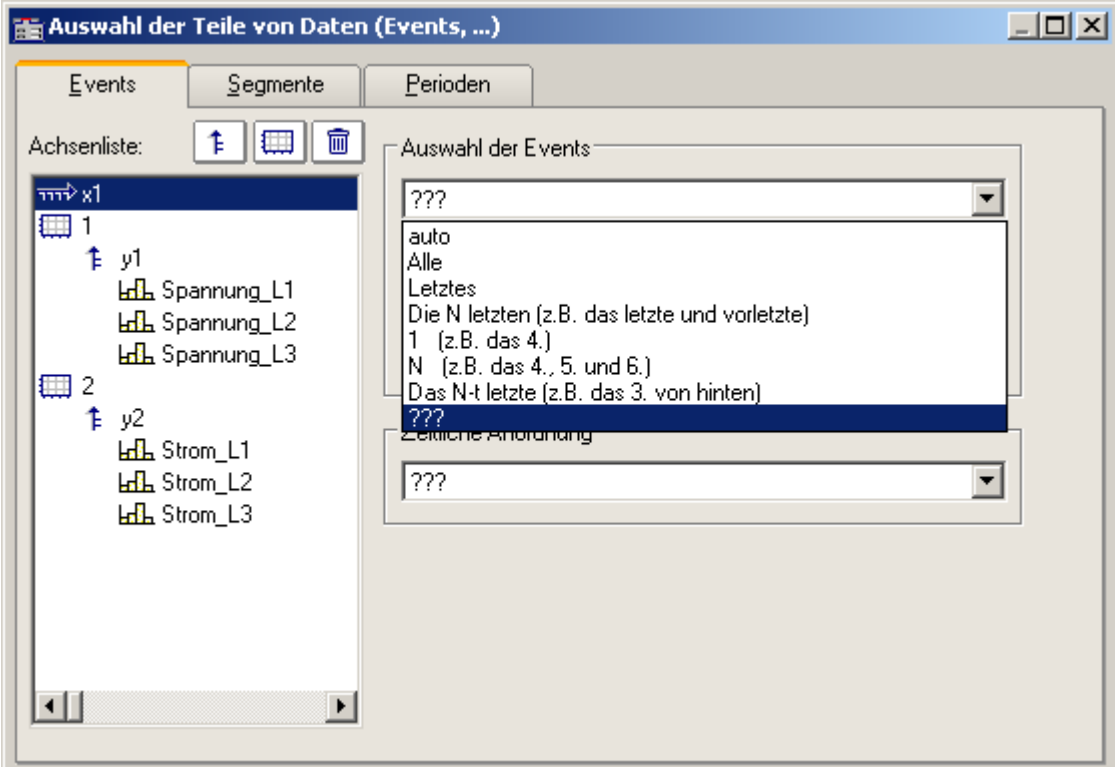

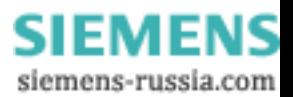

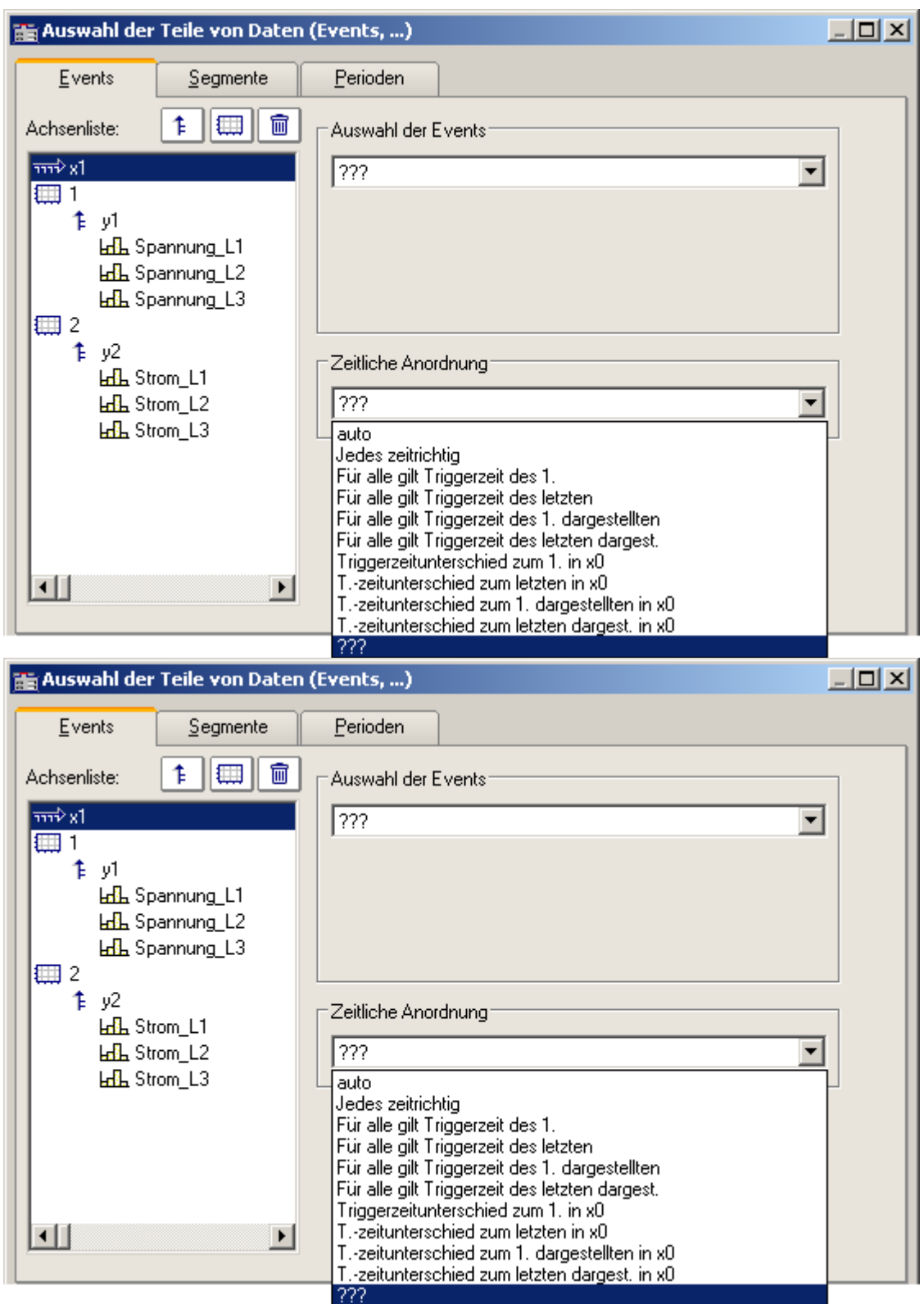

*Zeitliche Anordnung:* Hier geben sie an, wie die verschiedenen Ereignisse zum Vergleich zeitlich zueinander bezogen werden.

> Power Quality Recorder SIMEAS Q80 7KG8080, Systemhandbuch E50417-H1000-C420-A2, Ausgabestand 08.02.2011

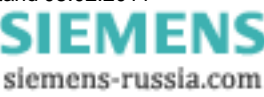

# **6.5.2.6 Instrument**

Wenn das Kurvenfenster als Balkeninstrument dargestellt wird, erscheint dieser Einstelldialog:

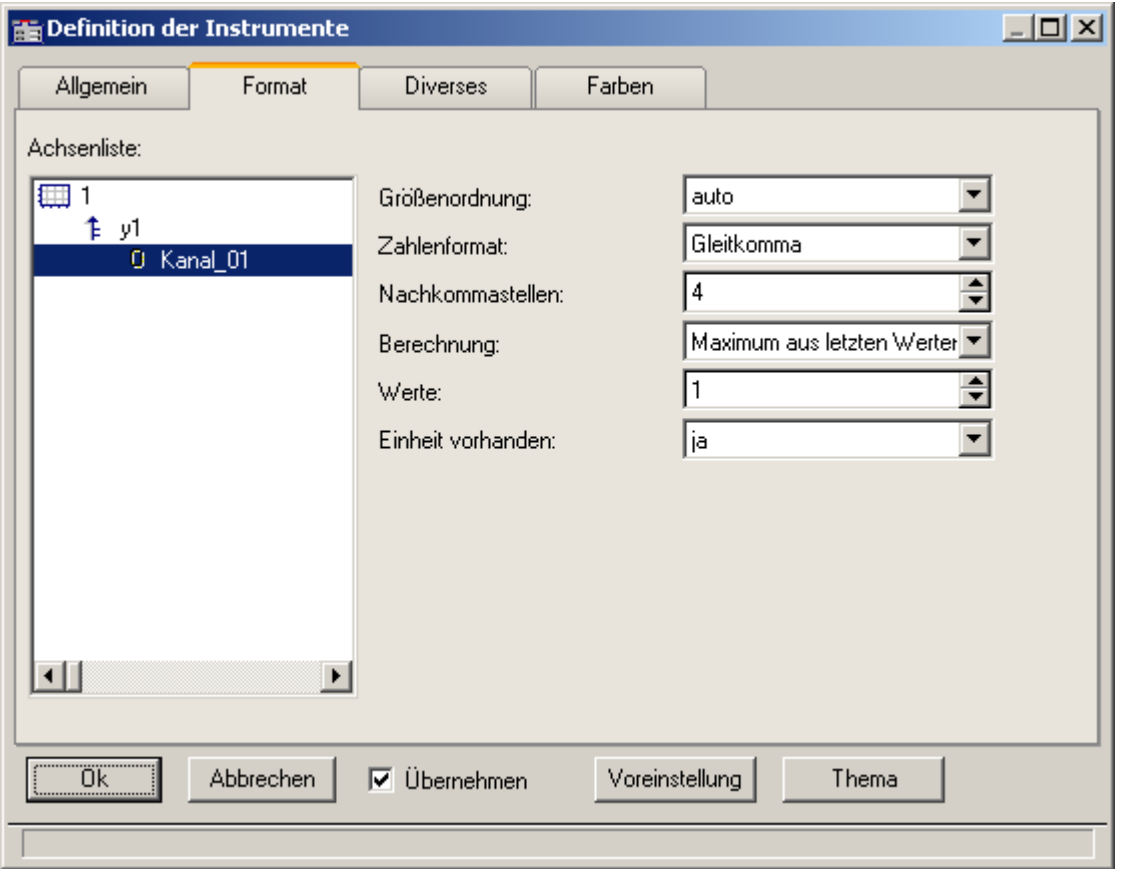

# **6.5.3 Tabellen**

Für einige Datensätze wurde die Anzeige als Tabelle gewählt, z.B. bei Ereignissen. Tabellen besitzen kein eigenes Menü.

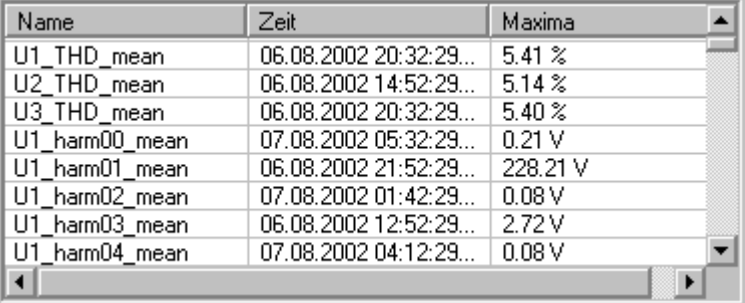

# **6.5.4 Toolbox**

Zum **Vergrößern oder Verkleinern** des Kurvenausschnitts, zum Verschieben der Ansicht und zur Steuerung der Messcursor gibt es eine Toolbox, die als separater Dialog geöffnet wird und sich immer auf das aktive Kurvenfenster bezieht.

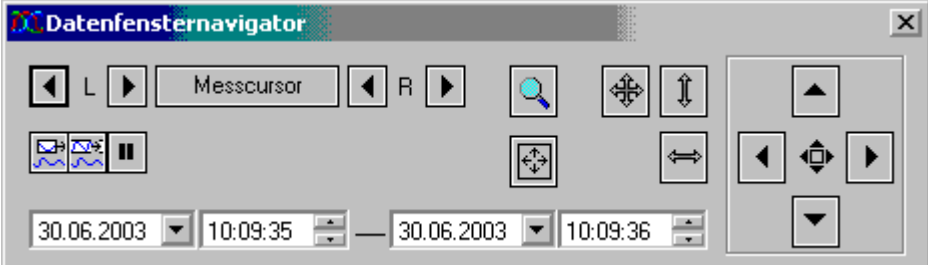

#### **Aktivieren**

Zum Aktivieren der Toolbox betätigen Sie den Menüpunkt *Ansicht/ Kurvenfensternavigation* oder den Knopf [± in der Toolbar.

#### **6.5.5 Navigieren**

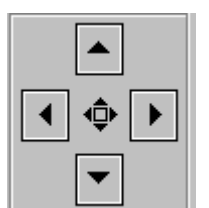

Zum Verändern des Kurvenfenster-Ausschnittes können Sie entweder die **Toolbox** oder die Funktionen des Kurvenfensters verwenden. Die folgende Beschreibung bezieht sich auf die Toolbox.

Das Umschalten zwischen *Verschieben* und *Zoom* erfolgt durch die Taste in der **Mitte.** Die Pfeiltasten verändern dabei Ihre Funktion.

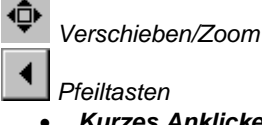

- · *Kurzes Anklicken* der Pfeiltaste bewegt den Ausschnitt langsam (Step).
- · *Gedrückt halten* oder Doppelklick lösen eine schnelle Bewegung aus.

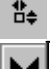

*Zoombereich* vergrößern /verkleinern

 *Pfeiltasten*

- · *Kurzes Anklicken* der Pfeiltaste verändert den Ausschnitt langsam (Step).
- · *Gedrückt halten* oder Doppelklick lösen eine schnelle Bewegung aus.

Power Quality Recorder SIMEAS Q80 7KG8080, Systemhandbuch E50417-H1000-C420-A2, Ausgabestand 08.02.2011

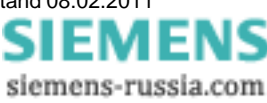

*Lupe:* Die Lupe vergrößert einen vorgegebenen Ausschnitt. Klicken Sie auf die Lupe und ziehen Sie mit gedrückter Maustaste einen rechteckigen Ausschnitt über den gewünschten Kurvenfensterausschnitt auf.

*Rezoom*

- Die Taste *Rezoom* stellt die komplette Kurve wieder her.
- Rezoom X-Achse
- Rezoom Y-Achse

 $\boxed{\oplus}$ *Vollbild*: Anzeige des aktiven Kurvenfensters im Vollbildmodus

BŞ  $\mathbf{u}$  *Anzeigemodus des Kurvenfensters während der Messung*

- · Rollmodus Der aktuell sichtbare Bereich wird automatisch an das Ende des Datensatzes verschoben.
- · Wachsen Modus Die Linke Seite des Kurvenfensters bleibt fest, die rechte Seite folgt dem Ende des Datensatzes. Der Bereich wächst mit der Dauer der Messung.
- · Pause Bereich wird eingefroren. Die Messung läuft im Hintergrund weiter. Hilfreich, beim Ausmessen des Signals während der laufenden Messung.

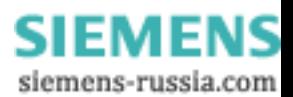

# **6.5.6 Messen**

Auch Auslesen einzelner Werte aus der Kurve können Sie über die Toolbox und das Kurvenfenster steuern. Die folgende Beschreibung bezieht sich auf die Toolbox.

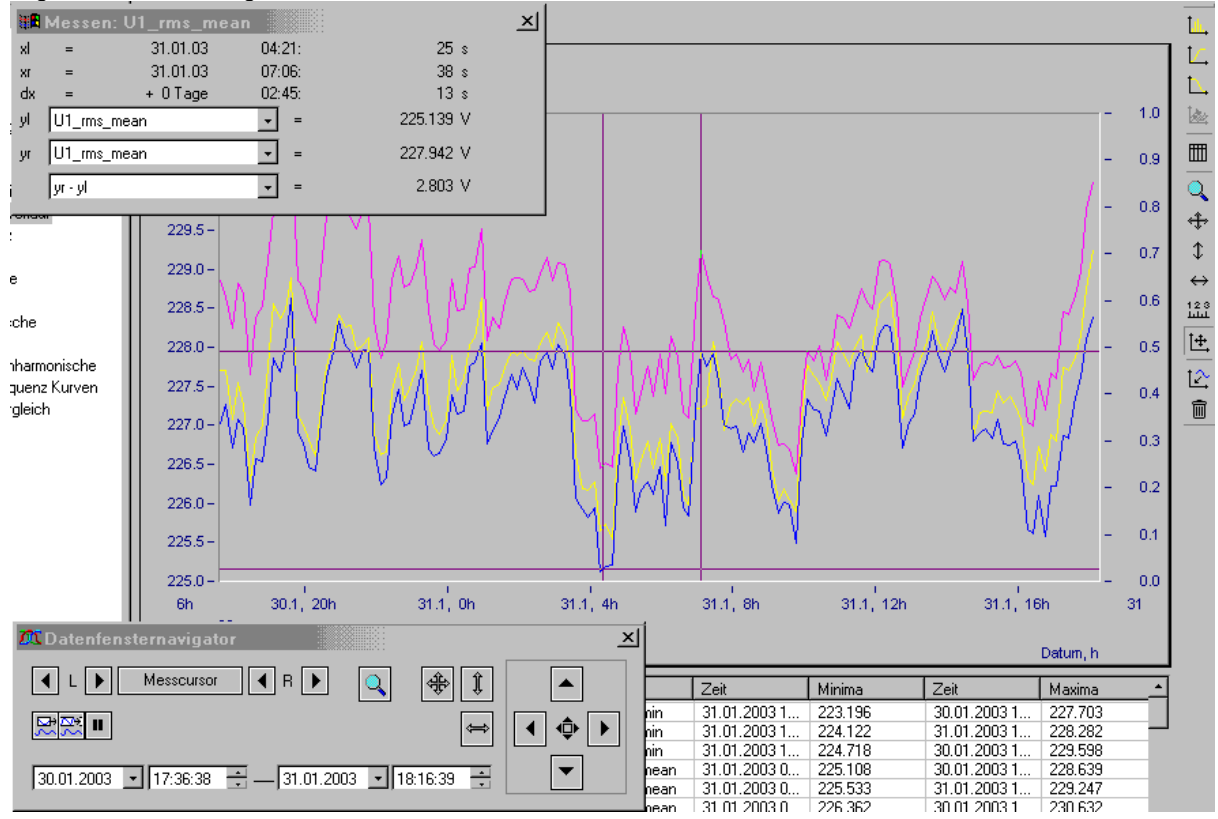

Wenn Sie auf *Messcursor* klicken, öffnet sich ein *Messwertfenster*. Es zeigt die Amplituden- und Zeitwerte für beide Messcursor und die Differenz zwischen linken und rechtem Wert.

Mit den *Pfeiltasten der Toolbox* können Sie die beiden Messcursor verschieben. Zusätzlich können Sie die Zeiger mit der *Maus* auch direkt im Fenster bewegen. Die linke Maustaste verschiebt den linken, die rechte Maustaste entsprechend den rechten Messcursor. Halten Sie dazu die jeweilige Maustaste gedrückt.

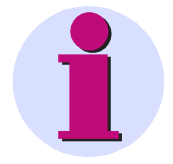

#### **Hinweis**

Die Funktionen zum Navigieren und Messen sind in umfangreicherer Form auch über die *Kurvenfenstermenüs* zugänglich.

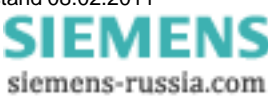

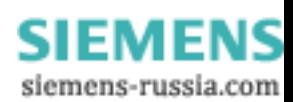

# **7 Extras**

# **7.1 Spezielle Verbindungsmöglichkeiten zum Gerät**

Nachfolgend werden weitere Verbindungsmöglichkeiten beschrieben. Außerdem werden Spezialfälle beim LAN Anschluss behandelt.

# **7.1.1 Geräte und TCP/IP**

Es ist unbedingt erforderlich, dass Sie die folgenden Anweisungen in der angegebenen Reihenfolge durcharbeiten, da sie aufeinander aufbauen. Lesen Sie trotzdem zunächst das gesamte Kapitel durch, um sich einen Überblick über den Ablauf der notwendigen Arbeiten zu verschaffen.

 $PC$ 's<sup>|158</sup>ो fortfahren.

# **7.1.1.1 Allgemeine Vorbereitungen**

Ein *SIMEAS Q80 7KG8080* mit TCP/IP unterstützt ein klassisches Netzwerk-Interface (LAN).

Für ein Gerät mit LAN-Schnittstelle müssen folgende Parameter sinnvoll eingestellt sein:

- · IP-Adresse
- · Subnet-Mask
- · DNS-Server-Adresse (optional)
- · Domäne (optional)
- · Router-Adresse (optional)

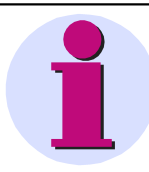

#### **Hinweis**

#### **Hinweise für den Administrator**

Es wird empfohlen, eine feste Zuordnung der IP-Adressen zu den Geräten zu verwenden und eine unbegrenzte leasetime einzustellen. Der Hostname eines Gerätes ist unveränderbar. Er setzt sich aus einem Prefix und der Geräteseriennummer zusammen, z.B. "SIMEAS\_Q80"\_\_99030143".

Wenn Ihr Netzwerk über einen DHCP-Server verfügt, können diese Daten durch das Gerät automatisch beim Einschalten bezogen werden. Bitten Sie Ihren Netzwerkadministrator, die notwendige Konfiguration des DHCP-Servers und des DNS-Servers vorzunehmen. Sie können dann den Rest dieses Abschnitts überspringen und mit *[Vorbereiten des](#page-157-0)*

Für ein Gerät mit PPP-Schnittstelle sollten folgende Parameter sinnvoll eingestellt sein:

- · Lokale und ferner IP-Adresse
- · Baudrate und Protokoll der seriellen Schnittestelle zum Modem oder Kabel
- · DNS-Server-Adresse (optional)
- · Benutzername und Passwort (optional)
- · Skripte für Verbinden und Trennen (optional)

Sollte kein DHCP-Server zur Verfügung stehen, müssen die notwendigen Einstellungen der Geräte wie weiter unten beschrieben vorgenommen werden. Lassen Sie sich dazu von Ihrem Administrator IP-Adressen für Ihre Geräte zuteilen und notieren Sie sich deren Zuordnung. Bitten Sie Ihn, die Geräte auf dem DNS-Server einzutragen, falls ein solcher Server zur Verfügung steht. In diesem Fall notieren Sie sich auch die IP-Adresse des DNS-Servers und den Namen Ihrer Netzwerk-Domäne.

Klären Sie, in welchen Subnetzen die Geräte betrieben werden sollen und notieren Sie sich die entsprechenden Subnet-Masken. Außerdem benötigen Sie die IP-Adressen von eventuell vorhandenen Routern, die von Ihren Geräten verwendet werden sollen.

Wenn Sie alle Informationen gesammelt haben, können Sie mit dem nächsten Abschnitt fortfahren.

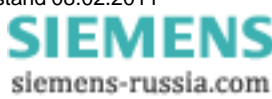

#### <span id="page-157-0"></span>**7.1.1.2 Vorbereiten des PCs**

Für den Betrieb von TCP/IP-Geräten benötigen Sie einen PC, auf dem das TCP/IP-Protokoll installiert und betriebsbereit ist. An dieser Stelle muss davon ausgegangen werden, dass Ihr PC bereits entsprechend eingerichtet ist. Sollte dies nicht der Fall sein, gehen Sie bitte gemäß der Dokumentation Ihrer Netzwerkkarte und der WINDOWS-Hilfetexte vor, um TCP/IP auf Ihrem PC zu installieren.

Eine Hilfestellung, um Ihren PC für den Betrieb von PPP-Geräten vorzubereiten, finden Sie im Kapitel *[Geräteverbindung über Modem \(TCP/IP mit PPP](#page-166-0)* ۱67)

Wenn Ihr Netzwerkadministrator das Messgerät auf einem DNS-Server eingetragen hat, ist Ihr PC bereits fertig konfiguriert und Sie können mit dem nächsten Abschnitt weitermachen. Andernfalls müssen Sie Ihrem PC die Möglichkeit geben, die Hostnamen Ihrer Geräte in die entsprechenden IP-Adressen zu übersetzen. Dazu müssen Sie eine neue Datei mit dem Namen *Hosts* (ohne Dateiendung) anlegen. Unter WindowsXP erstellen Sie die Datei im Ordner "C:\Windows\System32\drivers\etc\". Sollte die Datei bereits existieren, können Sie die benötigten Einträge einfach hinzufügen. Verwenden Sie einen ASCII-Editor wie Notepad.

Sie müssen für jedes Ihrer Geräte eine Zeile eintragen, die aus der IP-Adresse des Gerätes, gefolgt von seinem Hostnamen besteht (getrennt durch eine beliebige Anzahl Leerzeichen). Verwenden Sie die Adressen, die Ihr Administrator den jeweiligen Geräten zugeteilt hat. Beachten Sie, dass für den Hostnamen nur die letzten 8 Stellen der Seriennummer verwendet werden. Die Einträge sollen z.B. wie folgt aussehen:

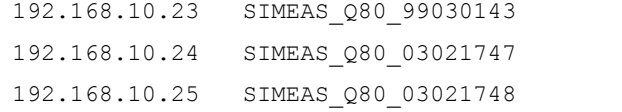

# **Hinweis**

· Sollten die oben erwähnten Einträge in der Datei Hosts nicht vorhanden sein, versucht die SIMEAS Q80 Manager-Software dort enthaltene Informationen automatisch per "Rundruf" nachzubilden. Dieses Verfahren kann allerdings nicht für alle Netzwerkkonstellationen angewendet werden!

#### **7.1.1.3 Nutzung von TCP/IP-Geräten in verschiedenen Netzwerksituationen**

In einigen Fällen ist es nötig, den PC und das Gerät sowohl in einem Netzwerk (z.B. Firmennetz) zu betreiben, als auch für den mobilen Betrieb Punkt zu Punkt miteinander verbinden zu können. Um für beide Situationen ein möglichst bequemes und sicheres Arbeiten zu ermöglichen, wird die folgende Vorgehensweise vorgeschlagen.

In größeren Netzwerken wird die IP-Adresse für die im Netzwerk befindlichen PC's meistens automatisch vergeben ( *Netzwerkeinstellungen*  $\Rightarrow$  *Internetprotokoll (TCP/IP)*  $\Rightarrow$  *Eigenschaften*  $\Rightarrow$  *IP-Adresse automatisch beziehen*). Dazu gibt es im Netzwerk einen DHCP-Server (DHCP: **D**ynamic **H**ost **C**onfiguration **P**rotocol).

Wird in einem solchen Netzwerk das Windows-Betriebsystem auf dem PC gestartet (die physikalische Verbindung zwischen PC und dem Netzwerk (EtherNet-Kabel) besteht!), so wird dem PC automatisch eine passende IP-Adresse vergeben und der Wert für die Subnetzmaske gesetzt. Die Messgeräte können auf dieselbe Weise eine passende IP-Adresse und Subnetzmaske erhalten, wenn die Verwendung von DHCP für das Gerät eingeschaltet ist. Damit gibt es in einem Netzwerk mit DHCP-Server keine Adresskonflikte und keine Probleme, die Geräte im Netzwerk zu finden.

Wird nun der gleiche PC außerhalb der Netzwerkumgebung (es ist kein DHCP-Server vorhanden; z.B. im Fahrzeug) gestartet, so erfolgt die Vergabe der IP-Adresse nach dem APIPA-Protokoll (**A**utomatic **P**rivate **I**P **A**ddressing). Dazu wird vom Windows-Betriebssystem eine IP-Adresse aus einem reservierten IP-Adressbereich (169.254.0.1). 169.254.255.254) vergeben. Die Subnetzmaske wird auf den Wert 255.255.0.0 gesetzt. Siehe auch <u>[AutoIP](#page-160-0)</u> lt6tì,

Die Messgeräte verwenden in diesem Fall die im Gerät eingestellte IP-Adresse. Wird nun als IP-Adresse im Gerät eine Adresse aus dem für das APIPA reservierten Bereich gewählt und die Subnetzmaske auf den Wert 255.255.0.0 gesetzt (die Verwendung von DHCP für das Gerät bleibt eingeschaltet!), so kann auch eine Verbindung zwischen dem PC und dem Gerät außerhalb des Firmennetzes ohne Probleme hergestellt werden.

#### **Hinweis**

· Die für den PC aktuell verwendete IP-Adresse und der Wert für die Subnetzmaske wird ermittelt, indem man die folgende Befehlszeile in der "(MSDOS-)Eingabeaufforderung" eingibt:

Windows 2000/XP/Vista: ipconfig /all

· Soll eine IP-Adresse aus dem für das APIPA reservierten Bereich für ein Gerät eingestellt werden, so ist vorher zu prüfen, welche IP-Adresse für den PC vergeben wird, wenn der DHCP-

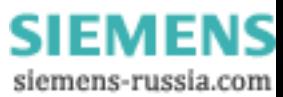

Server nicht zur Verfügung steht. Dazu wird der PC ausgeschaltet. Statt an das Netzwerk (mit dem DCHP Server) wird der PC mit einer Gegenstelle, z.B. einem Messgerät verbunden. Nach dem Einschalten des PC's wird dann die aktuell verwendete IP-Adresse ermittelt. Notieren Sie sich diese IP-Adresse!

- · Es sollte darauf geachtet werden, dass für jedes Gerät eine eigene IP-Adresse vergeben wird. Das gilt auch für die Vergabe von IP-Adressen aus dem für das APIPA reservierten Bereich! Damit ist sichergestellt, dass es auch im Netzwerk ohne DCHP-Server keine Adresskonflikte gibt.
- · Grundsätzlich sollte die physikalische Verbindung (EtherNet-Kabel) zwischen dem Gerät und dem Netzwerk vor dem Einschalten des Gerätes hergestellt sein, damit die automatische Vergabe der IP-Adresse erfolgen kann. Schlägt der automatische Bezug der IP-Adresse fehl, so wird von diesem Zeitpunkt an bis zum Ausschalten des Gerätes die eingestellte IP-Adresse verwendet. Diese passt im allgemeinen aber nicht zu den im Netzwerk verwendeten IP-Adressen und es kann Adresskonflikte geben bzw. das Gerät wird nicht im Netzwerk gefunden!

#### <span id="page-158-0"></span>*7.1.1.3.1 Rechner mit mehreren TCP/IP Verbindungen*

Sollten Sie in Ihrem Rechner mehrere TCP/IP Schnittstellen eingerichtet haben, achten Sie darauf, unterschiedliche Subnets einzutragen! Ansonsten entstehen zufällige Konflikte. Gründe für mehrere TCP/IP Schnittstellen sind z.B.

- · Sie trennen Ihr Firmennetz und den Anschluss ans Messgerät mit zwei Netzwerkkarten
- · Sie Verbinden Ihr Messgerät zeitweise über Modem (PPP)
- · Sie haben eine Bluetooth-Verbindung hinzugefügt.

Die Einstellung der Adressen könnte beispielsweise so aussehen:

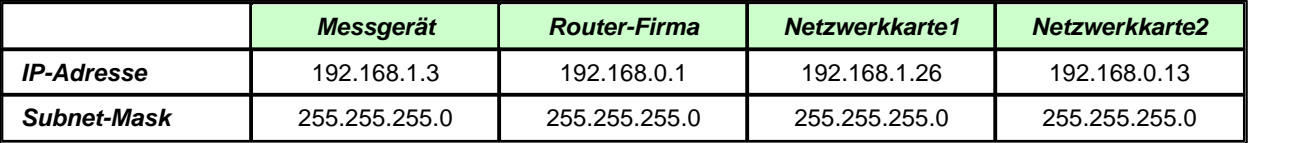

In diesem Beispiel kommuniziert Ihr PC über Netzwerkarte1 mit Ihrem Messgerät und über Karte2 mit dem Firmennetzwerk.

# **7.1.2 LAN-Konfiguration des Messgerätes**

Schließen Sie die Geräte an Ihren PC an und schalten Sie diese ein. Um die Netzwerkeinstellungen für Ihre Geräte vorzunehmen, starten Sie das Programm *IF-Config* aus der Programmgruppe *SIMEAS Q80 Manager*.

Das Programm kontrolliert alle Einträge auf Plausibilität und verhindert somit eine Vielzahl fehlerhafter Einträge. Dennoch werden für die Handhabung Systemkenntnisse vorausgesetzt.

Die Bedienung teilt sich in ein linkes und ein rechtes Hauptfeld. Die linke Seite dient der Suche von TCP/IP-Geräten. Falls alle Einträge inaktiv geschaltet sind oder kein Eintrag existiert, ist Ihr PC nicht richtig konfiguriert. Überprüfen Sie in diesem Fall alle Netzwerkeinstellungen.

Durch Doppelklick auf den Adapter wird eine Netzsuche ausgelöst, um sämtliche Geräte zu finden. Wenn Sie keine Geräte finden, überprüfen Sie, ob Ihr PC und die Geräte richtig am Netzwerk angeschlossen und eingeschaltet sind.

War die Suche erfolgreich, verzweigen Sie mit Doppelklick auf ihren Gerätenamen. Sind Sie sich nicht sicher, welchen Namen ihr Gerät hat, achten Sie auch auf die Statusleiste. In dieser wird bei einfachem Klicken der Netzwerkname des aktiven Gerätes angezeigt, der die Seriennummer des Gerätes beinhaltet. Die Seriennummer identifiziert das Gerät eindeutig und ist auf dessen Typenschild ablesbar.

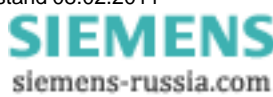

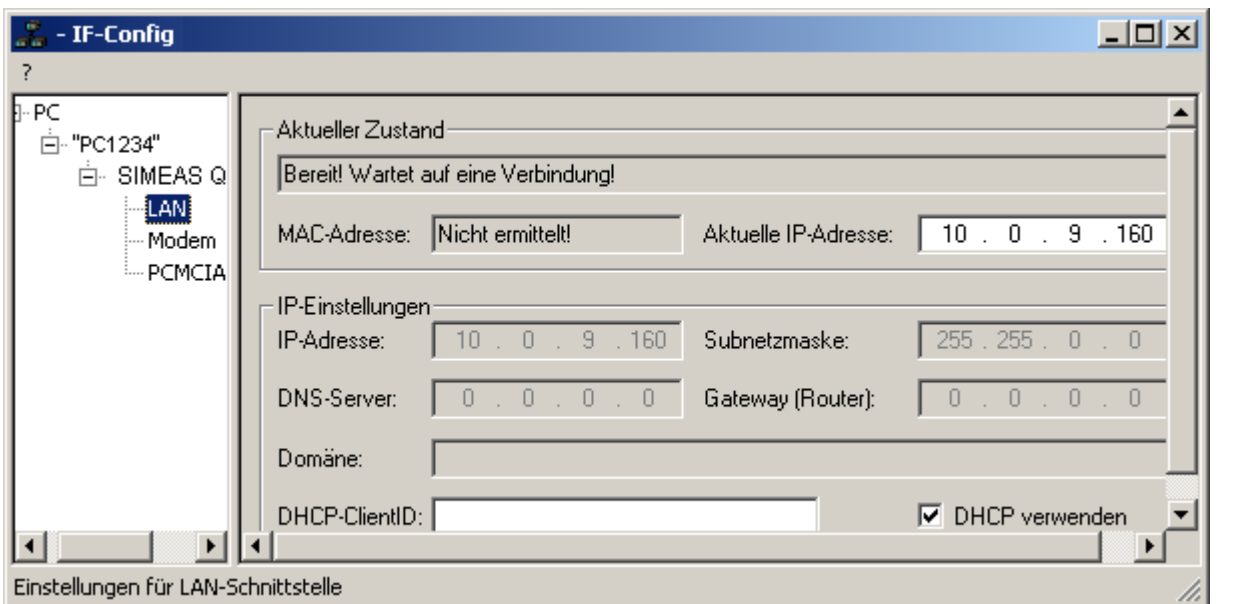

Klicken Sie in der Verzweigung auf *LAN*, um die Netzwerkeinstellungen vorzunehmen. Auf der rechten Seite machen Sie dann bitte im Feld *IP- Einstellungen* ihre Konfigurationseintragungen oder aktivieren Sie *DHCP verwenden*.

Im darüber liegenden Feld *Aktueller Zustand* können die derzeitigen IP- Adressen der *SIMEAS Q80 7KG8080* – Geräte abgelesen werden.

Sie können auf diese Weise die Eintragungen bei allen Messgeräten vornehmen, die Sie konfigurieren wollen. In das jeweilige Messgerät wird diese Konfiguration jedoch erst dann geschrieben, wenn die Schaltfläche *Übernehmen* betätigt wird. Dazu klicken Sie einfach auf der linken Seite das gewünschte Gerät an. In dem über der Schaltfläche befindlichen Feld *zu übernehmende Einstellungen* auf der rechten Seite können Sie für alle Geräteadapter, für die Sie Änderungen eingetragen haben, die Übernahme der Änderungen an- oder abwählen. Mit Doppelklick auf das gewünschte Gerät erhalten Sie über eine Meldung die Möglichkeit, alle Änderungen für dieses Gerät zu verwerfen.

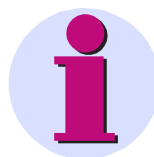

### **Hinweis**

- Reagieren Sie auf die Meldung "Alle Änderungen verwerfen?" mit *Nein*, bleiben lediglich ihre Eintragungen auf der rechten Seite erhalten. Sie werden nicht in das Gerät geschrieben. Dies erfolgt erst mit Betätigung der Schaltfläche *Übernehmen*.
- · Nachdem die Konfiguration in das Messgerät geschrieben wurde, führt dieses einen Warmstart durch, damit die neuen Einstellungen wirksam werden. Dieser Vorgang dauert ca. 1-2min. Wenn der Text "Einstellungen wurden übernommen" im Feld *Meldungen* angezeigt wird, ist Ihr Gerät fertig konfiguriert und Sie können mit dem nächsten Gerät fortfahren.
- · Um die *Gerätenamen* zu verändern, benutzen Sie die SIMEAS Q80 Manager*-* Software und öffnen Sie unter *Einrichten* den Dialog *Gerätedefinition*. Selektieren Sie das gewünschte Gerät und betätigen Sie die Schaltfläche *Bearbeiten...*. Im sich öffnenden Fenster können Sie rechts oben den Gerätenamen ändern. Dieser Name ist ein reiner Nutzername und hat keinen Einfluss auf die eigentliche Netzwerkfunktionalität.
- · Nach Bestätigung erlaubt IF-Config, dass die Subnet Maske ein Format hat, das für diese Netzwerk-Klasse nicht üblich ist. Beispiel: Netzwerke die mit Adresse 192 starten, sind so genannte Class C Netzwerke. Sie benutzen immer eine Subnet Maske im Format 255.255.255.X. In besonderen Situationen ist es nötig, dieses Format in 255.255.X.X zu ändern.

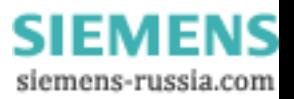

#### <span id="page-160-0"></span>**7.1.2.1 Alternative IP-Adressen**

- · *DHCP verwenden:* (Dynamic Host Configuration Protocol) Das Gerät versucht seine Einstellungen von einem DHCP Server zu beziehen. Wenn dieser nicht verfügbar ist, wird die fest konfigurierte Adresse verwendet. Dies entspricht der Alternativen Konfiguration an einem Windows XP oder Vista PC.
- · *DHCP ClientID:* Die *DHCP ClientID* kann eingetragen werden, wenn der DHCP Server eine spezielle DHCP ClientID zur IP Vergabe benötigt. Ohne Eintrag wird die <u>MAC-Adresse</u> ସ $7$ 4) verwendet. Beispiel: Einem Messgerät soll eine IP aus einem bestimmtem Bereich vom DHCP-Server zugeteilt werden. Dann wird z.B. 'Messgerät 1' etc. eingetragen.
- · *Auto-IP (DHCP + APIPA):* (*Automatic Private IP Addressing*) Bei dieser Option wird *DHCP verwenden* automatisch mit aktiviert. Wenn der DHCP Server nicht erreichbar ist, wird nicht die fest konfigurierte Adresse verwendet. Stattdessen sucht das Gerät per Zufallsgenerator eine Adresse im Bereich von 169.254.1.0 bis 169.254.254.255. Anschließend erfolgt ein Test, ob diese gewählte Adresse verfügbar ist. Sollte diese bereits von einem anderen Gerät verwendet werden, wird die Suche wiederholt, bis eine freie Adresse gefunden ist.

#### **7.1.2.2 TCP/IP,PPP über einen Router**

In einem strukturierten Netzwerk (Netzwerk mit Routern, Internet, ...) können *SIMEAS Q80 7KG8080* nicht durch eine Netzsuche aufgenommen werden. Mit Kenntnis der IP-Adresse oder des Domainnamen (DNS-Namen) kann ein Gerät aufgenommen und eine Verbindung hergestellt werden. Hierzu tragen Sie das Gerät als *Nutzerdefiniertes Gerät* ein.

Gehen Sie wie folgt vor:

- 
- 1. Öffnen Sie den Dialog *Geräte-Interface hinzufügen* und wählen Sie *Netz-Einstellungen*.... 2. Aktivieren Sie die Option *Erweiterte Einstellungen für nutzerdefinierte Interfaces zulassen* und verlassen Sie den Dialog mit *OK*.
- 3. Der Dialog *Geräte-Interface hinzufügen* enthält nun eine zusätzliche Schaltfläche mit der Bezeichnung *Nutzerdefiniert*....

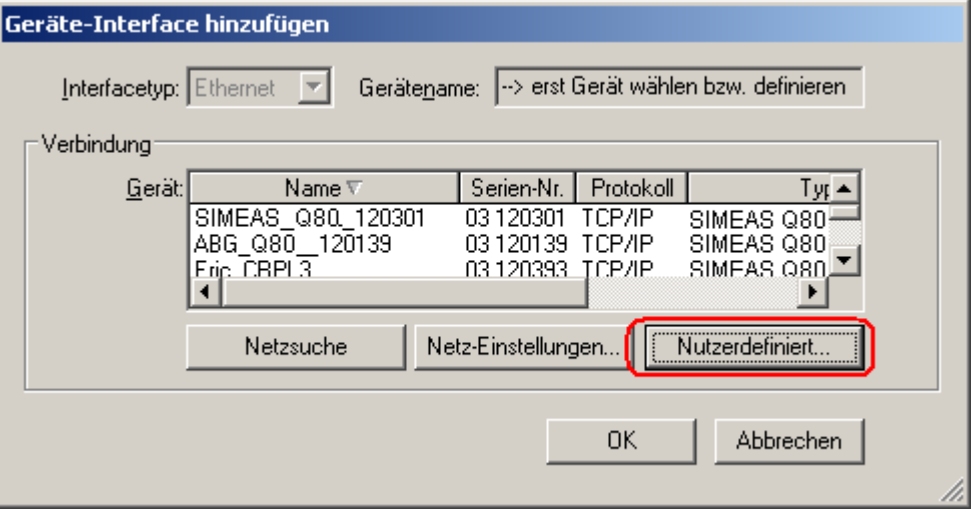

4. Betätigen Sie die Schaltfläche *Nutzerdefiniert*... Nach einem Warnhinweis öffnet sich folgender Dialog. Geben Sie die IP oder den DNS-Namen ein:

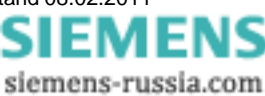

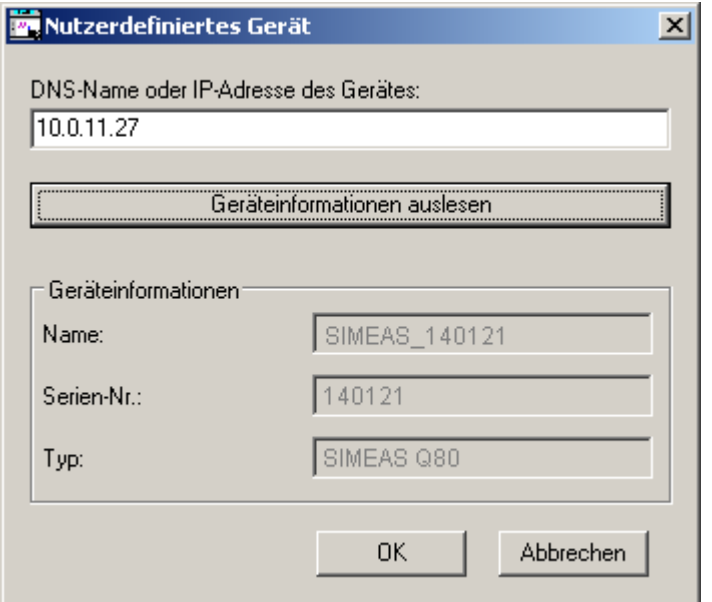

5. Mit der Schaltfläche *Geräteinformationen* auslesen wird ein Verbindungsversuch unternommen. Ist dieser erfolgreich, so wird der (benutzerdefinierte) Name des Gerätes, die Seriennummer und der Produkttyp angezeigt und das Gerät kann aufgenommen werden.

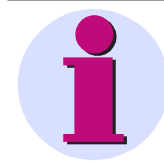

#### **Hinweis**

Wenn Sie ein Gerät definieren wollen, das über das DFÜ-Netzwerk mit dem PC verbunden ist, müssen Sie zuerst die DFÜ-Verbindung herstellen.

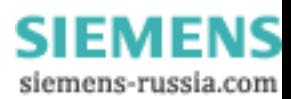

#### **7.1.2.3 Firewall und Ports**

Es werden folgende Ports verwendet: TCP 1200 bis 1202. Für UDP muss der eingestellte Port berücksichtigt werden, der unter <u>UDP-Nachrichten</u>l 49 gewählt wurde.

Falls Sie die Windows Firewall aktiviert haben, müssen diese Ports gegebenenfalls freigeschaltet werden. Dies geschieht am einfachsten durch die Freischaltung des Programms *SIMEAS Q80 Manager*.

1.Klicken Sie auf die Windows Start Taste und öffnen Sie die Systemsteuerung. Starten Sie das Sicherheitscenter.

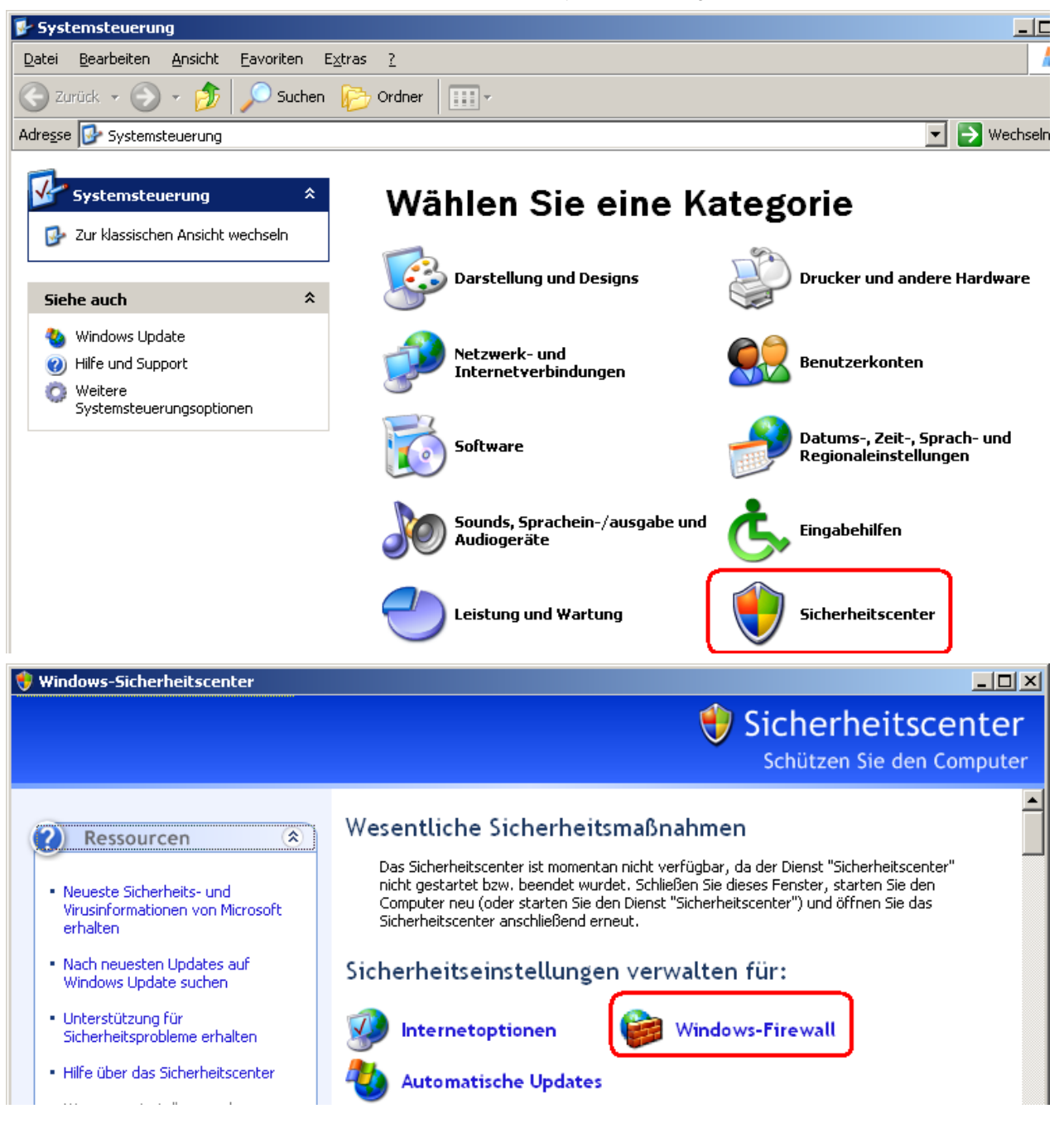

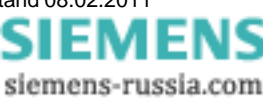

2.Wählen Sie Windows Firewall und wechseln Sie zur Karte *Ausnahmen*.

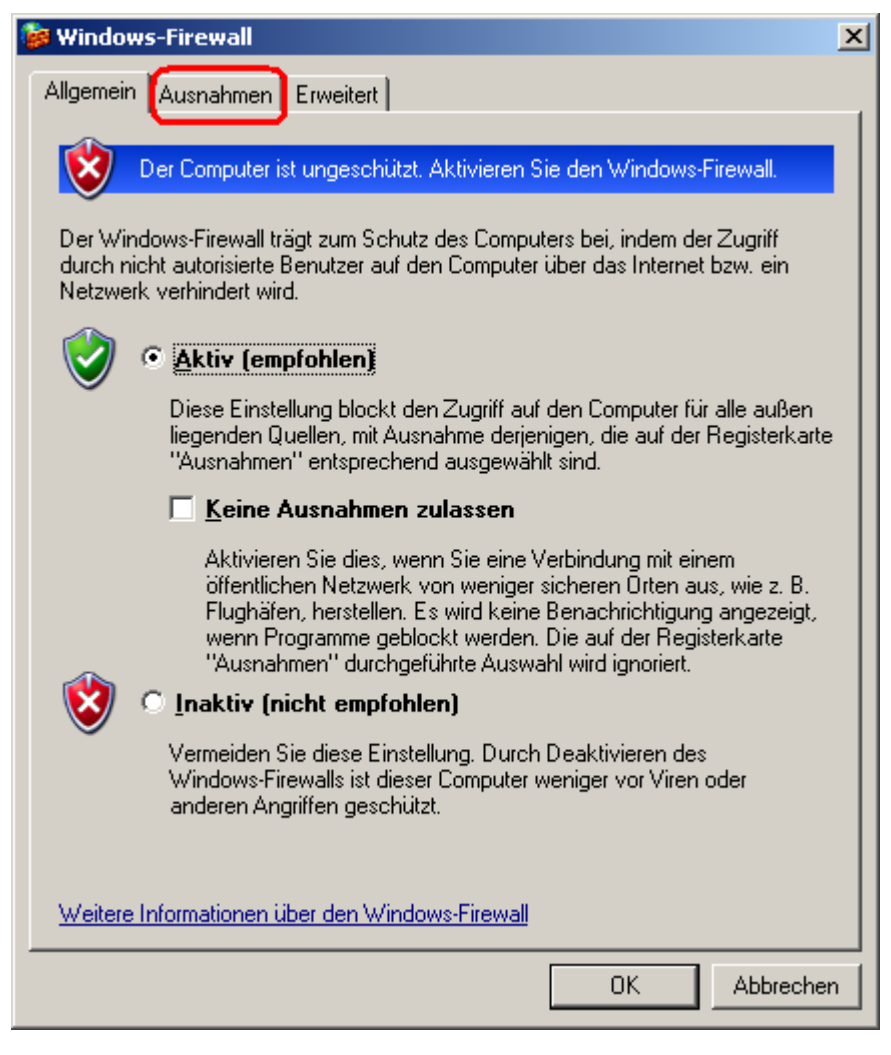

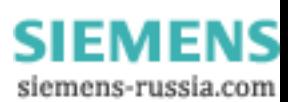

3. Klicken Sie auf die Taste *Programm...*

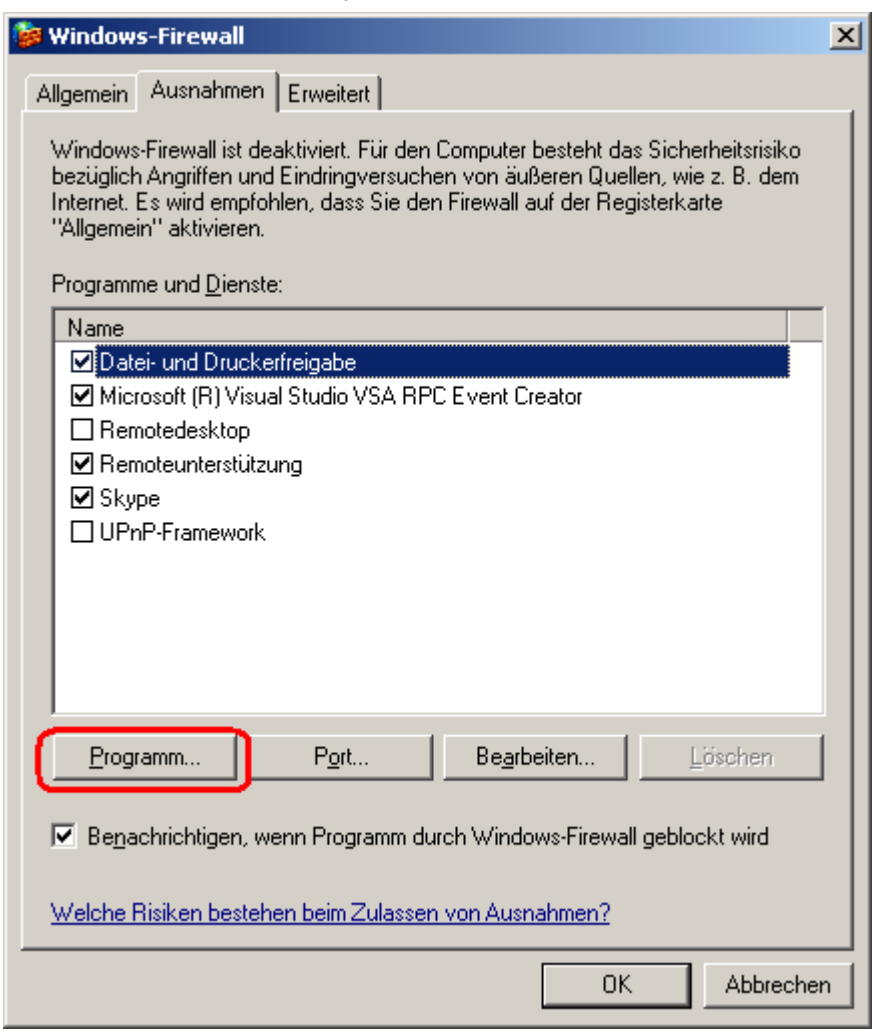

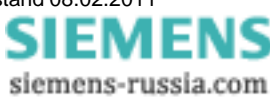

4. Suchen Sie das Programm SIMEAS Q80 Manager und klicken Sie *OK*.

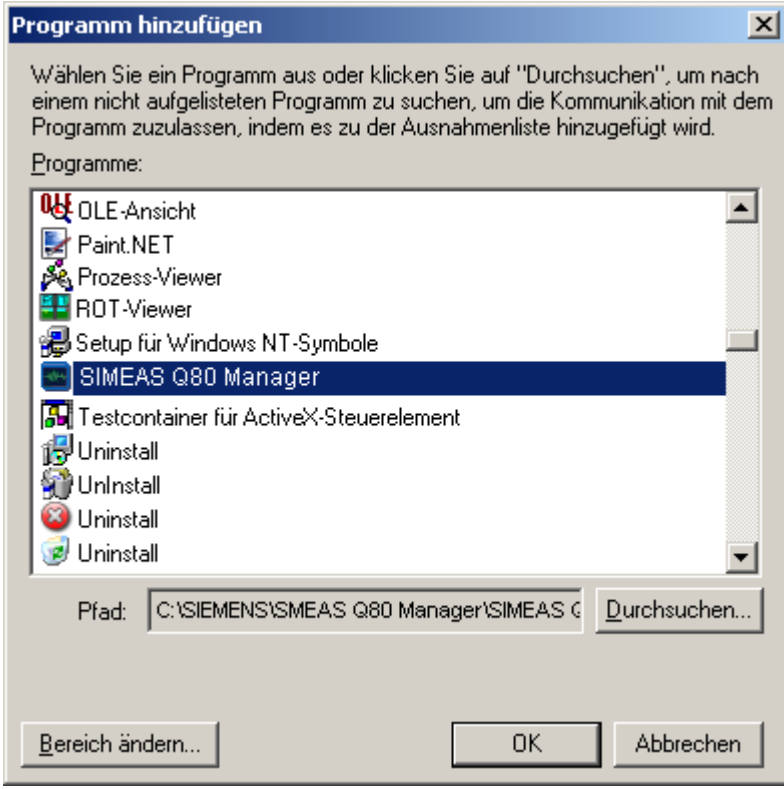

Beenden Sie die Dialoge mit *OK*.

Alternativ können Sie die Ports freischalten. Dazu muss jeder Port für UDP und TCP eingetragen werden.

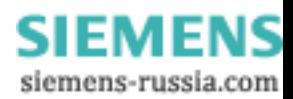

# <span id="page-166-0"></span>**7.1.3 Modemverbindung (TCP/IP mit PPP)**

#### **Was ist eine PPP-Verbindung?**

Hinter der Abkürzung PPP verbirgt sich die Bezeichnung Punkt–zu–Punkt Protokoll. Im Gegensatz zu Ethernet, welche beliebig viele Teilnehmer verbinden kann, besteht eine Punkt–zu–Punkt Verbindung aus einem Client und einem Server. Der Client ist derjenige, der die Verbindung aufbaut und sich bei einem Server anmeldet. Der Server prüft die Authentizität des Clients und übermittelt ihm alle benötigten Informationen, um am Netzwerkverkehr teilhaben zu können. Anschließend konfigurieren beide ihr Netzwerkinterface und stellen eine Netzwerkverbindung her. Genau diesen Ablauf bewerkstelligt das PPP-Protokoll. Für die eigentliche Netzwerkverbindung ist es nicht zuständig! Vielmehr legt das PPP-Protokoll eine Art "Tunnel" zwischen den beiden Verbindungsteilnehmern und verpackt dabei das eigentliche Netzwerktransportprotokoll, in unserem Fall TCP/IP.

In einem TCP/IP basierten Netzwerk werden die einzelnen Netzteilnehmer durch ihre IP-Adresse unterschieden. Genau genommen wird die Adresse nicht dem Rechner oder Gerät zugeordnet, sondern dem Netzwerkinterface. Denn hat ein Rechner zwei Ethernetanschlüsse, kann er zwei IP-Adressen besitzen.

IP-Adressen können nicht nur Ethernet-Interfaces zugewiesen werden, sondern jedem beliebigen Netzwerkinterface, so es in der Lage ist, das IP- Protokoll zu übertragen. In diesem Sinne stellt auch das DFÜ-Netzwerk von Windows (mit eingeschalteter PPP-Option) ein IP-Netzwerkinterface dar. Folgerichtig wird das *DFÜ-Netzwerk* auch unter dem Icon *Netzwerk* in der *Systemsteuerung* als *DFÜ-Adapter* geführt. Und genau dort muss es auch als IP-Interface konfiguriert werden. Das dahinter in Form des *DFÜ-Netzwerks* eine PPP-Verbindung stehen kann, ist an dieser Stelle uninteressant. Das *DFÜ-Netzwerk* und damit die eigentliche PPP-Verbindung wird unter dem Symbol *Arbeitsplatz* auf dem Desktop von Windows verwaltet.

Die physikalische Verbindung solcher Punkt–zu–Punkt Verbindungen ist seriell. Im einfachsten Fall werden die beiden PPP-Teilnehmer über ein Nullmodemkabel verbunden. Bei *SIMEAS Q80 7KG8080* ist diese Form jedoch nicht

vorgesehen, sondern PPP wird ausschließlich dazu genutzt, eine Verbindung über das eingebaute Modem $^2$  (über das Telefonnetz) herzustellen.

Zusammenfassend dient PPP im Zusammenhang mit TCP/IP dazu, zwei Rechner/Geräte miteinander über eine serielle Modemleitung zu verbinden. Für die verbundenen TCP/IP -Netzwerkteilnehmer bleibt die Modemverbindung transparent. Die PPP-Verbindung ist eine Eigenschaft des *DFÜ-Netzwerks*.

<sup>2</sup>*Das interne Modem ist nicht Teil des Standardlieferumfangs (optional).*

#### **7.1.3.1 SIMEAS Q80 7KG8080 über PPP**

Zur Verbindung über PPP benötigt das Messsystem neben einem Ethernet-Anschluss den optionalen Einbau eines Modems. Das Messgerät ist dabei der PPP-Server, der Bedien-PC der PPP-Client. Das heißt, der PC ruft das Messgerät an, um eine Verbindung aufzubauen. Als Netzwerkübertragungsprotokoll wird TCP/IP verwendet.

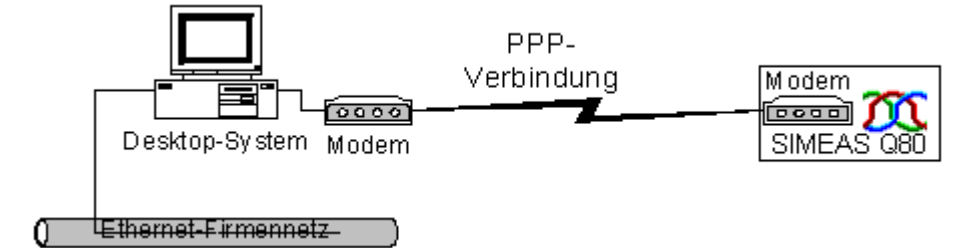

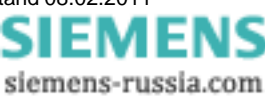

#### **7.1.3.2 SIMEAS Q80 7KG8080 Konfiguration als PPP-Server**

Ihr Messgerät kann als PPP-Server konfiguriert werden. Zu dieser Konfiguration dient das Programm *IF-Config*, das mit der *SIMEAS Q80 7KG8080* Software zusammen installiert wurde und sich in der Programmgruppe *SIMEAS Q80 7KG8080* befindet.

Zur PPP-Konfiguration muss das Messgerät über Ethernet mit dem PC verbunden sein. Starten Sie das Programm *IF-Config*. Wählen Sie sich in der Baumstruktur auf der rechten Seite Ihr Gerät aus, indem Sie diese handhaben, wie Sie es vom MS-Explorer gewohnt sind. Kicken Sie innerhalb der Verzweigungen für Ihr Gerät *Modem* an.

Auf der rechten Seite des Dialogs können alle PPP-Einstellungen vorgenommen werden, die zum Betrieb des Messgerätes als PPP-Server erforderlich sind. Lesen Sie dazu auch das Kapitel *[Modem-Einstellungen von TCP/IP](#page-167-0)* ا≅G*eräten*∣168

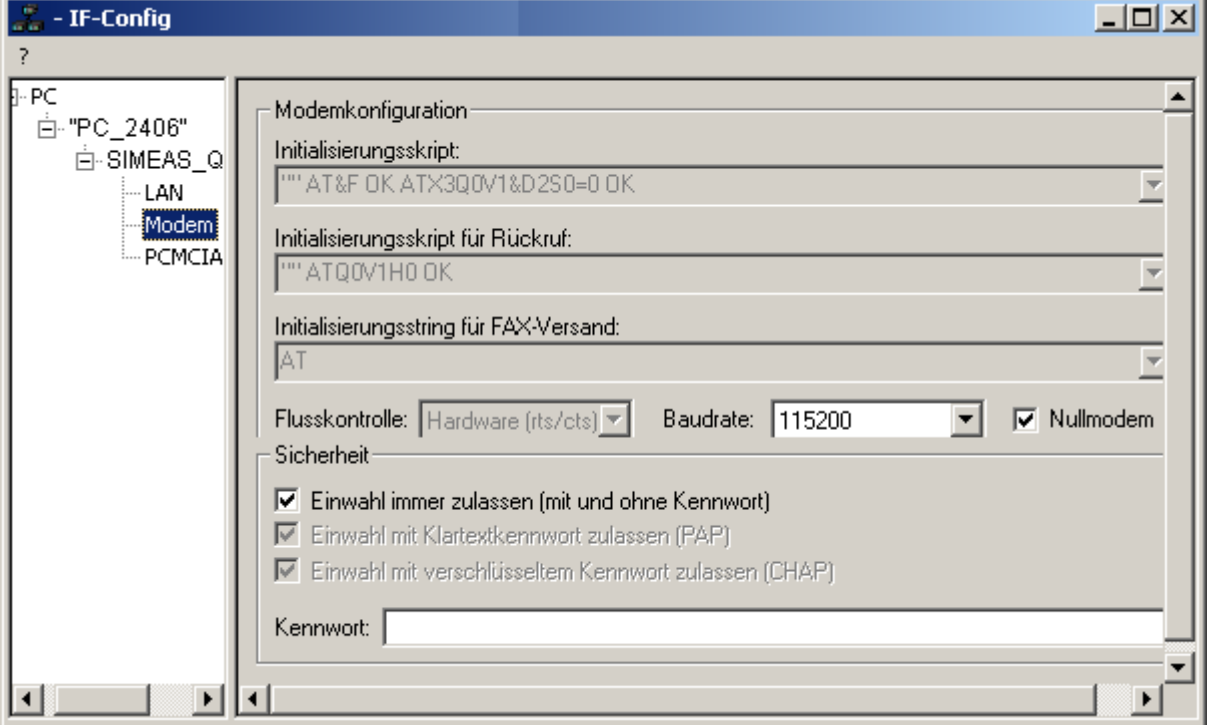

Um die Einstellungen in das Messgerät zu schreiben, klicken Sie einfach auf der linken Seite das Gerät an und betätigen Sie auf der rechten Seite die Taste *Übernehmen*. Kontrollieren Sie zuvor im darüber befindlichen Feld die zu übernehmenden Einstellungen und aktivieren/deaktivieren diese in gewünschter Weise.

Nachdem die Konfiguration in das Messgerät geschrieben wurde, führt dieses einen Warmstart durch und macht die neuen Einstellungen wirksam. Dieser Vorgang dauert ca. 1-2min. Wenn der Text "Einstellungen wurden übernommen" im Feld *Meldungen* angezeigt wird, ist Ihr Messgerät fertig konfiguriert und Sie können mit dem nächsten Gerät fortfahren.

#### <span id="page-167-0"></span>**7.1.3.3 Modem-Einstellungen von TCP/IP Geräten (PPP)**

**IP-Adresse:** Da Windows nicht in der Lage ist, dem Messgerät eine IP- Adresse zuzuweisen, muss im Feld *Lokale IP-Adresse (Gerät)* eine IP-Adresse festgelegt werden. Das zweite Feld *Ferne IP-Adresse (Anrufer)* kann auf 0.0.0.0 belassen werden. In diesem Fall muss dem Anrufer (PC) über die Einstellungen des DFÜ-Netzwerks eine IP-Adresse zugewiesen werden. Diese IP-Adresse muss im selben Subnet liegen, wie die Adresse, die dem Messgerät zugewiesen wurde. Beachten Sie den Hinweis unter <u>Rechner mit mehreren TCP/IPVerbindungen</u>|15<del>9</del>ì.

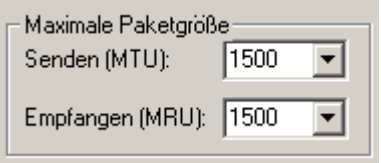

**Maximale Paketgröße:** Diese Option ermöglicht die Verringerung der maximalen Paketgröße, um den Datendurchsatz bei schlechten Verbindungen zu verbessern. Der Standardwert von "1500" sollte nur bei sehr schlechten Telefonverbindungen mit vielen CRC-Fehlern reduziert werden. CRC-Fehler können je nach Windows-Version im Status der DFÜ-Verbindung oder im Systemmonitor angezeigt werden.

**Sicherheit:** Mit diesen Optionen kann der Schutz gegen unbefugte Zugriffe auf das Gerät eingestellt werden.

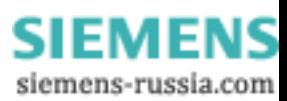

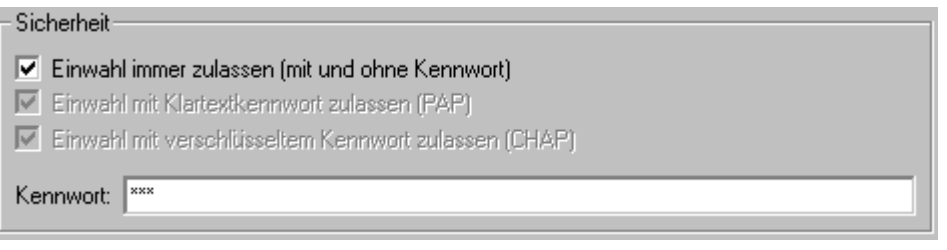

- · *Einwahl immer zulassen* bedeutet, dass der Passwortschutz deaktiviert wird! Jeder kann sich einwählen, wenn er die Telefonnummer kennt. Egal, ob er ein Passwort angibt oder nicht.
- · *Einwahl mit Klartextkennwort* bedeutet, dass PAP zugelassen ist. Bei diesem Verfahren wird das Passwort im Klartext übertragen. Es kann also u.U. abgefangen werden. Mit dem abgefangenen Passwort kann sich ein Angreifer in das Gerät einwählen.
- · *Einwahl mit verschlüsseltem Kennwort* bedeutet, dass CHAP zugelassen ist. Bei diesem Verfahren wird keine Information übertragen, aus der sich das Passwort ableiten lässt. Auch wenn ein Angreifer die Kennwortabfrage eines berechtigten Benutzers mitlesen kann, ist er danach nicht in der Lage sich in dass Gerät einzuwählen. Die nächste Kennwortabfrage verlangt eine völlig andere Antwort, die nur mit der Kenntnis des Passwortes generiert werden kann.
- · Es können auch PAP und CHAP gleichzeitig zugelassen werden.
- · Das Kennwort darf max. 32 Zeichen lang sein.

**Modemkonfiguration:** Hier werden die *Baudrate* der PPP-Schnittstelle sowie die *Skripte* festgelegt, die den Ablauf der Verbindungsaufnahme bzw. des Trennens regeln.

Die PPP-Schnittstelle wird über eine serielle Verbindung realisiert, deren maximal einstellbare Baudrate 115200 Bd beträgt. Die Flusskontrolle der seriellen Schnittstelle erfolgt ausschließlich mittels Hardwareprotokoll. Diese Einstellungen müssen für beide Teilnehmer gleich sein.

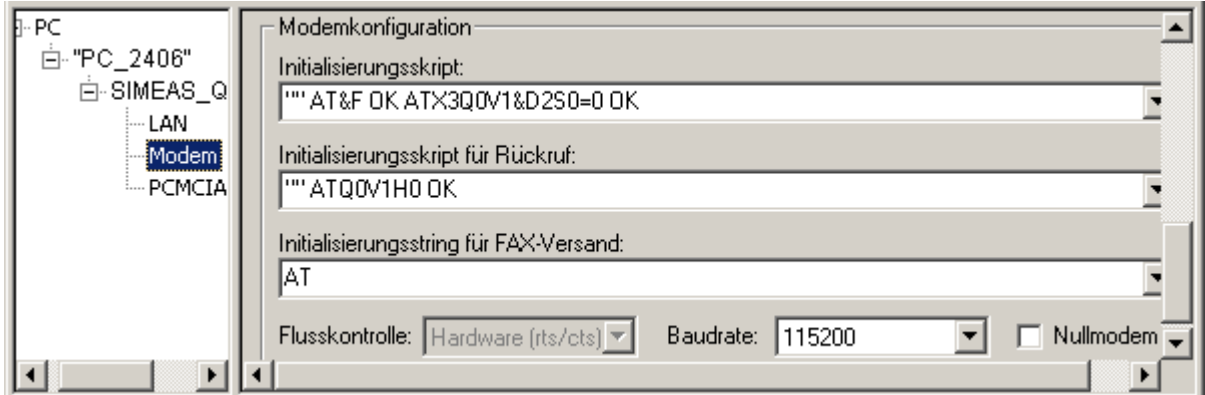

Die beiden Initialisierungsskripte bestehen aus einer Folge von "Antwort-Befehl-Paaren", wobei immer damit begonnen wird, auf eine Antwort des Modems zu warten. Da normalerweise zuerst ein Befehl gesendet werden muss, wird mit den leeren Anführungszeichen am Anfang angezeigt, dass auf nichts gewartet werden soll. Jetzt folgt der nächste Befehl z.B. "ATZ". Worauf wieder auf die Antwort gewartet wird z.B. "OK" usw.

- · Das *Initialisierungsskript* kann maximal 128 Zeichen lang sein. Es dient dazu, die grundlegende Initialisierung des Modems durchzuführen. Wenn das Modem eine spezielle Initialisierung benötigt, sollten die entsprechenden Befehle an dieser Stelle eingetragen werden. In der Combobox sind bereits Beispiele für die gängigsten Fälle abgelegt. Diese sollten im Normalfall ausreichen. Nur die PIN muss bei einem GSM-Modem eingegeben werden.
- · Das *Initialisierungsskript für Rückruffunktion* sollte im Normalfall nicht geändert werden. Es können maximal 64 Zeichen eingegeben werden. Die Rückruffunktion ermöglicht es, das Gerät anzurufen und sich dann vom Gerät zurückrufen zu lassen.
- · Der *Initialisierungsstring für FAX-Versand* ist ein einziger AT-String, mit einer maximalen Länge von 64 Zeichen. Es handelt sich also nicht um ein Skript, wie bei den anderen Feldern! Hier können spezielle AT-Befehle eingetragen werden, die nötig sind, um das Modem in den FAX-Modus zu versetzen. Im Normalfall sollte hier nichts geändert werden!

Damit Ihr Messgerät einen eingehenden Anruf entgegennehmen kann, darf das Modem nicht besetzt sein. Dies wäre z. B. der Fall, wenn Ihr Messgerät gerade dabei ist, über das Modem eine Nachricht zu versenden (siehe Kapitel *[Messaging](#page-174-0)* (175) oder von anderer Stelle aus bereits auf das Modem zugegriffen wird.

> Power Quality Recorder SIMEAS Q80 7KG8080, Systemhandbuch E50417-H1000-C420-A2, Ausgabestand 08.02.2011

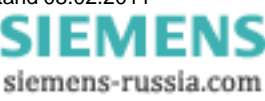

Außerdem ist es nicht möglich auf das Gerät zuzugreifen, wenn bereits eine aktive Verbindung des Gerätes zur *SIMEAS Q80 Manager Software* über eine andere Schnittstelle besteht (siehe Abschnitt *[Umschaltung zwischen den](#page-170-0) [Interfaces](#page-170-0)* [171]).

#### **7.1.3.4 PC als PPP-Client konfigurieren**

Um den Windows PC als PPP-Client benutzen zu können, müssen folgende Voraussetzungen erfüllt sein:

- · Am PC ist ein Modem angeschlossen.
- · Dieses ist unter Windows installiert.
- · Das DFÜ-Netzwerk unter Windows wurde installiert.

Zur Installation von Modem und DFÜ-Netzwerk verweisen wir auf die Dokumentation von Modem und Microsoft Windows. Hier sollen nur einige Erläuterungen dazu gemacht werden und der prinzipielle Ablauf aufgezeigt werden.

Auf dem Windows Desktop, hinter dem Icon *Arbeitsplatz,* befindet sich das Icon *DFÜ-Netzwerk*. Legen Sie eine neue Verbindung an. Geben Sie die Telefonnummer des Messgerätemodems an. Danach können die Eigenschaften der DFÜ-Verbindung bearbeitet werden. Auf den folgenden Bildern ist die empfohlene Standardkonfiguration zu sehen. Lediglich die IP-Adresse ist den eigenen Erfordernissen anzupassen. Die abgedruckten Dialoge stammen aus Windows98. Unter anderen Windows-Versionen sehen sie etwas anders aus, sind aber analog zu bedienen.

Noch einige Hinweise zu der Konfiguration:

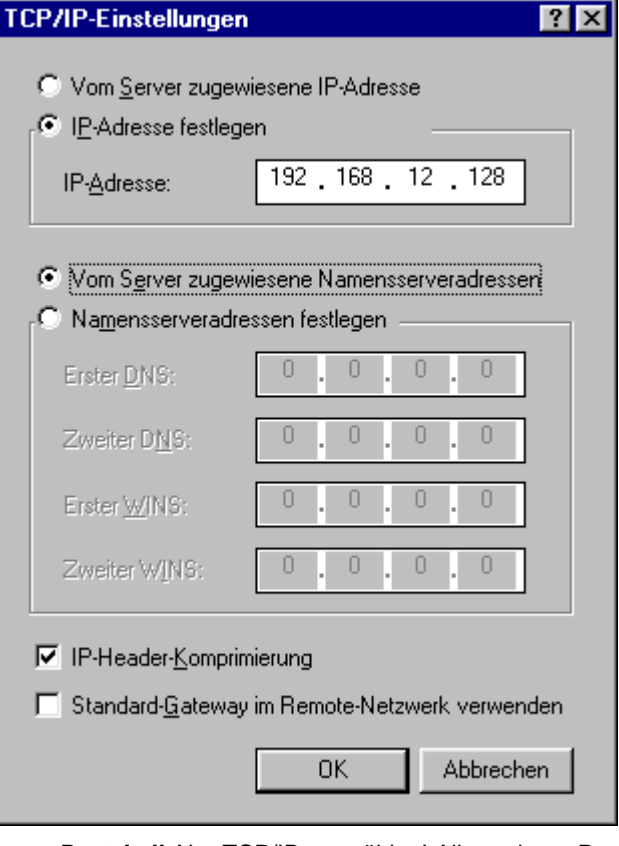

- · *Protokoll***:** Nur TCP/IP auswählen! Alle anderen Protokolle abwählen.
- · *IP-Adresse:* Nach dieser Anleitung wurde das Messgerät als PPP-Server so konfiguriert, damit das PPP-Interface auf dem PC eine feste Adresse hat. Aus diesem Grunde muss hier eine eindeutige Adresse angegeben werden, die das DFÜ-Netzwerk als TCP/IP- Netzwerkinterface auf dem lokalen PC identifiziert. Diese IP-Adresse darf nicht dem gleichen Subnet angehören wie ein eventuell im Rechner vorhandener Ethernet Adapter.
- · *Name-Server:* Wird bei einer direkten Modemverbindung zwischen dem PC und Messgerät nicht benötigt.
- · *Standard-Gateway:* Muss deaktiviert werden, da *SIMEAS Q80 7KG8080* kein Internet Provider oder Router ist. Andernfalls besteht die Gefahr, dass das Netzwerk auf dem betreffenden PC nicht mehr funktioniert!
- · *Komprimierungen:* Kann aktiviert werden. Zum ersten Ausprobieren wird jedoch empfohlen, diese Optionen zu deaktivieren.
- · *LCP Erweiterung:* Wird von *SIMEAS Q80 7KG8080* nicht unterstützt.

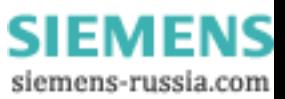

#### **7.1.3.5 PPP-Verbindung herstellen**

Wie eingangs erläutert, bleibt eine PPP-Verbindung für die eigentlichen Netzteilnehmer transparent. Das bedeutet, die Bediensoftware weiß von der PPP-Verbindung zu dem Messgerät nichts. Für sie ist es eine gewöhnliche TCP/IP-Verbindung. Das hat zur Konsequenz, dass zuerst die PPP-Verbindung durch Windows aufgebaut werden muss, bevor die Bediensoftware gestartet wird.

Zum Aufbau der PPP-Verbindung klickt man auf das Icon mit der Verbindung zum Messgerät im DFÜ-Netzwerk, das im vorhergehenden Kapitel angelegt wurde.

Nach erfolgreichem Verbindungsaufbau steht für den *SIMEAS Q80 Manager* eine TCP/IP -Verbindung zur Verfügung. Nun kann eine Netzsuche durchgeführt werden, wie sie unter TCP/IP üblich ist. Zur Netzsuche wird das TCP/IP - Protokoll ausgewählt und das entsprechende Netzwerkinterface (Netzwerkadapter) selektiert. Die PPP-Verbindung taucht mit der TCP/IP-Adresse des DFÜ-Netzwerks vom PC in der Liste der Netzwerkadapter auf. Nach der Netzsuche sollte das Messgerät in der Liste der Geräte auftauchen und kann ausgewählt werden.

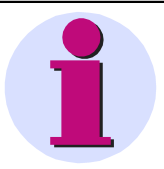

#### **Hinweis**

Um das Messgerät über eine PPP-Verbindung erreichen zu können, muss die Verbindung über das DFÜ-Netzwerk hergestellt werden, bevor die Software gestartet wird.

#### **7.1.3.6 PPP-Verbindung trennen**

Trennen Sie zuerst in der Bediensoftware *SIMEAS Q80 7KG8080* das Gerät vom PC. Beenden Sie erst danach die Modem-Verbindung, indem Sie im DFÜ-Netzwerk *Trennen* wählen. Das Gerät geht danach wieder in Anrufbereitschaft über.

#### **Hinweis**

· Trennen Sie niemals eine PPP-Verbindung, solange Sie sich noch nicht vom Gerät getrennt haben. Es dauert sonst einige Minuten, bis das Gerät wieder ansprechbar ist.

#### <span id="page-170-0"></span>**7.1.3.7 Umschalten Ethernet - PPP**

Obwohl das Gerät sowohl ein serielles PPP- als auch ein Ethernet-Interface besitzt, kann immer nur ein Interface zur gleichen Zeit benutzt werden. Die Umschaltung zwischen den Interfaces erfolgt durch die Modem-Steuerleitungen *Data Set Ready* (DSR) und *Data Carrier Detect* (DCD). In der Regel genügt es, ein Modem an die serielle Schnittstelle anzuschließen. Wird das Modem eingeschaltet, geht das Gerät in Anrufbereitschaft. Bei ausgeschaltetem Modem oder wenn kein Modem angeschlossen ist, wird die Ethernet Schnittstelle aktiviert.

Während einer laufenden Kommunikation, ist die Umschaltung nicht möglich. Wenn Sie das Modem einschalten, während das Gerät über die Ethernet Schnittstelle Daten mit einem PC austauscht, wird diese Verbindung nicht unterbrochen. Erst wenn der PC die Kommunikation mit dem Gerät beendet, wird überprüft, ob das Modem eingeschaltet ist.

# **Hinweis** · Wenn das Gerät von Ethernet auf PPP umschaltet, dauert es ca. 40 Sekunden, bis ein Anruf entgegen genommen werden kann! · Trennen Sie niemals eine PPP-Verbindung, solange sie sich noch nicht vom Gerät getrennt haben. Es dauert sonst einige Minuten, bis das Gerät wieder anzusprechen ist.

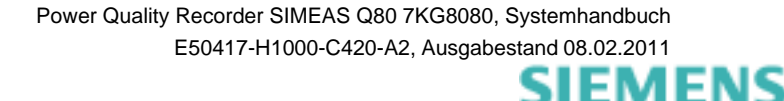

siemens-russia.com

### **7.1.3.8 Inbetriebnahme von Funkmodems mit TCP/IP (PPP)**

#### *7.1.3.8.1 Falcom A1, A2D-1, A2D-2*

#### **Voraussetzungen:**

- 1. Modem steht auf 9600Baud (Werkseinstellung).
- 2. Hyperterminalverbindung einrichten mit 9600, 8Bit, keine Parität, 1 Stoppbit, kein Protokoll.
- 3. Hyperterminalverbindung einrichten mit 115200, 8Bit, keine Parität, 1 Stoppbit, kein Protokoll.

#### **Durchführung:**

- 1. Modem über serielles Kabel mit einem PC verbinden.
- 2. Hyperterminalverbindung mit 9600Baud starten.
- 3. Eingabe: "at" dann *ENTER*. Modem muss mit "OK" antworten.
- 4. Übertragungsgeschwindigkeit auf 115200Baud ändern mit "at+ipr=115200" *ENTER*. Modem muss mit "OK" antworten.
- 5. Hyperterminalverbindung mit 115200Baud starten.
- 6. Eingabe: "at&f" *ENTER*, "at&s0" *ENTER*, "at+ipr=115200" *ENTER*, "at&w" *ENTER*. Modem muss jedes mal mit "OK" antworten.

#### **Gerät vorbereiten:**

Mit dem Programm "IF-Config" werden im Gerät folgende Änderungen vorgenommen:

- 1. Die IP-Adresse wird passend zum DFÜ-Eintrag des PC's eingestellt.
- 2. Für das Initialisierungsskript wird aus der Combobox der Eintrag für GSM-Modem ausgewählt.
- 3. In dem Kommando "AT+CPIN=XXXX" wird XXXX durch die PIN der SIM-Karte ersetzt. Wird für die SIM-Karte keine PIN benötigt, wird "AT+CPIN=XXXX O AT OK" gelöscht.
- 4. Die Baudrate wird auf 115200 eingestellt.

#### *7.1.3.8.2 WaveCom Fastrack*

#### **Voraussetzungen:**

- 1. Modem steht auf 115200Baud (Werkseinstellung).
- 2. Hyperterminalverbindung einrichten mit 115200, 8Bit, keine Parität, 1 Stoppbit, kein Protokoll.

#### **Durchführung:**

- 1. Modem über serielles Kabel mit einem PC verbinden.
- 2. Hyperterminalverbindung mit 115200Baud starten.
- 3. Eingabe: "at" dann *ENTER*. Modem muss mit "OK" antworten.
- 4. Eingabe: "at&f" *ENTER*, "at&s0" *ENTER*, "at+ipr=115200" *ENTER*, "at&w" *ENTER*. Modem muss jedes mal mit 'OK" antworten.

#### **Gerät vorbereiten:**

Mit dem Programm "IF-Config" werden im Gerät folgende Änderungen vorgenommen:

- 1. Die IP-Adresse wird passend zum DFÜ-Eintrag des PC's eingestellt.
- 2. Für das Initialisierungsskript wird aus der Combobox der Eintrag für GSM-Modem ausgewählt.
- 3. In dem Kommando "AT+CPIN=XXXX" wird XXXX durch die PIN der SIM-Karte ersetzt. Wird für die SIM-Karte keine PIN benötigt, wird "AT+CPIN=XXXX O AT OK" gelöscht.
- 4. Die Baudrate wird auf 115200 eingestellt.

### **7.1.3.9 Leitfaden zur Inbetriebnahme eines PPP-Gerätes**

- 1. PC Systemsteuerung-> Netzwerk aufrufen
	- a. TCP/IP DFÜ-Adapter installieren
	- b. Eigenschaften IP-Adresse festlegen, wenn kein DNS-Server zur Verfügung steht
		- i. IP 192.168.12.1
		- ii. Sub 255.255.255.0
	- c. Sonst DNS konfigurieren (normalerweise bereits geschehen)
		- i. Hostname: name; Domäne siemens.siemens-berlin.de
		- ii. Suchreihenfolge: 192.168.11.1 zu Liste hinzufügen
		- iii.Domäne siemens.siemens-berlin.de
- 2. DFÜ-Netzwerk erstellen (Arbeitsplatz  $\Rightarrow$  DFÜ-Netzwerk)
	- a. Allgemein
		- i. Rufnummer
		- ii. Modem auswählen
			- 1. Allgemein
				- a. Konfigurieren COM Anschluss
				- b. Maximale Geschw. 115200
			- 2. Einstellungen: Standard
			- 3. Optionen: Standard
	- b. Servertypen (win9x)
		- i. Typ: PPP
		- ii. Optionen TCP/IP (alle anderen Optionen aus)
			- 1. TCP/IP Einstellungen
			- a. Fest vergeben z.B. 192.168.12.12
		- iii.Skript: Standard
		- iv.Multilink: Standard
- 3. IF-Config aufrufen ( aus der Programmgruppe *SIMEAS Q80 7KG8080*)
	- a. Suchen
	- b. Gerät wählen und "Modem" anklicken
	- c. IP-Adresse etc.
		- i. Lokale Adresse vergeben z.B. 192.168.12.13
		- ii. Ferne IP egal
		- iii.Sicherheit (Berechtigung zur Einwahl ins Gerät)
			- 1. Einwahl immer zulassen
			- 2. Mit Kennwort im Klartext sichern (Kennwort kann abgefangen werden)
			- 3. Mit verschlüsseltem Kennwort sichern
		- iv.Skript
			- 1. Standard  $\Rightarrow$  nichts ändern
			- 2. GSM  $\Rightarrow$  an der Stelle "CPIN=XXXX" aXXXX mit dem PIN ersetzen
			- 3. ISDN  $\Rightarrow$  nichts ändern
		- v. Baudrate; Hardware-Flusskontrolle
		- vi.Ggf. maximale Paketgröße verringern (nur bei schlechter Telefonverbindung)
		- vii.Bei Direktverbindung mit dem PC via serieller Schnittstelle  $\Rightarrow$  Nullmodem anklicken
	- d. Ins Gerät schreiben
- 4. Modemstrecke physikalisch aufbauen
- 5. DFÜ-Verbindung aufbauen
- 6. Wenn die Verbindung steht, *SIMEAS Q80 Manager*-Software starten
- a. Gerätedefinition  $\Rightarrow$  bearbeiten
- b. Netzeinstellung wählen
- c. TCP/IP anklicken
- d. Hostadresse aktivieren (in diesem Beispiel: 192.168.12.12)
- e. Los geht's...

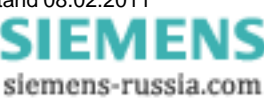

# <span id="page-173-0"></span>**7.1.4 MAC-Adresse des Messgerätes ermitteln**

Es ist möglich, die MAC-Adresse Ihres *SIMEAS Q80 7KG8080* zu ermitteln. Starten Sie die "Eingabeaufforderung" unter Programme\Zubehör.

· Dort sprechen Sie das Gerät zunächst mit einem Ping und der IP Adresse an. Die IP Adresse können Sie mit dem Programm IF-Config unter Programme\*SIMEAS Q80 7KG8080* ermitteln.

Beispiel für das ping Kommando: ping 10.0.9.159

```
EX C:\WINDOWS\system32\cmd.exe
                                                                                                                                                            \Box \Box \timesC:\rightarrowping 10.0.9.159
Ping wird ausgeführt für 10.0.9.159 mit 32 Bytes Daten:
Antwort von 10.0.9.159: Bytes=32 Zeit<1ms TTL=64<br>Antwort von 10.0.9.159: Bytes=32 Zeit<1ms TTL=64<br>Antwort von 10.0.9.159: Bytes=32 Zeit<1ms TTL=64<br>Antwort von 10.0.9.159: Bytes=32 Zeit<1ms TTL=64
Ping-Statistik für 10.0.9.159:<br>Pakete: Gesendet = 4, Empfangen = 4, Verloren = 0 (0% Verlust),<br>Ca. Zeitangaben in Millisek.:<br>Minimum = 0ms, Maximum = 0ms, Mittelwert = 0ms
|C:\>_
  \blacktriangleleft\blacktrianglerighth
```
• Anschließend geben Sie den folgenden Befehl ein: arp -a

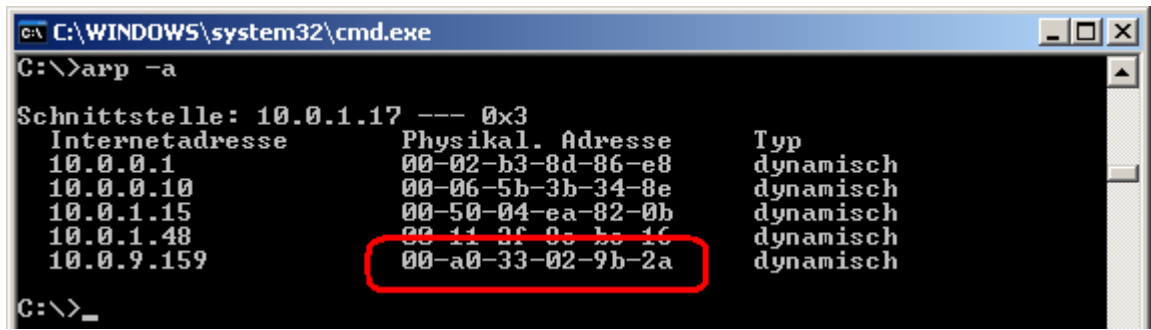

· In der zweiten Spalte ("Physikal. Adresse") finden Sie jetzt die MAC-Adresse.

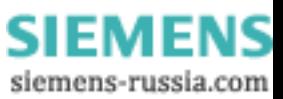

# <span id="page-174-0"></span>**7.2 Messaging**

# **7.2.1 Grundlagen**

#### **7.2.1.1 Was ist Messaging?**

*SIMEAS Q80 7KG8080* unterstützt das zyklische Versenden von Textnachrichten und das Versenden in Abhängigkeit von Ereignissen. Die Ereignisse können vom Spannungsverlauf oder vom verfügbaren Speicherplatz abgeleitet werden.

Für jede dieser Nachrichten kann ein eigenes Ziel festgelegt werden. Als Nachrichtentypen stehen E-Mail, SMS und FAX zur Auswahl.

Die Nachrichtentexte können neben festen Textbestandteilen auch Variablen enthalten, die durch aktuelle Werte aus der laufenden Messung des Gerätes ersetzt werden. Außerdem werden Datum, Uhrzeit und Gerätename übertragen sowie die folgenden Informationen zu Messaging:

Zu diesem Ereignis:

- · Die Häufigkeit dieser Nachricht
- · Die Verluste dieser Nachricht

Zu allen generierten Nachrichten:

- · Die Anzahl aller generierten Nachrichten
- · Die Anzahl der wegen Unzustellbarkeit oder Ressourcenmangels verworfenen Nachrichten
- · Die Anzahl aller Ereignisse, die nicht verarbeitet werden konnten, weil sie in zu schneller Folge auftraten

#### **7.2.1.2 Wozu kann ich Messaging verwenden?**

Jedes definierte Triggerereignis kann als Auslöser für Nachrichten verwendet werden. Dies gilt auch für die Unterschreitung einer eingestellten Mindestgrenze für die freie Speicherkapazität.

Im einfachsten Fall kann dies dazu benutzt werden, einen Servicetechniker durch eine SMS zu alarmieren, wenn eine Schwellwertüberschreitung oder ein ähnliches Ereigniss auftritt.

Durch die Möglichkeit, die aktuellen Werte aus dem Gerät in die Nachricht einzufügen, können neben Störmeldungen auch einfache Reports generiert werden. Bei entsprechender Programmierung können z.B. zeitgesteuert Nachrichten versendet werden, die jeweils die wichtigsten Informationen über den aktuellen Zustand des Prozesses enthalten.

Beachten sie jedoch, dass das Messaging ausdrücklich nur für das gelegentliche Senden von Nachrichten konzipiert ist. Es sollten nur wenige Nachrichten pro Stunde oder besser pro Tag generiert werden! Lesen sie dazu die Abschnitte über <u>*[Konfiguration](#page-179-0)* ଯୋଖ</u> und <u>[Messaging Technische Daten](#page-184-0)</u> 185 ।

#### **7.2.1.3 Wie funktioniert Messaging?**

Die Geräte prüfen zyklisch die Triggerzustände ab. Die durch Trigger ausgelösten Aufzeichnungen von Ereignissen funktionieren unabhängig von Messaging. Wird eine Änderung erkannt, wird überprüft, ob für dieses Ereignis Nachrichtenkonfigurationen vorliegen.

Ist dies der Fall, werden sofort zusätzlich zu den bereits eingelesenen Ereignissen, das Datum und die Uhrzeit abgespeichert. So wird sichergestellt, dass die Werte für die spätere Nachrichtengenerierung möglichst aktuell sind.

Die erkannten Ereignisse werden inklusive aller Daten in eine Ereignisqueue eingetragen. Anschließend werden die Einträge dieser Queue ausgewertet und alle erforderlichen Nachrichtentexte erzeugt. Dabei werden die Variablen in den Nachrichtentexten durch die gespeicherten Werte ersetzt.

Die so generierten Nachrichten werden in einer Sendequeue gespeichert, von wo aus sie über die jeweils geeignete Schnittstelle versendet werden. Achtung! Die Nachrichten werden u. U. nicht in der Reihenfolge versendet, in der sie entstanden sind (siehe *[Zustellung der Nachrichten](#page-177-0)*|178)!

Das Messaging nimmt seine Tätigkeit bereits nach dem Senden der Parameter auf. Achten sie also darauf, dass auch vor dem Start der Messung schon Nachrichten versendet werden, wenn es zu Ereignissen kommt, für die eine Nachricht konfiguriert wurden (z. B. zyklische Meldung). Auch nach dem Stoppen der Messung bleibt das Messaging aktiv. Insbesondere wird auch weiterhin versucht, Nachrichten zu versenden, die während der Messung generiert wurden! Die Zählervariablen des Messaging werden vom Start und Stopp der Messung ebenfalls nicht beeinträchtigt. Erst bei jedem Senden der Parameter werden die Zählervariablen zurückgesetzt und alle nicht zugestellten Nachrichten verworfen!

Um das Messaging zu deaktivieren, muss eine Messung vorbereitet werden, die keine Nachrichtenkonfigurationen enthält.

> Power Quality Recorder SIMEAS Q80 7KG8080, Systemhandbuch E50417-H1000-C420-A2, Ausgabestand 08.02.2011

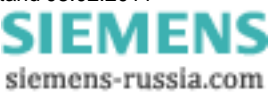

#### **7.2.1.4 Wie konfiguriere ich Messaging?**

Die Konfiguration des Messaging erfolgt separat für jedes Messgerät*.* Dabei wird im Verzeichnis der Messaufgabe eine ASCII-Datei erstellt. Diese Datei listet für jede definierte Nachricht eine Beschreibung auf, die neben dem eigentlichen Text auch das auslösende Ereignis und das Ziel der Nachricht festlegt.

Welche Angaben im Einzelnen notwendig sind, ist vom jeweiligen Nachrichtentyp abhängig. Im Kapitel *[Konfiguration](#page-179-0)* 180) wird darauf näher eingegangen.

#### **7.2.1.5 Systemvoraussetzungen**

Nur Geräte mit einem geeigneten Interface sind in der Lage, Nachrichten zu versenden. Beim *SIMEAS Q80 7KG8080* wird ein externes Modem an die dazugehörige DSUB9 Buchse angeschlossen.

Um ein *FAX* zu versenden, muss das Modem G3-Fax Version 2 oder 2.0 unterstützen. Das Faxgerät muss ebenfalls mit einem der beiden Standards kompatibel sein. Dies stellt für die Mehrzahl aller heutigen Geräte kein Problem dar.

Für das Versenden einer *SMS* ist ebenfalls zwingend ein *Modem* erforderlich, wobei auch ein Festnetzmodem zum Übertragen einer SMS geeignet ist!

*E-Mails* können sowohl über ein internes *Modem*, als auch über eine *Netzwerkschnittstelle* versendet werden, wenn über das Netzwerk ein entsprechender Server erreichbar ist.

Wird ein GSM-Modem benutzt, ist *keine Freischaltung des Datentransfers* nötig.

Weitere Voraussetzungen müssen nicht erfüllt werden.

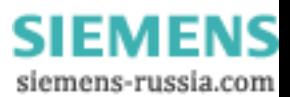

# **7.2.2 Nachrichtentypen**

Die Nachrichtentypen E-Mail, SMS und FAX verfügen über unterschiedlichen Stärken und Schwächen, die bei der Auswahl berücksichtigt werden sollten.

#### **7.2.2.1 SMS**

Eine SMS kann nur sehr wenig Text enthalten, bietet dafür aber den Vorteil, dass ein Servicetechniker oder der zuständige Ingenieur unmittelbar über sein Handy alarmiert werden kann. Die Zustellung durch den Netzbetreiber erfolgt im allgemeinen innerhalb weniger Sekunden; eine Garantie dafür gibt es jedoch nicht!

Zur elektronischen Weiterverarbeitung und Archivierung ist eine SMS eher ungeeignet. Zum Versenden einer SMS ist zwingend ein Modem erforderlich.

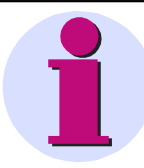

#### **Wichtiger Hinweis**

Das Senden einer SMS aus einem *SIMEAS Q80 7KG8080* zu einem Mobiltelefon funktioniert nicht mit jedem Netzbetreiber! Tests haben gezeigt, dass die Anbieter diese Dienste unterschiedlich handhaben. Bei einigen Kombinationen (Gerät Provider A, Mobiltelefon Provider B) wurde die SMS nicht weitergeleitet!

Außerhalb Deutschlands stehen SMS-Server zum Teil nicht zur Verfügung. Es ist unbedingt zu prüfen, ob dieser Dienst zur Verfügung steht.

Die <u>vorgeschlagenen SMS Server</u> <sup>las</sup> funktionierten bei Verwendung eines Mobiltelefons im gleichen Netz. *SIEMENS* ist jedoch für die Zuverlässigkeit dieser SMS-Server Dienste nicht verantwortlich. Die Funktionalität ist auf jeden Fall zu prüfen.

#### **7.2.2.2 FAX**

Ein FAX kann erheblich mehr Text übertragen als eine SMS und stellt die direkteste Nachrichtenform dar, weil es keinen zwischengeschalteten Provider gibt. Das Gerät wählt direkt die Nummer des Faxgerätes an.

Es gibt also auch keine Zeitverzögerung zwischen dem Versenden der Nachricht durch das Gerät und dem Eintreffen der Nachricht an ihrem Ziel. Das Faxgerät müsste allerdings ständig überwacht werden, um diesen Vorteil zu nutzen.

Da ein FAX als Bitmapgrafik übertragen wird, ist die zu übertragende Datenmenge sehr viel größer als bei einer E- Mail oder SMS. Die Übertragung eines FAX kann daher bei Verwendung eines GSM-Modems mehrere Minuten dauern.

Zur Archivierung ist ein FAX nur bedingt geeignet und eine Weiterverarbeitung ist praktisch gar nicht möglich. Die Größe einer Faxnachricht ist beim Messaging auf eine Seite begrenzt. Es wird zwingend ein Modem benötigt, um ein FAX zu versenden.

#### **7.2.2.3 Email**

Eine E-Mail kann annähernd beliebig viel Text enthalten, nur die Größe der Konfigurationsdatei setzt hier Grenzen Die Zustellung der E-Mail durch den Provider erfolgt normalerweise innerhalb weniger Sekunden, wobei es auch hier keine Garantie gibt. Die Abholung durch den E-Mail-Client geschieht dagegen für gewöhnlich in sehr viel größeren Zeitabständen.

Im Bezug auf Archivierung und Weiterverarbeitung bieten E-Mails die besten Eigenschaften. Außerdem wird zum Versenden einer E-Mail kein Modem benötigt, wenn über die LAN-Schnittstelle ein Mailserver erreichbar ist. Dadurch entfällt auch das langwierige Einwählen über das Modem, so dass die E-Mails sehr viel schneller verschickt werden.

Sollte das Modem z.B. durch die Einwahl eines PCs belegt sein, können über das LAN immer noch E-Mails versendet werden. Alle Nachrichten, die auf das Modem angewiesen sind, werden dagegen solange zurückgehalten, bis das Modem wieder verfügbar ist.

Zum Versenden einer E-Mail wird allerdings ein Account auf einem Mailserver benötigt, damit sich das Gerät mit seinem Anmeldenamen und Passwort beim Server identifizieren kann.

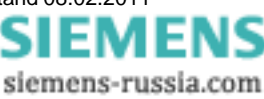

# **7.2.3 Zuverlässigkeit**

#### **7.2.3.1 Erkennen von Ereignissen (Zeitverhalten)**

Es dürfen nicht beliebig viele Ereignisse mit konfigurierten Nachrichten in schneller Folge auftreten. Während eine Nachricht gesendet wird, können die auftretenden Ereignisse nur gespeichert werden. Die dafür zuständige Ereignisqueue bietet aber nur begrenzt Platz. Ist dieser Platz erschöpft, gehen alle weiteren Ereignisse verloren<sup>3</sup>. Diese verlorenen Ereignisse werden in der Messaging-Variable "EventOverruns" gezählt.

Welche Nachrichten durch den Verlust eines Ereignisses verloren gehen, kann im Nachhinein allerdings nicht mehr rekonstruiert werden!

Sobald das Messaging nicht mehr mit dem Versenden einer Nachricht beschäftigt ist, werden die gesammelten Ereignisse in Nachrichtentexte übersetzt und in die Sendequeue eingetragen. Der Platz dieser Queue ist ebenfalls begrenzt, so dass es zum Verlust von Nachrichten kommt, wenn die Nachrichten schneller generiert werden, als sie versendet werden können.

Wie lange eine Nachricht in der Queue gehalten werden muss, hängt zum einen von der eigentlichen Sendedauer (einige Sekunden bis ca. 5min) und zum anderen von der Erreichbarkeit des Empfängers ab, da die Nachricht im Fehlerfall mehrfach wiederholt wird.

Wenn das Modem besetzt ist, weil sich ein PC eingewählt hat, werden alle Nachrichten, zu deren Übertragung das Modem benötigt wird, solange zurückgehalten, bis das Modem wieder frei ist. Die Nachrichten können in diesem Fall also beliebig lange in der Queue verbleiben!

Dadurch verzögert sich einerseits die Zustellung und andererseits kann der Speicherplatz der Queue sich erschöpfen, wodurch keine neuen Nachrichten mehr aufgenommen werden können.

Alle Nachrichtenverluste werden in der Messaging-Variable "AllMessageLosses" gezählt. Zusätzlich protokolliert die Variable "ThisMessageLosses" für jede einzelne Nachrichtenkonfiguration, wie oft eine Nachricht verloren ging, die aus dieser Konfiguration entstanden ist.

Jede Nachricht hat einen Anhang zur Gesamtübersicht entsprechend folgendem Muster:

```
(Dieses Ereignis : "ThisMessageCounter" Nicht sendbar: "ThisMessageLosses" )
(Alle Nachrichten: "AllMessageCounter" Nicht sendbar: "AllMessageLosses" Ueberlauf:
"EventOverruns")
```
#### **Beispiel:**

(Dieses Ereignis :2 Nicht sendbar:0 ) (Alle Nachrichten:23 Nicht sendbar:3 Ueberlauf:0 )

<sup>3</sup>Ereignisse ohne konfigurierte Nachrichten spielen keine Rolle.

#### <span id="page-177-0"></span>**7.2.3.2 Zustellung der Nachrichten**

Sobald sich eine sendebereite Nachricht in der Sendequeue befindet, wird versucht sie zu verschicken. Sollte ein Sendeversuch fehlschlagen, wird die Nachricht für eine spätere Wiederholung erneut in die Sendequeue eingetragen. Dabei wird eine Verzögerung bis zum nächsten Sendeversuch vorgegeben.

Dieser Vorgang wird mehrfach wiederholt, wobei die Verzögerung zwischen zwei Sendeversuchen immer weiter anwächst. Erst wenn eine gewisse Anzahl Wiederholungen fehlgeschlagen ist, wird die Nachricht als unzustellbar angesehen und gelöscht<sup>4</sup>. Die Messaging-Variable "AllMessageLosses" und die korrespondierende Instanz von "ThisMessageLosses" werden entsprechend aktualisiert.

Sollte das Modem z.B. durch die Einwahl eines PCs belegt sein, werden alle Nachrichten, die über das Modem versendet werden müssen, solange zurückgehalten, bis das Modem wieder verfügbar ist. Es kommt also nicht zu gescheiterten Sendeversuchen, nur weil das Modem nicht verfügbar ist!

E-Mails, die über das LAN versendet werden können, werden auch dann zugestellt, wenn das Modem besetzt ist. Sie werden bei Bedarf in der Sendequeue vorgezogen. Die Nachrichten werden also nicht zwangsläufig in der Reihenfolgen versendet, in der sie entstanden sind!

Kann eine Nachricht aufgrund von Konfigurationsfehlern wie z.B. einer falsche Telefonnummer oder ein falsches Passwortes nicht zugestellt werden, können durch die mehrfachen Sendeversuche u.U. erhebliche Kosten entstehen. **Es wird daher dringend empfohlen, jede Nachrichtenkonfiguration vor dem Einsatz unter realen Bedingungen zu testen. Für Kosten, die durch die Verwendung von Messaging entstehen, ist der Hersteller von** *SIMEAS Q80 7KG8080* **nicht haftbar!**

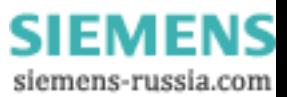

#### **7.2.3.3 Speicherung ungesendeter Nachrichten**

Wenn eine Nachricht verworfen werden muss, weil in der Sendequeue kein Platz mehr frei ist oder die Zustellung der Nachricht nicht möglich ist, wird sie nach Möglichkeit auf einem Datenspeicher im Gerät gesichert. Auch wenn das Gerät ausgeschaltet wird oder Nachrichten durch das Senden einer neuen Messaufgabe verworfen werden, soll möglichst eine Sicherung im Gerät erfolgen. Dazu werden die Nachrichten schon beim Generieren des Nachrichtentextes gesichert und erst nach dem erfolgreichen Versenden wieder aus dem Sicherungsordner entfernt.

Falls das Gerät über einen internen Datenspeicher verfügt, wird dieser zur Sicherung verwendet. Andernfalls wird geprüft, ob sich ein Wechselspeicher im Gerät befindet, der dann zur Speicherung der Nachrichten genutzt wird.

Für die Sicherung der Nachrichten wird im Hauptverzeichnis des Datenträgers ein Ordner mit dem Namen UnsentMessages angelegt. In diesem Ordner werden alle ungesendeten Nachrichten unter Dateinamen abgelegt, die darüber Auskunft geben, wann und wodurch die Nachricht ausgelöst wurde.

Die Dateinamen haben folgende Form:

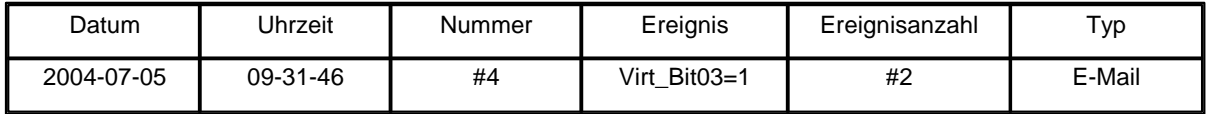

#### Beispiel:

2004-07-05 09-31-46 #4 Virt\_Bit03=1 #2.E-Mail

Die erste Nummer entspricht dem AllMessageCounter. Sie stellt die fortlaufende Nummer der Nachrichten, seit dem letzten Senden einer Messaufgabe dar. Bei der zweiten Zahl handelt es sich um den ThisMessageCounter der Nachricht. Sie besagt, zum wievielten mal das Ereignis eingetreten ist.

Die Dateinamenerweiterung gibt an, ob es sich um eine E-Mail, eine SMS oder ein FAX handelt.

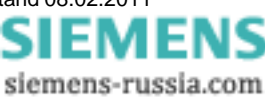

# <span id="page-179-0"></span>**7.2.4 Konfiguration**

#### **7.2.4.1 Allgemein**

Das Konfigurieren von Nachrichten erfolgt auf der Seite *Zusatzparameter*.

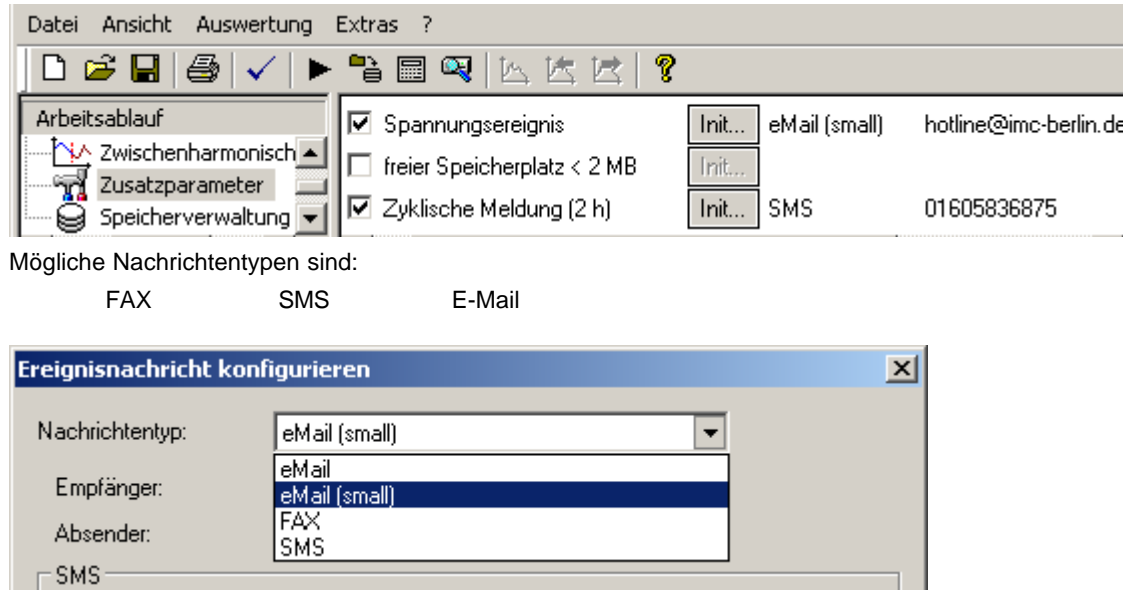

Ereignisse, die eine Nachricht auslösen können:

- 1. Spannungsereignis
- 2. Der freie Speicherplatz unterschreitet einen Grenzwert
- 3. Versenden einer Nachricht in einem festgelegten Intervall von 1..24 Stunden.

Zunächst muss definiert werden, wann *SIMEAS Q80 7KG8080* eine Nachricht versenden soll. Es kann in regelmäßigen Abständen oder/und nur unter bestimmten Bedingungen gewünscht sein. Dazu sind auf der Seite *Zusatzparameter* in der Rubrik *Ereignisnachricht erzeugen* die Häkchen an den gewünschten Stellen zu setzen. Für die so gewählten Auslöseoption für das Versenden einer Nachricht wird die Schaltfläche *Init...* aktiv. Wird diese Schaltfläche betätigt, erscheint der Dialog *Ereignisnachricht konfigurieren* für die entsprechende Sendeoption, in dem die Konfiguration der Nachrichten stattfindet.

#### **7.2.4.2 FAX**

Für ein FAX ist allein durch die Telefonnummer des Faxgerätes bereits alles bekannt, was zum eigentlichen Versenden der Nachricht benötigt wird. Es ist lediglich zu berücksichtigen, ob eine Ziffer zur Amtholung oder eine Vorwahl erforderlich ist.

#### Beispiel:

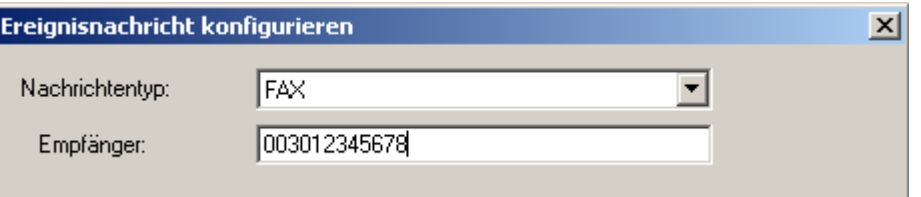

Beachten Sie, dass sowohl Ihr Modem als auch das Faxgerät den Standard G3-Fax Version 2 oder 2.0 unterstützen müssen. Dies sollte jedoch in aller Regel der Fall sein.

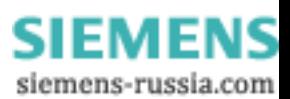
#### **7.2.4.3 E-Mail**

E-Mails sind die einzige Nachrichtenform, für die u.U. kein Modem benötigt wird. Wenn im LAN ein Mailserver verfügbar ist, genügen schon wenige Informationen, um eine E-Mail zu versenden.

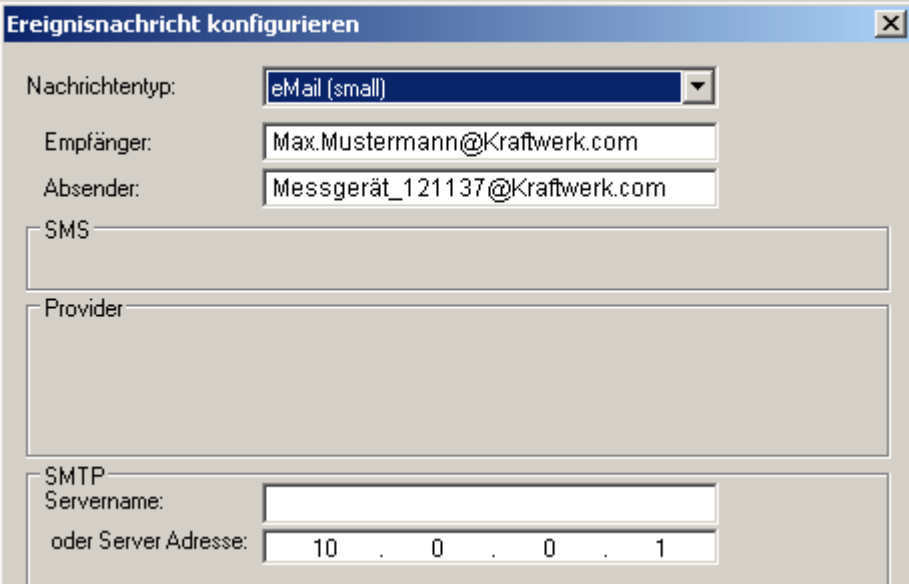

Die Absenderadresse wird im Feld *Absender* festgelegt.

Damit im E-Mail-Client ein aussagekräftigerer Absender erscheint, kann der eigentlichen Absenderadresse ein Text vorangestellt werden. Die Absenderadresse muss dann allerdings in spitze Klammern eingefasst werden.

Prüfen sie unbedingt, welche Zeichen von den beteiligten Servern akzeptiert werden! Die deutschen Umlaute sind beispielsweise nicht zulässig und dürfen daher nicht verwendet werden.

PC-Anwendungen behelfen sich damit, die Umlaute durch eine Folge von Steuerzeichen zu ersetzen, die beim E-Mail-Client zur Anzeige der jeweiligen Umlaute führen. Diese Möglichkeit wird vom Messaging jedoch nicht unterstützt!

Im Feld *Empfänger* wird bei einer E-Mail die Adresse des Empfängers angegeben. Im Gegensatz zu allen anderen Nachrichten können E-Mails gleichzeitig an mehrere Empfänger gesendet werden. Dazu werden einfach alle Zieladressen durch Kommata getrennt.

Wie bei der Absenderadresse kann der Empfängeradresse ein Text vorangestellt werden, der dann im E-Mailclient als Empfänger erscheint. Die Empfängeradresse muss dann in spitzen Klammern eingegeben werden.

Für Umlaute und Sonderzeichen gelten die gleichen Einschränkungen wie beim *Absender*.

Soll die E-Mail dagegen über ein Modem verschickt werden, erfordert dies die Eingabe einer ganzen Reihe von Parametern.

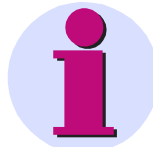

#### **Hinweis**

- · Erkundigen Sie sich bei Ihrem Netzwerkadministrator, ob die Messgeräte Nachrichten versenden dürfen. Liegt diese Berechtigung nicht vor, erhalten Sie trotz richtiger Konfiguration keine Mitteilungen.
- · Beim Versenden einer E-Mail muss **immer eine Absenderadresse** angegeben werden, da ansonsten die Zustellung der E-Mail verweigert wird. Einige Server überprüfen zusätzlich, ob es sich um eine gültige E-Mailadresse handelt. Im Extremfall lässt der Server nur Absender zu, die sich in derselben Domäne befinden wie der Server selbst oder die zu dem Account gehören, für den eine Anmeldung erfolgt ist. Diese Maßnahmen dienen dazu, den Missbrauch von Mailservern zu bekämpfen.

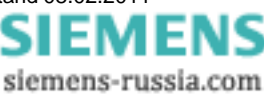

Das Gerät muss sich bei einem Internetprovider anmelden. Die Einwahlnummer des Providers wird im Feld *Provider / Nummer* eingetragen.

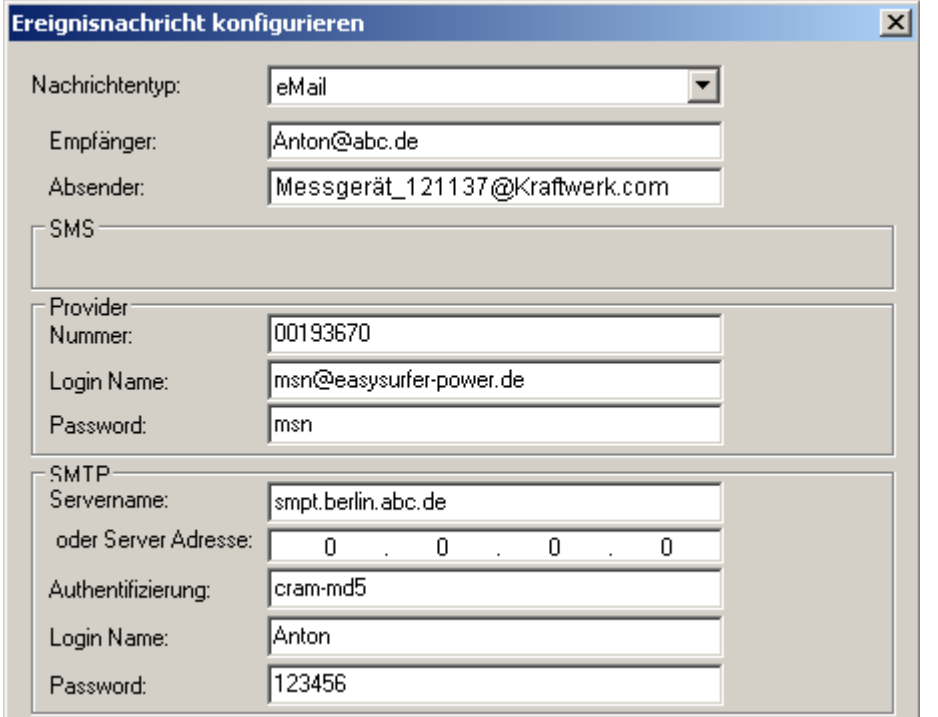

Zusätzlich wird für den Internetzugang ein Anmeldename und ein Passwort benötigt. Die entsprechenden Werte werden in den Feldern *Provider / Login Name* und *Provider / Password* übergeben.

Wird eine E-Mail über die LAN-Schnittstelle versendet, können die Angaben zum Internetprovider selbstverständlich vollständig entfallen.

Die Angabe zum Mailserver, der für das Absenden der E-Mail verwendet werden soll, muss dagegen immer vorhanden sein. Der Mailserver kann entweder durch seine IP-Adresse oder durch seinen Hostnamen angegeben werden. Diese sind einzutragen in die Felder *SMPT / Servername* oder *SMPT / oder Server Adresse*.

Um Missbrauch (SPAM) vorzubeugen, verlangt nahezu jeder Mailserver nach einer Anmeldung mit Benutzername und Passwort. Die Server führen diese Identitätsprüfung nach verschiedenen Protokollen durch, von denen im Feld *SMTP / Authentifizierung* jeweils eines ausgewählt werden muss, das von dem ausgewählten Server unterstützt wird: *login* oder *cram-md5* (Passwort verschlüsselt).

Wenn der Mailserver eine Anmeldung fordert, werden der Anmeldename und das Passwort in den Feldern *SMTP / Login Name* bzw. *SMT / Password* angegeben. Andernfalls können diese Angaben entfallen.

#### *7.2.4.3.1 Beispiel für eine E-Mail verursacht durch eine Spannungsüberhöhung:*

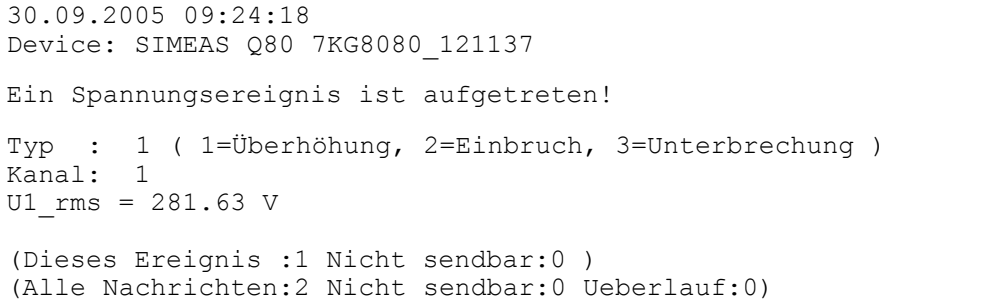

#### *7.2.4.3.2 Beispiel für eine zyklisch versendete E-Mail:*

```
30.09.2005 11:00:11
Device: SIMEAS Q80 7KG8080_121137 
Zyklische Meldung (jede Std.):
Intervall = 1 h
F = 50.015 HzU1 rms = 227.07 V
THD U1 = 2.711 %
freier Speicherplatz: 228464.00 kB
(Dieses Ereignis :3 Nicht sendbar:0 )
(Alle Nachrichten:4 Nicht sendbar:0 Ueberlauf:0)
```
Als Betreff generiert Messaging automatisch einen Text mit dem Muster:

Meldung von *SIMEAS Q80 7KG8080* <*Gerätename*>

#### Beispiel:

Meldung von *SIMEAS Q80 7KG8080* Device\_121137>

#### **7.2.4.4 SMS**

Das Messaging unterstützt das Versenden einer SMS sowohl über ein GSM-Modem, als auch über ein Festnetzmodem. Dazu wird ausgenutzt, dass praktisch jeder Netzanbieter Server unterhält, in die man sich sowohl vom Festnetz aus, als auch über ein GSM-Modem einwählen kann.

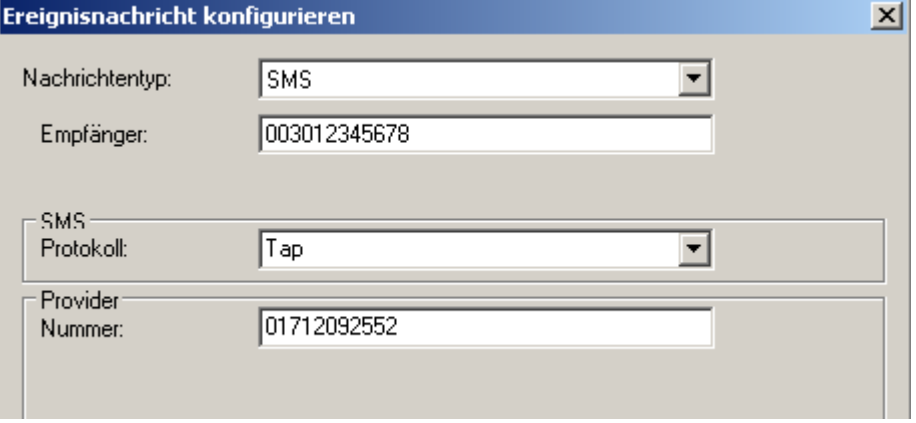

Um eine SMS zu versenden, benötigt man Informationen, welche die Kommunikation mit dem SMS-Server ermöglichen. Diese sind die Einwahlnummer des Servers und das Protokoll für die Übermittlung der SMS.

Da es unterschiedliche Protokolle für die Übermittlung einer SMS gibt, muss das passende Protokoll für den jeweiligen Server ausgewählt werden. Dies ist im Feld *SMS / Protokoll* vorzunehmen. Mögliche Werte sind hierbei Tap, Tap-Old, Ucp, Ucp-Extend.

Die Einwahlnummer des Servers ist in das Feld *Provider / Nummer* einzutragen.

siemens-russia.com

### **7.2.5 Mögliche Fehlerquellen**

Damit es im tatsächlichen Einsatz nicht zu unerwarteten Problemen kommt, sollten Sie Ihre Nachrichtenkonfigurationen unbedingt testen!

Wenn Sie Ihre Zugangsdaten für einen Internetprovider, Mailserver oder SMS-Anbieter einmal überprüft haben, sollten Sie diese anschließend nur noch durch Kopieren und Einfügen in die Konfigurationsdatei übernehmen. Sie vermeiden dadurch Tippfehler. Das gleiche gilt für die Telefonnummern und E-Mailadressen der Empfänger.

Nachfolgend sind einige Probleme mit ihren möglichen Ursachen und der entsprechenden Abhilfe aufgeführt:

**Problem:** Das Gerät sendet nicht für jedes Ereignis eine Nachricht. Es werden nur vereinzelte oder gar keine Nachrichten erzeugt.

**Ursache: Die Sendequeue ist voll.** 

**Lösung:** Erzeugen Sie nicht zu viele Nachrichten in kurzer Folge und stellen Sie sicher, dass die Nachrichten ohne Probleme zugestellt werden können.

**Problem:** Mein Gerät sendet jedes *FAX* etliche male über einen längeren Zeitraum verteilt.

**Ursache:** Ihr Faxgerät ist mit dem verwendeten Modem nicht vollständig kompatibel, dadurch scheint es für das Gerät so, als sei das FAX verloren gegangen. Das Gerät wiederholt die Nachricht daher so lange bis es schließlich aufgibt.

**Lösung:** Tauschen Sie das Faxgerät gegen ein anderes Model aus oder wenden Sie sich zum Tausch des internen Modems an den Kundendienst!

**Problem:** Ich verwende Messaging und nutze gleichzeitig auch den automatischen Rückruf. Manchmal dauert es erheblich länger als gewöhnlich, bis mich das Gerät zurückruft.

**Ursache:** Das Gerät kann u.U. zwischen Ihrem Anruf und dem Rückruf eine Nachricht versenden. Dadurch verzögert sich der Rückruf im schlimmsten Fall um ca. 5min.

**Lösung:** Nicht verfügbar.

### **7.2.6 Messaging Technische Daten**

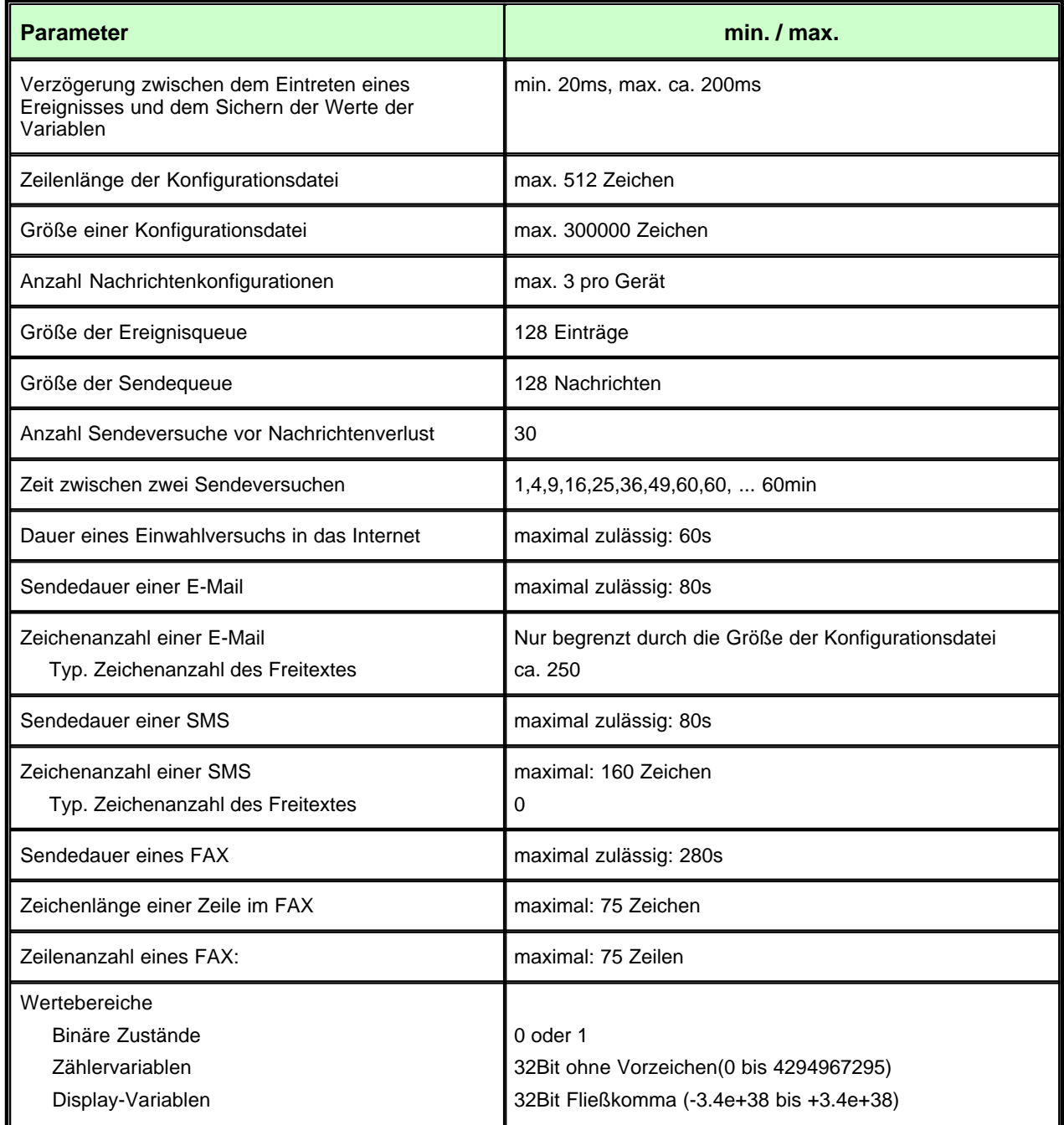

### **7.2.7 Vorlagen**

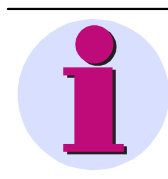

### **Hinweis**

Um die Konfiguration von Messaging so einfach wie möglich zu gestalten, sind in den folgenden Beispielen Zugangsdaten für einige Dienstanbieter angegeben. Die aktuell gültigen Zugangsdaten erfragen Sie bitte bei Ihrem Anbieter. **Alle Angaben sind ohne Gewähr!**

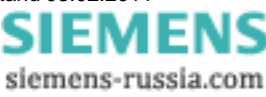

### **7.2.7.1 Internetprovider**

Hier finden Sie Beispiele einiger Internetprovider.

#### *7.2.7.1.1 Call by Call Internetzugang aus dem Festnetz (ISDN und Analog)*

#### **Beispiel: MSN (Easysurfer power)**

ProviderPhoneNumber=0193670 ProviderLoginName=msn@easysurfer-power.de ProviderPassword=msn

#### *7.2.7.1.2 Call by Call Internetzugang über GSM*

### **Beispiel D1 T-Home Inland (Anmeldung erforderlich!)**

ProviderPhoneNumber=4122 ProviderLoginName="Wird nach Anmeldung mitgeteilt" ProviderPassword="Wird nach Anmeldung mitgeteilt"

#### **Beispiel D2 Vodafone Inland**

ProviderPhoneNumber=229000 ProviderLoginName="beliebig" ProviderPassword="beliebig"

#### **7.2.7.2 Kostenlose MailServer**

Sie müssen bei dem jeweiligen Anbieter eine E-Mailadresse beantragen, um einen Anmeldenamen und ein Passwort zu erhalten. Gehen Sie dazu auf die Internetseite des Anbieters.

#### **Beispiel GMX**

SMTPServer=pop.gmx.net SMTPAuthentication=cram-md5 SMTPLoginName="Ihre Anmeldename bei diesem Provider" SMTPPassword=" Ihre Passwort bei diesem Provider " SenderAddress="Ihre E-Mailadresse bei diesem Provider"

### **7.2.7.3 Frei zugängliche SMS-Server**

Die Kosten für das Versenden einer SMS variieren je nach dem, aus welchem Netz Sie den Provider anrufen und in welches Netz die SMS gesendet wird. Die angegebenen Nummern sind für Analog-, ISDN- und GSM-Modems geeignet!

#### **Beispiel: D1**

ProviderPhoneNumber=01712521001 oder ProviderPhoneNumber=01712092522 (01712092522 nicht verwendbar für ISDN AL5064S) SMSProtocol=Tap Convert=Ä  $\overline{O} \setminus \overline{U}$  a  $\overline{O} \setminus \overline{U}$  a  $\overline{O} \setminus \overline{U}$  a  $\overline{O} \setminus \overline{U}$  as  $\overline{O} \setminus \overline{O}$ 

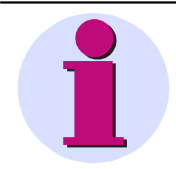

#### **Hinweis**

Beachten Sie dazu die Hinweise zur Zuverlässigkeit bei [SMS](#page-176-0) 177.

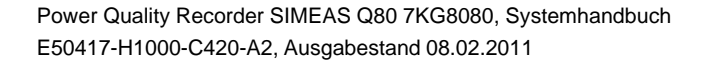

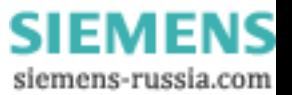

### **7.3 Update von Version 1.x auf Version 2**

Die Messdaten der alten Version werden uneingeschränkt weitergenutzt. Bei der Auswertung spielt es keine Rolle, mit welcher Version die Daten gemessen wurden. Im*SIMEAS Q80 Manager* können Sie sich auf der [Auswerteseite](#page-68-0) <sup>sg∽</sup>ì die Eigenschaften der Messungen anzeigen lassen. U.a. die *SIMEAS Q80 Manager* und Firmwareversionen.

- 1. Deinstallation der alten Version
	- a) Die Konfigurationen, Messdaten und die Datenbank werden NICHT automatisch deinstalliert.
	- b) Damit alle Änderungen sicher ausgeführt werden muss der PC neu gestartet werden.
- 2. Installation der neuen Version
	- a) Übernehmen Sie die vorhandenen Messungen, wenn Sie gefragt werden, ob die alten Daten gelöscht werden sollen.
	- b) Nach den Starten der neuen Software können Sie auf die übernommenen Daten wie vorher zugreifen.
- 3. Rückwärtskompatibilität
	- a) In diese Richtung gibt es KEINE Kompatibilität, da die alte Software nicht die neuen Funktionen kennen kann.
	- b) Es sollte daher nur in dringenden Fällen ein downgrade durchgeführt werden. Hierbei kann NICHT mehr auf vorhandene Daten zugegriffen werden! Sie müssen entweder bei der Installation gelöscht werden oder vorher durch Umbenennung der Verzeichnisse/Sicherung o.ä. an einer anderen Stelle archiviert werden.
	- c) Bei Messgeräte, die eine Zeitzoneneinstellung erhalten haben (Siehe <u>Start Typ der Gerätezeit</u> <sup>| ss<sup>u</sup>)) muss</sup> diese VOR der Deinstallation wieder zurückgesetzt wird.
	- d) Erkundigen Sie sich vorher bei der Hotline, ob bei kleineren Versionsschritten noch Kompatibilität besteht.

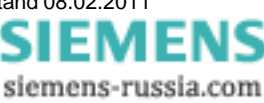

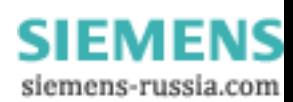

## **8 Anhang**

### **8.1 SIEMENS FAQ, Hotline**

### **8.1.1 Hotline**

Support, siehe <u>Vorwort</u>l ⁊ ...

### **8.1.2 Netz**

*Frage*: Wieso dauert das Starten der *SIMEAS Q80 7KG8080* - Software auf meinem Laptop so lange?

*Antwort*: Wird ein Laptop normalerweise im Firmennetz betrieben, ist er üblicherweise mit DNS eingetragen. Im Standalone-Betrieb führt dies dann zu erheblichen Wartezeiten, bis Windows aufgibt, den DNS im nicht mehr vorhandenen Netz zu suchen.

### *Lösung*: DNS abschalten

*Frage*: Manchmal findet mein Laptop das Messgerät nicht mehr, wenn der Laptop neu gebootet wurde.

*Antwort*: Windows vergibt bei Laptops mit PCMCIA-Netzwerkkarten bei jedem Booten eine neue Adapteradresse. Diese Adapternummer ist von außen nicht zu sehen.

**Lösung:** Erneute Netzwerksuche und Gerät neu eintragen.

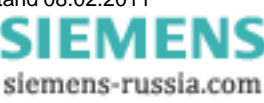

### **8.2 Verwendete Dateinamenerweiterungen**

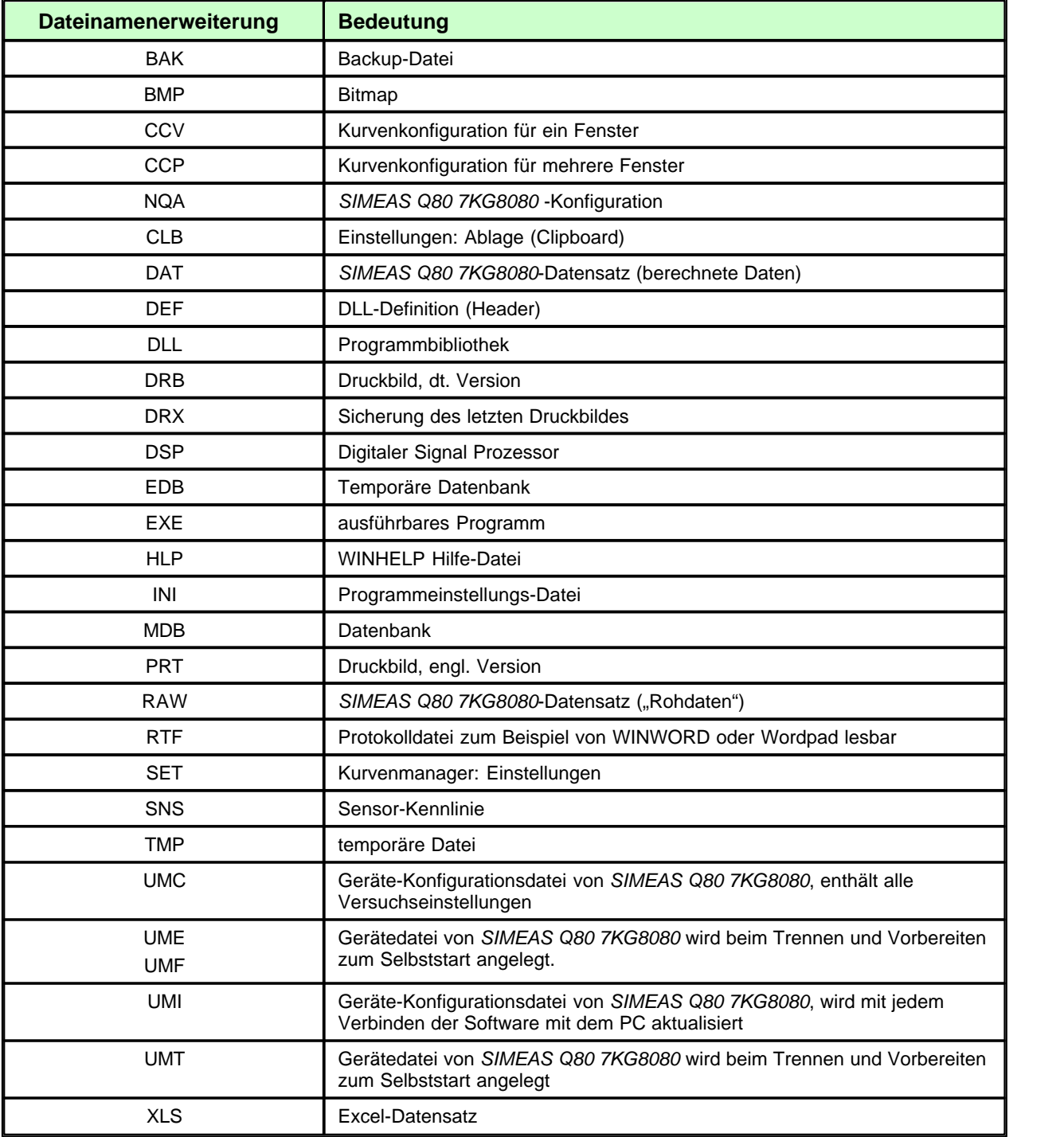

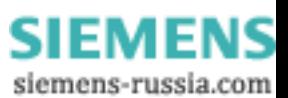

## **8.3 Begriffe und Abkürzungen**

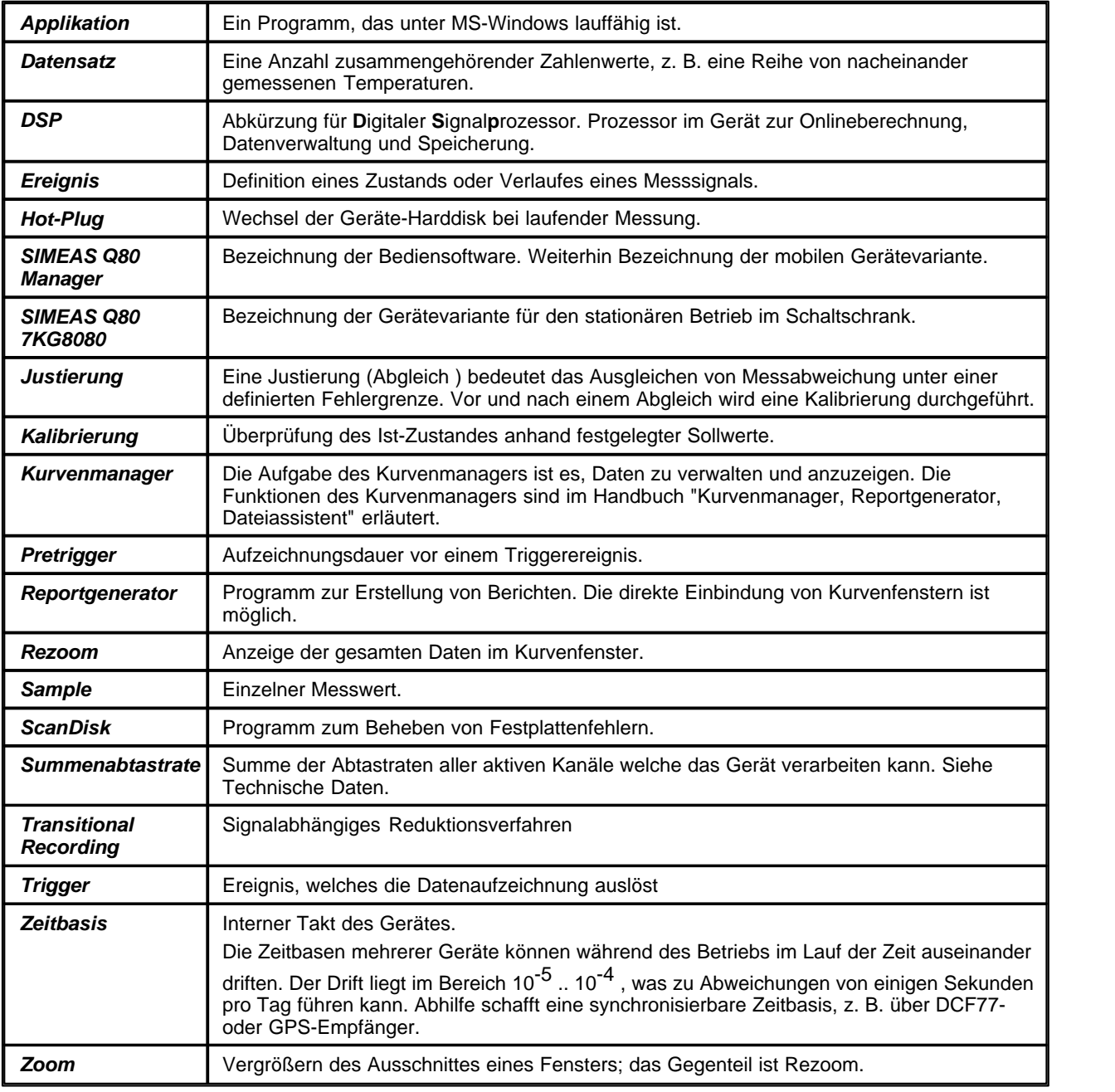

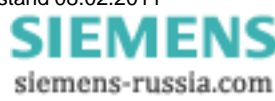

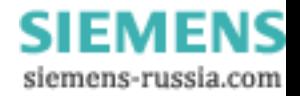

# **Index**

# **- A -**

Anschluss: Spannung 35 Anschluss: Strom 39 Anzeige 60 Anzeige: Laden und Speichern 78 Anzeigemodus 153 Arbeitsfenster 112 ASCII-Exportvorlagen:Definition 115 ASCII-Format (Exportvorlage) 115 Aufzeichnungsdauer 43 Auswertung 69 Auswertungsfenster 78 Auto-IP (DHCP + APIPA) 161 Automatikbetrieb 98 Automatischer Neustart 55 Automatischer Neustart: Verbinden 55 Autoreport 106 Auto-Transfer 100

### **- B -**

Baumdiagramm 111 Benutzeroberfläche 111 Benutzeroberfläche: Arbeitsfenster 112 Benutzeroberfläche: Baumdiagramm 111 Berechnung 141 Berechnung: Effektivwert 13 Berechnung: Ereignisse 15 Berechnung: Flicker 13 Berechnung: Histogramm 141 Berechnung: Schnelle Änderungen 14 Bericht erstellen 71 Betriebsarten 21

# **- C -**

CE 10

### **- D -**

Darstellung von Mittelwerten 47

Datei speichern: ASCII 115 Datei speichern: XLS 123 Datenmonitoring 50 Datenreduktion 48 Datenübertragung 67 Datenübertragung: wechseln zu 60 DCF77 56 DHCP 158 DHCP ClientID 157, 161 DHCP verwenden 161 Dialog:Exportvorlage (ASCII) definieren 115 Dialog:Exportvorlage (ASCII) definieren:Allgemein 115 Dialog:Exportvorlage (ASCII) definieren:Dateikopf 115 Dialog:Exportvorlage (ASCII) definieren:Daten 115 Dialog:Exportvorlage (ASCII) definieren:Skalierung 115 Dialog:Exportvorlage (ASCII) definieren:Sonstige 115 Dialog:Exportvorlage (ASCII) definieren:Vorschau 115 Dialog:Exportvorlage (XLS) definieren 124 Dialog:Exportvorlage (XLS) definieren:Allgemein 124 Dialog:Exportvorlage (XLS) definieren:Dateikopf 124 Dialog:Exportvorlage (XLS) definieren:Daten 124 Dialog:Exportvorlage (XLS) definieren:Skalierung 124 Dialog:Exportvorlage (XLS) definieren:Sonstige 124 Digitale Ausgänge 46 Digitale Eingänge 39 DNS-Server-Adresse 157 Domäne 157 Drag and Drop im Kurvenfenster 147 Drucken: globale Einstellungen 130

# **- E -**

Effektivwertberechnung 13 Effektivwerttrigger 41 Eingänge: Spannung, Strom 35 Einstellungen prüfen 130 E-Mail 177 Empfänger IP-Adresse Auto-Transfer 100 Ereignisse 15, 49, 82

siemens-russia.com

Ereignissübersicht 44 Ereignissuche 95 Excel-Dateiformat 123 Exportvorlagen:ASCII 115 Exportvorlagen:Definition (ASCII) 115 Exportvorlagen:Definition (XLS) 124 Exportvorlagen:Optionen:Allgemein (ASCII) 115 Exportvorlagen:Optionen:Allgemein (XLS) 124 Exportvorlagen:Optionen:Dateikopf (ASCII) 115 Exportvorlagen:Optionen:Dateikopf (XLS) 124 Exportvorlagen:Optionen:Daten (ASCII) 115 Exportvorlagen:Optionen:Daten (XLS) 124 Exportvorlagen:Optionen:Skalierung (ASCII) 115 Exportvorlagen:Optionen:Skalierung (XLS) 124 Exportvorlagen:Optionen:Sonstige (ASCII) 115 Exportvorlagen:Optionen:Sonstige (XLS) 124 Exportvorlagen:Optionen:Vorschau (ASCII) 115 Exportvorlagen:Platzhalter 115 Exportvorlagen:XLS 123

**- F -**

Falcom A1, A2D-1, A2D-2 172 FAQ 189 FAQ: Messaging 184 Farben im Kurvenfenster 146 FAX 177 Fenster-Aufbau (Kontextmenü Kurvenf.) 150 Firewall 163 Flicker: Berechnung 13 Flicker: Messwerte anzeigen 81 Format:ASCII (Exportvorlage) 115 Format:XLS 123 Formulare 138 Freie Anzeige 66 Frequenz 34

# **- G -**

Gerät kann nicht gefunden werden 163 Gerätedefinition 22 Gerätedefinition Import / Export 25 Geräteeigenschaft 56

geschlossen während eine Verbindung zum Gerät besteht, wird diese automatisch getrennt. Danach kann das Gerät von anderen Anwendern verbunden werden. 52 GPS 56 Grenzwerte 72 Grenzwerte: ändern 72 Grenzwerte: Laden 72 Grenzwerte: Speichern 72 Grundeinstellungen 33 Grundfrequenz 34 GSM-modem 168

## **- H -**

Harmonische 16, 86 Hosts 158 Hysterese 43

## **- I -**

IF-Config 159 IP-Adresse 157 IRIG-B 56

## **- K -**

Kanalsuche 91, 96 Kommunikator 148 Konformitätserklärung 10 Kurven 79 Kurven: absolute, relative Zeitdarstellung 114 Kurven: Darstellung 114 Kurven: Langzeitverlauf 79 Kurvenfenster 141 Kurvenfenster: Achseneinstellung 144 Kurvenfenster: Darstellung 143 Kurvenfenster: Farben 146 Kurvenfenster: Kontextmenü 148 Kurvenfenster: Laden und Speichern 78 Kurvenfenster: Löschen 141 Kurvenfenster: Messen 145 Kurvenfenster: Messfenster 155 Kurvenfenster: Weitere Datensätze.. 149 Kurvenfenster: Zoom 146 Kurvenvergleichstrigger 41

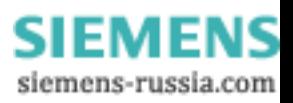

**Index 195**

Kurzanleitung 17

### **- L -**

Laden: Messkonfiguration 21 Laden: Soll- und Grenzwerte 72 LED 46 Leistung 87 lokale Zeit 56 Löschen: Messdaten 69 Lupe 153

**- M -**

MAC-Adresse 174 Mausbedienung 138 Menü 112 Menü: Ansicht 114 Menü: Auswertung 114 Menü: Extras 130 Menü: Optionen, Datenbank Auswertung 130 Menü: Optionen, Starten 130 Menü: Optionen, Verzeichnisse 130 Menü: Parametersatz 112 Messaging 47 Messaging: Grundlagen 175 Messaging: Mögliche Fehlerquellen 184 Messaging: Systemvoraussetzungen 176 Messaging: Technische Daten 185 Messaging: Vorlagen 185 Messaging: Zugangsdaten 185 Messdaten abschließen 25 Messdaten: Ablageprinzip 21 Messdaten: auswählen 69 Messdaten: löschen 69 Messdaten: wechseln 69 Messdatenvergleich 91 Messdatenvergleich: Kanalsuche 91 Messdatenvergleich: Normwertesuche 93 Messdatenverzeichnis: auswählen 21, 130 Messgerät: Verbinden 55 Messkonfiguration 21 Messkonfiguration: Laden 21 Messkonfiguration: Neu 21 Messkonfiguration: zuletzt benutztes 21 Messstelle 34

Messung: Starten/Stoppen 53 Messung: Trennen 53 Min/Max aufzeichnen 47 Mittelwertaufzeichnung 47 Modem 168

### **- N -**

Nachrichten 49 Nachrichtenversendung 47 Nachrichtenversendung: E-Mail 181 Nachrichtenversendung: FAX 180 Nachrichtenversendung: SMS 183 Navigator 148 Navigieren 153 network: settings 159 Netzqualität: Anzeige 60 Netzqualität: Einrichten 30 Netzqualität: Freie Anzeige 66 Netzqualität: Start/Stopzeit 56 Netzqualität: Starten 53 Netzqualität: Testmessung 55 Netzqualität: Übersicht 61 Netzqualität: Zeitoptionen 56 Netzqualität: Zusatzparameter 47 Netzqualitätsreport: Auswertezeitraum 73 Netzqualitätsreport: Automatische Korrektur 73 Netzqualitätsreport: Berechnen nach EN 50160 73 Netzqualitätsreport: Laden und Speichern 73 Netzwerkkarten 159 Netzwerkprobleme 189 Normwertesuche 93 NTP 56

## **- O -**

Onlineanzeige 61 Onlineüberwachung: wechseln zu 60 Optionen 130 Optionen - Verzeichnisse 130

# **- P -**

Parametersatz laden 30 Paramtersatz neu erstellen 31 Pause 153

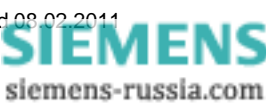

PDF erzeugen 71 Periodenvergleich 41 Periodenvergleichstrigger 41 Persönliche Daten 33 Platzhalter:in Exportvorlagen 115 Ports 163 PPP 161, 167 PPP Leitfaden 173 PPP: PC als PPP-Client 170 PPP: settings 159 PPP: Verbinden/Trennen 171 PPP-Server 168 Probleme: IP-Adressen 159 Programmstart 130 pst 96

## **- Q -**

QuickStart 17

# **- R -**

Region 29 Rezoom 146, 153 Rollen 148 Rollmodus 153 Router 157, 161 Rundsteuersignale 15

# **- S -**

Schnelle Änderungen 14 Schreibermodus 148 Schwellwerttrigger 41 Selbststart 55 Signalfrequenz 41 Signalfrequenztrigger: Messdaten 90 Signalspannung 15 SMS SIMEAS Q80 7KG8080 177 Sollwerte 72 Sommerzeit 59 Spanngsebene 29 Spannungsanschluss 35 Spannungssystem SIMEAS Q80 7KG8080 38 Speicherbegrenzung: maximale Messdauer 50 Speichern: Kurvenfenster 78

Speichern: Messkonfiguration 21, 112 Speichern: Soll- und Grenzwerte 72 Speicheroption für Trigger 50 Start/Stopzeit 56 Start: Netzqualitätsmessung 53 Station 29 Stromwandler: Anschlusserkennung 39 Stromwandleranschluss 39 Subnet 159 Subnet-Mask 157 Suchergebnisse 96 Suchergebnisse: Begrenzen 130 Symbolleiste 138 Symbolleiste: Löschen 141

### **- T -**

Tabellen 153 TCP/IP, PPP via Router 161 TCP/IP: mit PPP 167 TCP/IP-Geräte mit und ohne DHCP-Server 158 Testmessung 55 Toleranzbereich 48 Toolbox 153 Topologie 22, 26 Topologieobjekte 27 Transitional Recording 14 Trennen 53 Trigger 41, 85 Trigger über Netzwerk 45 Trigger: Digital 45 Trigger: Speicherbegrenzung 50

# **- U -**

Übersicht 61 UDP 49 UDP Auto-Transfer 100 Usable hosts 159 UTC 56

# **- V -**

Verzeichnisse 130 Vollbild 153

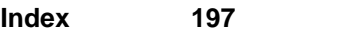

# **- W -**

Wachsen 148, 153 Wandler 35 Wandlerdatenbank 40 WaveCom Fastrack 172 wechseln zu Datenübertragung 60 wechseln zu Onlineüberwachung 60 Wie vor Zoom 146 Windows Planer Tasks 108 Winterzeit 59

$$
-X -
$$

XLS-Exportvorlagen:Definition 124 XLS-Format 123

## **- Z -**

Zeige nicht sendbare Nachrichten 67 Zeitoptionen 56 Zeitoptionen: GPS, DCF-77, NTP, IRIG-B 56 Zeitsynchronisation 59 Zeitzone 59 Zoom 146 Zum Gerät gesendet: 27 Zusatzparameter 47 Zwischenharmonische 16, 44, 86

siemens-russia.com